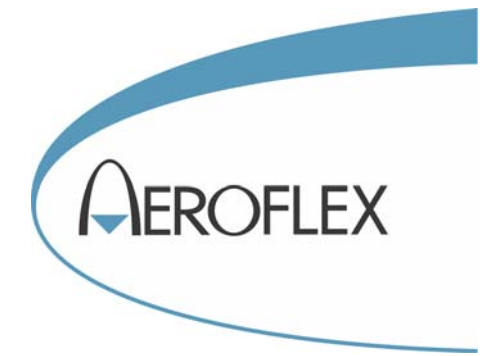

# CDMA INTERFERER MULTISOURCE **GENERATOR**

# 2026Q

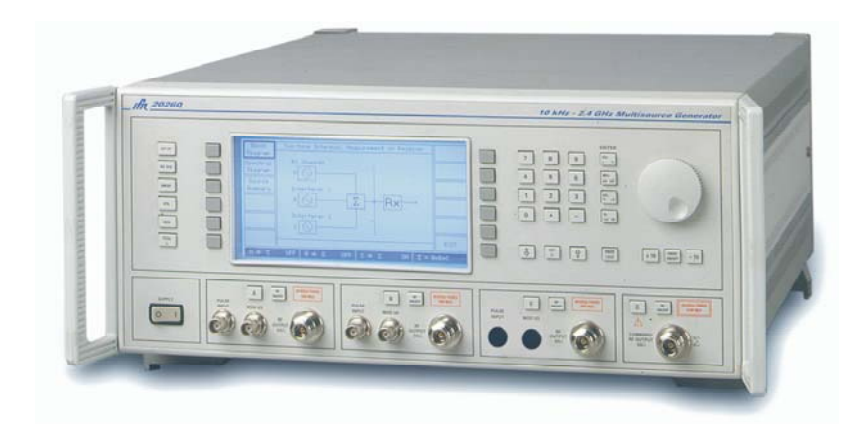

# Operating Manual

Document part no. 46892/361

Issue 8

12 November 2004

# **CDMA INTERFERER MULTISOURCE GENERATOR**

# **2026Q**

10 kHz to 2.4 GHz

This manual applies to instruments with software issues of 2.01 and higher.

#### Aeroflex International Ltd. 2004

*No part of this document may be reproduced or transmitted in any form or by any means, electronic or mechanical, including photocopying, or recorded by any information storage or retrieval system, without permission in writing by Aeroflex International Ltd. (hereafter referred to throughout the document as 'Aeroflex').*

> Document part no. 46892/361 (PDF version) Based on Issue 8 of the printed manual.

> > 12 November 2004

## **About this manual**

This manual explains how to use the 2026Q CDMA Interferer MultiSource Generator.

## **Intended audience**

Persons who have a need for accurately generated signals in the VHF and UHF spectrum.

It is assumed that the reader will be familiar with telecommunication terms used in modern communication systems.

#### **Structure**

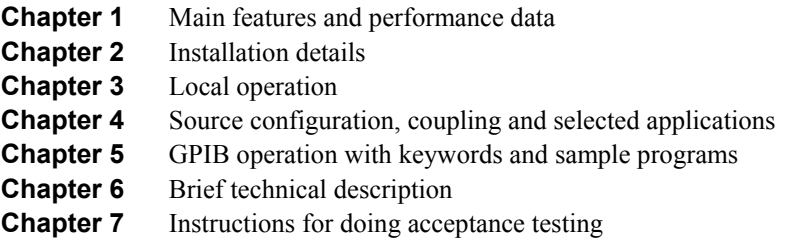

#### **Document conventions**

The following conventions apply throughout this manual:

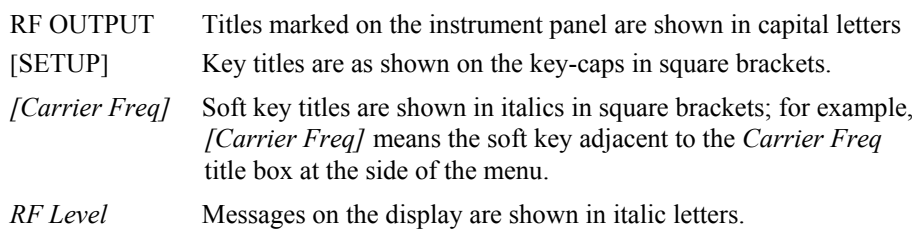

#### **Associated publications**

Other publications covering specific aspects of this equipment are:

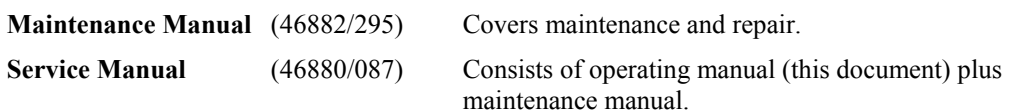

# **Contents**

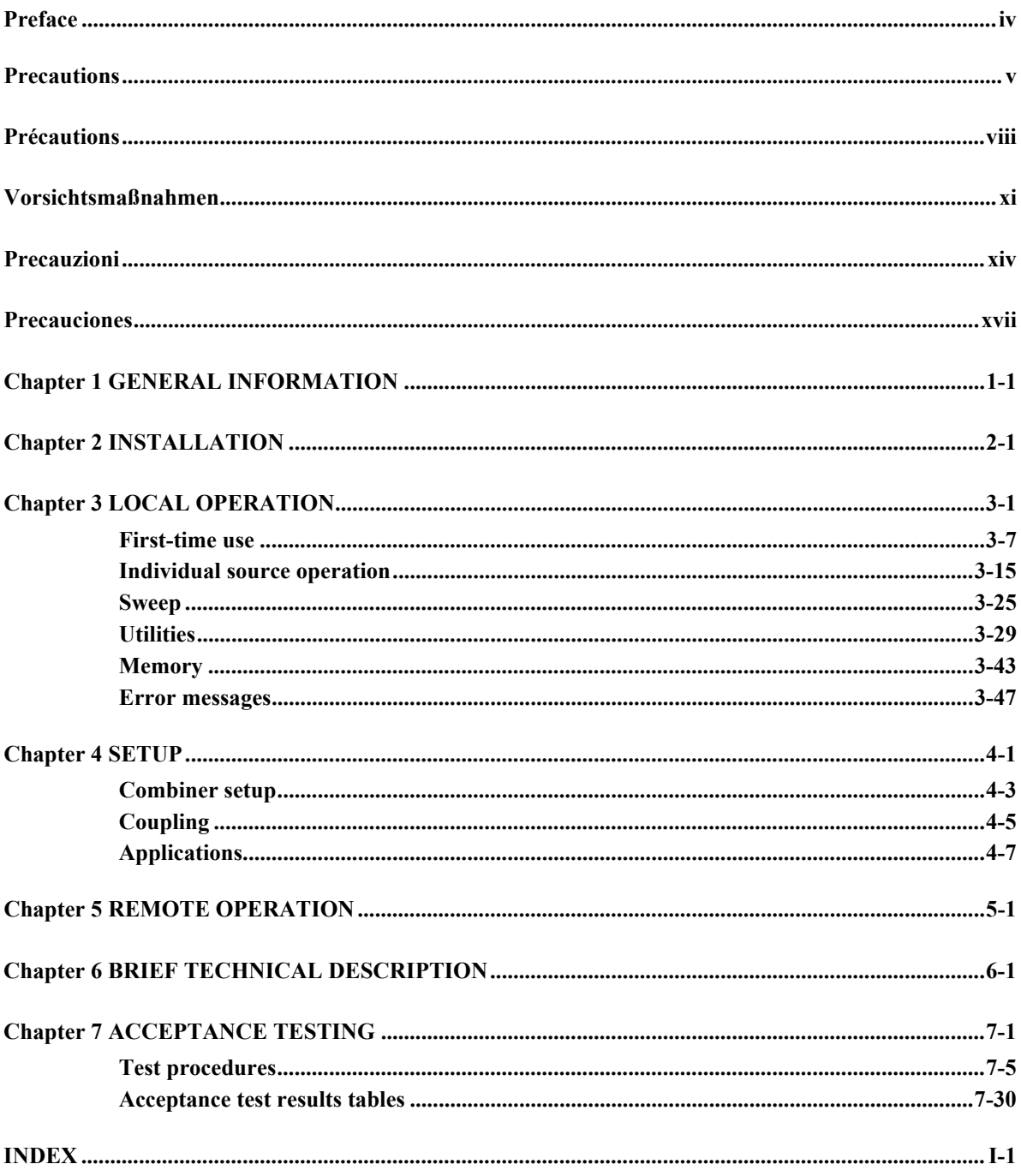

# <span id="page-4-0"></span>**Preface**

## **PATENT PROTECTION**

The 2026Q CDMA Interferer MultiSource Generator is protected by the following patents:

EP 0322139 GB 2214012 US 4870384 EP 0125790 GB 2140232 US 4609881 US 5781600 US 5974362

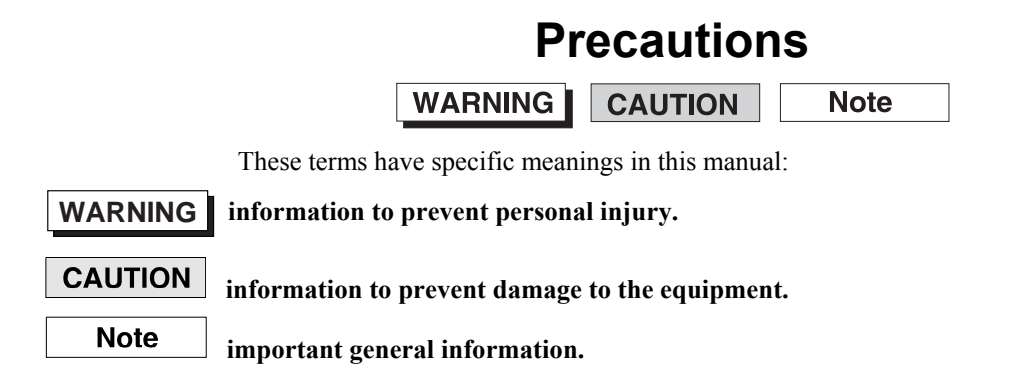

## **Hazard symbols**

The meaning of hazard symbols appearing on the equipment and in the documentation is as follows:

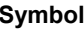

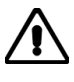

**Symbol Description** 

Refer to the operating manual when this symbol is marked on the instrument. Familiarize yourself with the nature of the hazard and the actions that may have to be taken.

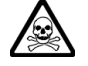

Toxic hazard

## **General conditions of use**

This product is designed and tested to comply with the requirements of IEC/EN61010-1 'Safety requirements for electrical equipment for measurement, control and laboratory use', for Class 1 portable equipment and is for use in a pollution degree 2 environment. The equipment is designed to operate from an installation category 2 supply.

Equipment should be protected from the ingress of liquids and precipitation such as rain, snow, etc. When moving the instrument from a cold to a hot environment, it is important to allow the temperature of the instrument to stabilize before it is connected to the supply to avoid condensation forming. The instrument must only be operated within the environmental conditions specified in Chapter 1 'Performance data' in the Operating/Instruction Manual otherwise the protection provided by the equipment may be impaired.

This product is not approved for use in hazardous atmospheres or medical applications. If the equipment is to be used in a safety-related application, e.g. avionics or military applications, the suitability of the product must be assessed and approved for use by a competent person.

#### **WARNING**

## **Electrical hazards (AC supply voltage)**

This equipment conforms with IEC Safety Class I, meaning that it is provided with a protective grounding lead. To maintain this protection the supply lead must always be connected to the source of supply via a socket with a grounded contact.

Be aware that the supply filter contains capacitors that may remain charged after the equipment is disconnected from the supply. Although the stored energy is within the approved safety requirements, a slight shock may be felt if the plug pins are touched immediately after removal.

Do not remove instrument covers as this may result in personal injury. There are no userserviceable parts inside.

Refer all servicing to qualified personnel. See list of International Service Centers at rear of manual.

#### **Fuses**

Note that the internal supply fuse is in series with the live conductor of the supply lead. If connection is made to a 2-pin unpolarized supply socket, it is possible for the fuse to become transposed to the neutral conductor, in which case, parts of the equipment could remain at supply potential even after the fuse has ruptured.

**WARNING**

## **Fire hazard**

Make sure that only fuses of the correct rating and type are used for replacement.

If an integrally fused plug is used on the supply lead, ensure that the fuse rating is commensurate with the with current requirements of this equipment. See under 'Performance Data' in Chapter 1 for power requirements.

## **WARNING**

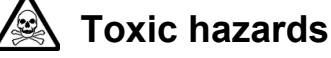

Some of the components used in this equipment may include resins and other materials which give off toxic fumes if incinerated. Take appropriate precautions, therefore, in the disposal of these items.

## **WARNING**

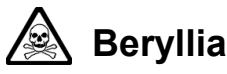

**Beryllia** (beryllium oxide) is used in the construction of some of the components in this equipment. This material, if incorrectly handled, could cause a danger to health − refer to the Maintenance part of the Service Manual for safe handling precautions.

## **WARNING**

## **Beryllium copper**

Some mechanical components within this instrument are manufactured from beryllium copper. This is an alloy with a beryllium content of approximately 5%. It represents no risk in normal use.

The material should not be machined, welded or subjected to any process where heat is involved.

It must be disposed of as "special waste".

It must NOT be disposed of by incineration.

#### **WARNING**

## **Heavy instrument**

The weight of this instrument exceeds the 18 kg (40 lb) guideline for manual handling by a single person. To avoid the risk of injury, an assessment should be carried out prior to handling which takes account of the load, workplace environment and individual capability, in accordance with European Directive 90/269/EEC and associated National Regulations.

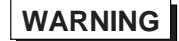

# **Tilt facility**

When the instrument is in the tilt position, it is advisable, for stability reasons, not to stack other instruments on top of it.

## **CAUTION**

#### **Static sensitive components**

This equipment contains static sensitive components which may be damaged by handling − refer to the Maintenance part of the Service Manual for handling precautions.

## **CAUTION**

## **Suitability for use**

This equipment has been designed and manufactured by Aeroflex to generate low-power RF signals for testing radio communications apparatus. If the equipment is not used in a manner specified by Aeroflex, the protection provided by the equipment may be impaired.

Aeroflex has no control over the use of this equipment and cannot be held responsible for events arising from its use other than for its intended purpose.

## **Précautions**

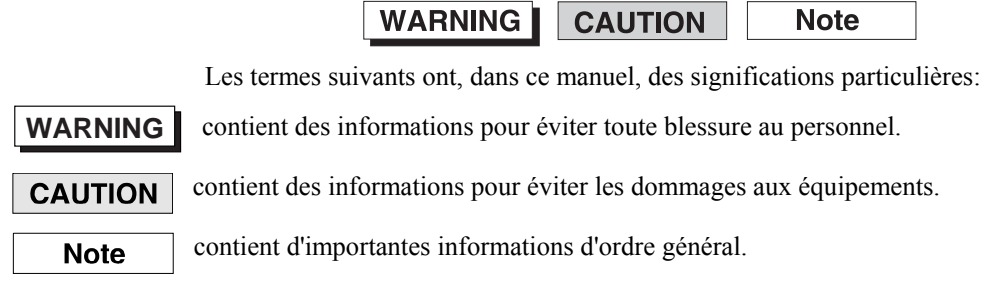

## **Symboles signalant un risque**

La signification des symboles de danger apparaissant sur l'équipement et dans la documentation est la suivante:

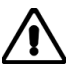

**Symbole Nature du risque** 

Reportez-vous au manuel d'utilisation quand ce symbole apparaît sur l'instrument. Familiarisezvous avec la nature du danger et la conduite à tenir.

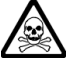

Danger produits toxiques

## **Conditions générales d'utilisation**

Ce produit a été conçu et testé pour être conforme aux exigences des normes CEI/EN61010-1 "Règles de sécurité pour appareils électriques de mesurage, de régulation et de laboratoire", pour des équipements Classe I portables et pour une utilisation dans un environnement de pollution de niveau 2. Cet équipement est conçu pour fonctionner à partir d'une alimentation de catégorie II.

Cet équipement doit être protégé de l'introduction de liquides ainsi que des précipitations d'eau, de neige, etc... Lorsqu'on transporte cet équipement d'un environnement chaud vers un environnement froid, il est important de laisser l'équipement se stabiliser en température avant de le connecter à une alimentation afin d'éviter toute formation de condensation. L'doit être utilisé uniquement dans les conditions d'environnement spécifiées dans "Performance data" dans le chapitre 1 du manuel d'utilisation.

Ce produit n'est pas garanti pour fonctionner dans des atmosphères dangereuses ou pour un usage médical. Si l'équipement doit être utilisé pour des applications en relation avec la sécurité, par exemple des applications militaires ou aéronautiques, la compatibilité du produit doit être établie et approuvée par une personne compétente.

## **WARNING**

## **Securite electrique (tension d'alimentation alternative)**

Cet appareil est protégé conformément à la norme CEI de sécurité class 1, c'est-à-dire que sa prise secteur comporte un fil de protection à la terre. Pour maintenir cette protection, le cable d'alimentation doit toujours être branché à la source d'alimentation par l'intermédiaire d'une prise comportant une borne terre.

Notez que les filtres d'alimentation contiennent des condensateurs qui peuvent encore être chargés lorsque l'appareil est débranché. Bien que l'énergie contenue soit conforme aux exigences de sécurité, il est possible de ressentir un léger choc si l'on touche les bornes sitôt après débranchement.

Ne démontez pas le capot de l'instrument, car ceci peut provoquer des blessures. Il n'y a pas de pièces remplaçables par l'utilisateur à l'intérieur.

Faites effectuer toute réparation par du personnel qualifié. Contacter un des Centres de Maintenance Internationaux dans la liste jointe à la fin du manuel.

#### **Fusibles**

Notez que le fusible d'alimentation interne est en série avec la phase du câble d'alimentation. Si la prise d'alimentation comporte deux bornes non polarisées, il est possible de connecter le fusible au

neutre. Dans ce cas, certaines parties de l'appareil peuvent rester à un certain potentiel même après coupure du fusible.

#### **WARNING**

## **Risque lie au feu**

Lors du remplacement des fusibles vérifiez l'exactitude de leur type et de leur valeur.

Si le cable d'alimentation comporte une prise avec fusible intégré, assurez vous que sa valeur est compatible avec les besoins en courant de l'appareil. Pour la consommation, reportez-vous au chapitre 1 "Spécifications".

#### **WARNING**

## **Danger produits toxiques**

Certains composants utilisés dans cet appareil peuvent contenir des résines et d'autres matières qui dégagent des fumées toxiques lors de leur incinération. Les précautions d'usages doivent donc être prises lorsqu'on se débarrasse de ce type de composant.

**WARNING**

# **Le Beryllia**

Le **Beryllia** (oxyde de Beryllium) entre dans la composition de certains composants de cet appareil. Cette matière peut représenter un danger pour la santé s'il elle n'est pas manipulée de façon correcte − se référer à la partie "Maintenance" du "Manuel de Maintenance" pour les précautions de manipulation.

#### **WARNING**

## **Bronze au béryllium**

Dans cet équipement,certaines pièces mécaniques sont à base de bronze au béryllium. Il s'agit d'un alliage dans lequel le pourcentage de béryllium ne dépasse pas 5%. Il ne présente aucun danger en utilisation normale.

Toutefois, cet alliage ne doit pas être travaillé, soudé ou soumis à un processus qui implique l'utilisation d'une source de chaleur.

En cas de destruction, il sera entreposé dans un container spécial. IL ne devra pas être détruit par incinération".

#### **WARNING**

## **Instrument lourd**

Le poids de cet appareil est supérieur à la limite de 18 kg (40 lb), fixée pour le transport par une seule personne. Afin d'éviter tout risque de blessure, il est nécessaire de faire, avant le transport, une évaluation de la charge, des contraintes de l'environnement et des capacités de l'individu, en conformité avec la Directive Européenne 90/269/EEC ainsi que les recommandations Nationales concernées.

#### **WARNING**

## **Position inclinée**

Lorsque l'appareil est dans une position inclinée, il est recommandé, pour des raisons des stabilité, de ne pas y empiler d'autres appareils.

## **CAUTION**

## **Utilisation**

Cet équipement a été conçu et fabriqué par Aeroflex pour générer des signaux RF de faible puissance pour le test d'appareils de radio communications. La protection de l'équipement peut être altérée s'il n'est pas utilisé dans les conditions spécifiées par Aeroflex. Aeroflex n'a aucun contrôle sur l'usage de l'instrument, et ne pourra être tenu pour responsable en cas d'événement survenant suite à une utilisation différente de celle prévue.

## **Vorsichtsmaßnahmen**

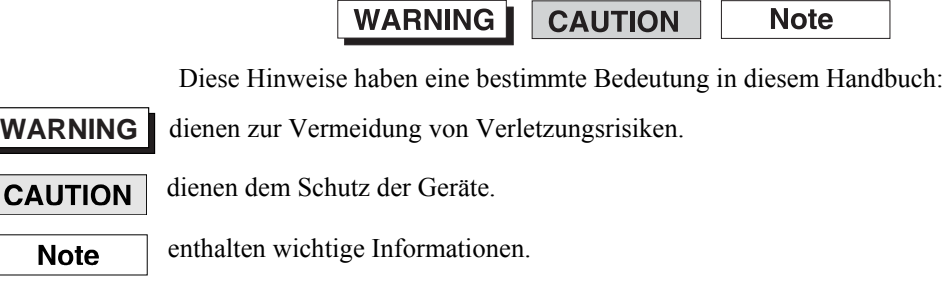

## **Gefahrensymbole**

Die Bedeutung der Gefahrensymbole auf den Geräten und in der Dokumentation ist wie folgt:

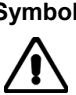

**Symbol Gefahrenart** 

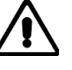

Beziehen Sie sich auf die Bedienungsanleitung wenn das Messgerät mit diesem Symbol markiert ist. Machen Sie sich mit der Art der Gefahr und den Aktionen die getroffen werden müssen bekannt.

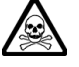

Warnung vor giftigen Substanzen

## **Allgemeine Hinweise zur Verwendung**

Dieses Produkt wurde entsprechend den Anforderungen von IEC/EN61010-1 "Sicherheitsanforderungen für elektrische Ausrüstung für Meßaufgaben, Steuerung und Laborbedarf", Klasse I, transportabel zur Verwendung in einer Grad 2 verunreinigten Umgebung, entwickelt und getestet. Dieses Gerät ist für Netzversorgung Klasse II zugelassen.

Das Gerät sollte vor dem Eindringen von Flüssigkeiten sowie vor Regen, Schnee etc. geschützt werden. Bei Standortänderung von kalter in wärmere Umgebung sollte das Gerät wegen der Kondensation erst nach Anpassung an die wärmere Umgebung mit dem Netz verbunden werden. Das Gerät darf nur in Umgebungsbedingungen wie in Kapitel 1 "Leistungsdaten (Performance data)" der Bedienungsanleitung beschrieben, betrieben werden.

Dieses Produkt ist nicht für den Einsatz in gefährlicher Umgebung (z.B. Ex-Bereich) und für medizinische Anwendungen geprüft. Sollte das Gerät für den Einsatz in sicherheitsrelevanten Anwendungen wie z.B. im Flugverkehr oder bei militaerischen Anwendungen vorgesehen sein, so ist dieser von einer für diesen Bereich zuständigen Person zu beurteilen und genehmigen.

## **WARNING**

## **Elektrische Schläge (Wechselspannungsversorgung)**

Das Gerät entspricht IEC Sicherheitsklasse 1 mit einem Schutzleiter nach Erde. Das Netzkabel muß stets an eine Steckdose mit Erdkontakt angeschlossen werden.

Filterkondensatoren in der internen Spannungsversorgung können auch nach Unterbrechung der Spannungszuführung noch geladen sein. Obwohl die darin gespeicherte Energie innerhalb der Sicherheitsmargen liegt, kann ein leichter Spannungsschlag bei Berührung kurz nach der Unterbrechung erfolgen.

Öffnen Sie niemals das Gehäuse der Geräte das dies zu ernsthaften Verletzungen führen kann. Es gibt keine vom Anwender austauschbare Teile in diesem Gerät.

Lassen Sie alle Reparaturen durch qualifiziertes Personal durchführen. Eine Liste der Servicestellen finden Sie auf der Rückseite des Handbuches.

#### **Sicherungen**

Die interne Sicherung in der Spannungszuführung ist in Reihe mit der spannungsführenden Zuleitung geschaltet. Bei Verbindung mit einer zweiadrigen, nicht gepolten Steckdose kann die Sicherung in der Masseleitung liegen, so daß auch bei geschmolzener Sicherung Geräteteile immer noch auf Spannungspotential sind.

#### **WARNING**

## **Feuergefahr**

Es dürfen nur Ersatzsicherungen vom gleichen Typ mit den korrekten Spezifikationen entsprechend der Stromaufnahme des Gerätes verwendet werden. Siehe hierzu die Leistungsdaten (Performance Data) in Kapitel 1.

#### **WARNING**

## **Warnung vor giftigen Substanzen**

In einigen Bauelementen dieses Geräts können Epoxyharze oder andere Materialien enthalten sein, die im Brandfall giftige Gase erzeugen. Bei der Entsorgung müssen deshalb entsprechende Vorsichtsmaßnahmen getroffen werden.

**WARNING**

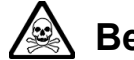

## **Beryllium Oxid**

**Beryl**lium Oxid wird in einigen Bauelementen verwendet.

Bei inkorrekter Handhabung kann dieses Material Gesundheitsschäden verursachen. Siehe hierzu die Hinweise zur Handhabung im Service-Handbuch.

#### **WARNING**

## **Beryllium Kupfer**

In diesem Gerät sind einige mechanische Komponenten aus Berylium Kupfer gefertigt. Dies ist eine Verbindung welche aus einem Berylliumanteil von ca. 5 % besteht. Bei normaler Verwendung besteht kein Gesundheitsrisiko.

Das Metall darf nicht bearbeitet, geschweißt oder sonstiger Wärmebehandlung ausgesetzt werden.

Es muß als Sondermüll entsorgt werden.

Es darf nicht durch Verbrennung entsorgt werden.

#### **WARNING**

## **Schweres Gerät**

Das Gewicht dieses Geräts liegt über der 18 kg (40 lb) Grenze für Transport durch eine einzelne Person. Zur Vermeidung von Verletzungen sollten vor einem Transport die Arbeitsumgebung und die persönlichen Möglichkeiten im Verhältnis zur Last abgewogen werden, wie in der EU-Regelung 90/269/EEC und nationalen Normen beschrieben.

#### **WARNING**

## **Schrägstellung**

Bei Schrägstellung des Geräts sollten aus Stabilitätsgründen keine anderen Geräte darauf gestellt werden.

#### **CAUTION**

## **Eignung für Gebrauch**

Dieses Gerät wurde von Aeroflex entwickelt und hergestellt um HF Signale geringer Leistung zum Test von Kommunikationseinrichtungen zu erzeugen. Sollte das Gerät nicht auf die von Aeroflex vorgesehene Art und Weise verwendet werden, kann die Schutzfunktion des Gerätes beeinträchtigt werden.

Aeroflex hat keinen Einfluß auf die Art der Verwendung und übernimmt keinerlei Verantwortung bei unsachgemässer Handhabung.

## **Precauzioni**

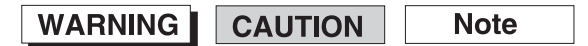

Questi termini vengono utilizzati in questo manuale con significati specifici:

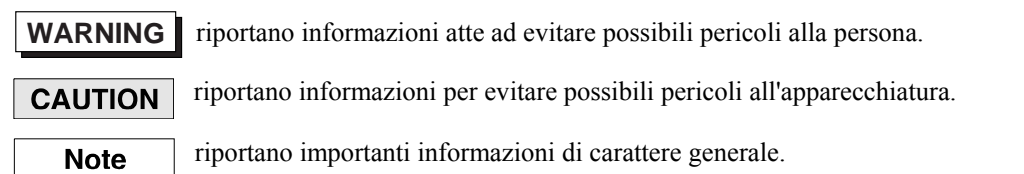

## **Simboli di pericolo**

Il significato del simbolo di pericolo riportato sugli strumenti e nella documentazione è il seguente:

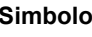

#### **Simbolo Tipo di pericolo**

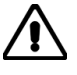

Fare riferimento al manuale operativo quando questo simbolo è riportato sullo strumento. Rendervi conto della

natura del pericolo e delle precauzioni che dovrete prendere.

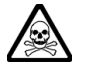

Pericolo sostanze tossiche

## **Condizioni generali d'uso.**

Questo prodotto è stato progettato e collaudato per rispondere ai requisiti della direttiva IEC/EN61010-1 'Safety requirements for electrical equipment for measurement, control and laboratory use' per apparati di classe I portatili e per l'uso in un ambiente inquinato di grado 2. L'apparato è stato progettato per essere alimentato da un alimentatore di categoria II.

Lo strumento deve essere protetto dal possibile ingresso di liquidi quali, ad es., acqua, pioggia, neve, ecc. Qualora lo strumento venga portato da un ambiente freddo ad uno caldo, è importante lasciare che la temperatura all'interno dello strumento si stabilizzi prima di alimentarlo per evitare formazione di condense. Lo strumento deve essere utilizzato esclusivamente nelle condizioni ambientali descritte nel capitolo 1 'Performance Data' del manuale operativo.

Questo prodotto non è stato approvato per essere usato in ambienti pericolosi o applicazioni medicali. Se lo strumento deve essere usato per applicazioni particolari collegate alla sicurezza (per esempio applicazioni militari o avioniche),occorre che una persona o un istituto competente ne certifichi l'uso.

## **WARNING**

## **Pericoli da elettricità (alimentazione c.a.)**

Quest' apparato è provvisto del collegamento di protezione di terra e rispetta le norme di sicurezza IEC, classe 1. Per mantenere questa protezione è necessario che il cavo, la spina e la presa d'alimentazione siano tutti provvisti di terra.

Il circuito d'alimentazione contiene dei filtri i cui condensatori possono restare carichi anche dopo aver rimosso l'alimentazione. Sebbene l'energia immagazzinata è entro i limiti di sicurezza, purtuttavia una leggera scossa può essere avvertita toccando i capi della spina subito dopo averla rimossa.

Non rimuovete mai le coperture perché così potreste provocare danni a voi stessi. Non vi sono all'interno parti di interesse all'utilizzatore.

Tutte gli interventi sono di competenza del personale qualificato. Vedi elenco internazionale dei Centri di Assistenza in fondo al manuale.

#### **Fusibili**

Notare che un fusibile è posto sul filo caldo del cavo di alimentazione. Qualora l'alimentazione avvenga tramite due poli non polarizzati, è possibile che il fusibile vada a protezione del neutro per cui anche in caso di una sua rottura, l'apparato potrebbe restare sotto tensione.

#### **WARNING**

## **Pericolo d'incendio**

Assicurarsi che, in caso di sostituzione, vengano utilizzati solo fusibili della portata e del tipo prescritto.

Se viene usata una spina con fusibili, assicurarsi che questi siano di portata adeguata coi requisiti di alimentazione richiesti dallo strumento. Tali requisiti sono riportati nel cap. 1 "Performance data".

### **WARNING**

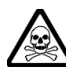

## **Pericolo sostanze tossiche**

Alcuni dei componenti usati in questo strumento possono contenere resine o altri materiali che, se bruciati, possono emettere fumi tossici. Prendere quindi le opportune precauzioni nell'uso di tali parti.

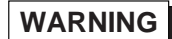

## **Berillio**

Berillio (ossido di berillio) è utilizzato nella costruzione di alcuni componenti di quest'apparato.

Questo materiale, se maneggiato non correttamente, può causare danni alla salute. Far riferimento ai capitoli di manutenzione del Manuale di Servizio per le precauzioni richieste.

#### **WARNING**

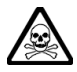

## **Rame berillio**

Alcuni componenti meccanici in questo strumento sono realizzati in rame berillio. Si tratta di una lega con contenuto di berillio di circa il 5%, che non presenta alcun rischio in usi normali.

Questo materiale non deve essere lavorato, saldato o subire qualsiasi processo che coinvolge alte temperature.

Deve essere eliminato come "rifiuto speciale". Non deve essere eliminato tramite "inceneritore".

#### **WARNING**

## **Strumento pesante**

Il peso di questo strumento supera i 18 kg (40 lb) raccomandati come limite per il trasporto manuale da parte di singola persona. Per evitare rischi di danni fisici è bene quindi considerare il carico complessivo, le condizioni del trasporto e le capacità individuali in accordo con la direttiva comunitaria 90/269/EEC e con eventuali regolamenti locali.

#### **WARNING**

## **Posizionamento inclinato**

Quando lo strumento è in posizione inclinata è raccomandato, per motivi di stabilità, non sovrapporre altri strumenti.

#### **CAUTION**

#### **Caratteristiche d'uso**

Questo strumento è stato progettato e prodotto da Aeroflex generare segnali RF in bassa potenza per provare apparati di radio comunicazione. Se lo strumento non è utilizzato nel modo specificato da Aeroflex, le protezioni previste sullo strumento potrebbero risultare inefficaci.

Aeroflex non può avere il controllo sull'uso di questo strumento e non può essere ritenuta responsabile per eventi risultanti da un uso diverso dallo scopo prefisso.

## **Precauciones**

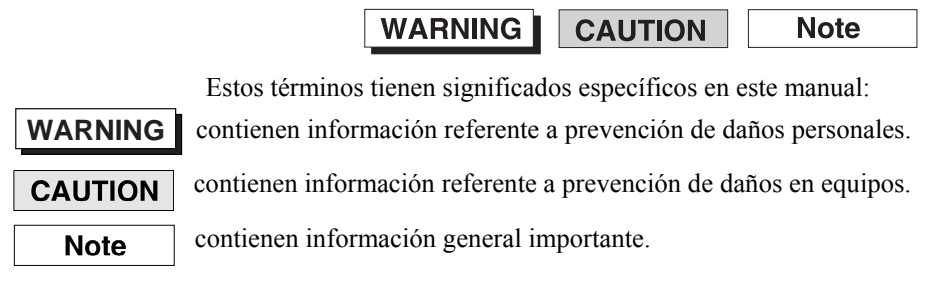

## **Símbolos de peligro**

El significado de los símbolos de peligro en el equipo y en la documentación es el siguiente:

**Símbolo Naturaleza del peligro** 

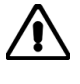

Vea el manual de funcionamiento cuando este símbolo aparezca en el instrumento. Familiarícese con la naturaleza del riesgo y con las acciones que deban de tomarse.

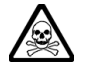

Aviso de toxicidad

## **Condiciones generales de uso**

Este producto ha sido diseñado y probado para cumplir los requerimientos de la normativa IEC/EN61010-1 "Requerimientos de la normativa para equipos eléctricos de medida, control y uso en laboratorio", para equipos clase II portátiles y para uso en un ambiente con un grado de contaminación 2. El equipo ha sido diseñado para funcionar sobre una instalación de alimentación de categorías II.

Debe protegerse el equipo de la entrada de líquidos y precipitaciones como nieve, lluvia, etc. Cuando se traslada el equipo de entorno frío a un entorno caliente, es importante aguardar la estabilización el equipo para evitar la condensación. Sólo debe utilizarse el aparato en las condiciones ambientales especificadas en el capítulo 1 "Especificaciones" o "Performance Data" del Manual de Instrucciones/Manual de Operación/Funcionamiento.

Este producto no ha sido aprobado para su utilización en entornos peligrosos o en aplicaciones médicas. Si se va a utilizar el equipo en una aplicación con implicaciones en cuanto a seguridad, como por ejemplo aplicaciones de aviónica o militares, es preciso que un experto competente en materia de seguridad apruebe su uso.

## **WARNING**

## **Nivel peligroso de electricidad (tensión de red)**

Este equipo cumple las normas IEC Seguridad Clase 1, lo que significa que va provisto de un cable de protección de masa. Para mantener esta protección, el cable de alimentación de red debe de conectarse siempre a una clavija con terminal de masa.

Tenga en cuenta que el filtro de red contiene condensadores que pueden almacenar carga una vez desconectado el equipo. Aunque la energía almacenada está dentro de los requisitos de seguridad, pudiera sentirse una ligera descarga al tocar la clavija de alimentación inmediatamente después de su desconexión de red.

No retire las cubiertas del chasis del instrumento, ya que pudiera resultar dañado personalmente. No existen partes que puedan ser reparadas en su interior.

Deje todas las tareas relativas a reparación a un servicio técnico cualificado. Vea la lista de Centros de Servicios Internacionales en la parte trasera del manual.

#### **Fusibles**

Se hace notar que el fusible de alimentación interno está enserie con el activo del cable de alimentación a red. Si la clavija de alimentación de red cuenta con sólo dos terminales sin polaridad, el fusible puede pasar a estar en serie con el neutro, en cuyo caso existen partes del equipo que permanecerían a tensión de red incluso después de que el fusible haya fundido.

#### **WARNING**

## **Peligro de incendio**

Asegúrese de utilizar sólo fusibles del tipo y valores especificados como recuesto.

Si se utiliza una clavija con fusible incorporado, asegúrese de que los valores del fusible corresponden a los requeridos por el equipo. Ver sección de especificaciones del capítulo 1 para comprobar los requisitos de alimentación.

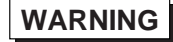

## **Aviso de toxicidad**

Alguno de los componentes utilizados en este equipo pudieran incluir resinas u otro tipo de materiales que al arder produjeran sustancias tóxicas, Por tanto, tome las debidas precauciones en la manipulación de esas piezas.

#### **WARNING**

# **Berilio**

Berilio (óxido de berilio) Este material es utilizado en la fabricación de alguno de los componentes de este equipo.

Si se manipulase incorrectamente podria causar daños a la salud − En la sección de mantenimiento y reparación encontrará normas de manejo de seguridad.

#### **WARNING**

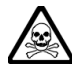

## **Berilio-cobre**

Algunos componentes mecánicos contenidos en este instrumento incorporan berilio-cobre en su proceso de fabricación. Se trata de una aleación con un contenido aproximado de berilio del 5%, lo que no representa ningún riesgo durante su uso normal.

El material no debe ser manipulado, soldado, ni sometido a ningún proceso que implique la aplicación de calor.

Para su eliminación debe tratarse como un "residuo especial". El material NO DEBE eliminarse mediante incineración.

#### **WARNING**

## **Instrumento pesado**

El peso de este instrumento excede de los 18 Kg (40 lb), lo que debe tenerse en cuenta si va ser transportado manualmente por una sola persona. Para evitar el riesgo de lesiones, antes de mover el equipo deberá evaluar la carga, el entorno de trabajo y la propia capacidad, de acuerdo con la Directiva Europea 90/269/EEC y el Reglamento Nacional Asociado.

#### **WARNING**

## **Tener en cuenta con el equipo Inclinado**

Si utiliza el equipo en posición inclinada, se recomienda, por razones de estabilidad, no apilar otros equipos encima de él.

#### **CAUTION**

## **Idoneidad de uso**

Este equipo ha sido diseñado y fabricado por Aeroflex para generar señales de VHF y UHF de bajo nivel de potencia para prueba de equipos de radiocomunicaciones.

Si el equipo fuese utilizado de forma diferente a la especificada por Aeroflex, la protección ofrecida por el equipo pudiera quedar reducida.

Aeroflex no tiene control sobre el uso de este equipo y no puede, por tanto, exigirsele responsabilidades derivadas de una utilización distinta de aquellas para las que ha sido diseñado.

# Chapter 1<br>GENERAL INFORMATION

## **Contents**

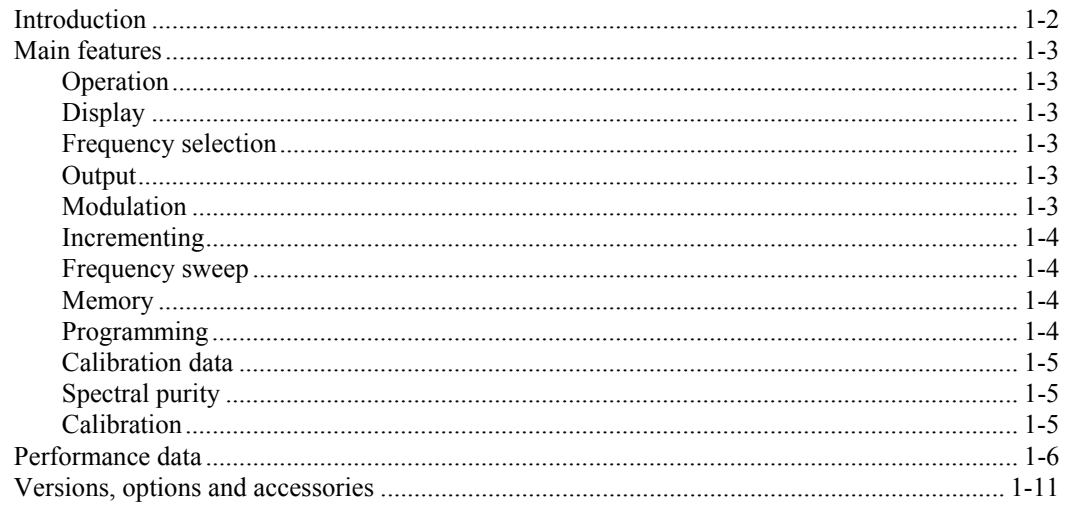

## **List of figures**

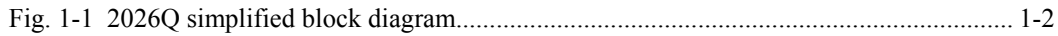

## <span id="page-21-0"></span>**Introduction**

The 2026Q CDMA Interferer MultiSource Generator is a purpose-built instrument for testing CDMA handset and base station equipment. It features two synthesized RF signal sources with both independent and combined RF outputs. An RF input is provided which enables the output from a radio test set (or external RF signal generator) to be combined with the two internal signal sources. The combined RF output provides a path to and from the radio under test and an appropriate CDMA radio test set. Each signal source covers the frequency range 10 kHz to 2.4 GHz, whilst the combined path covers the range 800 MHz to 2.0 GHz.

It is designed to produce a fully calibrated combined RF output containing any combination of internally generated interference signals from its two RF sources, together with a calibrated signal path for a radio test set transmit output. A return path from the transceiver back to the radio test set receiver input is also provided through the instrument (see Fig. 1-1 below).

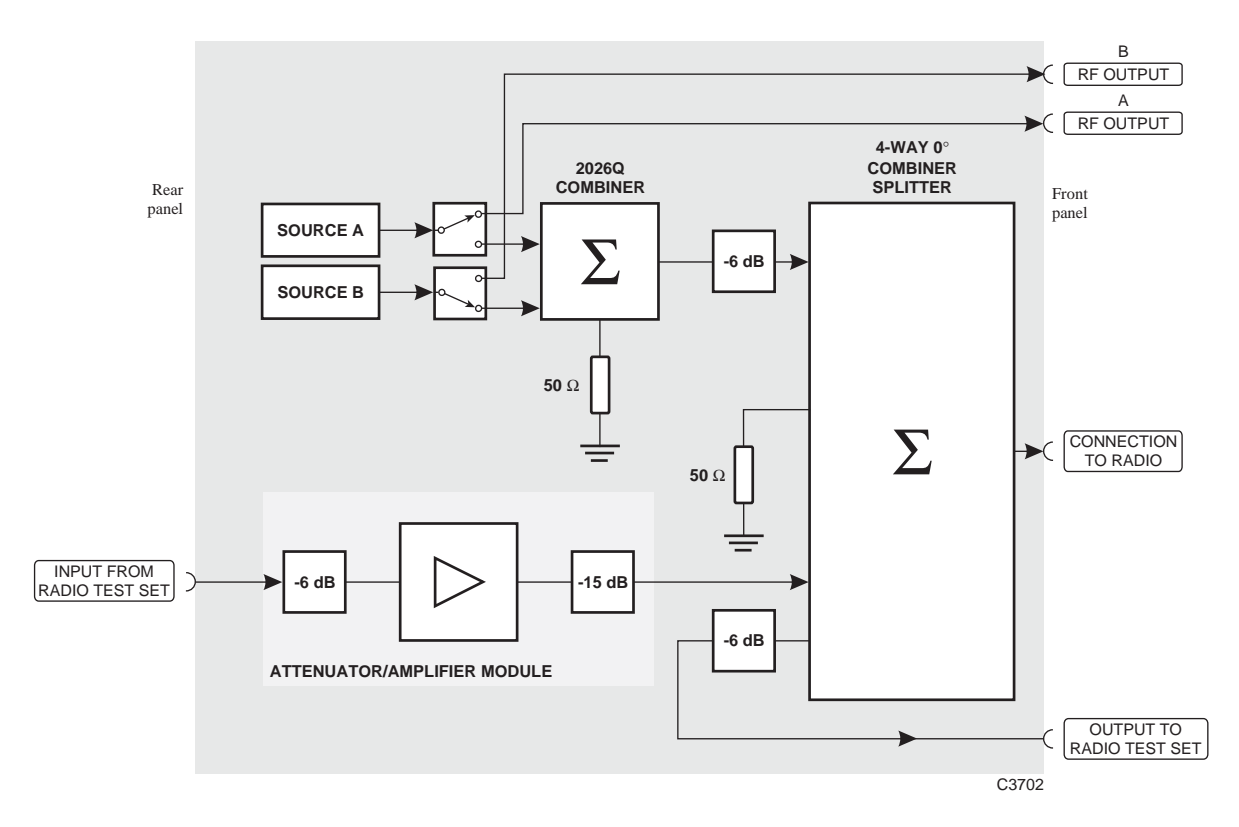

<span id="page-21-1"></span>*Fig. 1-1 2026Q simplified block diagram* 

The instrument provides frequency hand-offs without RF switching which allows a CDMA receiver to be tested for sensitivity in the presence of dual tone interference and in accordance with IS95A. This is specifically aimed at testing the receiver's ability to successfully hand off to other radio channels and between cellular and PCS bands. The interfering signals are combined without the need for any RF switching mechanism that would otherwise affect the test result.

The 2026Q is configured to ensure high levels of isolation between each of the transmit and receive paths between the radio test set, the interfering signal sources and the transceiver under test.

Path loss test data is supplied with the instrument for the frequency bands 865 to 895 MHz and 1750 to 1990 MHz. Drift influences within these bands is minimal ensuring a level accuracy of better than  $\pm 0.25$  dB. The frequency response across each of these bands is flat to within  $\pm 0.1$  dB, thus minimizing the need for additional system calibration.

The 2026Q used as a multisource signal generator offers as standard two signal sources in one instrument, each of which is a fully functional modulated signal generator. Each source can either be routed to its own individual RF output or switched to the input of an RF combiner

network before being fed to a separate combined RF output. Both sources cover the full frequency range of 10 kHz to 2.4 GHz with an output power of between −137 and +24 dBm.

Each signal source can be controlled independently in frequency and level, and each has its own amplitude, frequency, phase, FSK and pulse modulation capability. All parameters can be entered from the front-panel keyboard and a rotary control can be used to adjust most settings.

The instrument is provided with built-in tests specifically for use with two or three combined sources such as for amplifier and receiver intermodulation tests and receiver selectivity tests. The sources may be locked together, offset in frequency (additionally with a harmonic or sub-harmonic relationship) as well as level.

Microprocessor control ensures that the instrument is flexible and easy to use and allows programming by the General Purpose Interface Bus (GPIB) or RS-232 serial bus. The GPIB is designed to IEEE Standard 488.2 and is a means of sending commands to an instrument, via a data bus, from a remote controller or personal computer. The instrument can therefore be used manually or as part of a fully automated test system.

#### <span id="page-22-0"></span>**Main features**

#### <span id="page-22-1"></span>**Operation**

Selection of parameters on the screen may involve one or more of the numeric, hard or menu selection keys or the rotary control knob. Parameters may be set to specific values by numeric key entry, while values may be varied in steps of any size using the  $[\sqrt[1]{\{1\}}]$  keys or altered by moving the control knob, set to a particular sensitivity.

#### <span id="page-22-2"></span>**Display**

The display is a dot-matrix liquid-crystal panel, with backlighting. Display contrast and brightness may be varied to accommodate differing lighting conditions and the setting saved in memory.

#### <span id="page-22-3"></span>**Frequency selection**

Carrier frequency is either selected directly via the keyboard or remotely via the interfaces. Frequency resolution is 1 Hz across the complete frequency range of 10 kHz to 2.4 GHz. A series of carrier frequencies can be stored in non-volatile memory for recall when required.

#### <span id="page-22-4"></span>**Output**

Peak RF output levels from each signal source of up to  $+24$  dBm can be set up to 1.2 GHz (+20 dBm up to 2.4 GHz) by direct keyboard entry with a resolution of 0.1 dB down to −137 dBm. The peak output level from the combiner is −3 dBm, 800 MHz to 2 GHz. RF ON/OFF keys are provided to disable each individual output as well as the combined output.

A choice of level units is available to the user and provision is made for the conversion of units (for example,  $dBm$  to  $\mu$ V) by a simple key-press.

An electronic trip protects each independent signal source output against reverse power of up to 50 W. This prevents damage to output circuits when RF transmitter or DC power supply is accidentally applied to an RF OUTPUT connector.

To facilitate testing of receiver squelch systems, an attenuator hold function allows control of the RF output without introducing RF level drop-outs from the step attenuator.

#### <span id="page-22-5"></span>**Modulation**

Comprehensive amplitude, frequency and phase modulations are available. Pulse modulation can be applied to the carrier from an external pulse source. The instrument also produces FSK modulated outputs. An internal modulation oscillator is provided, having a frequency range of 0.01 Hz to 20 kHz. Sine, triangle and square waveforms are available. The oscillator is capable of generating one or two modulation tones simultaneously in one modulation channel. A BNC connector on the front panel offers access to the internal LP signal as well as providing an input for external modulation signals to be combined with the internal signals. These sources can be

combined to give a number of modulation modes. The pulse modulation can be used in combination with the other forms of modulation.

The frequency modulation range provides a 1 dB bandwidth of typically 100 kHz and provides FM deviation of 0 to 100 kHz. AC or DC coupled FM can be selected. Phase modulation is provided with a 3 dB bandwidth of 10 kHz and deviation range of 0 to 10 radians.

Amplitude modulation with a 1 dB bandwidth of typically 30 kHz and with modulation depths of up to 99.9% is available with a resolution of 0.1%. Pulse modulation is available as standard with typical rise and fall times of less than 10 µs and 40 dB on/off ratio.

The instrument also accepts one or two logic level inputs to produce a 2-level or 4-level FSK modulated output. The required FM deviation is set by keyboard entry.

The external input voltage required for specified modulation is 1 V RMS (1.414 V peak). To accommodate other signal levels, Automatic Level Control (ALC) can be selected which provides correctly calibrated modulation for inputs between 0.75 and 1.25 V RMS.

A modulation ON/OFF soft key simplifies the testing of signal-to-noise ratio.

#### <span id="page-23-0"></span>**Incrementing**

All major parameters can be incremented or decremented in step sizes entered via keyboard entry or remotely. If no step size is entered for a parameter, the steps are preset to 1 kHz for carrier frequency, 1 kHz for modulation oscillator, 1 kHz for FM deviation, 0.1% for AM depth, 0.01 rad for 1 dB for output level.

In addition, the rotary control knob can be used to vary the parameter with the sensitivity of the knob being changed by means of the  $\lceil \times 10 \rceil$  and  $\lceil \div 10 \rceil$  keys.

Control knob operation can be assigned for the adjustment of one parameter, while another parameter is adjusted by the increment and decrement keys. By this means two parameters, for example carrier frequency and RF level, can be adjusted simultaneously.

#### <span id="page-23-1"></span>**Frequency sweep**

The sweep capability of the instrument allows comprehensive testing of systems. Four parameters are used to specify sweep: start, stop, step size and time per step, all of which may be specified by the user. The sweep can be paused at any time and the frequency and level altered manually. During the sweep the RF level can be altered using the rotary control. Sweep triggering can be single-shot or continuous and can be initiated directly or on the detection of a trigger. The triggering signal may either be programmed or from a TTL signal applied to the rear-panel TRIGGER 1 input. When frequency coupling is enabled, the coupled sources will track with the swept source.

#### <span id="page-23-2"></span>**Memory**

The instrument provides both non-volatile and volatile memory for storing instrument settings. The non-volatile memory provides 100 full instrument settings and 100 settings of carrier frequency only. The volatile memory (RAM) also provides 100 instrument settings. Any one of the non-volatile instrument settings can be selected as the power-up setting for the instrument.

#### **Software protection**

To prevent accidental interference with the contents of internal memories, internal data is protected.

#### <span id="page-23-3"></span>**Programming**

A GPIB interface is fitted so that all functions are controllable via the interface bus which is designed to the IEEE Standard 488.2. The instrument can function both as talker and listener. The instrument also has an RS-232 interface which uses the common GPIB command set to control the instrument and also allow new software upgrades or applications to be downloaded into the instrument.

#### <span id="page-24-0"></span>**Calibration data**

All alignment data is derived digitally. Realignment can be undertaken, without removing covers, by protected front-panel functions or via the GPIB interface.

#### <span id="page-24-1"></span>**Spectral purity**

With an SSB phase noise performance of typically −121 dBc/Hz at 20 kHz offset from a 1 GHz carrier, these instruments can be used for both in-channel and adjacent channel receiver measurements. Harmonically-related signals and non-harmonics are typically better than −30 dBc and −60 dBc respectively.

#### <span id="page-24-2"></span>**Calibration**

This instrument has a recommended two-year calibration interval after which it should be returned for recalibration (for addresses refer to 'International Service Centers' section at end of manual).

#### <span id="page-25-0"></span>**Performance data**

#### **Carrier frequency**

Range

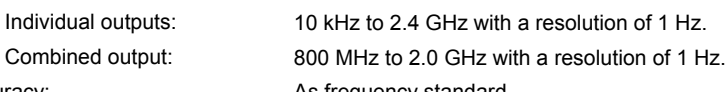

#### **RF output**

Range

Combined output: (over a temperature range of 17°C to 27°C)

Accuracy: **Accuracy:** As frequency standard.

Individual outputs: −137 dBm to +24 dBm (output power above +20 dBm is uncalibrated for frequencies above 1.2 GHz).

Combiner output: −137 dBm to −3 dBm (output power above −7 dBm is uncalibrated for frequencies above 1.2 GHz).

> Maximum output is reduced by 5 dB when pulse modulation is selected and/or by up to 6 dB when AM is selected, dependent upon set AM depth.

Resolution: 0.1 dB or 3 digits for linear units.

RF level units: Units may be set to  $\mu V$ , mV, EMF or PD; dB relative to 1  $\mu V$ , 1 mV, EMF or PD; or dBm. Conversion between dB and linear units may be achieved by pressing the appropriate units key (dB or V, mV,  $\mu$ V). The output level can be normalized for 75  $\Omega$  operation with an external impedance converter (applies to all outputs simultaneously).

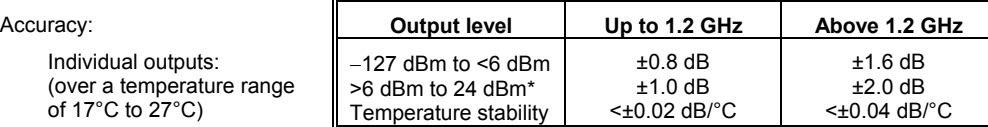

\*Accuracy is unspecified below 100 kHz for levels >6 dBm.

For output levels from −20 dBm to −35 dBm: ±0.75 dB, 865 MHz−895 MHz; ±0.75 dB, 1750 MHz−1990 MHz.

Attenuator hold: Inhibits operation of the step attenuator from the level at which the key is enabled. Usable for a level reduction of at least 10 dB. Typical accuracy ±3 dB.

Individual outputs: For output levels <−5 dBm, output VSWR is less than 1.5:1 for carrier frequencies up to 1.2 GHz and <1.7:1 for carrier frequencies up to 2.4 GHz.

Output connector  $50 \Omega$  type-N connector to MIL 390123D.

Individual outputs: Protected against the application of reverse power to the output connector for levels up 50 W from 50  $\Omega$ , or 25 W from a source VSWR of 5:1. Protection circuit can be reset from the front panel or via the GPIB interface.

Combined output: No reverse power protection.

#### **Radio Connections**

Output protection

VSWR

Path loss INPUT FROM RADIO TEST SET to CONNECTION TO RADIO: Typically 14 dB, 865 to 895 MHz; 15 dB, 1750 to 1990 MHz. A mean calibration value subject to a frequency response of <±0.1 dB across the frequency bands 865 to 895 MHz, 1750 to 1780 MHz and 1930 to 1990 MHz is supplied with each instrument. A measurement uncertainty of ±0.25 dB applies to each path loss. CONNECTION TO RADIO to OUTPUT TO RADIO TEST SET: Typically 13.5 dB Isolation >40 dB from CONNECTION TO RADIO to INPUT FROM RADIO TEST SET with OUTPUT TO RADIO TEST SET terminated. VSWR INPUT FROM RADIO TEST SET: <1.2:1, 865 to 895 MHz; <1.35:1, 1750 to 1990 MHz.

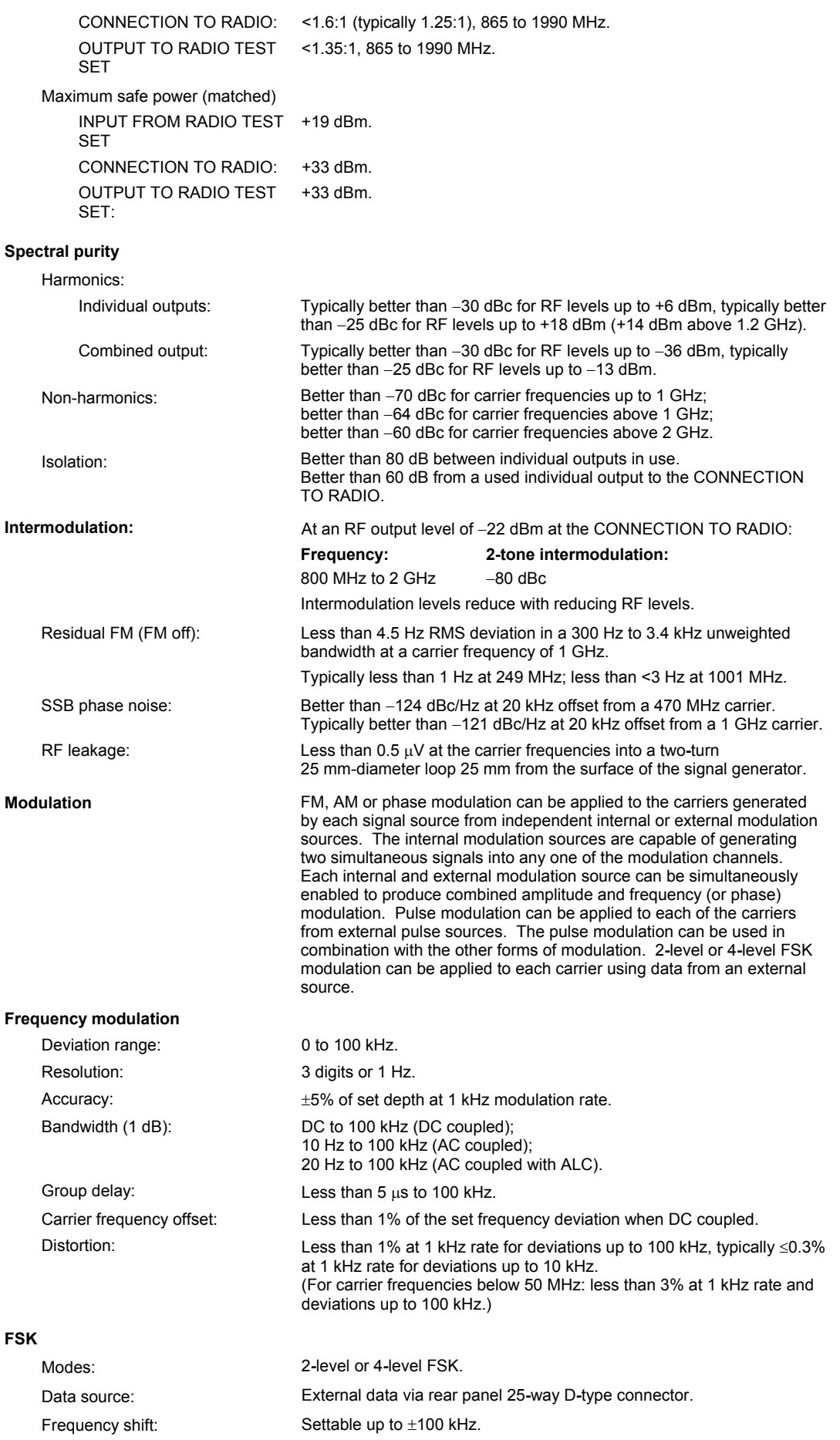

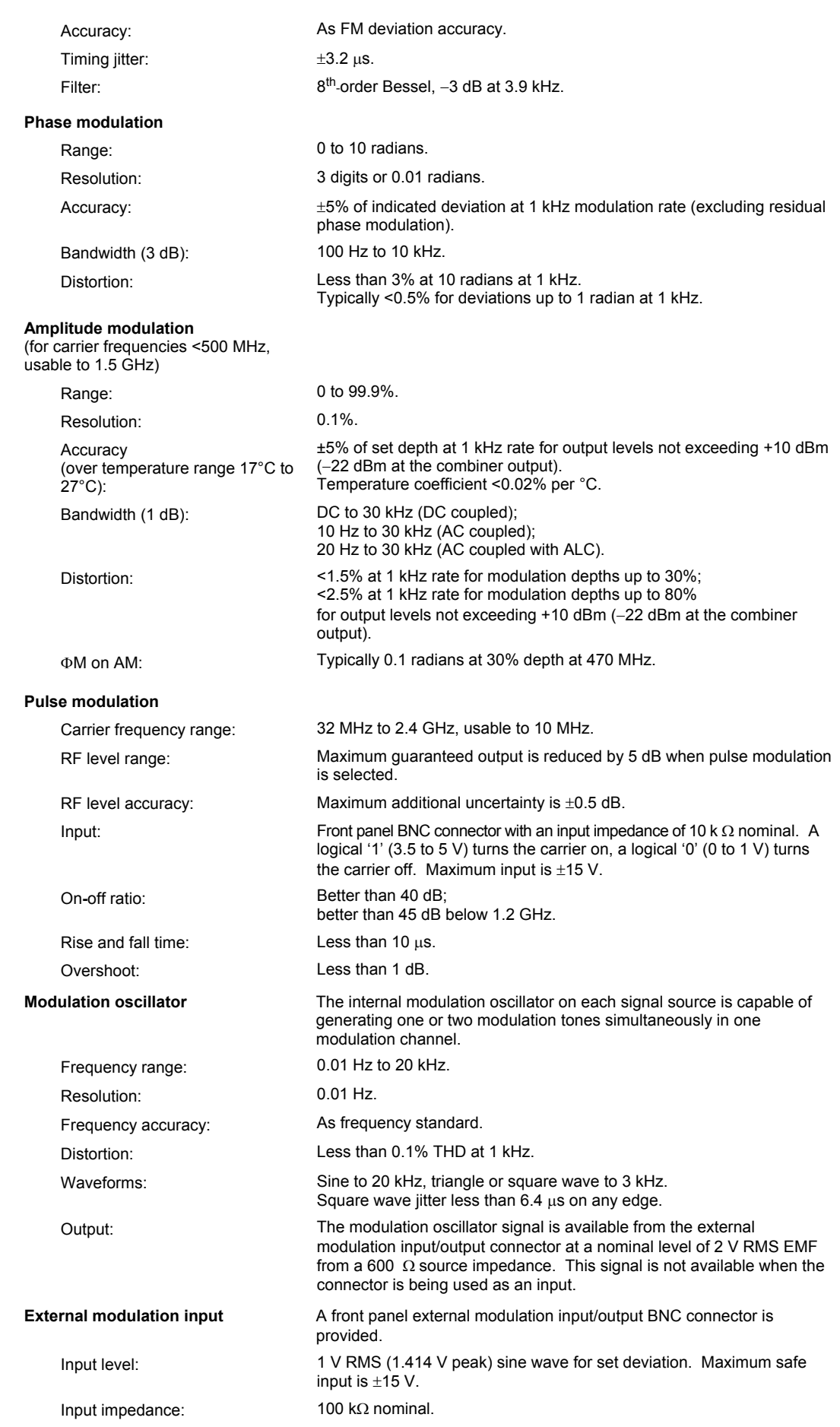

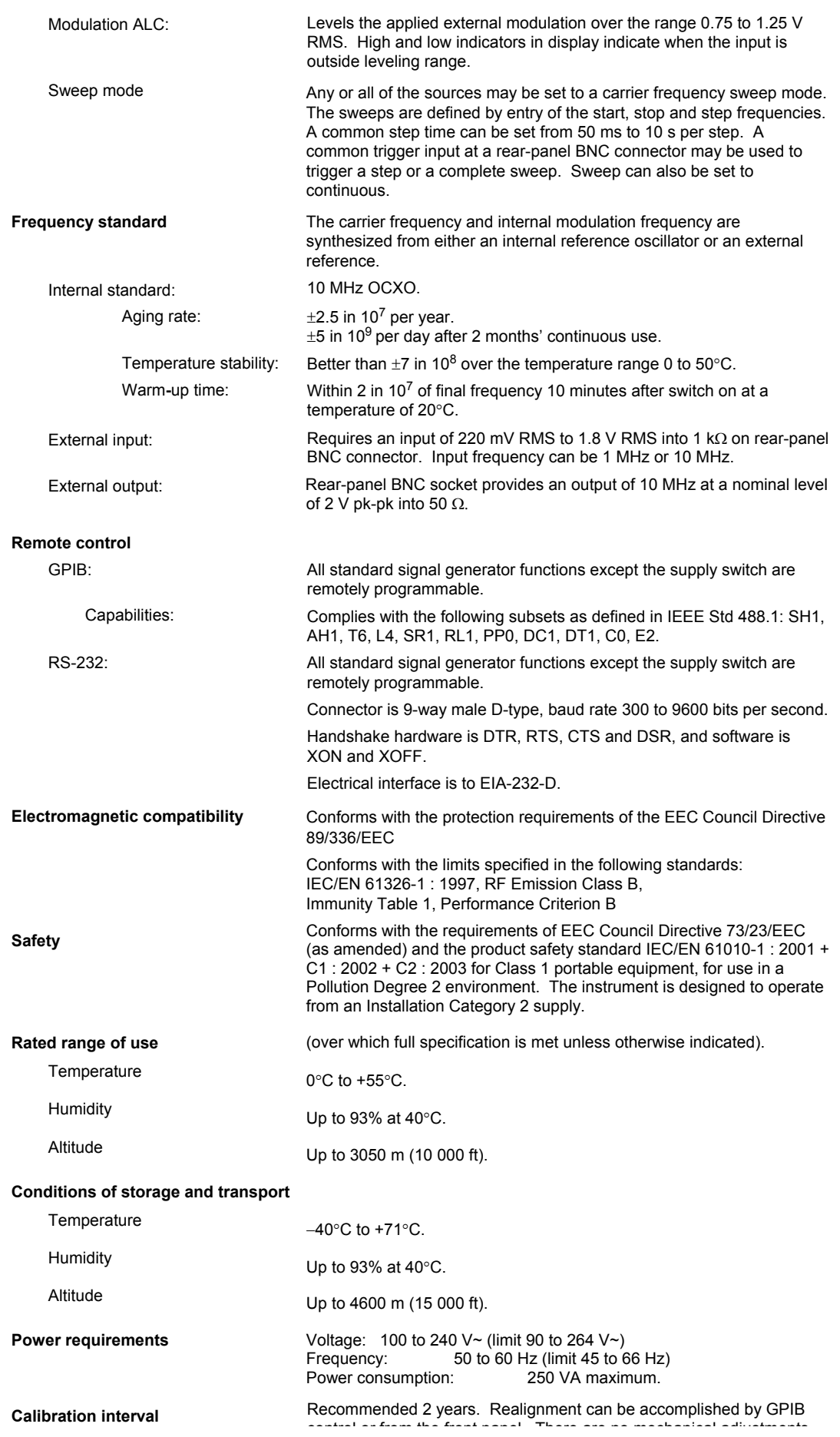

control or from the front panel. There are no mechanical adjustments required for realignment.

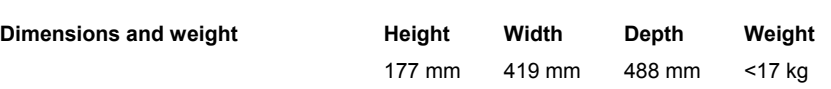

## <span id="page-30-0"></span>**Versions, options and accessories**

When ordering please quote the full ordering number information.

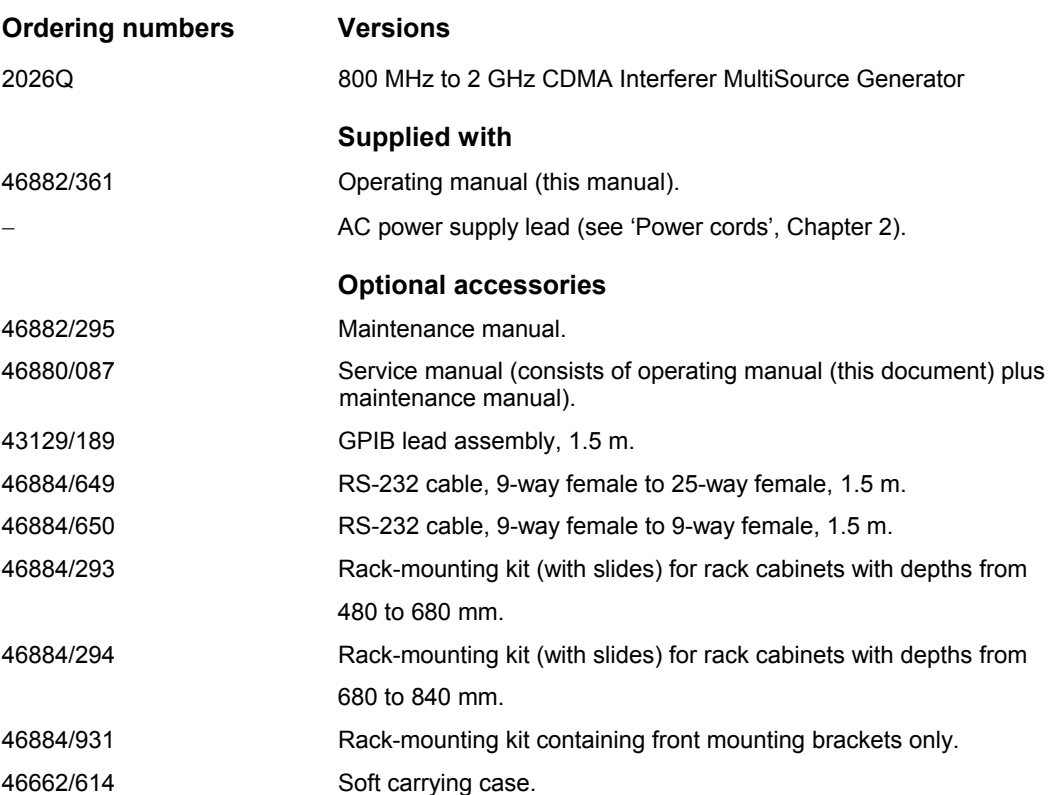

# **EC Declaration of Conformity**

#### **Certificate Ref. No.: DC219**

The undersigned, representing:

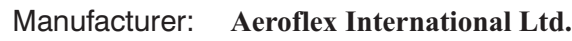

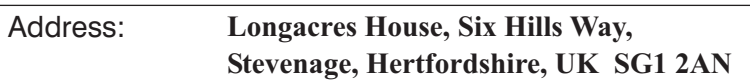

Herewith declares that the product:

–

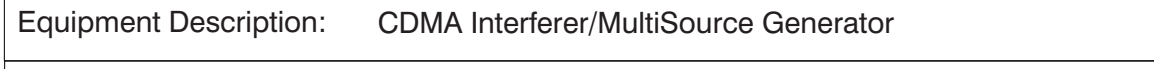

Model No. 2026Q

Options:

is in conformity with the following EC directive(s) (including all applicable amendments)

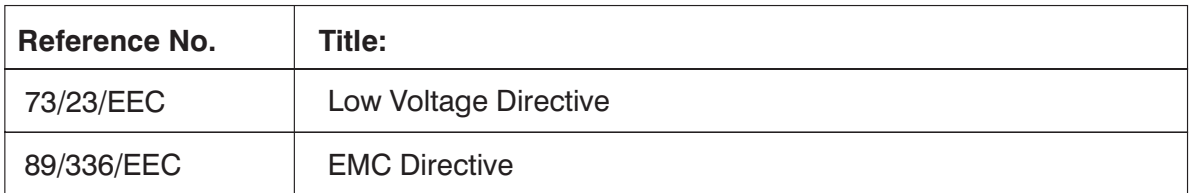

and that the standards and/or technical specifications referenced below have been applied:

#### **Safety:**

IEC/EN61010-1 : 2001 + C1 : 2002 + C2 : 2003

# **EMC:**

IEC/EN 61326-1:1997 + A1 : 1998 + A2 : 2001 RF Emission Class B, Immunity Table 1 and Performance Criterion B

#### **Qualifying Notes:**

Aeroflex Stevenage (Place)

23 December 2003 (Date)

(Signature)

Robert Trott — Director of Product Assurance

# Chapter 2<br>INSTALLATION

## **Contents**

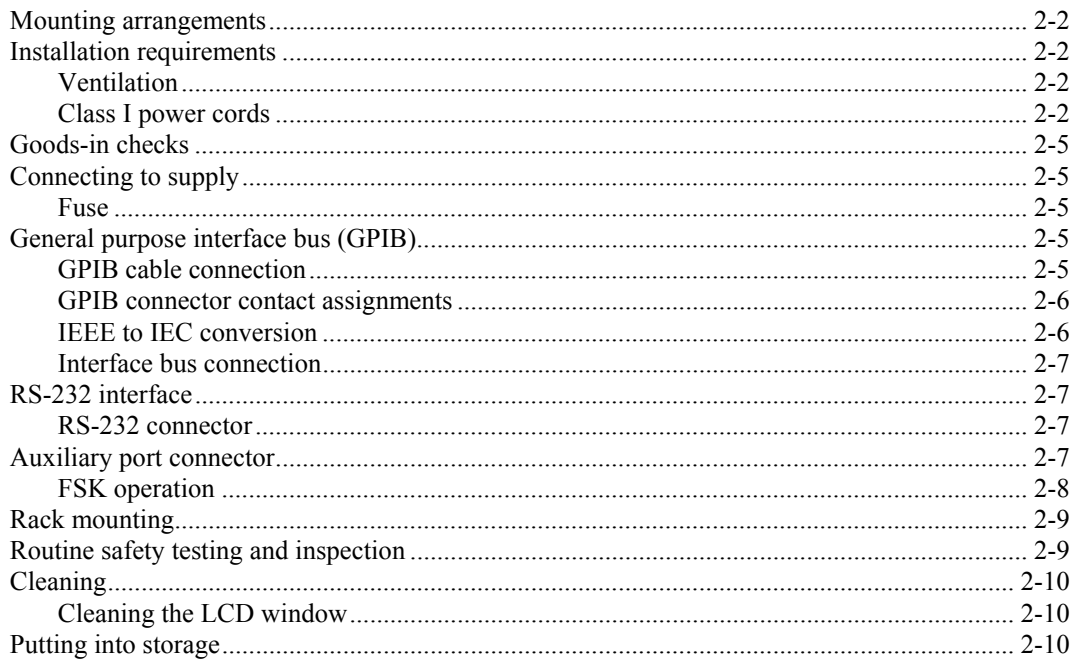

## **List of tables**

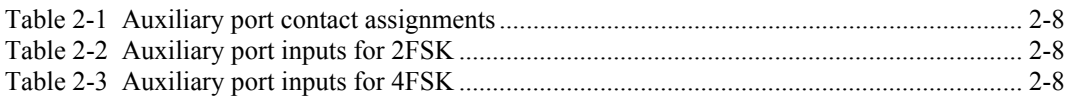

# **List of figures**

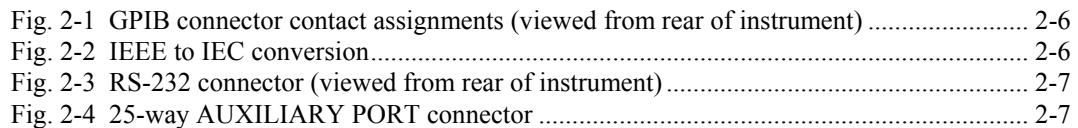

#### **WARNING**

## **Initial visual inspection**

After unpacking the instrument, inspect the shipping container and its cushioning material for signs of stress or damage. If damage is identified, retain the packing material for examination by the carrier in the event that a claim is made. Examine the instrument for signs of damage; do not connect the instrument to a supply when damage is present, internal electrical damage could result in shock if the instrument is turned on.

#### <span id="page-33-0"></span>**Mounting arrangements**

Excessive temperatures may affect the performance of the instrument. Completely remove the plastic cover, if one is supplied over the case, and avoid standing the instrument on or close to other equipment which is hot.

#### **CAUTION**

## <span id="page-33-1"></span>**Installation requirements**

#### <span id="page-33-2"></span>**Ventilation**

This instrument is forced-air cooled by a fan mounted on the rear panel. Air must be allowed to circulate freely through the ventilator grills located on the side and underside of the instrument. Before switching on the instrument, ensure that the fan outlet on the rear panel is not restricted (i.e. clearance of at least  $75 \text{ mm}$  (3 in) at the rear,  $25 \text{ mm}$  (1 in) at each side, 15 mm (0.5 in) on the underside). Failure to provide adequate clearances will increase internal temperatures and reduce the instrument's reliability, so that its performance may not meet specification.

#### <span id="page-33-3"></span>**Class I power cords (3-core)**

#### **General**

When the equipment has to be plugged into a Class II (ungrounded) 2-terminal socket outlet, the cable should either be fitted with a 3-pin Class I plug and used in conjunction with an adapter incorporating a ground wire, or be fitted with a Class II plug with an integral ground wire. The ground wire must be securely fastened to ground. Grounding one terminal on a 2-terminal socket will not provide adequate protection.

In the event that a molded plug has to be removed from a lead, it must be disposed of immediately. A plug with bare flexible cords is hazardous if engaged in a live socket outlet.

Power cords with the following terminations are available from IFR Ltd. Please check with your local sales office for availability.

This equipment is provided with a 3-wire (grounded) cordset which includes a molded IEC 320 connector for connection to the equipment. The cable must be fitted with an approved plug which, when plugged into an appropriate 3-terminal socket outlet, grounds the case of the equipment. Failure to ground the equipment may expose the operator to hazardous voltage levels. Depending upon the destination country, the color coding of the wires will differ:

#### **Wire ended**

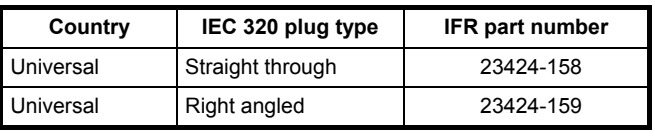

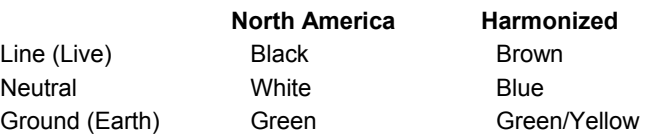

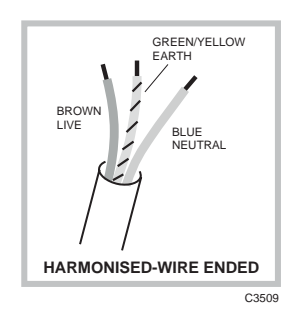

#### **British**

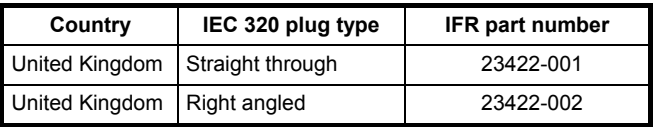

The UK lead is fitted with an ASTA approved molded plug to BS 1363.

A replaceable 13 A fuse to BS 1362 is contained within the plug. This fuse is only designed to protect the lead assembly. Never use the plug with the detachable fuse cover omitted or if the cover is damaged.

C3510 **UNITED KINGDOM** EARTH NEUTRAL LIVE

The fuse(s) or circuit breaker to protect the equipment is fitted at the back of the equipment.

#### **North American**

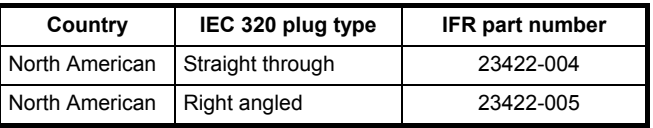

The North American lead is fitted with a NEMA 5-15P (Canadian CS22.2 No 42) plug and carries approvals from UL and CSA for use in the USA and Canada.

#### **Continental Europe**

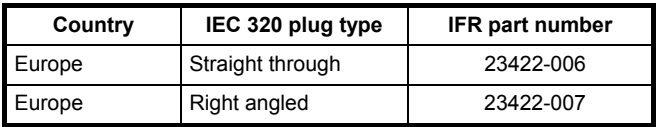

The Continental European lead is fitted with a right angle IEC83 standard C4 plug (CEE 7/7) which allows it to be used in sockets with either a male earth pin (standard C 3b) or side earth clips (standard C 2b) the latter is commonly called the German 'Schuko' plug. In common with other Schuko style plugs, the plug is not polarized when

fitted into a Schuko socket. The lead carries approvals for use in Austria, Belgium, Finland, France, Germany, Holland, Italy, Norway and Sweden. Note that this plug will not fit Italian standard CEI 23-16 outlets. The lead should not be used in Denmark given that the earth connection will not be made.

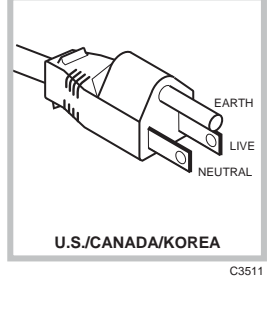

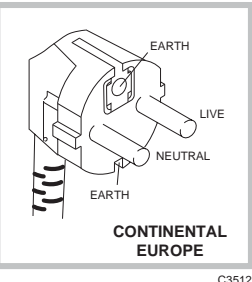

#### **Francais**

Le câble d'alimentation d'Europe Continentale est muni d'un connecteur mâle à angle droit type CEI83, standard C4 (CEE 7/7), qui peut être utilisé dans une prise femelle à ergot de terre (standard C 3b) ou à clips latéraux (standard C 2b), cette dernière étant communément appelée prise "Schuko" allemande. De la même façon que les autres connecteurs de type Schuko, celui-ci n'est pas polarisé lorsqu'il s'adapte à une prise femelle Schuko. Ce câble d'alimentation est homologué en Allemagne, Autriche, Belgique, Finlande, France, Hollande, Italie, Norvège et Suède. A noter que ce connecteur n'est pas compatible avec les prises de courant italiennes au standard CEI 23-16. Ce câble ne doit pas être utilisé au Danemark à cause du défaut de connexion de masse.

#### Deutsch

Das kontinentaleuropäische Netzkabel ist mit einem rechtwinkeligen Stecker nach IEC83 C4 (CEE7/7) Standard versehen, welcher sowohl in Steckdosen mit Erde-Stift (Standard C 3b) oder seitlichen Erdeklemmen, im allgemeinen "Schukosteckdose" genannt, paßt. Üblicherweise ist der Schukostecker bei Verwendung in Schukosteckdosen nicht gepolt. Dieses Netzkabel besitzt Zulassung für Österreich, Belgien, Finnland, Frankreich, Deutschland, Holland, Italien, Norwegen und Schweden.

Hinweis: Dieser Schukostecker paßt nicht in die italienischen Standardsteckdosen nach CEI 23-16 Norm. Dieses Netzkabel sollte nicht in Dänemark verwendet werden, da hier keine Erdeverbindung hergestellt wird.

#### Español

El cable de alimentación tipo Europeo Continental dispone de una clavija C4 normalizada IEC83 (CEE 7/7) que permite su utilización tanto en bases de enchufe con toma de tierra macho (tipo C 3b) o con toma de tierra mediante contactos laterales (tipo C 2b) que, en este último caso, suele denominarse "Schuko". Al igual que cualquier otra clavija tipo Schuko, las conexiones a red no están polarizadas cuando se conectan a una base tipo Schuko. El cable lleva autorización para su uso en Austria, Bélgica, Finlandia, Francia, Alemania, Holanda, Italia, Noruega y Suecia. Observe que este cable no se adapta a la norma italiana CEI 23-16. El cable no debe utilizarse en Dinamarca en el caso de no efectuarse conexión a tierra.

#### Italiano

I cavi d'alimentazione per l'Europa continentale vengono forniti terminati con una spina ad angolo retto del tipo C4 secondo lo standard IEC83 (CEE 7/7) che può essere usato in prese in cui la terra può essere fornita o tramite connettore maschio (C 3b) o tramite clips laterali (C 2b), quest'ultima comunemente detta di tipo tedesca "Schuko". Questa spina, quando collegata ad una presa Schuko, non è polarizzata.

Il cavo può essere usato in Austria, Belgio, Finlandia, Francia, Germania, Olanda, Norvegia, Svezia ed Italia. E' da notare che per l'Italia questo non risponde allo standard CEI 23-16.

Questa spina non dovrebbe invece essere usata in Danimarca in quanto non realizza il collegamento di terra.
## **Goods-in checks**

The following goods-in check verifies that the instrument is functioning correctly, but does not verify conformance to the listed specification. To verify that the instrument conforms to the specification given in Chapter 1, refer to Chapter 7, 'Acceptance testing'.

- (1) Ensure that the correct fuse is fitted (accessible from the rear panel) and connect the instrument to the supply.
- (2) Switch on and check that a display is present.
- (3) If the instrument appears to be completely dead, carry out the following:

Check that the mains power supply line is providing power to the instrument.

Check that the mains fuses have not blown.

## **Connecting to supply**

The instrument is a Safety Class 1 product and therefore must be earthed. Use the supplied power cord or an appropriate replacement. Make sure that the instrument is plugged into an outlet socket with a protective earth contact.

## **Disconnecting device**

The detachable power cord is the instrument's disconnecting device, but if the instrument is integrated into a rack or system, an external power switch or circuit breaker may be required. Whatever the disconnecting device, make sure that you can reach it easily and that it is accessible at all times.

Ensure that the AC supply is correctly connected to the POWER SUPPLY socket. For supplies in the range  $100-240$  V $\sim$ , the PSU automatically selects the appropriate range. There is no manual voltage range selection provided.

#### **Fuse**

For the AC voltage range of 100-240V~ the fuse rating is T4AL250V. The AC fuse is a cartridge type measuring 20 mm  $\times$  5 mm.

The fuse-holder is integral with the rear-panel 3-pin supply plug. For access to change the fuse, use a screwdriver to lever out the holder.

# **General purpose interface bus (GPIB)**

The GPIB interface built into the instrument enables the signal generators to be remotely controlled to form part of an automatic measuring system.

### **GPIB cable connection**

Connection to other equipment which has a 24-way connector to IEEE Standard 488 is made using the rear-panel GPIB 1 socket. For this purpose, the GPIB cable assembly, available as an optional accessory, (see Chapter 1, 'Versions, options and accessories') may be used. A second socket, GPIB 2, may be fitted as an option (not yet implemented).

#### **GPIB connector contact assignments**

The contact assignments of the GPIB cable connector are as given in the table below and shown in Fig. 2-1.

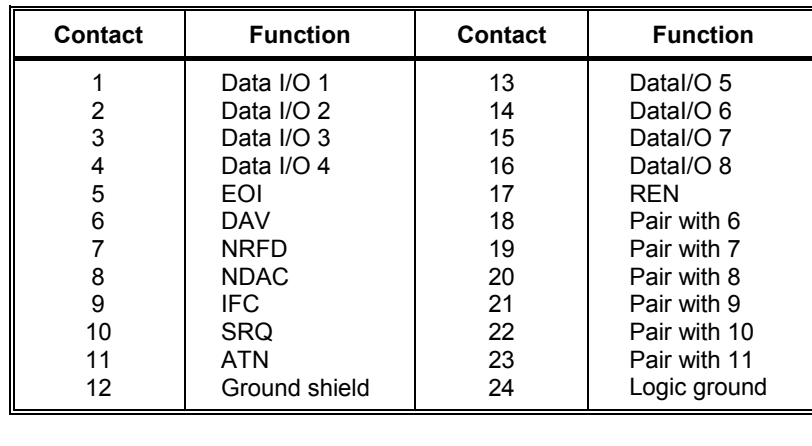

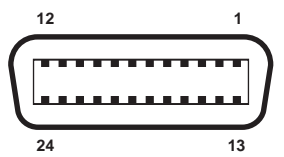

*Fig. 2-1 GPIB connector contact assignments (viewed from rear of instrument)* 

### **IEEE to IEC conversion**

An optional IEEE to IEC adapter is also available (contact your local distributor) for interfacing with systems using a 25-way bus connector to IEC Recommendation 625. The method of use is shown in Fig. 2-2.

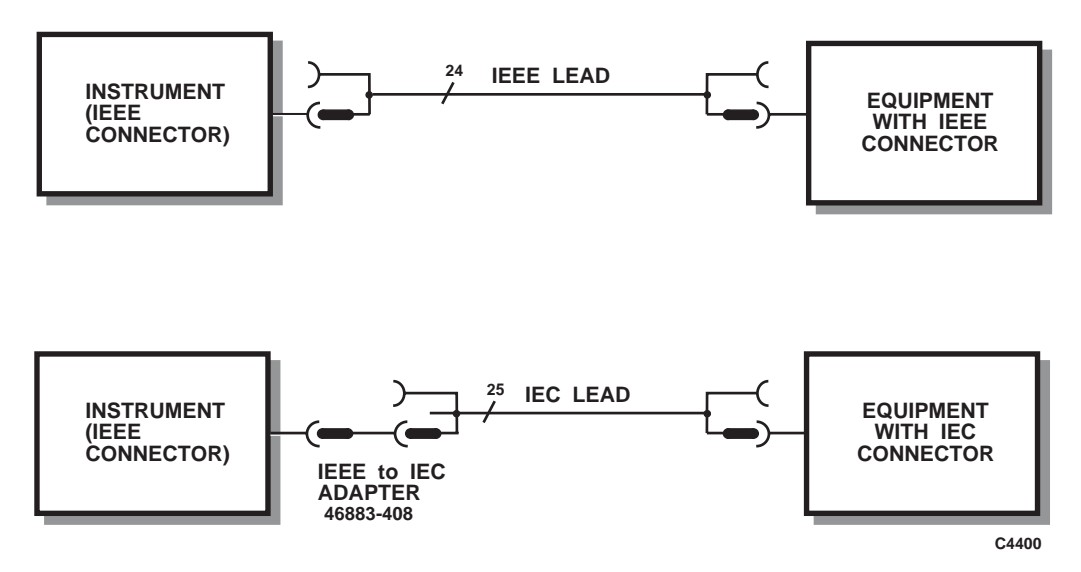

*Fig. 2-2 IEEE to IEC conversion* 

#### <span id="page-38-0"></span>**Interface bus connection**

The cables for the interface bus use special male-to-female connectors at both ends. This allows several connectors to be stacked one on top of another, permitting several cables to be connected to the same source and secured by a lockscrew mechanism. Too large a stack, however, may form a cantilevered structure which might cause damage and should be avoided. The piggyback arrangement permits star or linear interconnection between the devices with the restriction that the total cable length for the system must be:

- (1) No greater than  $20 \text{ m}$  (65 ft).
- (2) No greater than 2 m (6 ft) times the total number of devices (including the controller) connected to the bus.

#### **RS-232 interface**

The RS-232 interface built into the instrument is used to reprogram the internal flash memory, and may also be used to control the instrument using the common GPIB command set.

#### **RS-232 connector**

The rear-panel male D-type RS-232 connector is shown in Fig. 2-3.

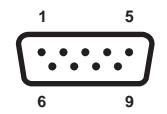

*Fig. 2-3 RS-232 connector (viewed from rear of instrument)* 

The pin-outs for the 9-way RS-232 connector are shown below:

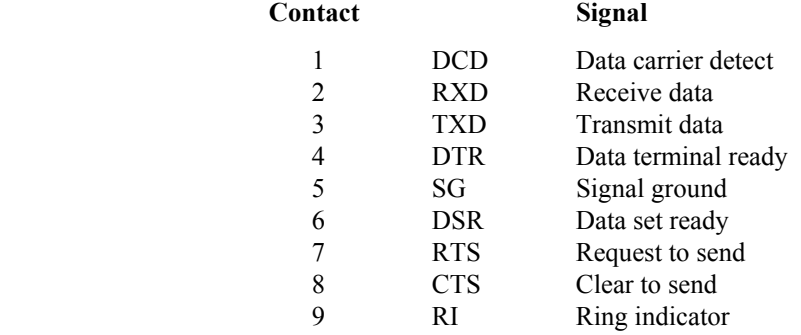

The RS-232 interface can be connected to a personal computer's AT connector using a null-modem cable. A suitable cable is available from IFR – see Chapter 1, 'Versions, options and accessories'.

### **Auxiliary port connector**

The rear-panel 25-way female D-type AUXILIARY PORT connector is shown in Fig. 2-4. This is used for FSK operation.

$$
\begin{array}{c|c}\n13 & 1 \\
\hline\n\bullet \bullet \bullet \bullet \bullet \bullet \bullet \bullet \bullet \bullet \bullet \bullet \bullet \bullet \bullet \bullet \bullet \bullet \bullet \\
25 & 14\n\end{array}_{\text{Cosest}}
$$

*Fig. 2-4 25-way AUXILIARY PORT connector* 

## <span id="page-39-0"></span>**FSK operation**

Data for FSK operation is carried on the contacts of the AUXILIARY PORT as shown by Table 2-1 below. The unused contacts are left unconnected.

**Table 2-1 Auxiliary port contact assignments** 

| <b>CONTACT</b> | <b>FUNCTION</b>  |
|----------------|------------------|
| 14             | Source A - FSK A |
| 15             | Source A - FSK B |
| 16             | Source B - FSK A |
| 17             | Source B - FSK B |
| 18             | Source C - FSK A |
| 19             | Source C – FSK B |
| 12             | 0 V              |

The frequency shifts produced by the applied data are as shown in Table 2-2 below for 2FSK and in Table 2-3 below for 4FSK.

**Table 2-2 Auxiliary port inputs for 2FSK** 

|                     | FSK A  | <b>FSK B</b> |              |
|---------------------|--------|--------------|--------------|
| SOURCE A            | pin 14 | pin 15       |              |
| <b>SOURCE B</b>     | pin 16 | pin 17       | <b>SHIFT</b> |
| SOURCE C            | pin 18 | pin 19       |              |
| <b>LOGIC LEVELS</b> |        | ۰'n          | +D           |
|                     |        | ۰'n          | –I )         |

where D is the set deviation value.

\*Tie FSK B as 0 or leave floating.

**Table 2-3 Auxiliary port inputs for 4FSK** 

|                     | FSK A  | <b>FSKB</b> |              |  |
|---------------------|--------|-------------|--------------|--|
| SOURCE A            | pin 14 | pin 15      |              |  |
| <b>SOURCE B</b>     | pin 16 | pin 17      | <b>SHIFT</b> |  |
| SOURCE C            | pin 18 | pin 19      |              |  |
|                     |        |             | +D           |  |
| <b>LOGIC LEVELS</b> |        |             | $+D/3$       |  |
|                     |        |             | $-D/3$       |  |
|                     |        |             |              |  |

where D is the set deviation value.

## **Rack mounting**

The instrument, which is normally supplied for bench mounting, may be mounted in a standard 19-inch rack (see Chapter 1, 'Versions, options and accessories'). There are two slide rack-mounting kits to accommodate different depths of cabinet. These kits include full fitting instructions. A rack-mounting kit without slides is also available which contains front-panel mounting brackets only.

## **CAUTION**

## **Routine safety testing and inspection**

In the UK the 'Electricity at Work Regulations' (1989) section 4(2) places a requirement on the users of equipment to maintain it in a safe condition. The explanatory notes call for regular inspections and tests together with a need to keep records.

The following electrical tests and inspection information is provided for guidance purposes and involves the use of voltages and currents that can cause injury. It is important that these tests are only performed by competent personnel.

Prior to carrying out any inspection and tests the equipment must be disconnected from the mains supply and all external signal connections removed. All tests should include the equipment's own supply lead, all covers must be fitted and the supply switch must be in the 'ON' position.

The recommended inspection and tests fall into three categories and should be carried out in the following sequence:

- 1. Visual inspection
- 2. Earth bonding test
- 3. Insulation resistance test.

#### **1. Visual inspection**

A visual inspection should be carried out on a periodic basis. This interval is dependent on the operating environment, maintenance and use, and should be assessed in accordance with guidelines issued by the Health and Safety Executive (HSE). As a guide, this equipment, when used indoors in a relatively clean environment, would be classified as 'low risk' equipment and hence should be subject to safety inspections on an annual basis. If the use of the equipment is contrary to the conditions specified, you should review the safety re-test interval.

As a guide, the visual inspection should include the following where appropriate:

Check that the equipment has been installed in accordance with the instructions provided (e.g. that ventilation is adequate, supply isolators are accessible, supply wiring is adequate and properly routed).

- The condition of the mains supply lead and supply connector(s).
- The correct rating and type of supply fuses.
- Security and condition of covers and handles.
- Check the presence and condition of all warning labels and markings and supplied safety information.
- Check the wiring in re-wireable plugs and appliance connectors.
- Check the cleanliness and condition of any ventilation fan filters.
- Check that the mains supply switch isolates the equipment from the supply.
- Check the supply indicator functions (if fitted).

If any defect is noted this should be rectified before proceeding with the following electrical tests.

#### **2. Earth bonding tests**

Earth bonding tests should be carried out using a 25 A (12 V maximum open circuit voltage) DC source. Tests should be limited to a maximum duration of 5 seconds and have a pass limit of 0.1  $\Omega$  after allowing for the resistance of the supply lead. Exceeding the test duration can cause damage to the equipment. The tests should be carried out between the supply earth and exposed

case metalwork, no attempt should be made to perform the tests on functional earths (e.g. signal carrying connector shells or screen connections) as this will result in damage to the equipment.

#### **3. Insulation tests**

A 500 V DC test should be applied between the protective earth connection and combined live and neutral supply connections with the equipment supply switch in the 'on' position. It is advisable to make the live/neutral link on the appliance tester or its connector to avoid the possibility of returning the equipment to the user with the live and neutral poles linked with an ad-hoc strap. The test voltage should be applied for 5 seconds before taking the measurement.

IFR Ltd employs reinforced insulation in the construction of its products and hence a minimum pass limit of 7 M $\Omega$  should be achieved during this test.

Where a DC power adapter is provided with the equipment, the adapter must pass the 7  $M\Omega$  test limit.

We do not recommend dielectric flash testing during routine safety tests. Most portable appliance testers use AC for the dielectric strength test which can cause damage to the supply input filter capacitors.

#### **4. Rectification**

It is recommended that the results of the above tests are recorded and checked during each repeat test. Significant differences between the previous readings and measured values should be investigated.

If any failure is detected during the above visual inspection or tests, the equipment should be disabled and the fault should be rectified by an experienced Service Engineer who is familiar with the hazards involved in carrying out such repairs.

Safety critical components should only be replaced with equivalent parts, using techniques and procedures recommended by IFR Ltd.

The above information is provided for guidance only. IFR Ltd designs and constructs its products in accordance with International Safety Standards such that in normal use they represent no hazard to the operator. IFR Ltd reserves the right to amend the above information in the course of its continuing commitment to product safety.

## **Cleaning**

Before commencing any cleaning, switch off the instrument and disconnect it from the supply. The exterior surface of the case may be cleaned using a soft cloth moistened in water. Do not use aerosol or liquid solvent cleaners.

#### **Cleaning the LCD window**

To prevent damage to the LCD window, care should be taken not to scratch the surface during use and also when cleaning. The LCD window should be cleaned by wiping a slightly damp, soft, lint-free cloth gently over the surface.

## **Putting into storage**

If the instrument is to be put into storage, ensure that the following conditions are not exceeded:

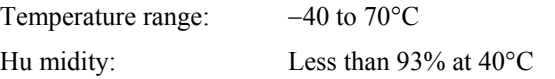

# **Chapter 3 LOCAL OPERATION**

# **Introduction**

This chapter explains how to:

- Set up the multisource generator to produce a [typical basic signal.](#page-46-0)
- [Select the main](#page-55-0) operating parameters: carrier frequency, output level and type of modulation.
- Use the full range of [supporting](#page-68-0) facilities.

## **Conventions**

The following conventions are used in this chapter:

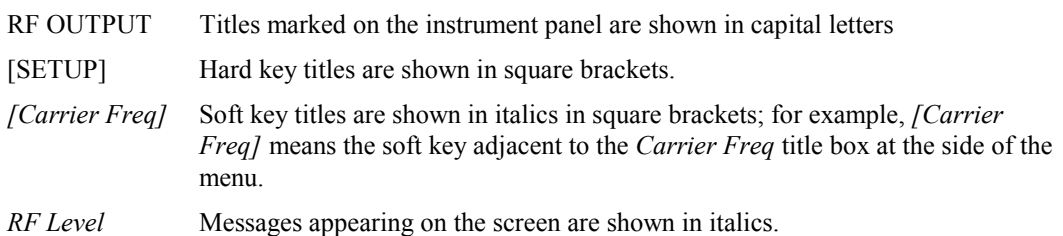

## **Front-panel controls and connectors**

Parameters are selected by means of hard keys (which have their function printed on them), soft keys (which do not have any notation), a numerical key pad and a rotary control knob; see Fig. 3-1 below. The hard keys have functions which do not change, whereas the soft key functions are determined by the menu which is being displayed. The numerical keys are used to set parameters to specific values which can also be varied in steps of any size by using the  $[\frac{1}{2}]$   $[\hat{\tau}]$  keys or the rotary control knob.

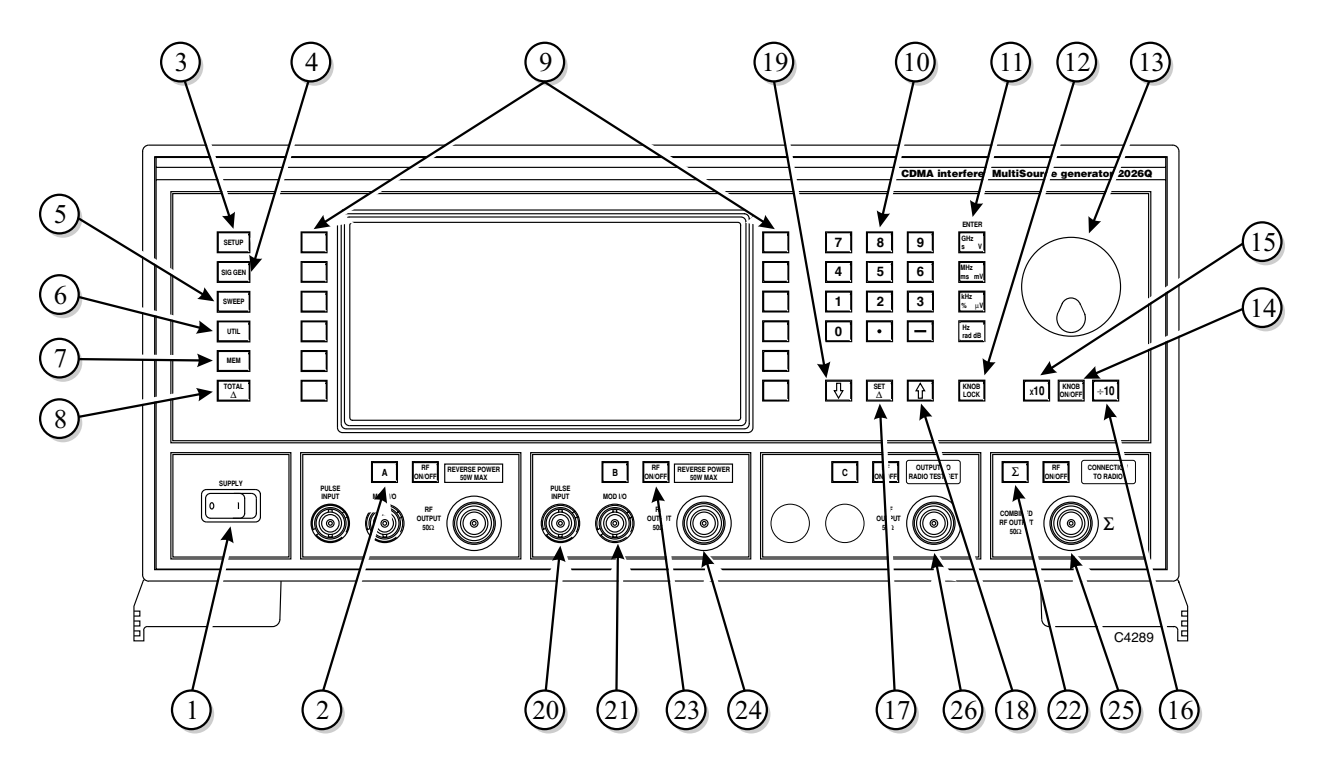

*Fig. 3-1 2026Q front panel* 

- SUPPLY Switches the AC supply voltage on and off.
	- [A], [B] This key is repeated for each signal source. It selects A or B as the current signal source for parameter display and adjustment.
		- [SETUP] Displays the Setup Menu used for signal source configuration and for selecting an application mode.
		- [SIG GEN] Displays the main, Signal Generator, menu.
		- [SWEEP] Displays the Sweep Control screen for the current source.
	- [UTIL] Displays the Utilities Selection Menu.
- [MEM] Displays the Memory Store/Recall Menu.
	- [TOTAL  $\Delta$ ] Displays the Total Shift Menu for the current source.
	- 9 Soft keys Twelve function keys change notation as the menus change.
- Numerical key pad For entering the value of a selected parameter. Minus sign and decimal point are included.
	- 11 [ENTER]/Units keys Determine the units of the set parameters and also used to terminate a numerical entry.
- 12 [KNOB LOCK] Pressing this key assigns control knob operation to the currently selected function.

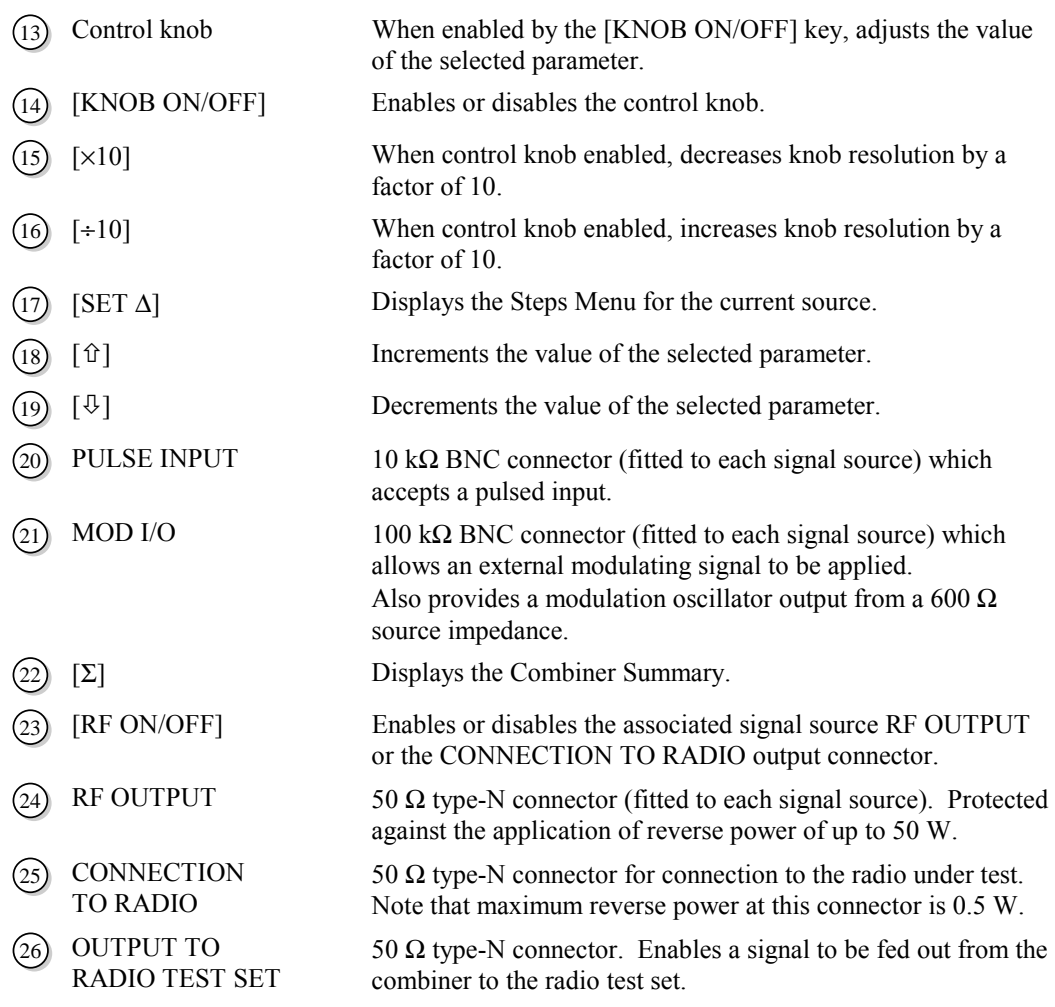

# **Rear-panel connectors**

The rear-panel connectors are shown in Fig. 3-2 below.

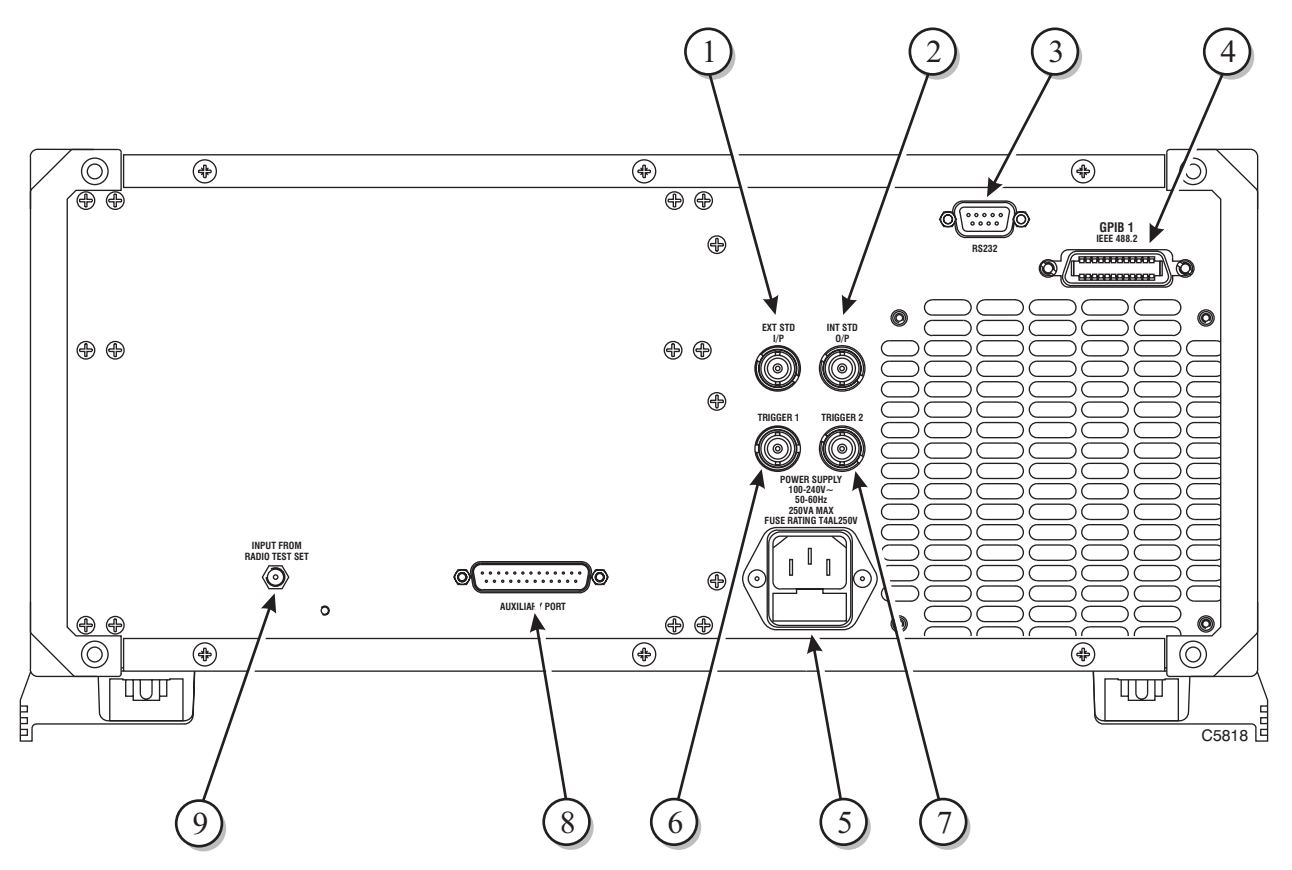

*Fig. 3-2 2026Q rear panel* 

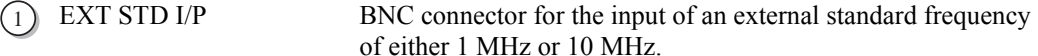

2 INT STD O/P BNC connector for the output of the internal 10 MHz standard.

RS232 9-way RS-232 connector used for remote control of the instrument as well as to reprogram the internal flash memory. For contact allocation see ['RS-232 connector' i](#page-5-0)n Chapter 2.

- 4 GPIB 1 24-pin socket accepts standard IEEE connector to allow remote control of the instrument.
	- 5 POWER SUPPLY 3-pin plug integral with fuse holder. Mates with AC supply lead socket.
	- TRIGGER 1 BNC connector which is used for sweep triggering.
	- TRIGGER 2 Reserved.
- - 8 AUXILIARY PORT 25-pin socket. Can accept external data to modulate each of the internal sources for 2-level or 4-level FSK. For contact allocation see ['Auxiliary port connector' i](#page-5-0)n Chapter 2.
- 9 INPUT FROM RADIO TEST SET 50 Ω SMA connector. Enables a signal to be fed into the combiner from a radio test set or an external signal generator.

# **First-time use**

<span id="page-46-0"></span>First-time users can quickly become familiar with the principles of control and display by carrying out the following exercise, which demonstrates how to set up on one of the signal sources, a typical basic signal having the following parameters:

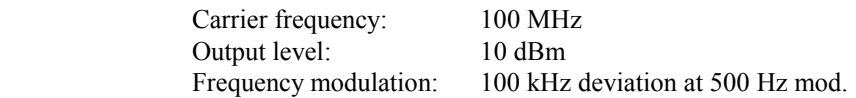

## **Switching on**

Before switching the instrument on, check that the power supply is connected and ensure that no external signal sources are connected.

Switch on by means of the SUPPLY switch and check that the display is similar to that shown in Fig. 3-3 below. This shows the Signal Generator menu as it appears during normal operation.

If the default display shown in Fig. 3-3 is not obtained, a previous user may have set the instrument to switch on with one of the user memories recalled, rather than using the default factory settings.

To reset to the factory settings press the [UTIL] hard key followed by the soft key sequence *[Power Up Options] [Factory Power Up] [EXIT].* Then switch off and switch back on again.

Observe that the Signal Generator menu appears on the display showing the default parameters for FM, and that the panel for the A signal source is highlighted at the bottom left of the screen. This indicates that these parameters apply only to the A source.

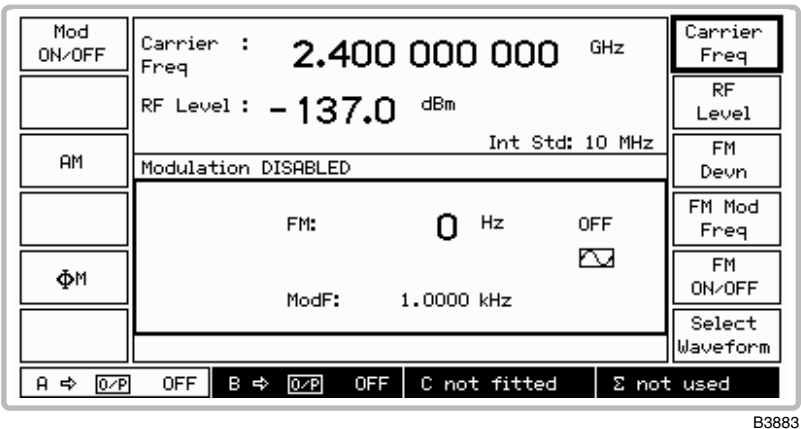

*Fig. 3-3 2026Q signal generator menu in normal operation showing default display (with the A source panel highlighted)*

## **Display**

Before entering any parameters it will be found useful to look at the effect that pressing various keys has on the display for the Signal Generator menu. This is the main display and it is divided into a number of fields as shown in Fig. 3-4 below.

#### **Signal source field**

This field, at the bottom of the display, is divided into four panels, one each for three signal sources (the third, C, source is not fitted) and one for the combiner. When a source panel is highlighted, all the parameters shown on the screen apply to that source; for example, when the A panel is highlighted, the displayed carrier frequency, RF level, modulation etc., apply only to the A source. The selected signal source can be changed using the [A] and [B] hard keys.

The RF output from a source may be directed to its own output socket, or re-routed via the combiner (either alone or in combination with other sources) to the combiner output socket. Signal sources are combined using a menu accessed via the [SETUP] hard key.

The designation  $A \approx O/P$  shows that the A source output is directed to the RF OUTPUT socket for the A source. When  $A \nightharpoonup \Sigma$  is displayed it shows that the A source output is directed to the combiner.

When no signal source is connected to the combiner the combiner panel shows Σ *not used*. In this instrument *not fitted* is always shown against source designator C.

When one or more sources are connected via the combiner to the CONNECTION TO RADIO socket, the combiner panel displays this information by showing either  $\Sigma = A$  or  $\Sigma = A+B$ .

Note that the signal source field is displayed in all modes.

#### **Carrier frequency field**

This shows the current carrier frequency setting for the selected signal source. This field is controlled by the *[Carrier Freq]* soft key.

When the frequency of the selected source is coupled to another source (so that it tracks it), an arrow is shown together with the other source's identity. In Fig. 3-4 for example, the B source is shown coupled to the A source by the A source panel being highlighted and  $\Rightarrow B$  being shown in the carrier frequency field.

#### **RF level field**

This shows the current RF level setting for the selected signal source. This field is controlled by the *[RF Level]* soft key.

When the level of the selected source is coupled to another source, an arrow is shown together with the other source's identity (as for frequency coupling).

#### **Frequency standard field**

The type of standard is shown in this field together with its frequency. Frequency standard selection is made from a menu accessed via the [UTIL] hard key.

This field also displays *Atten Lock* when the attenuator lock function is enabled.

#### **Modulation state field**

Here the modulation state is shown as either *ENABLED* or *DISABLED.* This is controlled by the *[Mod ON/OFF]* key which switches all internal modulation on or off. When pulse modulation is selected, *Pulse ON* or *OFF* is shown (an additional soft key *[Pulse ON/OFF]* also appears)*.*

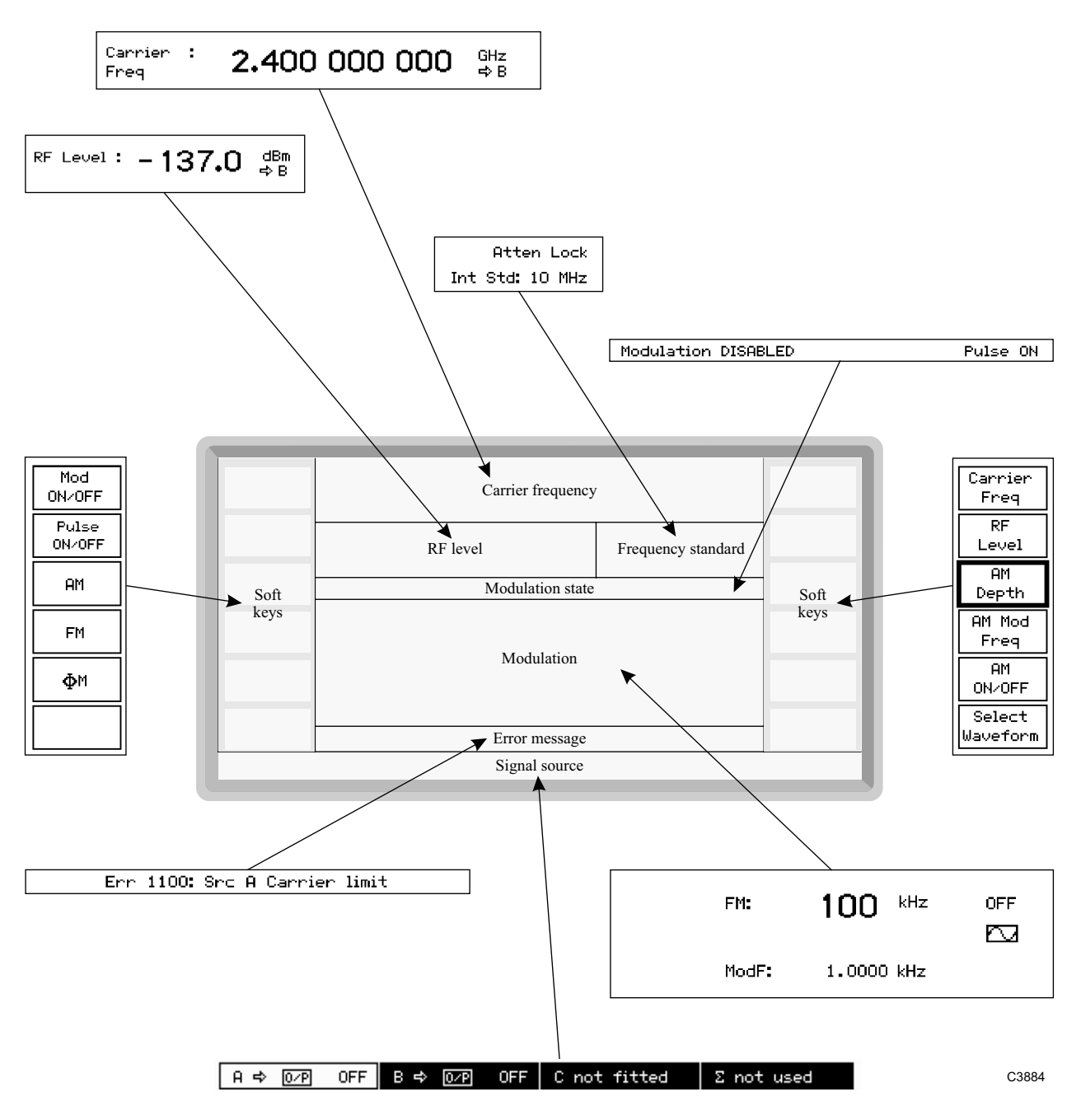

*Fig. 3-4 Division of the Signal Generator menu (main display) into fields* 

#### **Modulation field**

This field shows all the current modulation settings for the selected signal source: type of modulation; modulation deviation/depth; modulation frequency; waveform type (shown graphically); modulation ON or OFF.

The type of modulation is selected by the *[FM], [AM]* and *[*ϕ*M]* keys. Only two of the three keys are shown at any time. This is because the display will already be showing the parameters for the omitted selection key.

Modulation deviation/depth is selected by the *[FM Devn]*, *[AM Depth]* and *[* $\varphi M$  *Devn]* keys.

Modulation frequency is selected using the *[FM Mod Freq]*, *[AM Mod Freq]* and *[* $\phi$ *M Mod Freq]* keys and the value is shown on the screen against *ModF:*.

The type of waveform (sine, triangle or square) is obtained from a menu after pressing the *[Select Waveform]* key. For external modulation this key is replaced by the *[Select Coupling]* key.

Internal modulation switching is controlled by the *[FM ON/OFF], [AM ON/OFF]* and *[*ϕ*M ON/OFF]* keys.

#### **Error message field**

Error messages are displayed here when, for example, you exceed a parameter limit. A list of error messages is given at the end of this chapter.

#### **Soft key fields**

These fields can hold up to 12 soft key labels. Some soft keys are used to select a field for data entry (for example, *[Carrier Freq]*), in which case the soft key label will remain highlighted after being pressed to show that any subsequent data entry applies to that function.

Other soft keys may perform an action (for example, turning the modulation on or off), in which case the label will flash to acknowledge the key-press.

Some soft keys cause another menu to be displayed, in which case there is no highlighting or flashing of the label, the change of menu acknowledges the key-press.

## **Selecting functions and keyboard entry**

Whenever one of the main functions − carrier frequency, RF level, modulation − is highlighted on the main screen, making any terminated numerical entry will be accepted as being a changed parameter for that function. This enables you to enter, for example, a sequence of carrier frequencies without having to re-press the *[Carrier Freq]* key for each entry.

First of all, select the A source for adjustment by pressing the [A] key.

#### **Carrier frequency**

- (1) Press the *[Carrier Freq]* soft key to select carrier frequency as the current function. The key label is highlighted so that the line bordering the label is increased in thickness to about 1 mm. Data entered on the key pad will now be recognized as a frequency setting and replaces the current setting.
- (2) Enter 100 MHz by entering 100 on the numerical key pad and terminating with [MHz]. Observe that the *Carrier Freq:* display changes to *100.000 000 MHz.*

If you make an error when keying in, press the function key again and key in the correct value. If this causes an error message (for example, *Err 1100: Carrier Limit*) to be displayed, it can be canceled by a correct entry (for example, by entering a value which is within limits).

#### **RF level**

- (3) Press *[RF LEVEL]* (which causes its key label to be highlighted) to select RF level as the current function.
- (4) Enter 10 dBm by entering 10 on the numerical key pad and terminating with [dB]. Observe that the *RF Level:* display changes to +*10.0 dBm*.
- (5) Press the [RF ON/OFF] key for the A signal source. Repeated pressing toggles between the on and off states as shown by  $A \Rightarrow O/P$  *ON* and *OFF* in the A source panel. Select *ON*. A 100 MHz, 10 dBm carrier is now being generated from the A source RF OUTPUT socket.

#### **Modulation**

- (6) Press *[FM Devn].* Enter 100 on the key pad and terminate with [kHz]. *100 kHz* is displayed in the modulation field.
- (7) Press *[FM Mod Freq].* Enter 500 on the key pad and terminate with [Hz]. *ModF: 500.00 Hz* is displayed .
- (8) Press*[Mod ON/OFF].* Repeated pressing toggles between the on and off states as shown by *Modulation ENABLED* and *DISABLED* at the centre of the screen. Select *Modulation ENABLED.*
- (9) Press *[FM ON/OFF].* Repeated pressing toggles between the on and off states as shown by *ON* and *OFF* on the screen. Select *ON*. A 100 MHz, 10 dBm carrier is now being generated at 100 kHz deviation, sine wave modulated at 500 Hz from the A source RF OUTPUT socket.

## **Parameter adjustment**

When a function has been selected, you can increment or decrement its parameter either continuously using the control knob or in steps using the  $[\hat{u}]$  and  $[\hat{v}]$  keys. You can also simultaneously adjust two parameters by means of the [KNOB LOCK] key.

#### **Using the control knob**

You enable the control knob by pressing the [KNOB ON/OFF] key so that the parameter to be adjusted is displayed outlined by a bracket. With the control knob enabled, you can set its resolution. Press the  $\left[-10\right]$  key to increase the bracket length by one decimal place. Similarly, press the [×10] key to decrease the bracket length by one decimal place. In this way you respectively increase or decrease the resolution of the control knob by a factor of ten.

Disabling the control knob will help to ensure that accidental changes to the set parameters are prevented.

#### **Two-parameter adjustment**

A feature of this instrument is that the [KNOB LOCK] key enables you to simultaneously and independently adjust two parameters using the control knob and the  $[\hat{u}] [\hat{v}]$  keys. Proceed as follows:

- (1) Select the function to be assigned to the control knob for adjustment by pressing its soft key, for example *[Carrier Freq].* When selected, the soft key is highlighted so that the line bordering the key label is increased in thickness to about 1 mm.
- (2) Enable the control knob using the [KNOB ON/OFF] key (so that the bracket is visible above and below the parameter).
- (3) Press the [KNOB LOCK] key. Now any movement of the control knob will only adjust the parameter of the assigned function leaving you free to select a second function (for example *[RF Level]*) and adjust its parameter this time using the  $\lceil \hat{u} \rceil$  and  $\lceil \hat{v} \rceil$  keys. At all times the function locked to the control knob is identified by its parameter being outlined by a bracket and an inverse-video bracket symbol being displayed at the lower right of the screen.

#### **Using the steps keys**

The selected function's parameter may be adjusted in steps using the  $[\hat{u}]$  and  $[\hat{v}]$  keys to respectively increment and decrement the parameter. The step size can be set as follows:

(1) Press the [SET ∆] key which causes the *Steps Menu* to be displayed (see Fig. 3-5 below). This shows the step sizes of the currently selected signal source.

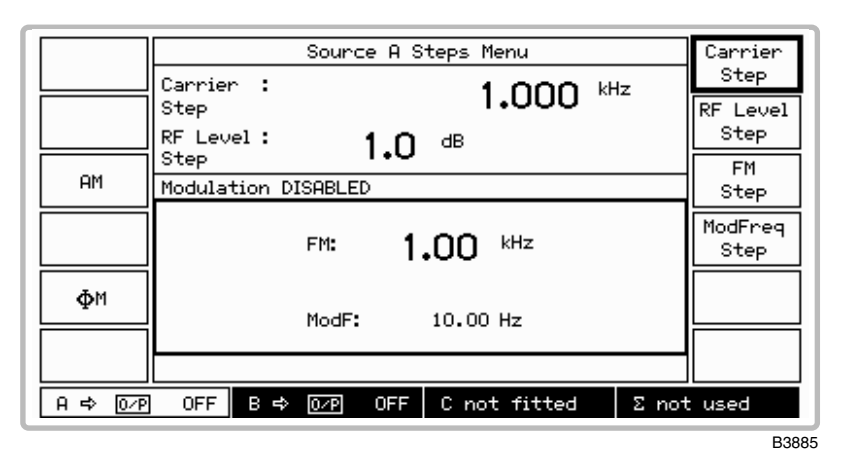

*Fig. 3-5 Steps menu* 

- (2) Select *[Carrier Step],* enter the value on the key pad and press a terminator key. The step value will appear on the screen.
- (3) Return to the Signal Generator menu by pressing [SIG GEN].
- (4) Using the  $\lceil \hat{v} \rceil$  and  $\lceil \hat{v} \rceil$  keys respectively will now increment or decrement the carrier frequency by the set value.
- (5) *[RF Level Step], [ModFreq Step]* and *[FM Step], [AM Step]* and *[*ϕ*M Step]* values can be entered in the same way.
- (6) Repeat as required for the other signal sources.

# **Displaying shifts**

You can check the difference between the keyed-in value (the reference) and the current value, as well as restoring the reference either to the original value or resetting it to the new value. Proceed as follows:

(1) Press [TOTAL ∆] to display the *Total Shift Menu* for the selected signal source. This displays the amount of shift from the reference caused by using the control knob or  $\lceil \theta \rceil \lceil \hat{\theta} \rceil$ keys to adjust the parameters (see Fig. 3-6 below).

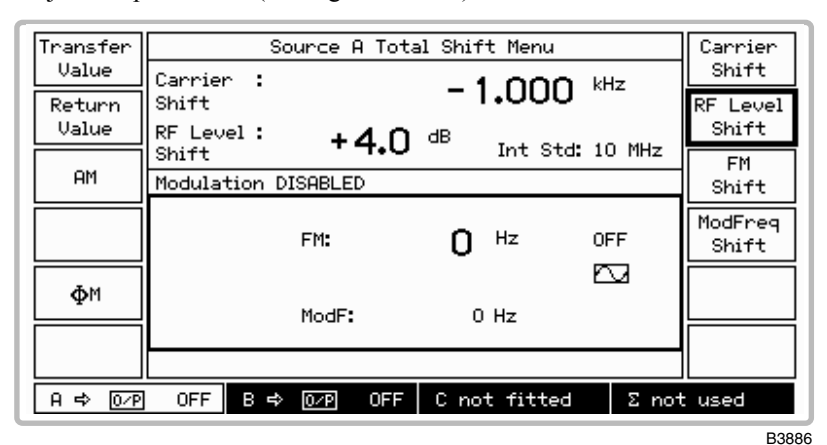

*Fig. 3-6 Total shift menu* 

(2) Carrier frequency and RF level, as well as modulation depth/deviation and frequency − in combination with the [AM], [FM] and [ $\phi$ M] keys − can be further adjusted using the appropriate *[Shift]* key. The amount of shift at each key-press is that of the current step value.

## **Combiner summary**

The  $[\Sigma]$  hard key may be used to display a summary of all the sources' frequencies and levels and provides an easy means to change these parameters. This menu is also used to implement the attenuator lock function for each individual source. The function inhibits operation of the step attenuator from the level at which the key is enabled, and is usable for a level reduction of at least 10 dB.

(1) Press the [Σ] hard key to show the *Combiner Summary* similar to that shown in Fig. 3-7 below.

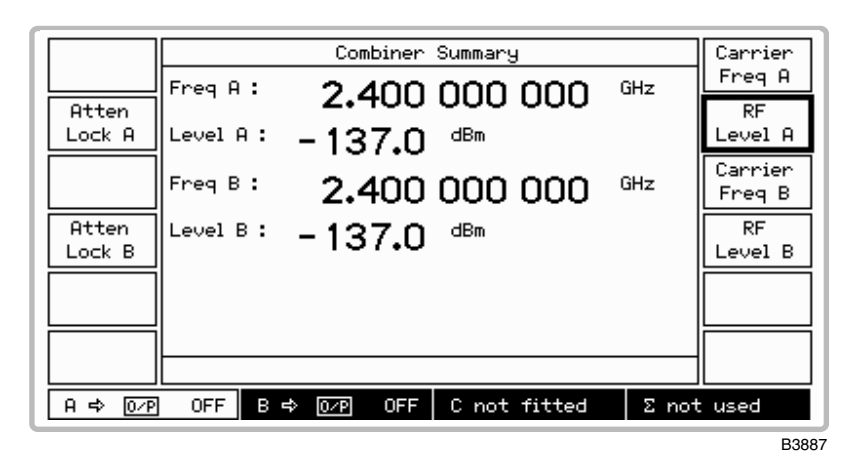

*Fig. 3-7 Combiner summary*

- (2) You can reset the carrier frequencies and RF levels for each of the sources fitted in your instrument. Press the *[Carrier Freq]* or *[RF Level]* key for the applicable source, enter the new value on the key pad and press a terminator key.
- (3) To display the individual signal source settings press the required [A] or [B] key.
- (4) To implement the attenuator lock function, press the *[Atten Lock]* key for the required A or B source. *Atten Lock* is shown on the menu (and also shown on the Signal Generator menu) against the appropriate source parameters.

# **Individual source operation**

<span id="page-55-0"></span>The following section describes the method of controlling the settings of the individual signal sources. The method of control can be used irrespective of the routing of the signal source output, whether to its own RF OUTPUT or to the CONNECTION TO RADIO connector, and irrespective of any coupling that may have been set up.

## **Signal source selection**

Select the required signal source by pressing the [A] or [B] key. The selection is acknowledged by the A or B panel at the bottom of the display being highlighted. Having entered the parameters for that signal source you can then repeat the procedure for the next source. In Fig. 3-8 below the parameters for the A source are shown.

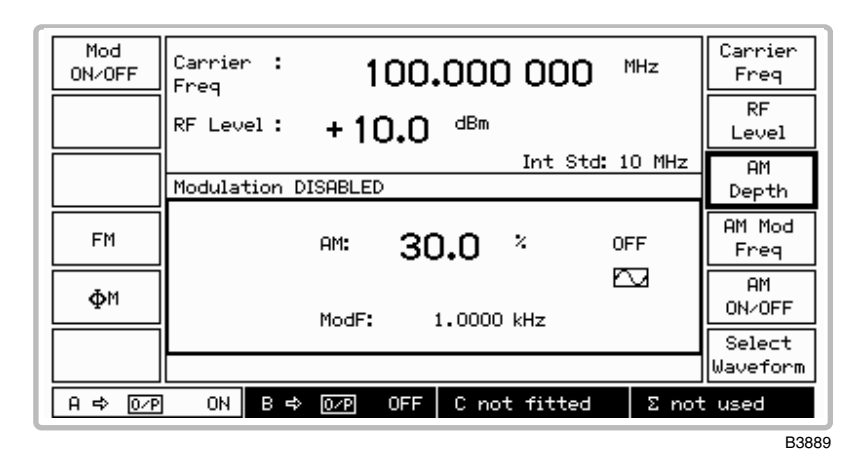

*Fig. 3-8 Signal Generator menu with amplitude modulation selected for the A source* 

## **Carrier frequency selection**

You can enter the carrier frequency in the range 10 kHz to 2.4 GHz to a resolution of 1 Hz.

- (1) Press [SIG GEN] to show the Signal Generator menu with the current carrier frequency displayed.
- (2) Press the *[Carrier Freq]* soft key to select carrier frequency as the current function.
- (3) Enter the required value using the numerical key pad. Terminate using the [Hz], [kHz], [MHz] or [GHz] key. If a value outside the specified range is requested, an error message is displayed and the instrument is automatically set to the end of the range.
- (4) You can then adjust the frequency either in steps using the  $[\sqrt[1]{}, [\sqrt[6]{}]$  keys or by using the control knob for continuous adjustment. The default increment/decrement is 1 kHz.
- (5) You can check the current amount of offset from the reference carrier frequency by pressing [TOTAL ∆]. This causes the *Total Shift Menu* to be displayed.
- (6) On the *Total Shift Menu* pressing the *[Return Value]* key returns you to the reference carrier frequency; pressing *[Transfer Value]* selects the currently displayed frequency as the reference frequency.
- (7) Pressing [SIG GEN] returns you to the Signal Generator menu.

### **Carrier on/off**

The carrier can be switched on or off at any time by means of the [RF ON/OFF] key. This effectively switches the output on and off, retaining the 50  $\Omega$  output impedance.

## **RF level selection**

You can enter the RF level in the range −137 to +24 dBm (to +20 dBm above 1.2 GHz).

- (1) Press [SIG GEN] to show the Signal Generator menu with the current RF level displayed.
- (2) Press the *[RF Level]* soft key to select RF level as the current function.
- (3) Enter the required value using the numerical key pad. For voltage terminate using the  $[\mu V]$ , [mV] or [V] key. For logarithmic units terminate using the [dB] key. RF levels in linear and logarithmic units are selected from the utilities (see 'Choice of units' below). If a value outside the specified range is requested, an error message is displayed and the instrument is automatically set to the end of the range.
- (4) You can then adjust the level either in steps using the  $[\sqrt[1]{}, [\hat{u}]$  keys or by using the control knob for continuous adjustment. The default increment/decrement is 1 dB.
- (5) You can check the current amount of offset from the reference level by pressing [TOTAL ∆]. This causes the *Total Shift Menu* to be displayed.
- (6) Pressing *[Return Value]* returns you to the reference level; pressing *[Transfer Value]* selects the currently displayed level as the reference level.
- (7) Pressing [SIG GEN] returns you to the Signal Generator menu.

#### **Choice of units**

Units may be  $\mu$ V, mV, V or dB. Conversion between dB and the voltage units is carried out by pressing the appropriate units key; for example, to change dBm to a voltage unit, press any voltage key for the correct conversion. The choice of Volts EMF, Volts PD and the dB reference is made by using the *RF Level Units Selection Menu*.

#### **Reverse power protection**

Accidental application of power to an individual signal source's RF OUTPUT socket trips the reverse power protection circuit (RPP) and a menu similar to that shown in Fig. 3-9 below appears with a flashing message.

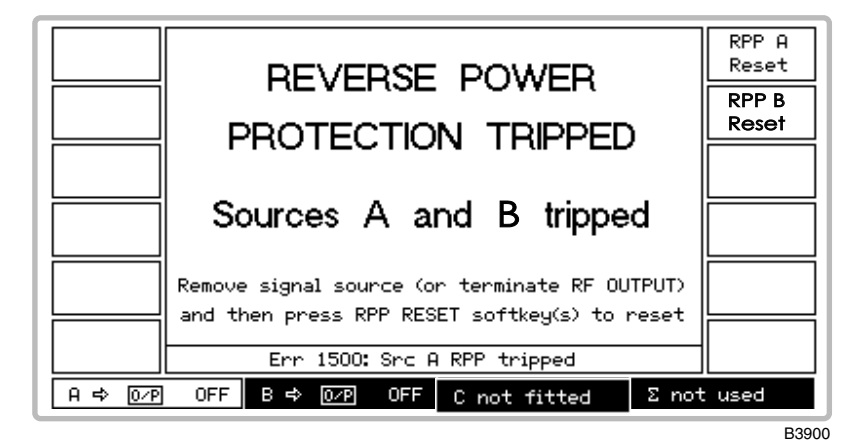

*Fig. 3-9 RPP tripped* 

Note that the protection circuit may be activated when a source is set to a high level and its RF OUTPUT socket has no terminating load.

The protection circuit can be reset by pressing the *[RPP Reset]* key for the appropriate source after having either removed the signal to the source or terminated the RF OUTPUT socket. The display then returns to the menu in use at the time that the RPP was tripped. If *[RPP Reset]* is pressed with the signal still applied, the RPP will trip again.

**CAUTION The maximum reverse power at the CONNECTION TO RADIO socket is 0.5 W.** 

## **Modulation selection**

The carrier from each signal source can be amplitude, frequency or phase modulated from an internal or external source. Additionally pulse modulation is available from an external source. The internal modulation oscillator is capable of generating two tones simultaneously in one modulation channel and has a frequency range of 0.01 Hz to 20 kHz.

## **Modulation modes**

Each signal source has its own independent modulation facilities. The MOD I/O socket on each of the signal sources allows an external modulation signal to be summed with the signals from the internal oscillator. This allows up to three modulations to be available from each source; for example, external FM with a combined internal AM1 and AM2.

Modulation source can be internal or external. If internal, the modulation can be the sum of two signals  $(AM1 + AM2, FM1 + FM2$  or  $\phi M1 + \phi M2$ ), each of which can have its own depth/deviation and modulation frequency.

The common carrier wave can be modulated by two different types of modulation, where one uses an internal source and the other an external source. The internal source may be composed of two signals. Allowed combinations are:

 internal AM + external FM ; internal FM + external AM internal  $AM$  + external  $\phi M$ ; internal  $\phi M$  + external AM

Note that pulse modulation may be selected for each signal source in addition to any normal modulation combination.

## <span id="page-58-0"></span>**Mode selection**

Modulation mode is selected as follows:

(1) Press the [UTIL] hard key to display the *Utilities Selection Menu 1* (additionally pressing *[Utils Menu 1]* if necessary). Then select *[Mod'n Mode]* to display the *Modulation Mode Selection Menu*. This shows the currently selected modulation mode (see Fig. 3-10 below) for the selected signal source.

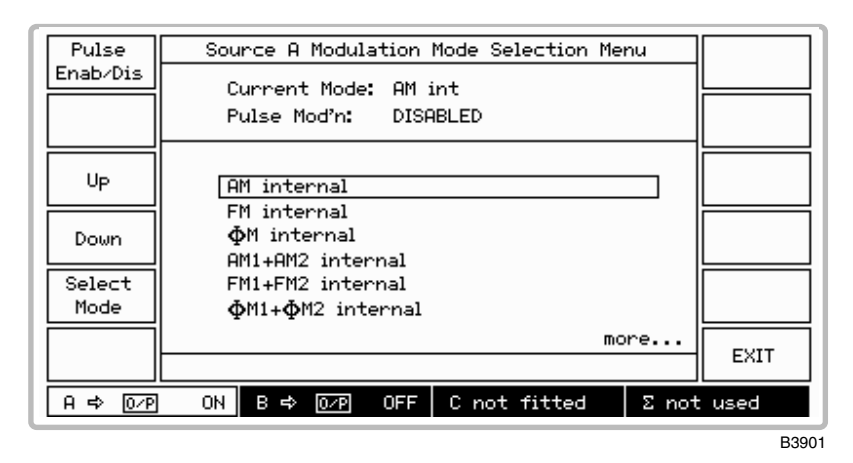

*Fig. 3-10 Modulation mode selection menu* 

- (2) Use the *[Up]* and *[Down]* keys to move the selection box over the required modulation mode. Repeated pressing of the *[Down]* key will cause the screen to scroll, revealing further selections.
- (3) Press *[Select Mode].* The display changes to show your new current modulation mode.
- (4) Press [SIG GEN] to display the Signal Generator menu which has been modified to show the new configuration.

#### **Signal Generator screens**

Changing the modulation mode by means of the *Modulation Mode Selection Menu* affects the way in which the Signal Generator screen is presented as follows:

If a single internal modulation mode (for example, *AM internal*) has been selected, the *[Select Waveform]* key is displayed. This is replaced by the *[Select Coupling]* key if instead, a single external modulation mode (for example, *FM external*) has been selected.

If a dual internal modulation mode (for example, *AM1 + AM2 internal*) has been selected, the modulation field is divided vertically into two panels, one for each modulation channel as shown in Fig. 3-11 below.

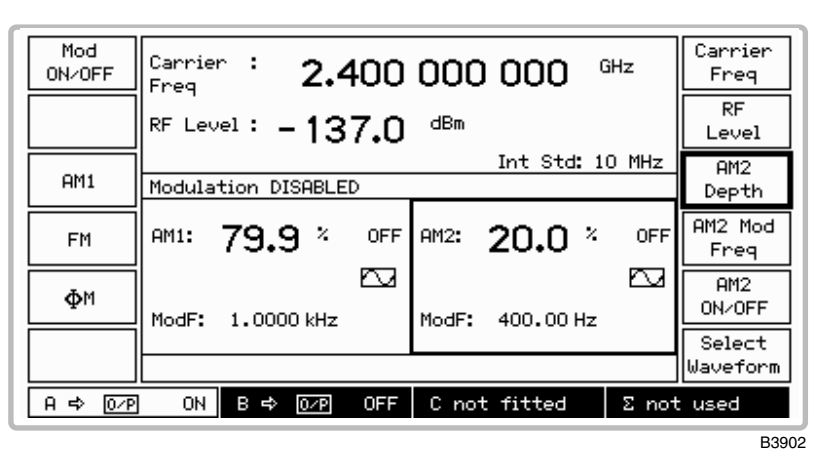

*Fig. 3-11 Signal Generator menu with two internal modulation channels* 

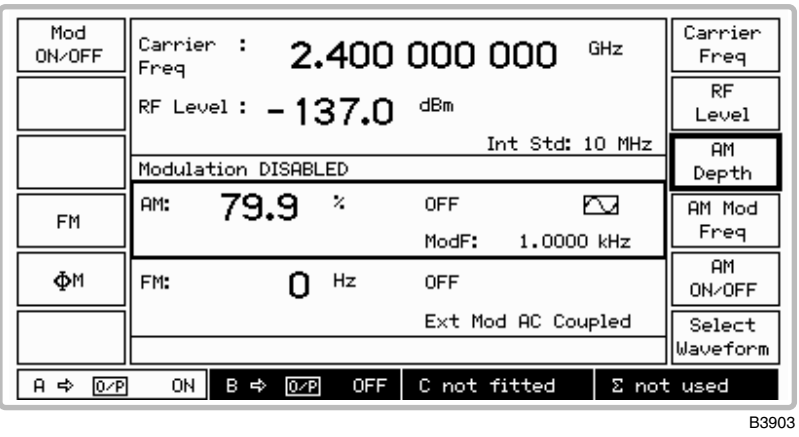

If a dual mixed modulation mode (for example, *AM1 internal & FM external*) has been selected, the modulation field is divided horizontally into two panels, one for each modulation source as shown in Fig. 3-12 below.

*Fig. 3-12 Signal Generator menu with internal and external modulation sources* 

## <span id="page-60-0"></span>**Internal waveform selection**

Having selected an internal modulation mode, you can select the type of waveform as follows:

- (1) Press [SIG GEN] to show the Signal Generator menu.
- (2) Press *[Select Waveform]* to display the *Internal Source Waveform Menu*. This shows the currently selected modulation and waveform (see Fig. 3-13 below).

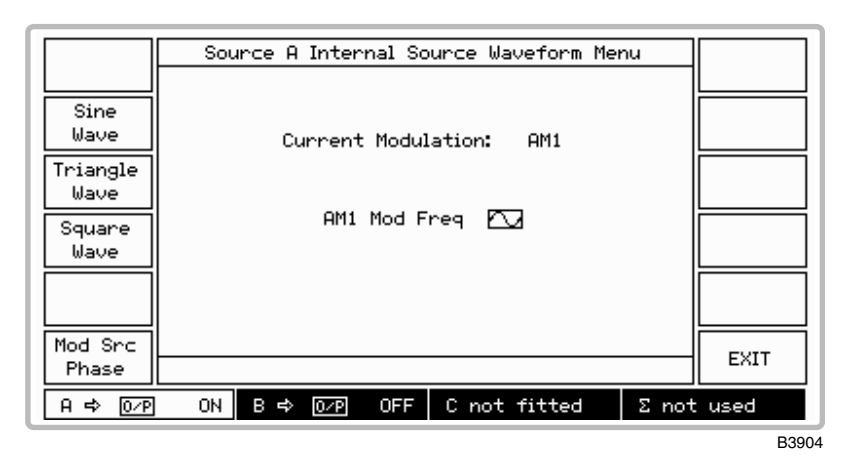

*Fig. 3-13 Internal source waveform menu* 

- (3) Select between *[Sine Wave], [Triangle Wave]* and *[Square Wave].* The waveform on the screen changes to show your new waveform selection.
- (4) Press *[EXIT]* to return to the Signal Generator menu.

#### **Modulation source adjustment**

You can adjust the phase difference of modulation oscillator Channel 2 relative to Channel 1 in degrees as follows:

(5) Press the *[Mod Src Phase]* key to display the *Modulation Source Phase Adjustment* menu shown in Fig. 3-14 below. This shows the currently selected phase difference setting for the selected signal source.

| Knob<br>Fine             | Source A Modulation Source Phase Adjustment         | Phase<br>Diff  |
|--------------------------|-----------------------------------------------------|----------------|
| Knob<br>Medium           | Mod Source Phase available on target only           | Reset<br>Phase |
| Knob<br>Coarse           | Knob Sensitivity:<br><b>FINE</b>                    |                |
|                          | Phase Difference:                                   |                |
| Set Phase using the knob |                                                     | <b>EXIT</b>    |
| A ⇔ 10⁄Pl                | 0N<br>Β⇒<br>OFF  <br>C not fitted<br>$\overline{O}$ | Σ not used     |
|                          |                                                     | B3905          |

*Fig. 3-14 Modulation source phase adjustment menu* 

(6) Select the required adjustment control by pressing *[Knob Fine], [Knob Medium]* or *[Knob Coarse]*. These provide adjustments in steps of 0.1°, 1.0° and 3.0° respectively.

- (7) Press *[Phase Diff]* and adjust the phase using the control knob. Turn clockwise to advance the phase and anticlockwise to retard the phase. Note that if you have set the source phase and subsequently adjusted the source frequency or changed the waveform, the menu *Phase Difference:* value will be blanked. This is because the value will then be indeterminate due to the adjustment or changed waveform.
- (8) To establish a reference, the displayed phase shift can be reset to 0.0° by pressing *[Reset Phase].*
- (9) Press *[EXIT]* to return to the Signal Generator menu.

## **External source coupling**

Having selected an external modulation mode, you can select the type of external coupling as follows:

- (1) Press [SIG GEN] and show the Signal Generator menu for a single modulation mode.
- (2) Press *[Select Coupling]* to display the *External Source Coupling Menu*. This shows the currently selected modulation and external coupling (see Fig. 3-15 below).

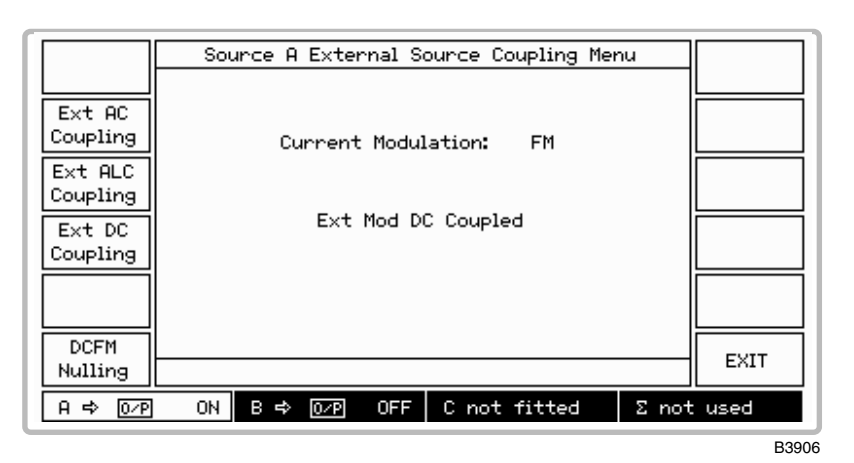

*Fig. 3-15 External source coupling menu (the [DCFM Nulling] key only appears during FM external modulation mode with DC coupling)*

- (3) Select between *[Ext AC Coupling], [Ext ALC Coupling]* and *[Ext DC Coupling].* The screen changes to show your new coupling selection.
- (4) Apply a signal to the MOD I/O socket.
- (5) When Automatic Leveling Control is selected by pressing *[Ext ALC Coupling],* and the error message *Err 511: ALC too high* or *Err:512: ALC too low* is displayed, the level must be adjusted. Adjust the signal level until it is within the 0.75 to 1.25 V RMS ALC range of the source.
- (6) Press *[EXIT]* to return to the Signal Generator menu.

#### **DCFM nulling**

For a DC-coupled external signal, small frequency offsets can be reduced by using the DCFM nulling facility. Operation is as follows:

- (1) With *FM External* mode previously selected from the *Modulation Mode Selection Menu* press the *[Ext DC Coupling]* key shown in Fig. 3-15 above.
- (2) Connect your ground reference to the MOD I/O socket.
- (3) Press the *[DCFM Nulling]* key which is now displayed. *\* DCFM Nulling \** appears during the nulling process and when it disappears the process is completed.

# **Modulation ON/OFF**

*[Mod ON/OFF]* switches all modulation ON or OFF and the condition is indicated in the centre of the Signal Generator menu:

#### *Modulation DISABLED*

Modulation is also controlled by the individual modulation ON/OFF keys. For modulation to appear on the carrier, modulation must be both enabled with the *[Mod ON/OFF]* key and the individual *[AM ON/OFF], [FM ON/OFF], [*ϕ*M ON/OFF]* and *[Pulse ON/OFF]* keys. The individual modulation ON/OFF keys only reduce the modulation to zero, whereas the *[Mod ON/OFF]* key completely disables the modulation system so that the instrument reverts to a carrier frequency generator.

## **Amplitude modulation selection**

Select amplitude modulation as follows:

- (1) Press [SIG GEN] to show the Signal Generator menu with the current modulation displayed in the bottom half of the screen.
- (2) Press the *[AM]* soft key if displayed (otherwise the instrument is already in the AM mode).
- (3) Press*[AM Depth]*. Enter the modulation depth using the numerical key pad and terminate with any [ENTER] key. If you exceed the 99.9% modulation limit it is automatically reset to the maximum allowed value.
- (4) If the internal modulation is to be the sum of two internal signals, select *AM1 + AM2 internal* from the utilities (see 'Mode selection' o[n page 3-17\)](#page-58-0). A typical display is shown in Fig. 3-16 below. Press the *[AM2]* key to select the second signal. Press the *[AM2 Depth]* key and enter the required modulation depth for the second signal. If you exceed the (99.9% − AM1) modulation depth limit, it is automatically reset to the maximum allowed value.

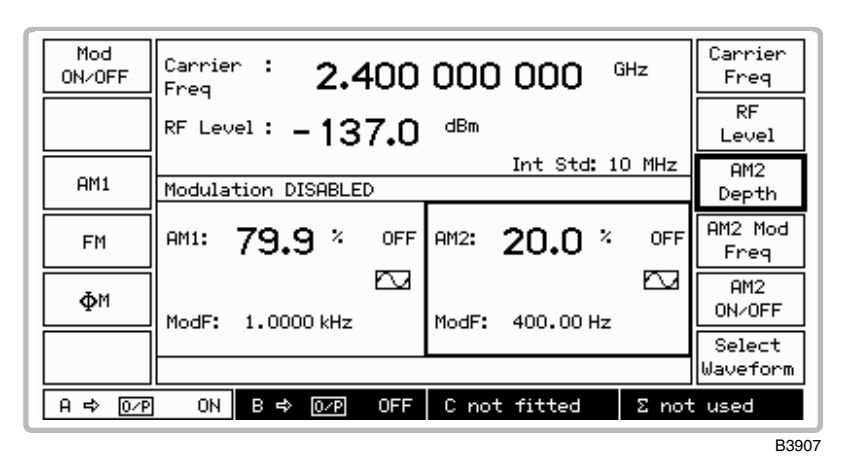

*Fig. 3-16 Signal Generator menu with two modulation channels* 

- (5) Select *[AM Mod Freq],* enter the modulation frequency and terminate with the [Hz] or [kHz] key*.* If you exceed the 20 kHz modulation limit it is automatically reset to the maximum allowed value.
- (6) If required, change the waveform from that shown on the display (see 'Internal waveform selection' o[n page 3-19\)](#page-60-0).
- (7) Press *[AM ON/OFF]* to toggle between the on and off states as shown by the display.

## **Frequency modulation selection**

Select frequency modulation as follows:

- (1) Press [SIG GEN] to show the Signal Generator menu with the current modulation displayed in the bottom half of the screen.
- (2) Press the *[FM]* soft key if displayed (otherwise the instrument is already in the FM mode).
- (3) Press *[FM Devn]*. Enter the deviation using the numerical key pad and terminate with the [Hz] or [kHz] key. If you exceed the 100 kHz deviation limit it is automatically reset to the maximum allowed value.
- (4) If the internal modulation is to be the sum of two signals, select *FM1 + FM2 internal* from the utilities (see 'Mode selection' o[n page 3-17\)](#page-58-0). A typical display is shown in Fig. 3-16 above. Press the *[FM2]* key to select the second signal. Press the *[FM2 Depth]* key and enter the required deviation for the second signal. If you exceed the (100 kHz − FM1) deviation limit, it is automatically reset to the maximum allowed value.
- (5) Select *[FM Mod Freq],* enter the modulation frequency and terminate with the [Hz] or [kHz] key*.* If you exceed the 20 kHz modulation limit it is automatically reset to the maximum allowed value.
- (6) If required, change the waveform from that shown on the display (see 'Internal waveform selection' o[n page 3-19\)](#page-60-0).
- (7) Press *[FM ON/OFF]* to toggle between the on and off states as shown by the display.

## **Phase modulation selection**

Select phase modulation as follows:

- (1) Press [SIG GEN] to show the Signal Generator menu with the current modulation displayed in the bottom half of the screen.
- (2) Press the  $\lceil \phi M \rceil$  soft key if displayed (otherwise the instrument is already in the  $\phi M$  mode).
- (3) Press *[*ϕ*M Devn]*. Enter the deviation using the numerical key pad and terminate with the [rad] key. If you exceed the 10 rad deviation limit it is automatically reset to the maximum allowed value.
- (4) If the internal modulation is to be the sum of two signals, select ϕ*M1 +* ϕ*M2 internal* from the utilities (see 'Mode selection' [on page 3-17\)](#page-58-0). A typical display is shown in Fig. 3-16 above. Press the *[*ϕ*M2]* key to select the second signal. Press the *[*ϕ*M2 Depth]* key and enter the required deviation for the second signal. If you exceed the  $(10 \text{ rad} - \varphi M1)$ deviation limit, it is automatically reset to the maximum allowed value.
- (5) Select  $\lceil \phi M \rceil \leq \rho M \rceil$ , enter the modulation frequency and terminate with the [Hz] or [kHz] key*.* If you exceed the 20 kHz modulation limit it is automatically reset to the maximum allowed value.
- (6) If required, change the waveform from that shown on the display (see 'Internal waveform selection' o[n page 3-19\)](#page-60-0).
- (7) Press *[*ϕ*M ON/OFF]* to toggle between the on and off states as shown by the display.

## **Pulse modulation selection**

Pulse modulation may be selected in addition to any other normal modulation modes. The source is external from any of the PULSE INPUT sockets. Select pulse modulation as follows:

- (1) Press [UTIL] to display the *Utilities Selection Menu 1*. If the *Utilities Selection Menu 2* is displayed, it will be necessary to press the *[Utils Menu 1]* key.
- (2) Select *[Mod'n Mode]* to display the *Modulation Mode Selection Menu*.
- (3) Press the *[Pulse Enab/Dis]* key to toggle between the ON and OFF states until the display shows *Pulse Mod'n: ENABLED*.
- (4) Press [SIG GEN] to return to the Signal Generator menu.

(5) Press *[Pulse ON/OFF]* to toggle between the ON and OFF states until the display shows *Pulse ON*.

When ON the carrier is controlled by the logic level applied to the PULSE INPUT socket. A logical '1' (a voltage between 3.5 and 5 V) allows carrier output, a logical '0' (a voltage between 0 and 1.0 V) suppresses it. Turning pulse mod OFF effectively applies a logical '1' allowing carrier output.

# **FSK selection**

The instrument accepts logic level inputs to the AUXILIARY PORT connector to produce an FSK modulated output signal from each source. The input data is sampled at 100 kHz and produces a 2- or 4-level shift waveform which is filtered by a 20 kHz Bessel filter and applied to the carrier. Frequency shift keying is selected as follows:

- (1) Press [UTIL] to display the *Utilities Selection Menu 1*. If the *Utilities Selection Menu 2* is displayed, it will be necessary to press the *[Utils Menu 1]* key.
- (2) Select *[Mod'n Mode]* to display the *Modulation Mode Selection Menu*.
- (3) Use the *[Up]* and *[Down]* keys to move the selection box over the required 2FSK or 4FSK modulation mode.
- (4) Press *[Select Mode].* The display changes to show your new current modulation mode.
- (5) Press [SIG GEN] to display the Signal Generator menu. This has been modified to show either *2 level FSK* − *Ext source* or *4 level FSK* − *Ext source* in the modulation field (see Fig. 3-17 below).

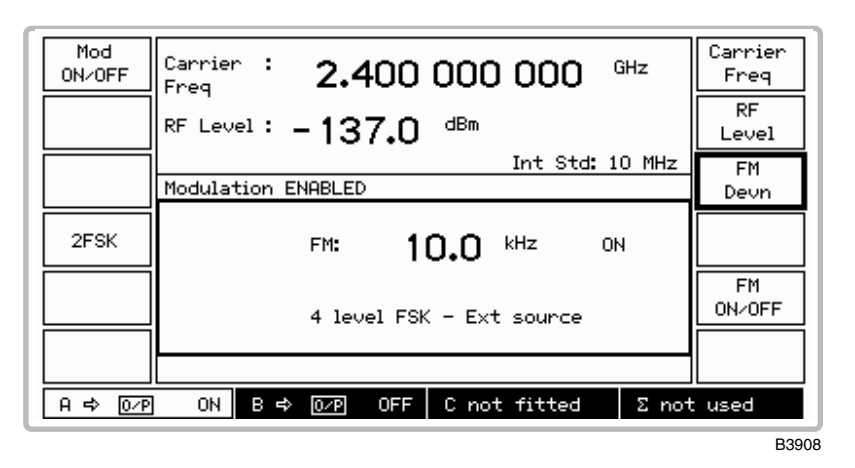

*Fig. 3-17 Signal Generator menu with 4FSK selected* 

- (6) Press [FM Devn], enter the required deviation and terminate with the [Hz] or [kHz] key. If you exceed the 100 kHz deviation limit the entered value is automatically reset to the maximum allowed value.
- (7) If FSK is turned off (either locally with *[FM ON/OFF]* or globally with *[Mod ON/OFF]*) no frequency shift is applied to the carrier.

For information on the use of the AUXILIARY PORT connector for FSK operation see Chapter 2, 'Auxiliary [port connector'](#page-38-0) and '[FSK operation'.](#page-39-0)

# **Sweep**

The sweep capability allows the comprehensive testing of systems, since measurements at single points will not necessarily give an overall indication of the performance. The sweep function is specified by the following parameters:

- Start frequency
- Stop frequency
- Size of step
- Time per step

The sweep can be operated in single shot or continuous modes with the start command triggered by a key press, an external pulse or GPIB control. Once started, the sweep can be stopped at any time when the display will indicate the current parameter value.

## **Sweep operation**

(1) Press the [SWEEP] key, which causes the Sweep Control screen to be displayed. In fixed, non-sweep, mode the screen is similar to that shown in Fig. 3-18 below. In sweep mode the screen changes similar to that shown in Fig. 3-20.

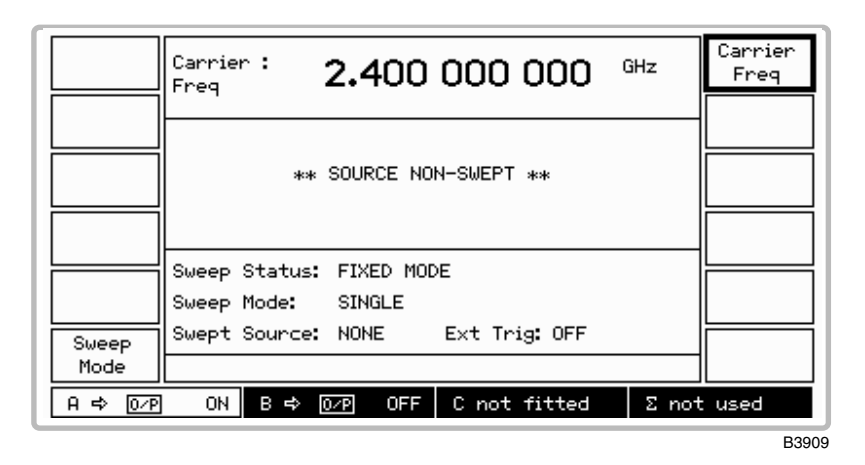

*Fig. 3-18 Sweep control screen in fixed mode* 

(2) Press *[Sweep Mode]* to display the *Carrier Sweep Mode* menu shown in Fig. 3-19 below.

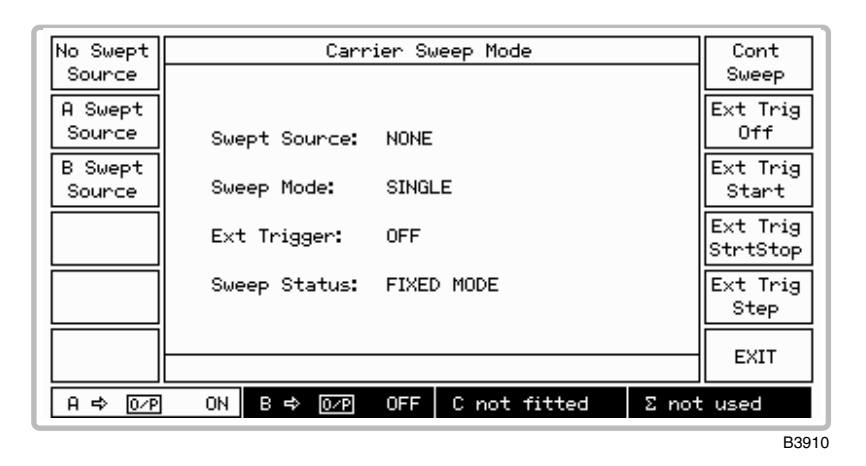

*Fig. 3-19 Carrier sweep mode menu* 

- (3) Select the A or B source for sweeping by pressing the appropriate *[A Swept Source] or [B Swept Source]* key.
- (4) Select the sweep mode between single shot and continuous sweeping by pressing the *[Sweep]* key which toggles between *[Single Sweep]* and *[Cont Sweep].*
- (5) For external triggering press *[Ext Trig Off]* to inhibit the external trigger or press one of the following keys to select the appropriate trigger mode:
	- *[Ext Trig Start]* − The first trigger input causes the carrier sweep to commence sweeping. Any other trigger inputs whilst sweeping are ignored. Only at the end of each sweep is the trigger latch reset ready for the next input.
	- *[Ext Trig StrtStop]* − The first trigger input starts the carrier sweep and the following trigger input pauses it, so that the user can investigate a particular point of interest. The next trigger input continues the sweep from where it was paused. At the start of each sweep the trigger latch is reset ready for the next input.
	- *[Ext Trig Step]* − Each trigger input steps the sweep on by one frequency step. The trigger latch is reset after each step ready for the next step.
- (6) Pressing *[No Swept Source]* disables sweep mode.
- (7) If no source has been selected for sweeping, pressing *[EXIT]* will return you to the *Carrier Sweep Mode Menu*. Otherwise, the Sweep Control screen will be displayed.

#### **Sweep control**

(8) The Sweep Control screen displayed is similar to that shown in Fig. 3-20 below. This is used to perform the sweeping operation.

| Start<br>Sweep            | Sweep :<br>kHz<br>10.000<br>$\Leftrightarrow$ B<br>Freg                                           | Sweep<br>Freg<br>Start       |
|---------------------------|---------------------------------------------------------------------------------------------------|------------------------------|
|                           | Start Freq:<br>10.000 kHz<br>Stop Freq: 2.400000000 GHz<br>Step Size:<br>1.000 kHz                | Freg<br>Stop<br>Freg         |
|                           | Step Time:<br>50 ms<br>Sweep Status: WAITING FOR TRIGGER<br>Sweep Mode: SINGLE                    | Step<br>Size<br>Step<br>Time |
| Sweep<br>Mode<br>A ⇔  ©⁄P | Swept Source: A<br>Ext Trig: OFF<br>C not fitted<br>ON I<br>ON I<br>В ф<br>$\Sigma$ not used<br>ខ |                              |
|                           |                                                                                                   | B3911                        |

*Fig. 3-20 Sweep control screen in sweep mode (with the B source coupled to the A source)* 

- (9) Enter the sweep start and stop frequencies using the *[Start Freq]* and *[Stop Freq]* keys.
- (10) Press *[Step Size]* and enter the step size in the range 1 Hz to the instrument maximum frequency, to a resolution of 1 Hz.
- (11) Press *[Step Time]* and enter the step time in the range 50 ms to 10 s to a resolution of 1 ms.
- (12) To start the sweep press *[Start Sweep].* The key changes its function to *[Stop Sweep]* and *Sweep Status* changes from *WAITING FOR TRIGGER* to *SWEEPING*. The displayed *Sweep Freq* changes to show the progress of the sweep.
- (13) The sweep can be stopped at any time by pressing *[Stop Sweep].* This causes the key function to change to *[Continue Sweep]* and *Sweep Status* changes to *PAUSED*.
- (14) Whilst the sweep is paused you can adjust the frequency by selecting *[Sweep Freq]*, then using the control knob to look at a particular frequency of interest. Pressing *[Transfer]*  followed by *[Continue Sweep]* causes the sweep to continue from your adjusted frequency. Otherwise simply pressing *[Continue Sweep]* restarts the sweep from where it was paused. Pressing *[Reset Sweep]* discontinues the sweep and resets it to the start frequency.
- (15) At the end of a single sweep, the stop frequency is shown and the key function changes to *[Start Sweep]* with *SWEEP COMPLETE* displayed. For continuous sweep, the sweep automatically recommences from the start frequency.
- (16) To change the sweep mode, press the *[Sweep Mode]* key which returns you to the *Carrier Sweep Mode* menu.

# **Utilities**

## <span id="page-68-0"></span>**Utility menu selection**

Pressing the [UTIL] key gains access to the utilities options from two primary menus, *Utilities Selection Menu 1* and *Utilities Selection Menu 2*. When a selection is made from either of these menus and then [UTIL] is pressed, the primary menu is re-displayed. However, if a selection is made and then one of the other hard keys (for example, [MEM]) is pressed, pressing [UTIL] once returns to the sub-menu, pressing it again returns to the primary menu. This provides an operating short-cut in that it allows you to re-access a sub-menu without first having to go through the primary menu again.

## **Selection menu 1**

Utilities Selection Menu 1 Display Mod'n Adjust Mode  $Freq$ Remote Standard Control Carrier Backg'nd Phase Errors **RF** Level Lock<sub>&</sub> Units Unlock 508/758 Cal  $U$ tils Power Up Options Menu 2 ON C not fitted  $A \Leftrightarrow 0$   $\sqrt{P}$ ON  $B \Leftrightarrow \overline{OP}$  $\Sigma$  not used B3912

The display for *Utilities Selection Menu 1* is shown in Fig. 3-21 below.

*Fig. 3-21 Utilities selection menu 1* 

To obtain *Utilities Selection Menu 2* from the menu, select *[Utils Menu 2].* 

## **Display adjustment** (menu 1)

You can set the display contrast and brightness to suit your individual preferences using this utility. The setting can then be saved for automatic recall whenever the instrument is switched on. Proceed as follows:

(1) Select *[Display Adjust]* to call up the *Display Adjustment Utility* shown in Fig. 3-22 below.

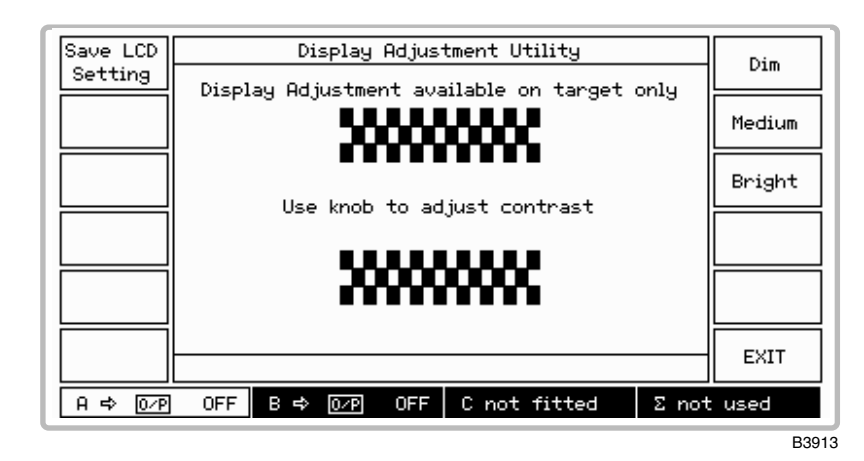

*Fig. 3-22 Display adjustment utility* 

- (2) Set the required brightness by pressing *[Dim], [Medium]* or *[Bright].* You can then adjust the contrast by means of the control knob.
- (3) Once adjusted, the display setting can be stored in the non-volatile memory by pressing *[Save LCD Setting].* The setting will be subsequently recalled on power-up.
- (4) Press *[EXIT]* to return to the *Utilities Selection Menu 1.*

## **Frequency standard selection** (menu 1)

This utility enables you to select a 10 MHz output as a standard for use with associated equipment. It also enables you to select a standard (either external or internal) for use by the instrument. When an external standard is selected, the internal TCXO is locked to the external standard using a phase locked loop. For a 10 MHz standard, the menu allows you to select between *dir*ect and *ind*irect. When *direct* is selected the internal standard for the RF trays is provided directly from the external standard. When *indirect* is selected this standard is provided from the TCXO locked to the external standard. Frequency standard selection is as follows:

(1) Select *[Freq Standard]* to display the *Frequency Standard Selection Menu* shown in Fig. 3-23 below. This shows the currently selected standard.

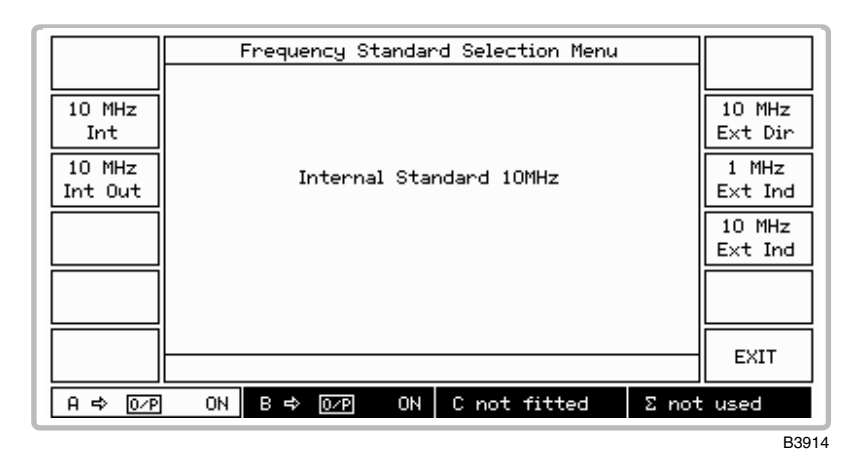

*Fig. 3-23 Frequency standard selection menu* 

- (2) Select the internal standard for the instrument by pressing *[10 MHz Int].*
- (3) To provide an externally generated 1 or 10 MHz standard for the instrument, connect the signal to the rear panel EXT STD I/P socket. Then choose one of the three external standards *[10 MHz Ext Dir], [1 MHz Ext Ind]* or *[10 MHz Ext Ind].* You should choose *[10 MHz Ext Dir]* if your provided 10 MHz standard is better than that fitted in the instrument.
- (4) To obtain an internally generated 10 MHz standard from the instrument's INT STD O/P socket, select *[10 MHz Int Out].*
- (5) Press *[EXIT]* to return to the *Utilities Selection Menu 1.*

## **Carrier phase adjustment** (menu 1)

You can adjust the phase offset of the carrier with respect to its current phase in degrees as follows:

(1) Press *[Carrier Phase]* to display the *Carrier Phase Adjustment Utility* shown in Fig. 3-24 below. This shows the currently selected phase offset for the selected signal source.

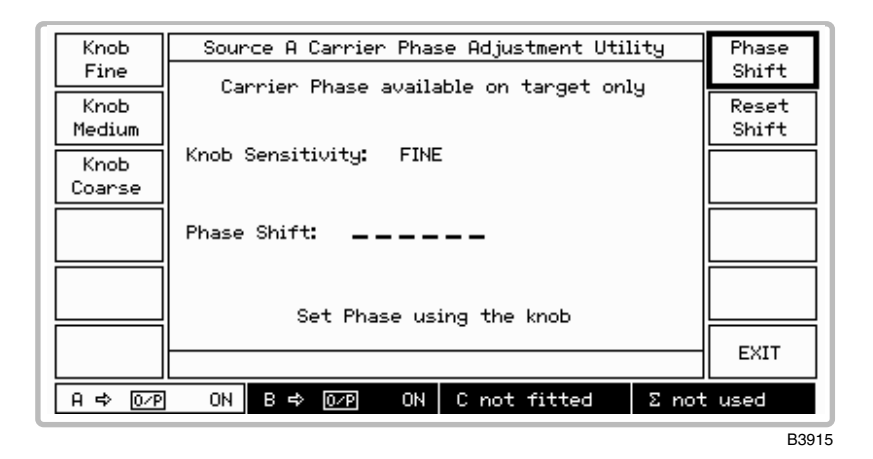

*Fig. 3-24 Carrier phase adjustment utility* 

- (2) Select the required adjustment control by pressing *[Knob Fine], [Knob Medium]* or *[Knob Coarse]*. These provide adjustments in steps of 0.09°, 0.9° and 2.7° respectively.
- (3) Press *[Phase Shift]* and adjust the carrier phase using the control knob. Turn clockwise to advance the phase and anticlockwise to retard the phase. Note that if you have set the carrier phase and subsequently adjusted the carrier frequency, the menu *Phase Shift:* value will be blanked. This is because the value will then be indeterminate due to the adjustment.
- (4) To establish a reference the displayed phase shift can be reset to 0.00° by pressing *[Reset Shift]*. But note that this does not reset the actual phase shift, only the displayed value is reset to provide a new reference.
- (5) Press *[EXIT]* to return to the *Utilities Selection Menu 1.*
# **RF level units selection** (menu 1)

RF output level units may be changed as follows:

(1) Press *[RF Level Units]* to display the *RF Level Units Selection Menu* which shows the current selection (see Fig. 3-25 below).

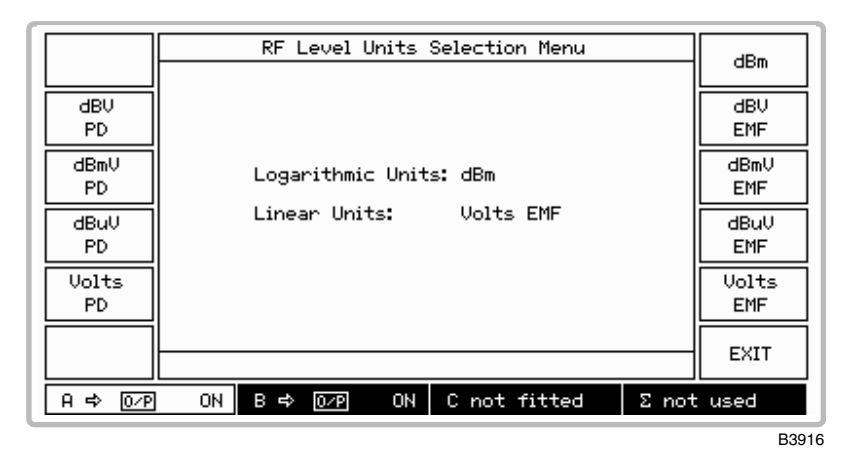

*Fig. 3-25 RF level units selection menu* 

- (2) Select between linear and logarithmic units in EMF or PD. Logarithmic units may be referred to volts (dBV), millivolts (dBmV), microvolts (dB $\mu$ V) or to 1 millivolt into 50  $\Omega$  (dBm).
- (3) Press *[EXIT]* to return to the *Utilities Selection Menu 1.*

# **50** Ω **/75** Ω **impedance selection** (menu 1)

The performance specification of each signal source assumes operation into 50  $\Omega$  loads. By means of this menu in association with a 75  $\Omega$  adapter (see [data sheet](#page-25-0) in Chapter 1) you can select operation into 75  $\Omega$  loads whilst maintaining correct voltage calibration. It also enables the reverse power protection circuit to function correctly. But note that in the event of an overload the RPP will function but the adapter will NOT be protected. Proceed as follows:

(1) Press *[50*Ω/75Ω *Cal]* to display the *50 Ohm/75 Ohm Calibration Menu* shown in Fig. 3-26 below.

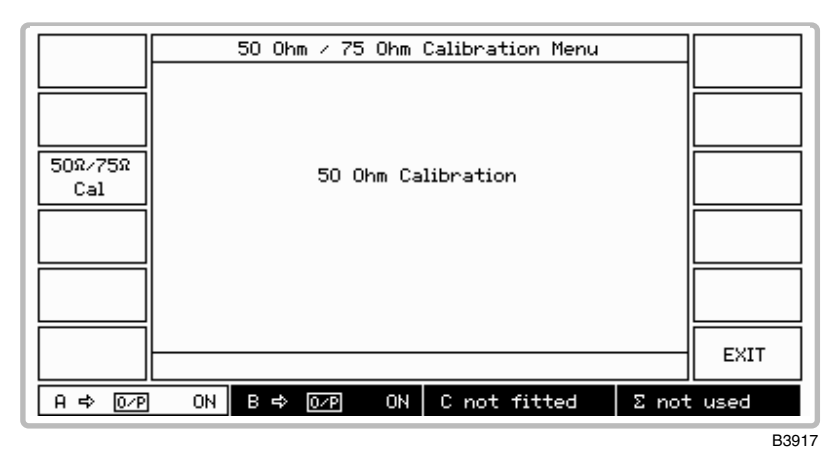

*Fig. 3-26 50 ohm/75 ohm calibration menu* 

- (2) Press *[50*Ω/75Ω *Cal]* which toggles between *50 Ohm Calibration* and *75 Ohm Calibration* as shown by the screen. Note that all RF OUTPUT sockets, including the combiner's CONNECTION TO RADIO, will change calibration.
- (3) For 75  $\Omega$  operation connect a 50  $\Omega$ /75  $\Omega$  adapter to the front panel RF OUTPUT socket for each appropriate signal source. Whenever the impedance is changed, the value of the displayed level is adjusted (by 5.7 dB) to the level at the output from the adapter.
- (4) Press *[EXIT]* to return to the *Utilities Selection Menu 1.*

# **Power-up options (menu 1)**

The instrument can power-up in one of two states; with the factory settings or with the settings of your choice stored in one of the full memory locations. Selection is made as follows:

(1) Press *[Power Up Options]* to display the *Power Up Options Menu* shown in Fig. 3-27 below. This shows the currently selected power-up choice.

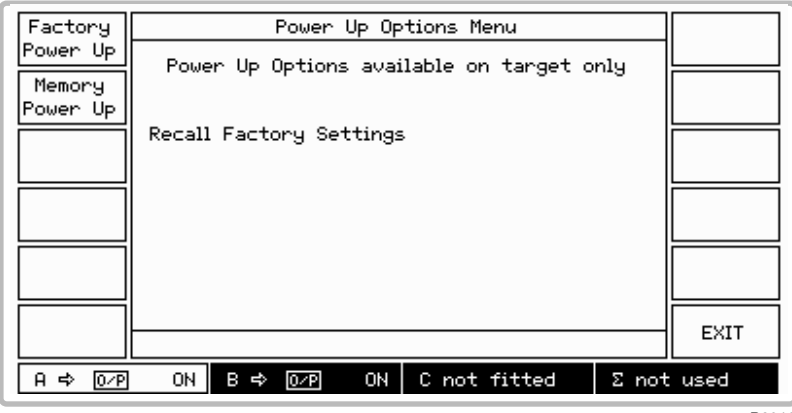

B3918

*Fig. 3-27 Power up options menu* 

- (2) Press *[Factory Power Up]* to select the factory power-up settings (these are listed in Table 3-1 below). Otherwise press *[Memory Power Up]* to store the current settings as your selected power-up state.
- (3) Press *[EXIT]* to return to the *Utilities Selection Menu 1.*

# <span id="page-75-0"></span>**Default settings**

The instrument is reset to the factory default settings in the following cases:

- (1) At power-up to factory default settings.
- (2) Following execution of the \*RST command.
- (3) When *[Factory Recall]* is pressed on the *Memory Recall Menu*.

The default settings are shown in Table 3-1.

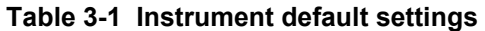

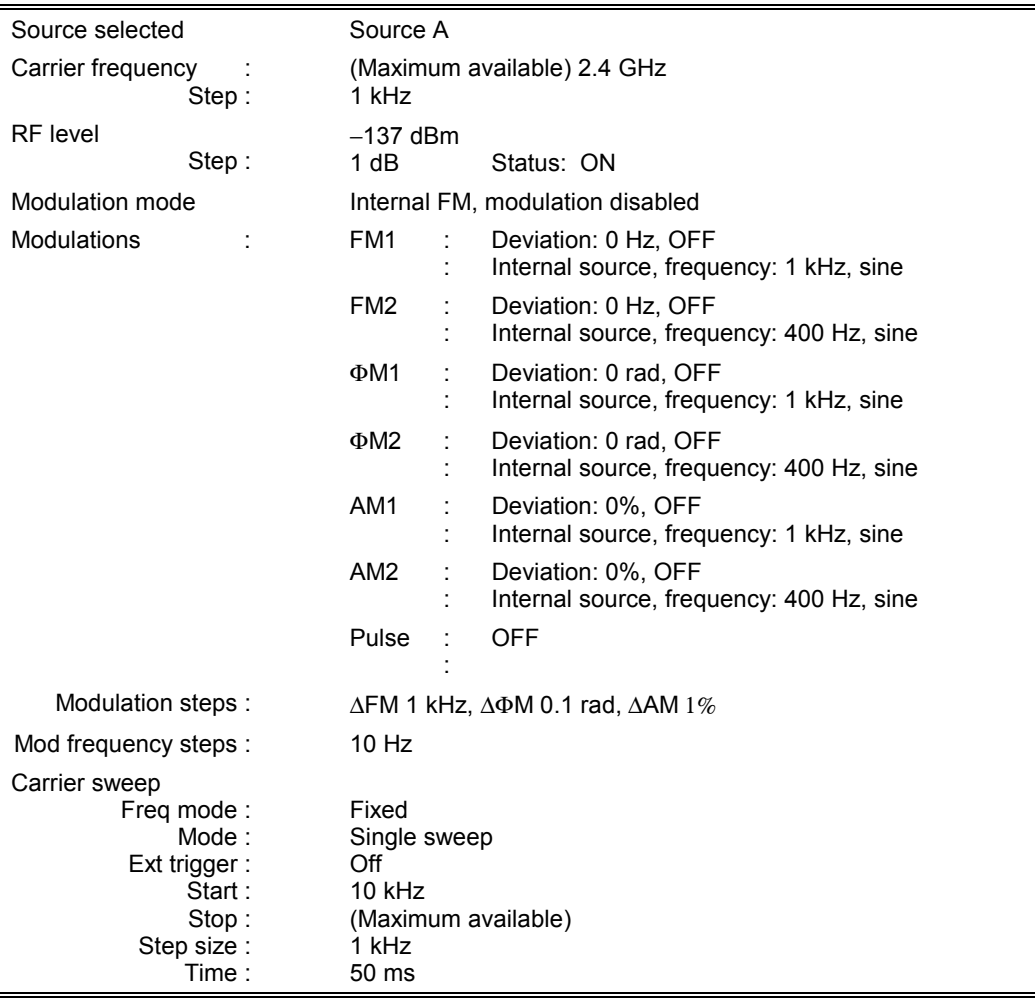

# **Modulation mode selection** (menu 1)

Modulation mode is selected by pressing *[Mod'n Mode]* to display the *Modulation Mode Selection Menu* shown in Fig. 3-28 below. Use of the menu is explained earlier under ['Modulation](#page-57-0) mode [selection'](#page-57-0).

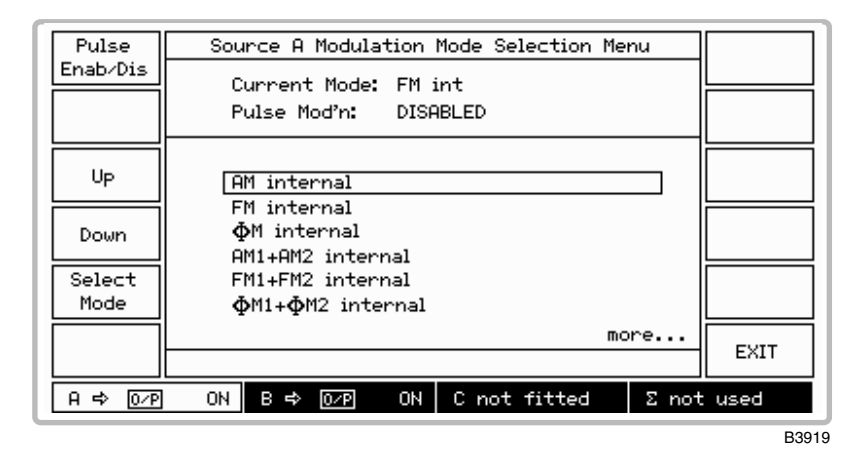

*Fig. 3-28 Modulation mode selection menu* 

# **Remote control selection** (menu 1)

The remote mode of operation is selected as follows:

(1) Select *[Remote Control]* to display the *Remote Control Utility*. This shows the currently selected remote mode (see Fig. 3-29 below).

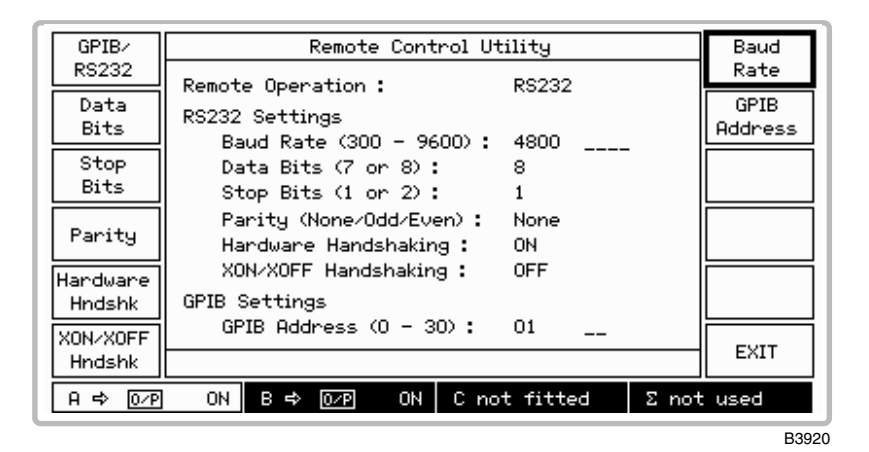

*Fig. 3-29 Remote control utility* 

(2) Press *[GPIB/RS232]* to toggle between *GPIB* and *RS232*.

#### **GPIB mode**

(3) Press *[GPIB Address]* and enter the address, which must be unique on the system to the instrument and within the range 0 to 30.

#### **RS-232 mode**

- (3) Press *[Data Bits]* to toggle between *7* and *8* data bits.
- (4) Press *[Stop Bits]* to toggle between *1* and *2* stop bits.
- (5) Press *[Parity]* to cycle through the selections *None, Odd, Even*.
- (6) Press *[Hardware Hndshk]* and *[XON/XOFF Hndshk]* to select any combination between both *OFF* to both *ON*.
- (7) Press *[Baud Rate]* and set the baud rate in the range 300 to 9600 bit/s. But note that if the entered value is not one of the following standard settings, the next higher value will be selected by default.
	- 300 600 1200 2400 4800 9600
- (8) Press *[EXIT]* to return to the *Utilities Selection Menu 1.*

## <span id="page-78-0"></span>**Background error reporting (menu 1)**

Background errors are generated due to an incorrect operating condition within the instrument. These error messages are generated automatically to warn the operator. Although there is only room to display one message in the error message field of the displays, this utility enables a complete list of the current background errors to be shown. Proceed as follows:

(1) Press *[Backg'nd Errors]* which causes the *Current Background Errors* display similar to that in Fig. 3-30 below to be shown. The errors are shown in priority order.

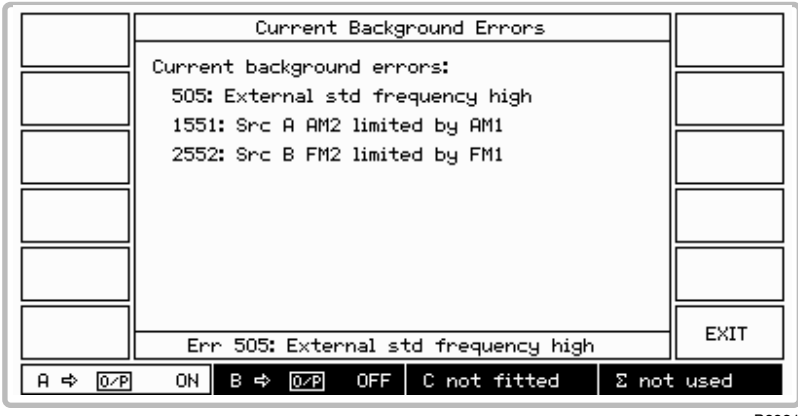

B3921

*Fig. 3-30 Current background errors display (showing example errors)* 

- (2) Where there are more background errors than can be displayed on one screen page, the *[Next Page]* and *[Previous Page]* soft keys will be displayed to enable more than one page of errors to be viewed.
- (3) Press *[EXIT]* to return to the *Utilities Selection Menu 1.*

# <span id="page-79-0"></span>**Protection locking and unlocking (menu 1)**

To prevent accidental interference with the contents of internal memories, internal data is protected by secure key sequences. There are two levels of protection. The most secure, Level 2, is used for memory erasure, elapsed time reporting and for servicing purposes such as altering the calibration data of the instrument. Level 1 protection is used for display blanking and memory protection.

The lock and unlock utility is selected as follows:

(1) Select *[Lock & Unlock]* to display the *Lock & Unlock Utility*. When Level 1 and Level 2 are both locked the display will be similar to Fig. 3-31 below.

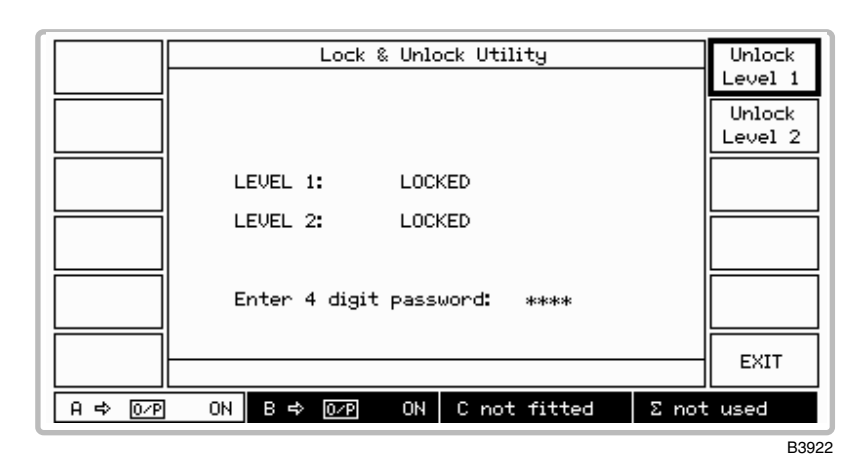

*Fig. 3-31 Lock and unlock utility (during password entry)* 

- (2) To unlock to Level 1 press *[Unlock Level 1]* and enter a 4-digit password (the default is 1234). As each digit is entered an asterisk is displayed. Terminate with [ENTER].
- (3) To unlock to Level 2 press *[Unlock Level 2]* and enter a 6-digit password (the default is 123456). As each digit is entered an asterisk is displayed. Terminate with [ENTER].
- (4) When successful, *UNLOCKED* is displayed on the screen against the appropriate level and the *[Unlock Level 1]* or *[Unlock Level 2]* key is blanked. If the entered password is not recognized by the instrument the password will have been changed by operating personnel.
- (5) To lock the instrument, press the appropriate *[Lock Level 1]* or *[Lock Level 2]* key.
- (6) Press *[EXIT]* to return to the *Utilities Selection Menu 1.*

**If you have lost or forgotten the password, contact [Customer Services](#page-212-0) or your nearest agent (for addresses see inside rear cover). You will be required to give the instrument's serial number.**

#### **Note**

## **Selection menu 2**

Press the *[Utils Menu 2]* on the *Utilities Selection Menu 1* to obtain the display for *Utilities Selection Menu 2* as shown in Fig. 3-32 below. Some of the items on this menu are intended for use in servicing and are described in the maintenance manual.

| Software          | Utilities Selection Menu 2                                       |                 |
|-------------------|------------------------------------------------------------------|-----------------|
| Status            |                                                                  |                 |
| Handware          |                                                                  | Display         |
| Status            |                                                                  | Tests           |
| Patent            |                                                                  | Key-Knob        |
| Info              |                                                                  | Tests           |
| Latch             |                                                                  |                 |
| <b>Access</b>     |                                                                  |                 |
|                   |                                                                  |                 |
|                   |                                                                  |                 |
| RPP Trip<br>Count |                                                                  | Utils<br>Menu 1 |
|                   |                                                                  |                 |
| Аф<br>$O$ /P      | ON I<br>B ⇔ I<br>ON  <br>C not fitted<br>$O$ / $P$<br>Σ not used |                 |

B3923

*Fig. 3-32 Utilities selection menu 2 (some of these keys only appear when unlocked to the appropriate Level)*

To obtain *Utilities Selection Menu 1* from the menu, select *[Utils Menu 1].*

## **Software information** (menu 2)

You can obtain a description of the instrument's software by pressing *[Software Status]* which causes Fig. 3-33 below to be displayed. This shows the software version and date as well the EPROM part number.

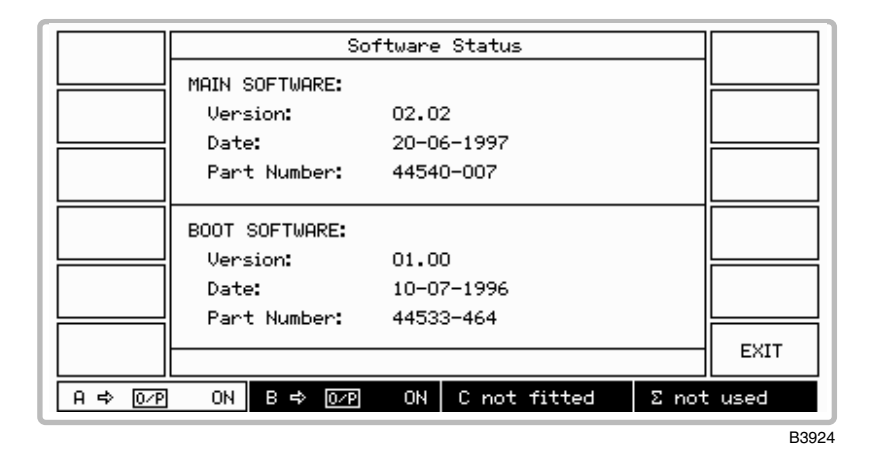

*Fig. 3-33 Software status display* 

(1) Press *[EXIT]* to return to the *Utilities Selection Menu 2*.

## **Hardware information** (menu 2)

You can obtain a description of the instrument's hardware by pressing *[Hardware Status]* which causes Fig. 3-34 below to be displayed. This shows the instrument type and serial number as well as options fitted.

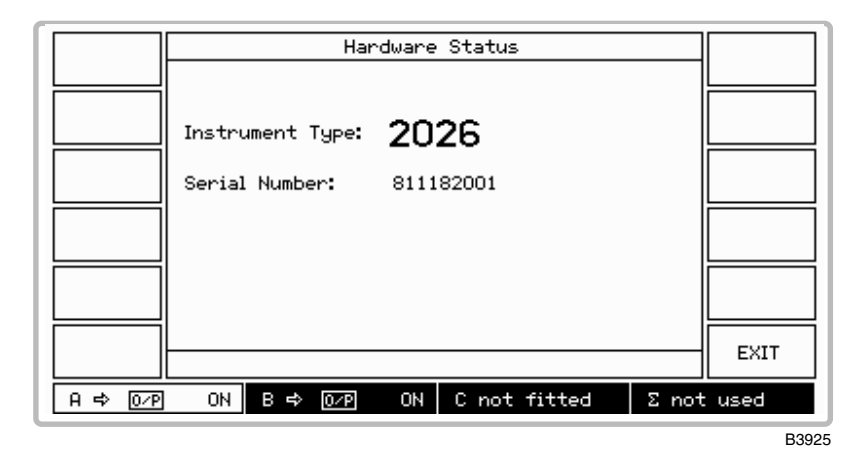

*Fig. 3-34 Hardware status display*

(1) Press *[EXIT]* to return to the *Utilities Selection Menu 2*.

## **Patent information** (menu 2)

To obtain the more important patent information, press *[Patent Info]* which causes Fig. 3-35 below to be displayed.

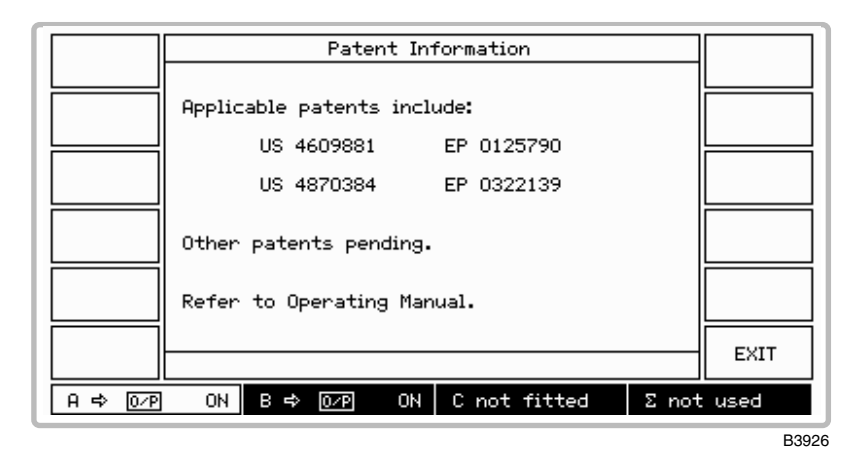

*Fig. 3-35 Patent information display*

- (1) For a full list of patents refer to 'Patent protection' in the Preface.
- (2) Press *[EXIT]* to return to the *Utilities Selection Menu 2*.

# **Display blanking** (menu 2)

This facility is used to prevent sensitive data from being displayed. It allows various parts of the display to be replaced by a series of dashes so that values entered by the user or recalled from the memory will not be visible.

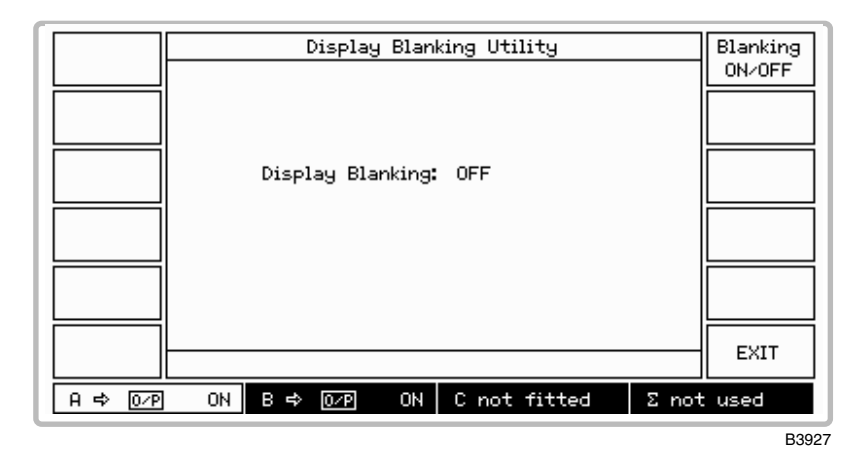

*Fig. 3-36 Display blanking utility*

- (1) Unlock the protection to Level 1 by means of the *Lock & Unlock Utility* (Menu 1).
- (2) Press *[Display Blanking]* which causes the screen shown in Fig. 3-36 above to be displayed.
- (3) To blank the screen press the *[Blanking ON/OFF]* key which toggles between the on and off states.
- (4) Press the [SIG GEN] key to display the main screen. Here it can be seen that the main parameters are blanked and replaced by dashes. This also applies to the parameters displayed on the Sweep Control screen.
- (5) Press *[EXIT]* to return to the *Utilities Selection Menu 2*.

## Latch access utility (menu 2)

This utility is intended for use as a diagnostic aid by allowing data to be sent to latches within the instrument. For further information consult the maintenance manual. The menu is shown in Fig. 3-37 below.

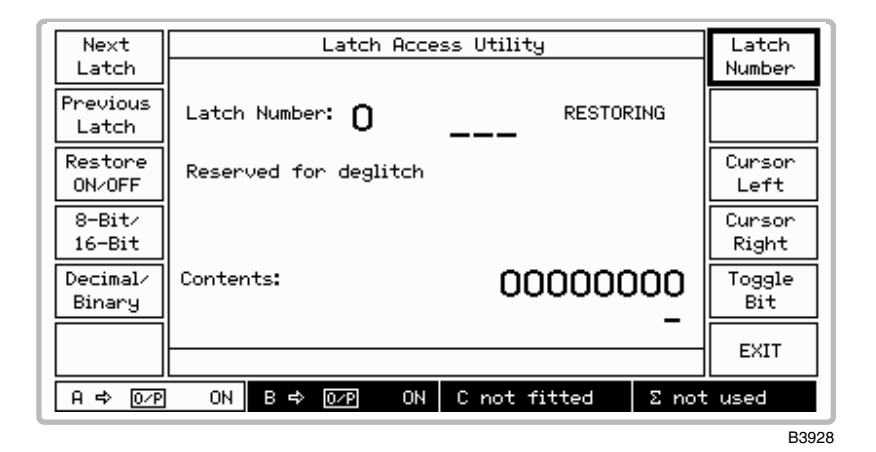

*Fig. 3-37 Latch access utility*

## **Elapsed time** (menu 2)

The elapsed time facility displays the total number of operating hours as well as the number of elapsed operating hours since the last reset by the *[Reset Elapsed]* key. This facility can be used to assess the instrument's operational reliability and utilization. To use this facility the instrument must be unlocked to Level 2. The screen is shown in Fig. 3-38 below.

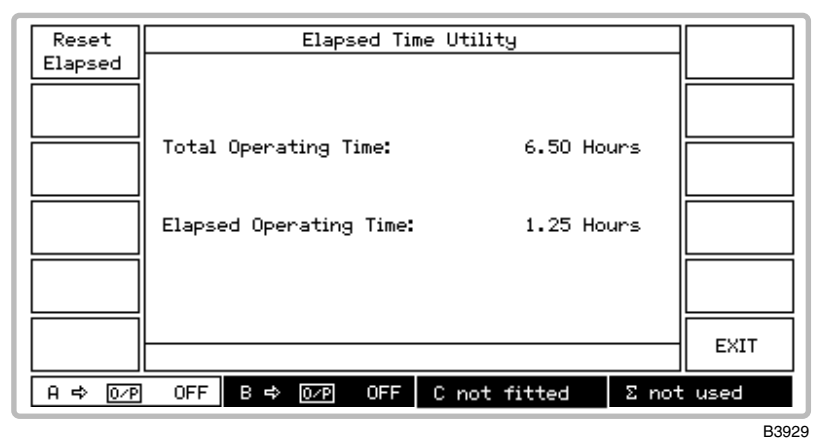

*Fig. 3-38 Elapsed time utility* 

# **RPP trip count utility** (menu 2)

This utility lists the number of times each of the fitted sources has tripped. The screen is shown in Fig. 3-39 below.

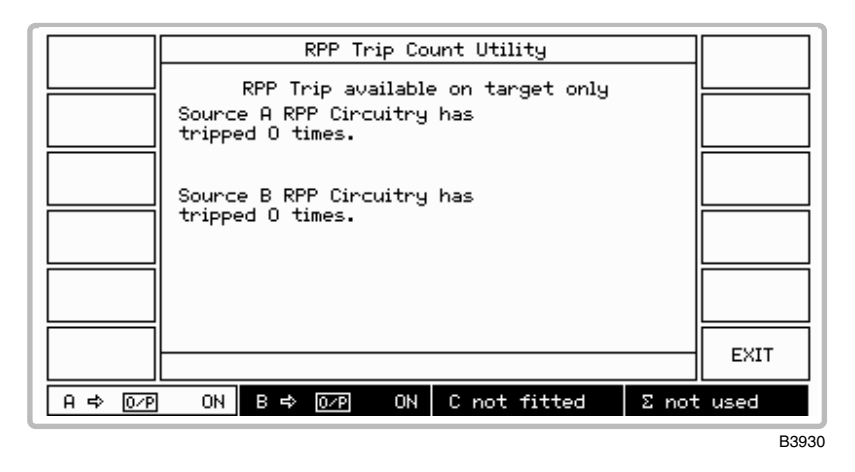

*Fig. 3-39 RPP trip count utility*

# **Display test utility** (menu 2)

This utility provides a simple test of the display. The screen is shown in Fig. 3-40 below.

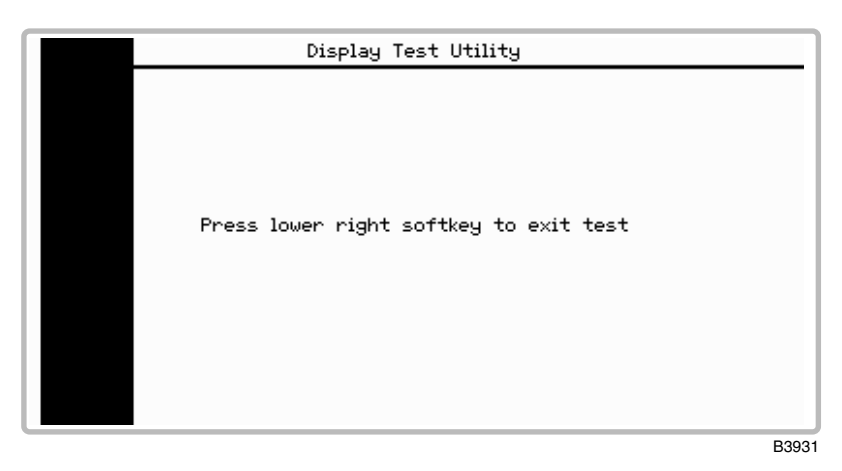

*Fig. 3-40 Display test utility* 

# **Key/knob tests** (menu 2)

In this utility the user is invited to operate the keys and control knob whilst checking the reaction of the instrument. The screen is shown in Fig. 3-41 below.

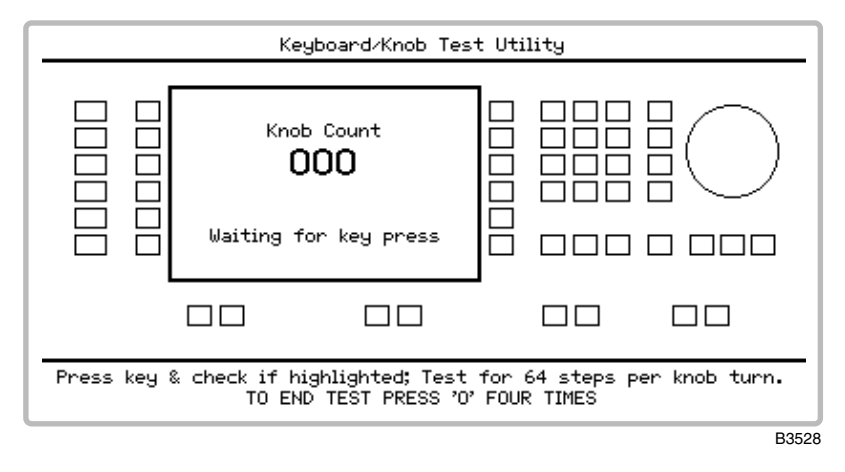

*Fig. 3-41 Keyboard/knob test utility*

# **Calibration utility** (menu 2)

This menu shows when each individual item was last adjusted and enables you to enter the date of the current adjustment. The instrument must be unlocked to Level 2 to use this utility. Full details regarding calibration can be found in the maintenance manual. The first page of the menu is shown in Fig. 3-42 below.

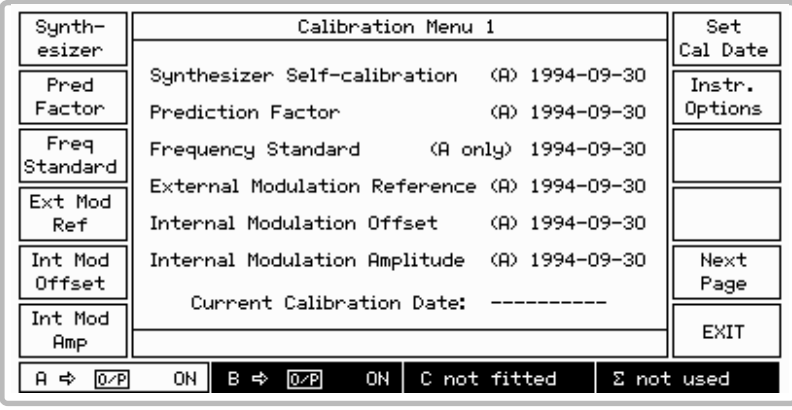

B3932

*Fig. 3-42 Calibration menu*

# **Memory**

## **Memory stores**

There are three types of store: carrier, full and RAM. Both carrier and full stores are non-volatile. The contents of the RAM store are lost when the instrument is switched off.

Each type of store holds the data for all fitted sources.

#### **Carrier store**

The non-volatile carrier frequency store has 100 locations numbered 0 to 99 for the storage of carrier frequency only. This store can be used to apply a set of test conditions to a range of frequencies. For example, if you wish to use the same modulation at a variety of frequencies you can use the carrier store to set the instrument to each of the frequencies in turn. When a carrier store is used it will only replace the current carrier frequency – all the other settings will remain unchanged.

#### **Full store**

The non-volatile full store has 100 locations numbered 0 to 99 for the storage of instrument settings. This store is used to store those parameters which currently affect the RF output; carrier frequency, RF level, modulations in use, on/off and source information and the two modulation oscillator frequencies in use.

A full store contains the following information:

 Carrier frequency setting Carrier frequency step size RF level setting RF level step size All modulation settings All modulation step sizes Modulation mode and status The active modulation frequencies The modulation frequency step size All sweep settings

#### **RAM store**

The volatile RAM store has locations numbered from 0 to 99 for the full storage of instrument settings. The parameters stored are the same as those for the full store. However, the RAM store has no long-term wear-out mechanism and is therefore recommended for use in ATE programs where all the settings to be used in a test sequence are initially declared and then recalled. This results in a reduction of the GPIB/RS-232 overhead.

# **Storing data**

Select the memory store function as follows:

(1) Press the [MEM] hard key and then, if necessary, press the *[Store/Recall]* soft key to display the *Memory Store Menu* shown in Fig. 3-43 below.

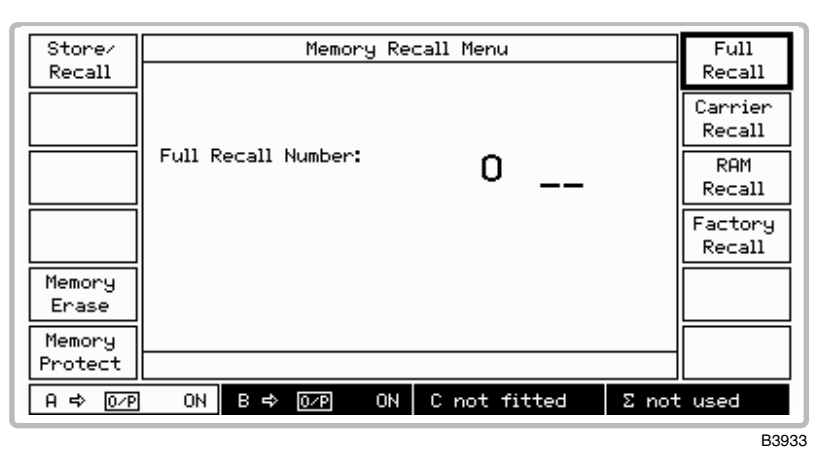

*Fig. 3-43 Memory store menu* 

(2) To store data, press the *[Full Store], [Carrier Store]* or *[RAM Store]* key for the type of store required, then enter the store location via the numerical key pad and terminate with [ENTER].

Note that memory erasure requires unlocking to Level 2 (see 'Protection locking and unlocking' on [page 3-37\).](#page-79-0)

## **Memory protection**

Memory stores may be protected against accidental overwriting of the contents.

### **Memory protection summary**

(1) To see which store locations are protected (or unprotected), press the *[Memory Protect]* key. If the instrument is in the protection locked state, the *Memory Write Protection Summary* shown in Fig. 3-44 below is displayed. Otherwise Fig. 3-45 below is shown.

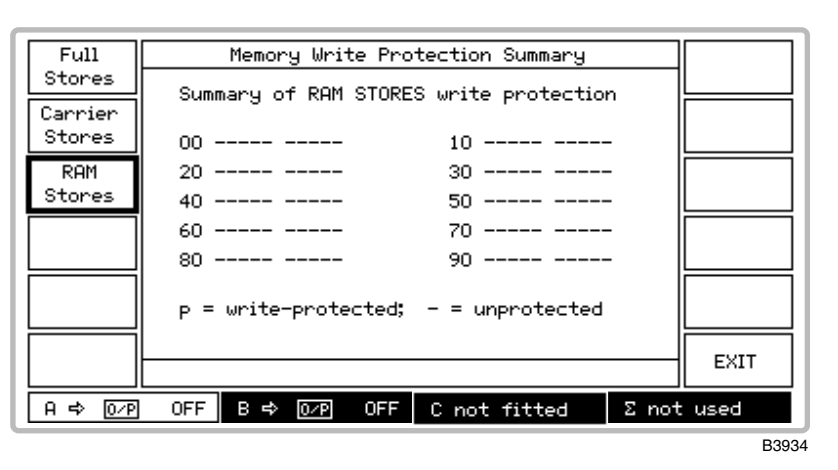

*Fig. 3-44 Memory write protection summary* 

- (2) From the summary, select the type of memory stores to be displayed by selecting between *[Full Stores], [Carrier Stores]* and *[RAM Stores].* An unprotected store is indicated by a dash (−), a protected store is indicated by the letter **p**.
- (3) Press *[EXIT]* to return to the *Memory Store Menu*.

#### <span id="page-88-0"></span>**Memory protection menu**

(4) To change the write protection, the instrument must be unlocked to Level 1 (see 'Protection locking and unlocking' o[n page 3-37\)](#page-79-0). Subsequently pressing *[Memory Protect]* causes the *Memory Write Protection Menu* similar to that shown in Fig. 3-45 below to be displayed.

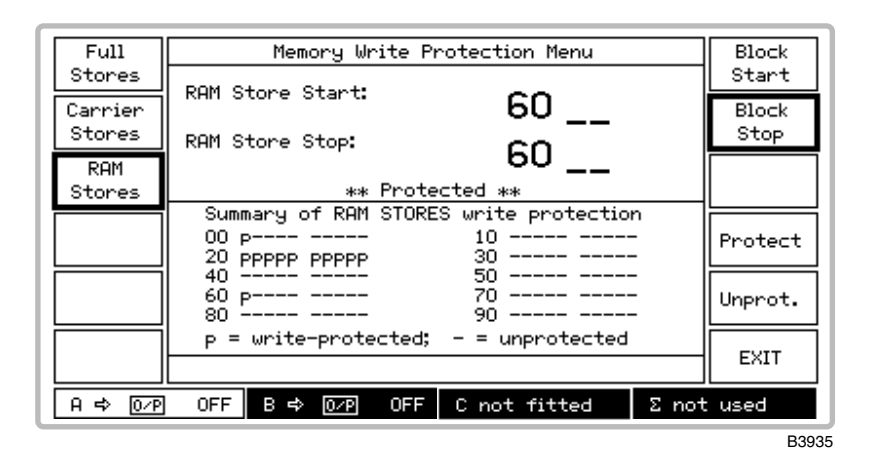

*Fig. 3-45 Memory write protection menu* 

- (5) Select the type of memory stores to be changed by selecting between *[Full Stores], [Carrier Stores]* and *[RAM Stores]*. An unprotected store is indicated by a dash (−), a protected store is indicated by the letter **p**.
- (6) To change the protection for a memory block enter the *[Block Start]* and *[Block Stop]* numbers. For a single store make both numbers the same.
- (7) Select *[Protect]* or *[Unprot.]* as required. This action is acknowledged by the message *\*\* Protected \*\** or *\*\* Unprotected \*\** appearing respectively.
- (8) Press *[EXIT]* to return to the *Memory Store Menu*.

Note that at power-on the volatile RAM stores are unprotected to allow immediate use.

## **Memory recall**

There are three types of recall: carrier, full and RAM. Both carrier and full stores are non-volatile. The contents of the RAM store are lost when the instrument is switched off.

#### **Carrier recall**

The non-volatile carrier frequency store has 100 locations numbered 0 to 99 for carrier frequency only. These can be recalled and used in conjunction with full recall to apply a set of test conditions to a range of frequencies.

#### **Full recall**

The non-volatile store has 100 locations numbered 0 to 99 for the storage of instrument settings. These stores may be recalled and used to reset the instrument's parameters to those which affect the RF output: carrier frequency, RF level, modulations in use, on/off and source information and the two modulation oscillator frequencies in use.

#### **RAM recall**

The volatile RAM store has 100 locations numbered 0 to 99 for the full storage of instrument settings. The parameters that are recalled are the same as those for full recall.

# **Recalling data**

Select the memory recall function as follows:

(1) Press the [MEM] hard key and then, if necessary, press the *[Store/Recall]* soft key to display the *Memory Recall Menu* shown in Fig. 3-46 below.

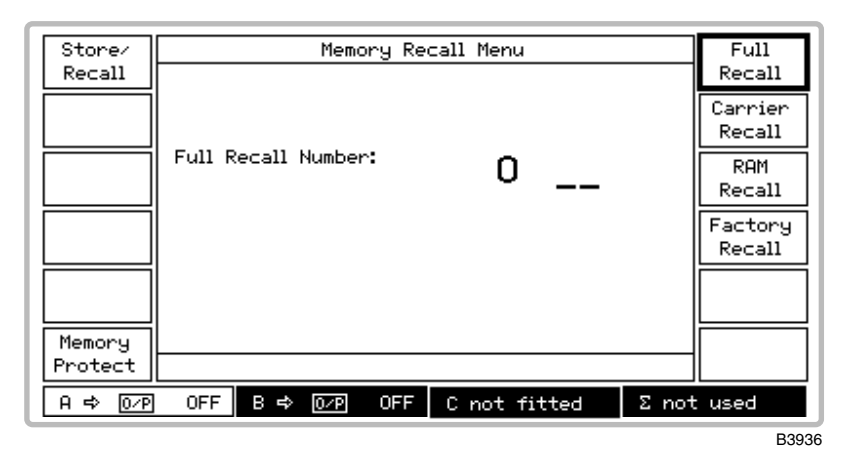

*Fig. 3-46 Memory recall menu* 

- (2) To recall data, press the *[Full Store], [Carrier Store]* or *[RAM Store]* key for the type of recall required, then enter the store location via the numerical key pad and terminate with [ENTER].
- (3) Pressing *[Memory Protect]* causes a *Memory Write Protection* screen to be displayed. For details of displaying the stores and changing their protection states see 'Memory protection' on [page 3-47.](#page-88-0)
- (4) Press *[Factory Recall]* to set the instrument to the factory settings (these are listed in [Table 3-1 a](#page-75-0)bove).

# **Error messages**

# **Error handling**

Error messages are divided into four groups:

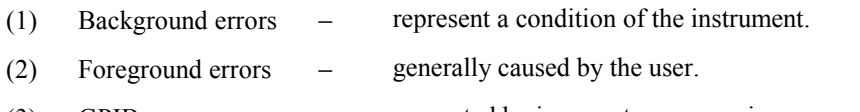

- (3) GPIB errors generated by incorrect programming.
- (4) Fatal errors caused by failure associated with the main RAM or the PROM. These errors may or may not be displayed according

## **Background errors:**

These are generated due to an incorrect operating condition within the instrument. These errors are generated automatically to warn the operator. For example if the reverse power protection circuit should trip the message: *Err 500: RPP tripped* will be displayed on the main screen. Background errors are listed in [Table 3-2.](#page-91-0) Only one error will be displayed, that with the highest priority. To obtain a full list of errors occurring on your instrument in priority order, select *[Backg'nd Errors]* from the *Utilities Selection Menu 1*. This causes the *Current Background Errors* screen to be displayed (see [Fig. 3-30\).](#page-78-0) Select *[Next Page]* if the list is continued on a subsequent page.

to the severity of the failure or corruption.

### **Foreground errors:**

These are typically generated when an entered parameter value is outside the valid range or for some other invalid operation. For example trying to set the carrier frequency above or below the specified range will display the following message *Err 100: Carrier limit* on the screen. The foreground errors are cleared upon function selection or by re-entering the parameter correctly. Foreground errors are listed in [Table 3-3.](#page-92-0) 

## **Error message priority:**

A background error has a priority bit set which is used to determine which message needs to be displayed. A foreground error will temporarily overwrite the background error if currently displayed, but will return to displaying that error once the foreground error has been cleared.

## **GPIB errors**

When an error occurs the error number is put into the error queue and the error message is displayed. Clearing the error message from the screen does not clear the error queue, which is only cleared by the GPIB command ERROR? query, which returns the error at the head of the queue, or by the \*CLS command which clears the whole error queue. GPIB errors are listed in [Table 3-4.](#page-93-0)

The queue holds a maximum of 64 error message error numbers. If an error occurs while the queue is full the last error number is replaced with 399 to indicate that the queue is full. The ERROR? query returns a value of 399 for queue full and 0 for queue empty.

When an error number is written into the queue, a bit (<erb>) in the status byte register is set, and an appropriate bit in the standard event register is also set (one of  $\langle$ cme>,  $\langle$ exe>,  $\langle$ dde> or  $\langle$ qve>). These errors will also generate SRQ if the relevant bit in the status register is set. Many background errors are also reported in the Hardware and Coupling Status Registers.

## <span id="page-91-0"></span>**Source-specific errors**

Where it is necessary to identify the signal source causing an error, the error message number has 1000 or 2000 added to it for the A or B source respectively. Thus error number 2500 indicates that the B source has tripped the reverse power protection circuit.

|     |     |                                  | 591 | ftl  | Main PROM faulty                 |
|-----|-----|----------------------------------|-----|------|----------------------------------|
| 590 | ftl | Main RAM faulty                  |     |      |                                  |
|     |     |                                  |     |      |                                  |
| ۰   |     |                                  |     |      |                                  |
| ٠   | ۰   |                                  |     |      |                                  |
| 500 | dde | RPP tripped $\dagger$            | 501 | ddel | Fractional-N loop low $\dagger$  |
| 502 | dde | Fractional-N loop high $\dagger$ | 503 | ddel | Ext standard missing             |
| 504 | dde | External std frequency low       | 505 | ddel | External std frequency high      |
| 506 | dde | VCXO loop low $\dagger$          | 507 | dde  | VCXO loop high $\ddagger$        |
| 508 | dde | Amplitude mod unleveled ‡        | 509 | ddel | Output unleveled ‡               |
| 510 | dde | High power amplifier failed ‡    | 511 | ddel | ALC too high $\dagger$           |
| 512 | dde | ALC too low $\dagger$            | 513 | dde  | DSP not responding $\dagger$     |
|     |     |                                  |     |      |                                  |
| ÷   |     |                                  |     |      |                                  |
| ۰   |     |                                  | 549 | exe  | RF level uncalibrated $\ddagger$ |
| 550 | exe | RF level limited by AM $\dagger$ | 551 | exe  | AM2 limited by AM1 $\dagger$     |
| 552 | exe | FM2 limited by FM1 $\ddagger$    | 553 | exe  | $\Phi$ M2 limited by $\Phi$ M1 ‡ |
| 554 |     |                                  | 555 | ٠    |                                  |
| 556 | ۰   |                                  | 557 | exe  | Carrier limited by coupling ‡    |
| 558 | exe | Offset limited by harmonic       | 559 | exe  | Offset limited by sub-harm       |
| 560 | exe | Harmonic limited by offset       | 561 | exe  | Sub-harm limited by offset       |

**Table 3-2 Background errors (500** − **599) in priority order** 

(‡ = Source-specific)

<span id="page-92-0"></span>

| $\boldsymbol{0}$ | dde            | No error                                                 | 1                        | dde                      | <b>EEPROM</b> checksum                                      |
|------------------|----------------|----------------------------------------------------------|--------------------------|--------------------------|-------------------------------------------------------------|
| 2                | dde            | Pad cal checksum ‡                                       | 3                        | dde                      | $RF$ cal checksum $\ddagger$                                |
| 4                | dde            | Freq std checksum ‡                                      | 5                        | dde                      | Synthesizer cal checksum ‡                                  |
| 6                | dde            | Mod ref checksum ‡                                       | 7                        | dde                      | Mod offset checksum ‡                                       |
| 8                | dde            | Mod amp checksum $\dagger$                               | 9                        | dde                      | ALC cal checksum ‡                                          |
| 10               | dde            | FM cal factor checksum ‡                                 | 11                       | dde                      | FM tracking checksum ‡                                      |
| 12               | dde            | $\Phi$ M cal factor checksum $\ddagger$                  | 13                       | dde                      | System cal checksum $\dagger$                               |
| 14               | dde            | AM cal checksum ‡                                        | 15                       | dde                      | Store checksum                                              |
| 16               | dde            | Image checksum                                           | 17                       | dde                      | EEPROM unreliable                                           |
| 20               | dde            | Frac-N out of lock at <freq> <math>\dagger</math></freq> | 21                       | ddel                     | VCO cal fail at $\langle$ freq $\rangle$ $\ddagger$         |
| 22               | dde            | VTF tune cal fail at $\langle$ freq $\rangle$ $\ddagger$ | 23                       | dde                      | FM tracking cal fail at <freq> <math>\ddagger</math></freq> |
| 24               | dde            | Local EEPROM write                                       | $\overline{\phantom{a}}$ | $\overline{\phantom{a}}$ |                                                             |
|                  |                |                                                          | 51                       | dde                      | Keyboard buffer overflow                                    |
| 52               | dde            | Display buffer overflow                                  | 53                       | dde                      | Display missing                                             |
| $\blacksquare$   | $\blacksquare$ |                                                          | -                        | $\overline{\phantom{a}}$ |                                                             |
| 62               | dde            | Source not fitted ‡                                      | $\overline{a}$           | $\overline{a}$           |                                                             |
| 100              | exe            | Carrier limit ‡                                          | 101                      | exe                      | Carrier step limit ‡                                        |
| 102              | exe            | RF level limit ‡                                         | 103                      | exe                      | RF level step limit ‡                                       |
| 104              | exe            | Invalid modulation mode #                                | 105                      | exe                      | AM limit ‡                                                  |
| 106              | exe            | AM2 limit ‡                                              | 107                      | exe                      | AM step limit ‡                                             |
| 108              | exe            | AM2 step limit ‡                                         | 109                      | exe                      | FM limit ‡                                                  |
| 110              | exe            | FM2 limit ‡                                              | 111                      | exe                      | FM step limit ‡                                             |
| 112              | exe            | FM2 step limit ‡                                         | 113                      | exe                      | $\Phi$ M limit $\dagger$                                    |
| 114              | exe            | $\Phi$ M2 limit $\dagger$                                | 115                      | exe                      | $\Phi$ M step limit $\dagger$                               |
| 116              | exe            | ΦM2 step limit ‡                                         | 117                      | exe                      | Memory limit                                                |
| 118              | exe            | AM mod freq limit ‡                                      | 119                      | exe                      | AM mod step limit ‡                                         |
| 120              | exe            | AM2 mod freq limit ‡                                     | 121                      | exe                      | AM2 mod step limit $\ddagger$                               |
| 122              | exe            | FM mod freq limit ‡                                      | 123                      | exe                      | FM mod step limit ‡                                         |
| 124              | exe            | FM2 mod freq limit ‡                                     | 125                      | exe                      | FM2 mod step limit ‡                                        |
| 126              | exe            | $\Phi$ M mod freq limit $\dagger$                        | 127                      | exe                      | ΦM mod step limit ‡                                         |
| 128              | exe            | $\Phi$ M2 mod freq limit $\ddagger$                      | 129                      | exe                      | ΦM2 mod step limit ‡                                        |
| 130              | exe            | Return/Transfer not allowed                              | 131                      | exe                      | Util limit                                                  |
| 132              | exe            | Start freq limit ‡                                       | 133                      | exe                      | Stop freq limit ‡                                           |
| 134              | exe            | Sweep time limit                                         | 135                      | exe                      | Sweep mode disabled ‡                                       |
| 136              | exe            | Carrier phase limit ‡                                    | 137                      | exe                      | AM phase limit ‡                                            |
| 138              | exe            | FM phase limit ‡                                         | 139                      | exe                      | $\Phi$ M phase limit $\dagger$                              |
| 140              | exe            | Memory store limit                                       | 141                      | exe                      | Memory recall limit                                         |
| 142              | exe            | Display blanking limit                                   | 143                      | exe                      | GPIB address limit                                          |
| 144              | exe            | Latch address limit                                      | 145                      | exe                      | Latch data limit                                            |
| 146              | exe            | Freq std carrier limit ‡                                 | 147                      | exe                      | Freq std course adj limit ‡                                 |
| 148              | exe            | Freq std fine adj limit ‡                                | 149                      | exe                      | Mod ref adj limit ‡                                         |
| 170              | exe            | Util not available                                       | 171                      | exe                      | Entry outside limits                                        |
| 172              | exe            | Data out of range                                        | 173                      | exe                      | Units not valid                                             |
| 174              | exe            | Unlev fact limited by FM fact ‡                          | 175                      | exe                      | Invalid baud rate                                           |
| 176              | exe            | Data overrun                                             | 177                      | exe                      | Data parity                                                 |
| 178              | exe            | Data framing                                             | 179                      | exe                      | Break in data                                               |

**Table 3-3 Foreground errors (0** − **399)**

*continued*

<span id="page-93-0"></span>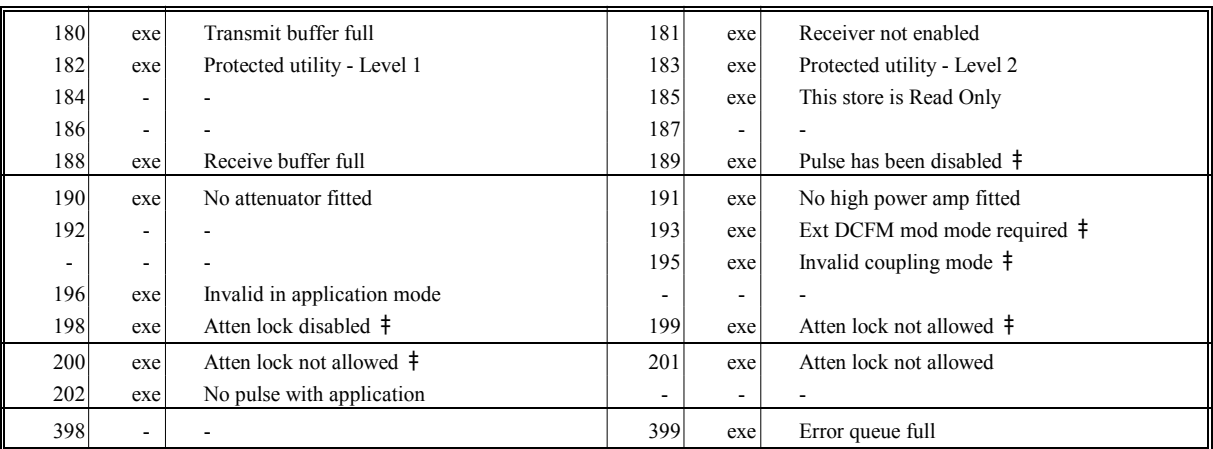

## **Foreground errors (0** − **399)** − **continued**

 $\overline{(*)}$  = Source-specific)

## **Table 3-4 GPIB errors (400 - 499)**

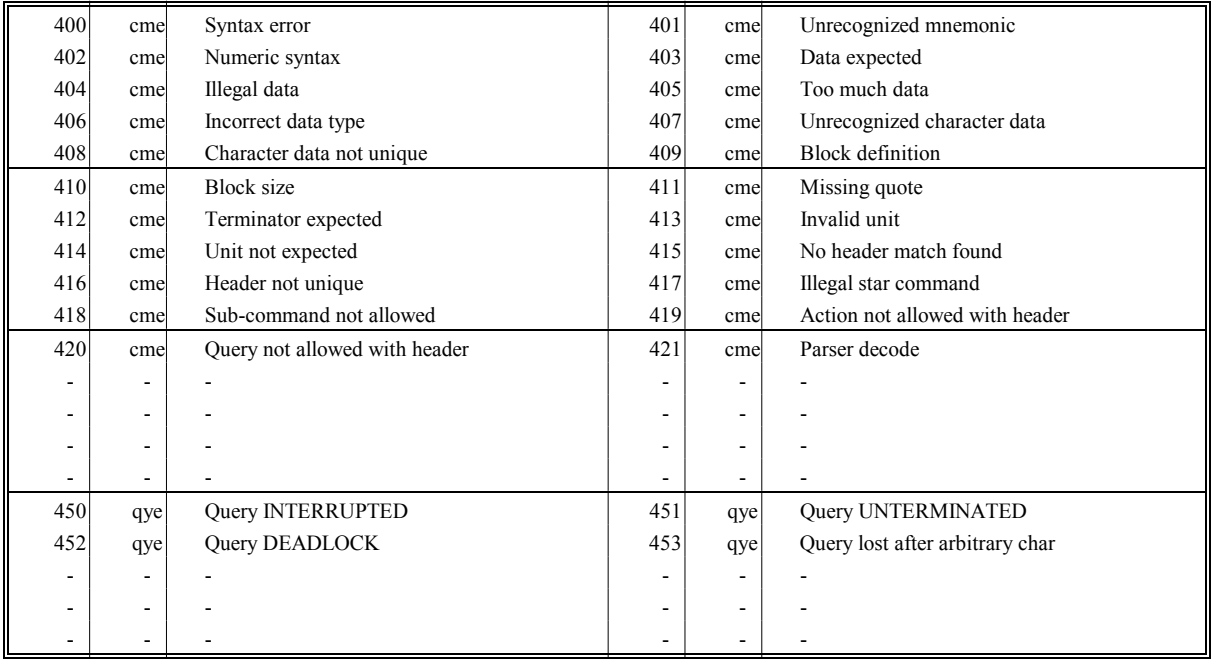

# **Chapter 4 SETUP**

# **Summary**

The setup menus are used to route the outputs from the signal sources to either their individual RF OUTPUT sockets or, via the combiner, to the CONNECTION TO RADIO socket and additionally allow the sources to be coupled together by a mathematical formula in both frequency and level. The routing is set using the combiner setup facility and the coupling parameters are enabled and set using the coupling setup facility.

The applications facility allows the user to select one of a number of common test configurations, such as intermodulation testing for two signal sources. When an application is selected the most appropriate signal routing is automatically chosen and the required coupling controls enabled. Control parameters are then redefined in terms of the measurement being performed to minimize the number of parameter entries required. For example, for intermodulation testing with equal amplitude sources, only one RF level control is provided and this automatically sets the level of both sources. Control parameters are described in terms which are relevant to the measurement being performed.

# **Setup menu selection**

Pressing the [SETUP] key gains access to the *Setup Menu* similar to that shown in Fig. 4-1 below.

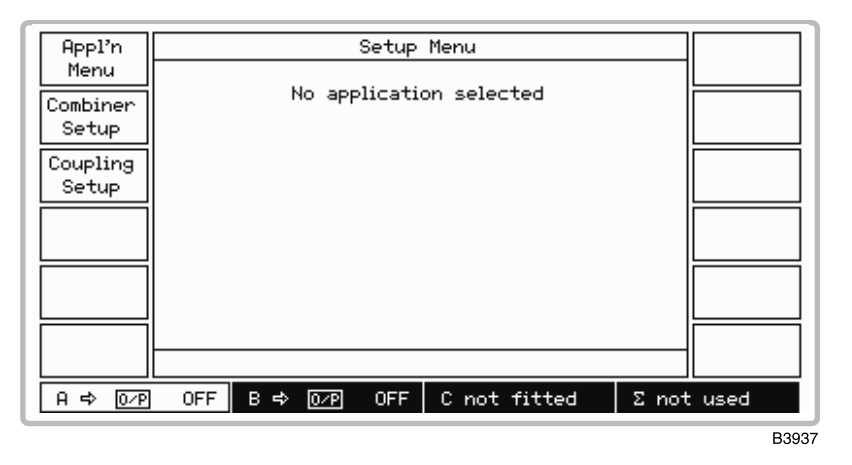

*Fig. 4-1 Setup menu* 

The *[Appl'n Menu]* key accesses the *Applications Selection Menu* which enables you to select one of the three predefined applications. The *[Combiner Setup]* key accesses the *Combiner Setup Menu* which enables you to connect the signal sources in any combination to the combiner. The combined signal is then available at the CONNECTION TO RADIO socket. *[Coupling Setup]* accesses the Frequency and Level Coupling menu which enables you to couple the B source to the A source. This source can then track the A source by means of a level offset and a frequency and harmonic offset.

# **Combiner setup**

This facility allows the user to route an individual signal source (A or B) to either its designated separate RF OUTPUT connector or through the combiner to the CONNECTION TO RADIO connector. The current routing of the signal sources is always indicated by the source field at the bottom of the display. If both sources are routed to their separate connectors the combiner panel shows  $\sum$  *not used.* 

## **Combiner selection**

Select the required signal source-combiner configuration as follows:

(1) On the *Setup Menu* press *[Combiner Setup]* to display the *Combiner Setup Menu*. This shows a graphical display of the current combiner setup similar to Fig. 4-2 below.

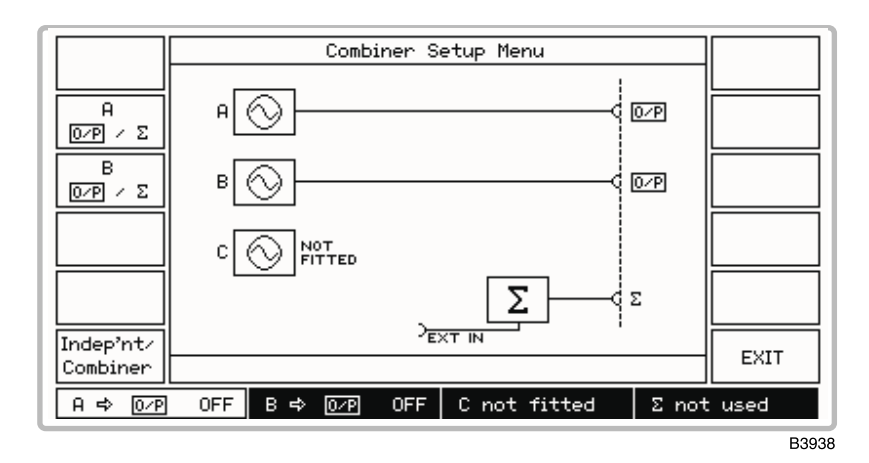

*Fig. 4-2 Combiner setup menu* 

- (2) Pressing the  $\sqrt{O/P}$  /  $\sum$  key for a particular source toggles between connecting the source to its own RF OUTPUT connector (shown by *O/P* on the display) or, via the combiner, to the CONNECTION TO RADIO connector (shown by  $\Sigma$ ). Use these keys to select your required configuration. As shown by the display, the external INPUT FROM RADIO TEST SET socket is permanently connected to the combiner.
- (3) At each change in configuration the A and B source panels and the combined output  $\sum$  panel at the bottom of the display change to show the new destinations. These settings are repeated on all menus.
- (4) Pressing the *[Indep'nt/Combiner]* key switches between the current configuration having a combiner output and both sources having independent outputs. This provides a convenient way to restore the sources to normal, independent operation.
- (5) Selecting *[EXIT]* returns you to the *Setup Menu*.

## **External source**

Provision is made on the rear panel for connecting an external signal generator to the combiner via the INPUT FROM RADIO TEST SET (shown by *EXT IN* in Fig. 4-2 above).

# **Coupling**

# **Frequency and level coupling**

Many measurements are made where it is convenient if the carrier frequencies and RF levels of signal sources are automatically related to each other. The coupling setup facility allows two signal sources to be coupled together in frequency and/or level. The frequencies can be coupled with a defined offset value (for example 10.7 MHz), and can be harmonically related. The harmonic relationship is useful where a harmonic sampling gate or divider is being tested. RF levels can be entered in dB. Coupling factors of the B source are always set relative to the A source.

The frequency coupling is entered in the form:

Frequency (B) = frequency (A)  $\times$  N + offset frequency

OR

Frequency  $(B)$  = frequency  $(A)/N$  + offset frequency

where N is an integer between 1 and 9

The B source can be coupled only by entering its value relative to the A source. Offsets can have either positive or negative values.

Whenever a coupling factor has been set the signal generator display clearly identifies the presence of coupling factors in the frequency or level display fields by displaying an icon of the form  $\Rightarrow$ *B* under the frequency/level units to indicate which source that parameter is currently coupled to.

### **Coupling selection**

To set the coupling factors proceed as follows:

(1) On the *Setup Menu* press the *[Coupling Setup]* key to display the Frequency and Level Coupling menu (see Fig. 4-3 below). The screen is split horizontally into two, with the upper part displaying the frequency coupling parameters and the lower part displaying the level coupling parameters.

| Enable/<br>Disable<br>Harmonic⁄<br>Sub-harm | A and B Frequency Coupling DISABLED<br>$B = (harmonic \times A) + offset$<br>Harmonic:<br>Offset:<br>+0 Hz | Freq<br>Harmonic<br>Freg<br>Offset |
|---------------------------------------------|----------------------------------------------------------------------------------------------------|------------------------------------|
| Enable/<br>Disable                          | A and B Level Coupling DISABLED<br>$B = A + of fset$<br>$0$ ffset: $+0.0$<br>dВ                            | Level<br>Offset                    |
| A ⇔ 102Pl                                   | ON.<br>B ⇔ l<br>ON.<br>$\overline{O}$<br>C not fitted                                                      | EXIT<br>Σ not used                 |

*Fig. 4-3 Frequency and level coupling menu* 

### **Frequency**

- (2) Select the required source by pressing *[A & B Coupling]*.
- (3) Select *[Freq Offset]* and enter the required offset from the A source, positive or negative, up to the instrument's maximum frequency and terminate with the [Hz], [kHz], [MHz] or [GHz] key.
- (4) To set the B source to a frequency which is a harmonic or sub-harmonic of the A source press the *[Harmonic/Sub-harm]* key. This key toggles the soft key selection between *[Freq Harmonic]* and *[Freq Sub-harm]*. Enter the required harmonic or sub-harmonic in the range 1 to 9 and terminate with any [ENTER] key.
- (5) Press *[Enable/Disable]* which toggles between the two states shown on the display. When *Enable* is selected, the Sig Gen menu is modified by the addition of an arrow and the letter for the coupled source in the frequency field. Thus  $\Im B$  indicates that the A source is coupled to the B source.

### **Level**

- (2) Select the required source by pressing *[A & B Coupling]*.
- (3) Select *[Level Offset]* and enter the required offset from the A source, positive or negative, and terminate with the [dB] key.
- (4) Press *[Enable/Disable]* which toggles between the two states shown on the display. When *Enable* is selected, the Sig Gen Menu is modified by the addition of an arrow and the letter for the coupled source in the RF level field.

# **Applications**

## **Applications summary**

The 2026Q Multisource Generator supports a number of measurement applications which require two signal sources to be coupled together. In addition to automatically selecting the most appropriate signal routing format, the applications mode also automatically couples the sources together and modifies the descriptions of the parameters entered to best suit the application. This considerably simplifies control of the sources and provides a clearer description of the measurement being performed.

Whenever an application is selected, the signal routing can be displayed in graphical form to ensure that the user understands how the sources are connected to the RF connectors. In addition, a stylized spectral diagram can be displayed which shows how the main control parameters are used in the test.

# **Applications selection**

To select one of the predefined applications press the *[Appl'n Menu]* key on the *Setup Menu*. This causes the *Applications Selection Menu* similar to that shown in Fig. 4-4 below to be displayed.

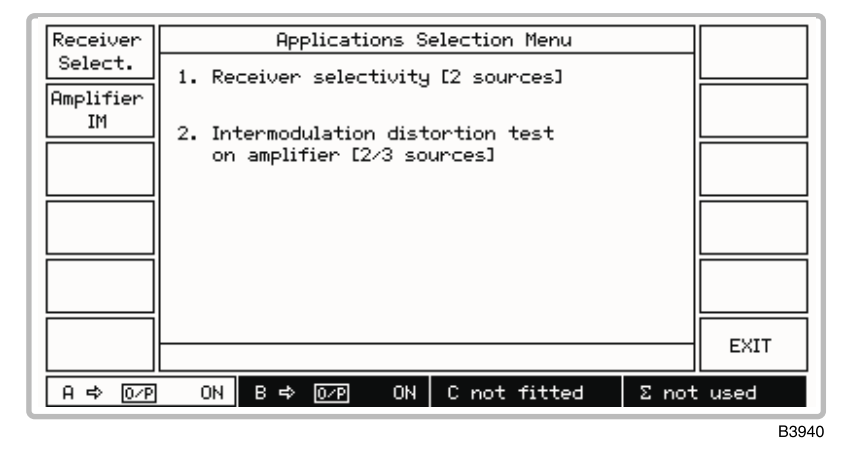

*Fig. 4-4 Applications selection menu* 

This menu enables you to perform two-tone intermodulation distortion tests on an amplifier, or carry out a receiver selectivity test. Intermodulation tests require the presence of a strong interfering signal whose intermodulation products fall in the receiver's or amplifier's input frequency band.

## **Amplifier intermodulation distortion application**

Intermodulation tests on amplifiers are a good indication of the linearity of an amplifier. Many communication systems require devices able to carry two or more signals without introducing spurious frequencies which might affect system performance. The 2026Q can support 2-tone intermodulation testing. The number of tones can also be increased by using the external source input, INPUT FROM RADIO TEST SET, for the connection of external generators.

#### **Two-tone test**

In this test two tones are input to an amplifier. Amplifier output will comprise not only the two applied tones but also, due to amplifier non-linearity, intermodulation products. One tone is provided from source A at the required amplifier frequency. The second interfering tone is provided from source B at a different frequency but same amplitude.

### **Procedure**

You can carry out an intermodulation distortion test on an amplifier as follows:

(1) Press *[Amplifier IM]* which displays the *Intermod. Distortion Test on Amplifier* block diagram as shown in Fig. 4-5 below.

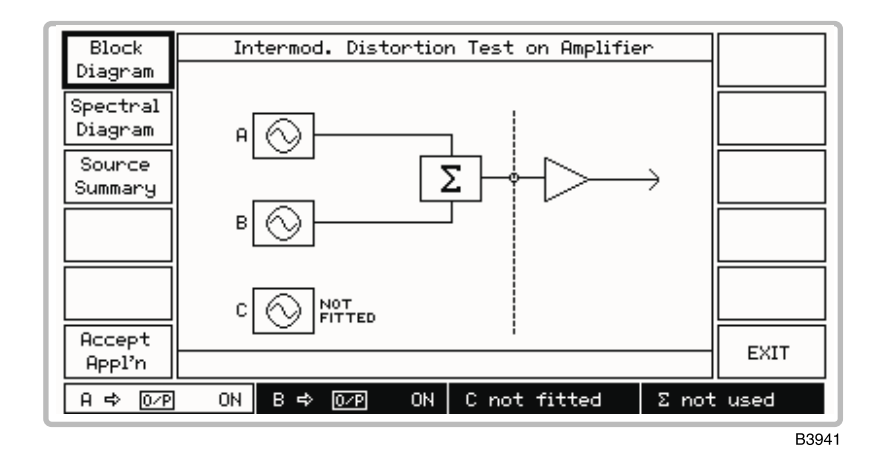

*Fig. 4-5 Intermodulation distortion test on amplifier block diagram* 

- (2) Connect the amplifier under test to the output from the combiner (CONNECTION TO RADIO socket) as shown by the block diagram.
- (3) Press *[Spectral Diagram]* which displays the *Intermod. Distortion Test on Amplifier* spectral diagram as shown in Fig. 4-6 below.

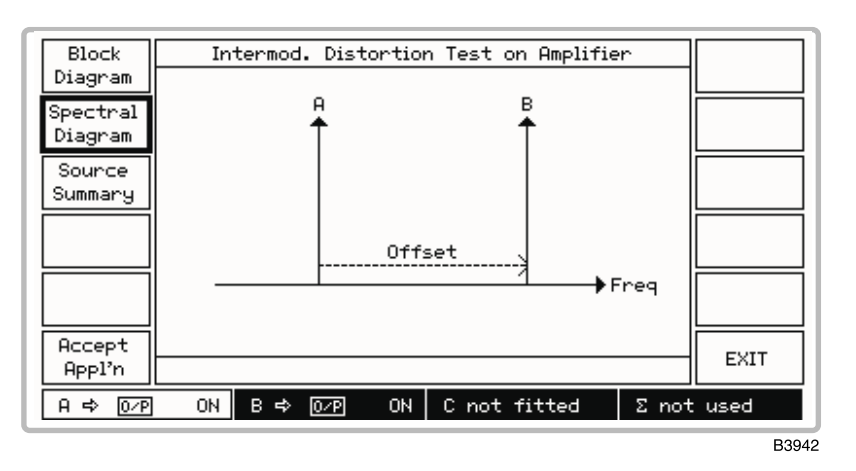

*Fig. 4-6 Intermodulation distortion test on amplifier spectral diagram* 

- (4) The spectral diagram shows the default setting with the B source offset higher in frequency than the A source for a 2-tone test. You can reverse this setting so that the B source is at the lower frequency by entering a negative offset frequency. Also shown is that both signals have the same RF level.
- (5) If you wish to continue, press *[Accept Appl'n]* otherwise press *[EXIT]* which returns you to the *Applications Selection Menu* to enable you to select an alternative test.
- (6) Pressing *[Accept Appl'n]* displays the screen shown in Fig. 4-7 below. The screen is split horizontally into two, with the upper part displaying the receiver parameters and the lower part displaying the interferer offset frequency.

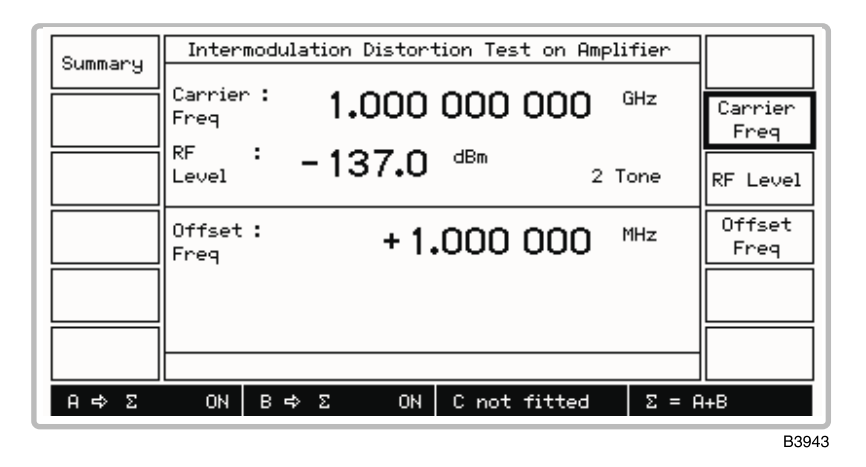

*Fig. 4-7 Intermodulation distortion test on amplifier* − *2-tone selected* 

- (7) Select *[Carrier Freq]* and *[RF Level]* to set these parameters. The carrier frequency entered is that for the A source. The RF level entered is that for both sources, but note that the RF level limit is +4 dBm.
- (8) Select *[Offset Freq]* to change the equidistant offsets of the interferer B source. You can reverse the relative position of the B source by entering a negative offset frequency.
- (9) At any time during the test you can press *[Summary]* then *[Source Summary]* to display the *Source Summary* screen similar to that shown in Fig. 4-8 below. This shows the allocated frequencies and levels of both sources to confirm your selection.

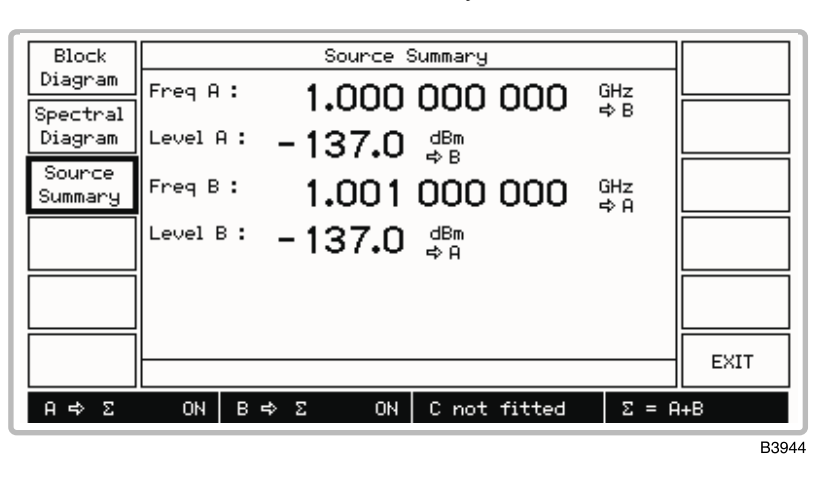

*Fig. 4-8 Intermodulation distortion test on amplifier* − *Source summary screen* 

(10) At the conclusion of the test, press *[EXIT]* to return to the previous screen to continue with the application.

(11) To choose another application or to cancel the current application and return to normal operation, press [SETUP]*.* This causes the *Setup Menu* shown in Fig. 4-9 below to be displayed. The screen is split horizontally in two, with the upper part displaying the application mode and the lower part displaying the application cancellation selection.

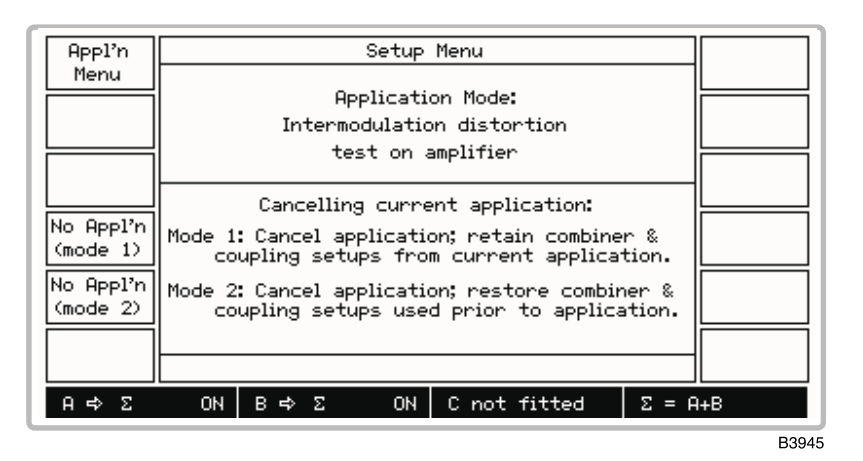

*Fig. 4-9 Setup menu in application mode* 

- (12) To choose another application press *[Appl'n Menu]* which returns you to the *Applications Selection Menu*.
- (13) To cancel the current operation but retain the combiner and coupling setups, press *[No Appl'n (mode 1)].* This enables you to temporarily leave the test (for example, to adjust the control knob). To cancel the current operation but restore to the previous combiner and coupling setups press *[No Appl'n (mode 2)].* Pressing either key returns you to the *Setup Menu* with no application selected as confirmed by the screen.

## **Receiver selectivity application**

The receiver selectivity test enables you to generate a modulated low-level RF signal to open a receiver and a second, much higher level signal (with or without modulation) to interfere with the received signal. A facility is provided for you to increment, at a specified channel spacing, through the channels.

#### **Procedure**

(1) Press *[Receiver Select.]* which displays the *Receiver Selectivity* block diagram as shown in Fig. 4-10 below.

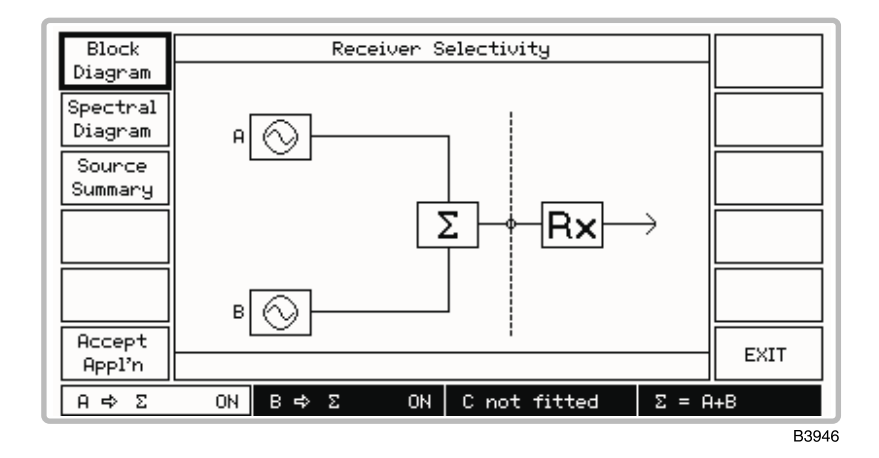

*Fig. 4-10 Receiver selectivity block diagram* 

- (2) Connect the receiver under test to the output from the combiner (CONNECTION TO RADIO socket) as shown by the block diagram.
- (3) Press *[Spectral Diagram]* which displays the *Receiver Selectivity* spectral diagram as shown in Fig. 4-11 below.

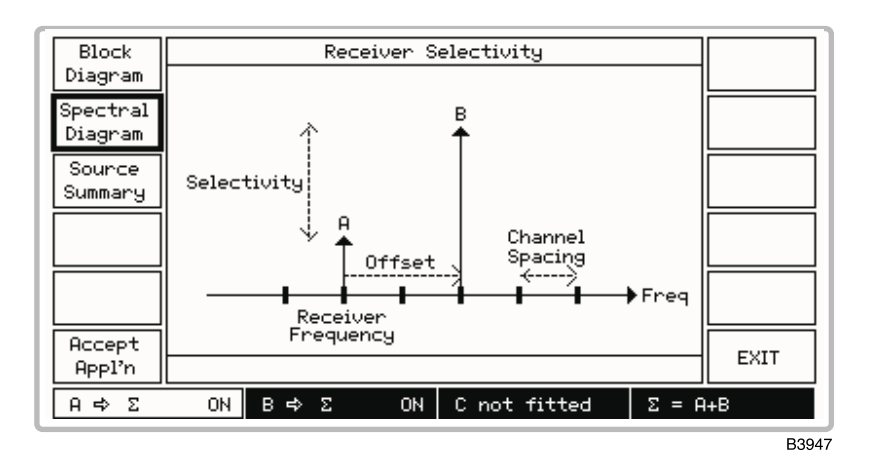

*Fig. 4-11 Receiver selectivity spectral diagram* 

- (4) As shown by the spectral diagram, the A source is set to the receiver channel and the B source is offset higher in frequency than the A source at a multiple of the channel spacing. You can reverse this setting so that the B source is at the lower frequency by entering a negative offset. The B source is set higher in level than the A source.
- (5) If you wish to continue, press *[Accept Appl'n]* otherwise press *[EXIT]* which returns you to the *Applications Selection Menu* to enable you to select an alternative test.
- (6) Pressing *[Accept Appl'n]* displays a screen similar to that shown in Fig. 4-12 below. The screen is split horizontally into two, with the upper part displaying the receiver parameters and the lower part displaying the interferer parameters. Note that in the signal source field at the bottom of the screen, the A and B sources are shown connected to the combiner by  $\Sigma = A+B$ .

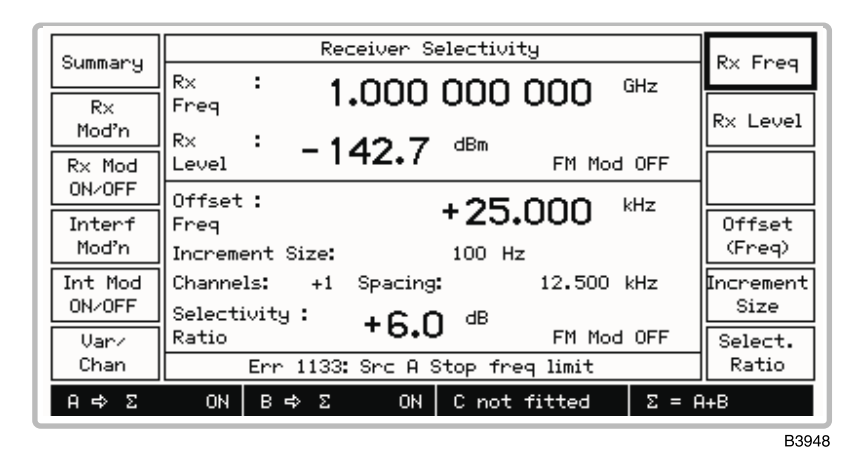

*Fig. 4-12 Receiver selectivity* − *application accepted* 

- (7) Select *[Rx Freq]* and *[Rx Level]* if you want to change these parameters for the A source, but note that the RF level limit is  $+4$  dBm when the selectivity ratio is set to 0 or to a negative value.
- (8) If you want to apply modulation to the A source press the *[Rx Mod'n]* key to access the *Receiver Modulation Setup Menu* shown in Fig. 4-13 below. At the conclusion press *[EXIT]* to return to the previous screen.

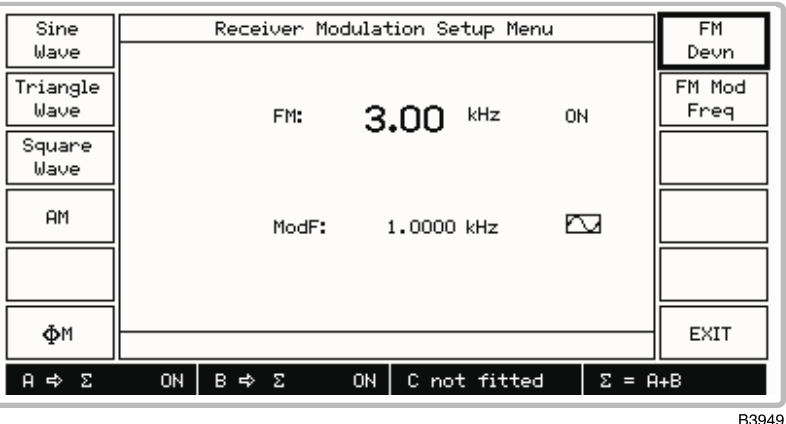

*Fig. 4-13 Receiver selectivity* − *receiver modulation setup menu* 

- (9) When the A source is modulated press *[Rx Mod'n ON/OFF]* to toggle between the two states as shown by the screen.
- (10) If you want to apply modulation to the interferer (B source) press the *[Interf Mod'n]* key to access the *Interferer Modulation Setup Menu* shown in Fig. 4-14 below. At the conclusion press *[EXIT]* to return to the previous screen.

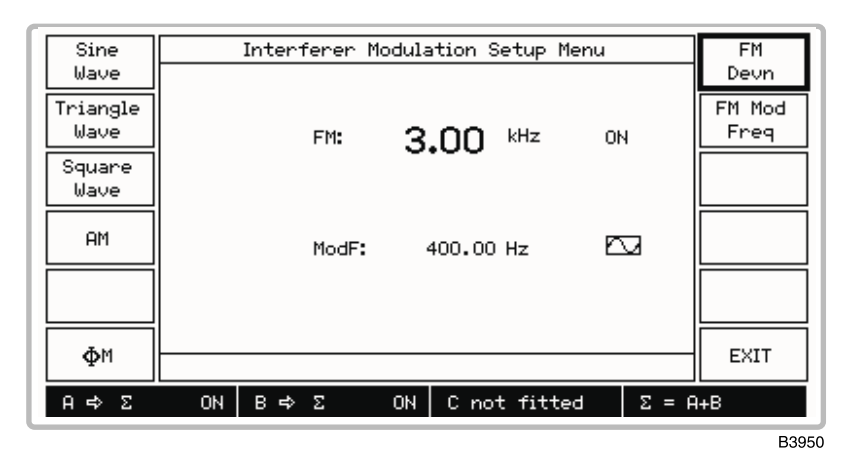

*Fig. 4-14 Receiver selectivity* − *interferer modulation setup menu* 

- (11) When the B source is modulated, press *[Int Mod'n ON/OFF]* to toggle between the two states as shown by the screen.
- (12) To select channel mode, use the *[Var/Chan]* key which toggles between the variable and channel modes.
- (13) Press the *[Channel Spacing]* key and enter the channel spacing frequency using the keyboard.
- (14) Set the required interferer offset as a multiple of the channel frequency by pressing *[Offset (Channel)]* and entering the number on the keyboard. Entering a negative number sets the B source lower in frequency than the A source.
- (15) For a finer control of channel spacing and offset, select the variable mode by means of the *[Var/Chan]* key and use the *[Increment Size]* and *[Offset (Freq)]* keys which are now displayed. Entering a negative offset sets the B source lower in frequency than the A source.
- (16) Set the selectivity ratio (the amount by which the B source level is greater than the A source level) by pressing *[Select. Ratio]* and entering the ratio in dB.

(17) At any time during the test you can press *[Summary]* then *[Source Summary]* to display the *Source Summary* screen similar to that shown in Fig. 4-15 below. This shows the allocated frequencies and levels of both sources to confirm your selection.

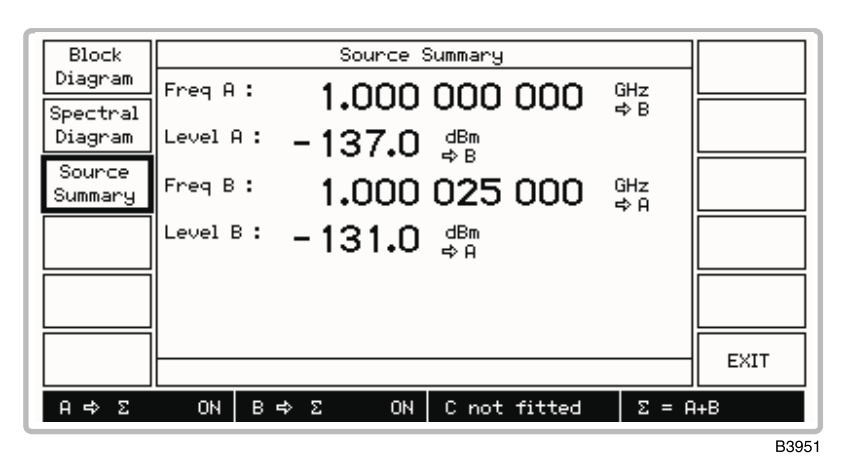

*Fig. 4-15 Receiver selectivity* − *source summary* 

- (18) At the conclusion of the test, press *[EXIT]* to return to the previous screen to continue with the application.
- (19) To choose another application or to cancel the current application and return to normal operation, press [SETUP]*.* This causes the *Setup Menu* shown in Fig. 4-16 below to be displayed. The screen is split horizontally in two, with the upper part displaying the application mode and the lower part displaying the application cancellation selection.

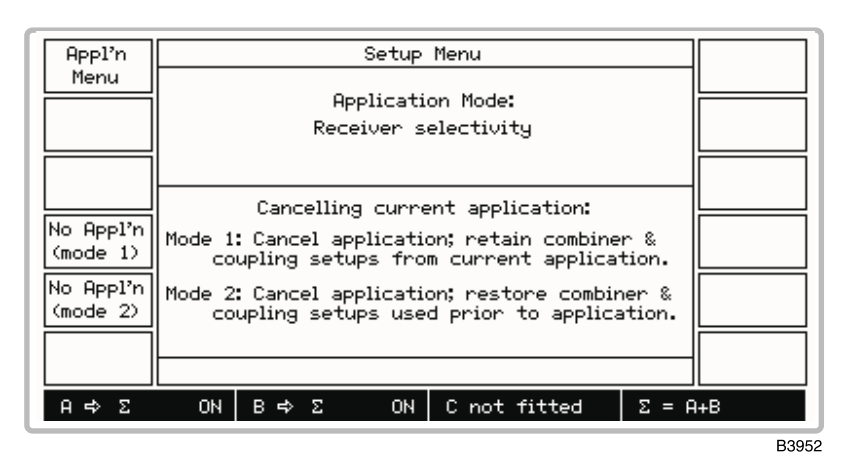

*Fig. 4-16 Setup menu in application mode* 

- (20) To choose another application press *[Appl'n Menu]* which returns you to the *Applications Selection Menu*.
- (21) To cancel the current operation but retain the combiner and coupling setups, press *[No Appl'n (mode 1)].* To cancel the current operation but restore to the previous combiner and coupling setups press *[No Appl'n (mode 2)].* Pressing either key returns you to the *Setup Menu* with no application selected, as confirmed by the screen.

# **Chapter 5 REMOTE OPERATION**

## **Preparing the instrument for remote operation**

### **Introduction**

The 2026Q MultiSource Generator can be controlled remotely using either the RS-232 interface or the GPIB (General Purpose Interface Bus) interface. The command set used is designed to comply with IEEE 488.2. In RS-232 mode some IEEE 488.2 features are not implemented due to the restrictions of the interface.

Programs to control the instrument remotely over the two interfaces have much in common, the main difference being the way in which characters are transmitted.

## **Local lockout**

In the remote mode the controller can set the instrument into Local Lockout state. When Local Lockout is set the front panel is disabled and the [LOCAL] key is made ineffective. This state is often used when the instrument is part of an automatic test system and left unattended. In this state the instrument cannot be affected by operation of the front panel. The keyboard can only be re-enabled by releasing Local Lockout over the remote interface or by switching the supply off and on again.

## **Remote/local operation**

When the instrument is addressed by the GPIB controller it will enter its remote mode and the screen will display the *[REM]* annunciator at the lower right corner. Only one key, *[Go To Local],* will have any effect. Pressing this key returns the instrument to normal manual operation, unless Local Lockout (LLO) has been asserted by the controller.

When the instrument is addressed by the RS-232 controller, the remote mode is normally not entered (and thus no *[REM]* annunciator appears on the screen), although RS-232 operation is taking place.

In order to go to remote mode via the RS-232 it is necessary to transmit a control character ( $\triangle$ A or 01H − connect or go to remote) following which the *[REM]* annunciator appears. Subsequently pressing *[Go To Local]* or transmitting a control character (^D or 04H − disconnect or go to local) will return the instrument to normal manual operation (unless Local Lockout has been asserted).

## **Remote operation selection**

Remote operation can be selected between RS-232 and GPIB as follows:

- (1) Press [UTIL] to display the *Utilities Selection Menu 1* (if necessary, additionally press *[Utils Menu 1]*).
- (2) Press *[Remote Control]* to display the *Remote Control Utility* shown in Fig. 5-1 below.

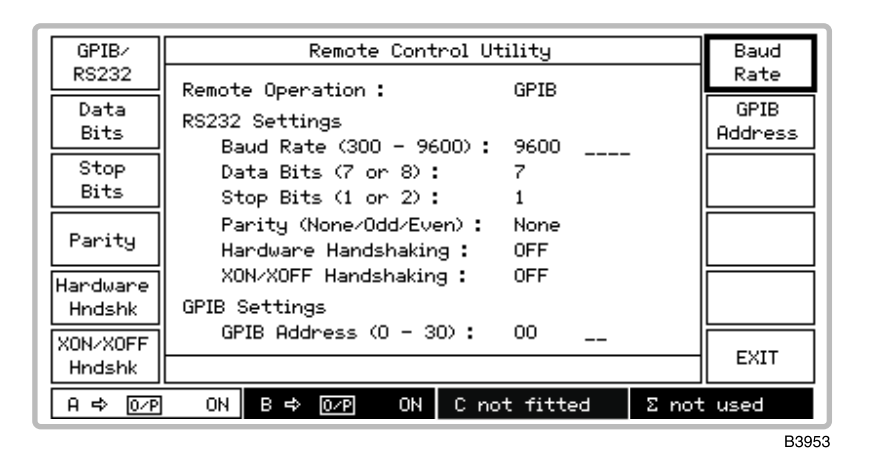

*Fig. 5-1 Remote control utility* 

(3) Select between GPIB and RS-232 operation by pressing the *[GPIB/RS232]* key which toggles between the two selections as shown by the screen.

## **RS-232 operation**

### **RS-232 control port**

The connections required between the RS-232 serial port and the controlling device are described in Chapter 2 under '[RS-232 interface'.](#page-38-0)

### **Handshaking**

#### **Software only**

**Note** 

**All control lines are normally in the OFF state and are ignored.** 

Flow control is achieved by XON/XOFF.

#### **Hardware only**

Flow control is achieved DSR or CTS to suspend transmission from the instrument and using DTR to suspend transmission from the controller.

**Note** 

**The instrument will try to stop the controller from transmitting when the instrument's input buffer is nearly full and will allow further transmission when the buffer has enough room for new data.** 

The instrument will continue to transmit for a few characters after receiving the command to stop transmission, the controller must have enough buffer space to cope with this extra data.

#### **Hardware and software**

Normally used in conjunction with a modem. The flow control between the instrument and modem is achieved with the control lines, and the flow control to the remote control is achieved by XON/XOFF.

#### **Control characters**

The following list shows the control characters that are used over the RS-232 system to simulate certain features of the IEEE 488 interface:

 $^{\wedge}$ A (control A 01H) – connect or go to remote

 $\Delta$ D (control D 04H) – disconnect or go to local

^R (control R 12H) − local lockout

 $\angle$ P (control P 10H) – release local lockout

 $\text{O}(q \cdot \text{control } Q \cdot 11H) - \text{XON}$  char for software handshake

 $\text{S}$  (control S 13H) – XOFF char for software handshake

Note that power on (PON) also clears the local lockout states.

### **Setting RS-232 parameters**

With the *Remote Control Utility* shown in Fig. 5-1 above selected, proceed as follows:

- (1) Press *[Data Bits]* to toggle between *7* and *8* data bits.
- (2) Press *[Stop Bits]* to toggle between *1* and *2* stop bits.
- (3) Press *[Parity]* to cycle through the selections *None, Odd, Even*.
- (4) Press *[Hardware Hndshk]* and *[XON/XOFF Hndshk]* to select any combination between both *OFF* to both *ON*.
- (5) Press *[Baud Rate]* and set the baud rate in the range 300 to 9600 bit/s. But note that if the entered value is not one of the following standard settings, the next higher value will be selected by default.
	- 300 600 1200 2400 4800 9600
### **GPIB operation**

The instrument can be operated remotely from a personal computer fitted with a GPIB interface card or a dedicated GPIB controller. All functions can be controlled by coded messages sent over the interface bus via the 24-way socket on the rear panel of the instrument. IEEE Standard 488.2 (1992) is implemented, which defines the protocols and syntax of commands.

The instrument can function either as a talker or a listener. In the listen mode, it will respond to IEEE 488.2 common commands and queries and device-specific commands and queries. These allow various device functions to be controlled and operating parameters to be set. In the talk mode, device status information and parameter settings can be read from the instrument.

For full information on the IEEE protocols and syntax the IEEE 488.2 standard should be consulted.

### **GPIB control port**

The connections required between the GPIB interface port and the controlling device are described in Chapter 2 under '[General Purpose Interface Bus](#page-36-0) (GPIB)'.

### **Setting GPIB address**

The instrument must be given an address code before it can be used by remote control over the GPIB. With the *Remote Control Utility* shown in Fig. 5-1 above selected, proceed as follows:

(1) Press *[GPIB Address]* and enter the address which must be unique on the system to the instrument and within the range 0 to 30.

### **GPIB functions**

The IEEE 488.1 interface functions offered by the 2026Q are as follows:

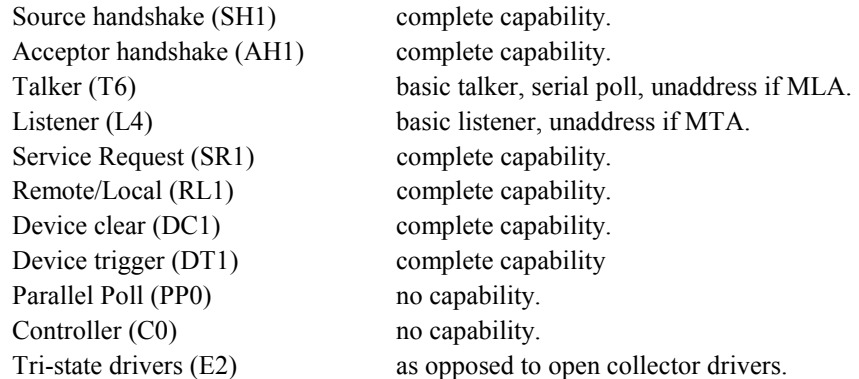

### **Device listening elements**

The following is a list of the device listening elements (as defined in the IEEE 488.2 standard) which are used in the instrument:

<PROGRAM MESSAGE> <PROGRAM MESSAGE TERMINATOR> <PROGRAM MESSAGE UNIT> <PROGRAM MESSAGE UNIT SEPARATOR> <COMMAND MESSAGE UNIT> <QUERY MESSAGE UNIT> <COMPOUND COMMAND PROGRAM HEADER> <COMPOUND QUERY PROGRAM HEADER> <PROGRAM HEADER SEPARATOR> <PROGRAM DATA> <PROGRAM DATA SEPARATOR> <DECIMAL NUMERIC PROGRAM DATA> <CHARACTER PROGRAM DATA> <SUFFIX PROGRAM DATA> <STRING PROGRAM DATA> <ARBITRARY BLOCK PROGRAM DATA>

### **Device talking elements**

The following is a list of the device talking elements (as defined in the IEEE 488.2 standard) which are used in the instrument:

<RESPONSE MESSAGE>

<RESPONSE MESSAGE TERMINATOR>

<RESPONSE MESSAGE UNIT>

<RESPONSE MESSAGE UNIT SEPARATOR>

<COMPOUND RESPONSE HEADER>

<RESPONSE HEADER SEPARATOR>

<RESPONSE DATA>

<RESPONSE DATA SEPARATOR>

<NR1 NUMERIC RESPONSE DATA>

<NR2 NUMERIC RESPONSE DATA>

<ARBITRARY ASCII RESPONSE DATA>

<CHARACTER RESPONSE DATA>

<STRING RESPONSE DATA>

<DEFINITE LENGTH ARBITRARY BLOCK RESPONSE DATA>

### **Programming**

### **Program messages**

A message consists of one or more message units. Message units are separated by a semi-colon (;). The whole message is ended by the Program Message Terminator (or End Of Message) defined as one of the following:

- (1)  $\leq$  newline> (ASCII 10 often known as 'line feed') or
- (2)  $\le$  newline> + END (the EOI line is asserted as well) or
- $(3)$  + END (EOI is asserted in the last data byte of the message)

#### **Note**

### **A response message is always terminated by <EOM> consisting of <newline> + END.**

A message unit consists of a mnemonic header which may be followed by data. If data follows, it must be separated from its header by at least one space:

<header><SPACE><data>

for example, RFLV:INC 6.0 dB

Spaces may be freely inserted in a message to improve readability, except within a header or within data.

A header may be a command or a query. A query has a '?' as its final character and causes the generation of a response message which will be read by the controller. Common commands and queries (defined in IEEE 488.2) begin with a '\*'.

Upper and lower case characters are considered equivalent (so FM, fm, Fm, fM are all interpreted by the instrument in the same way).

### **Compound headers**

The instrument implements compound headers which allows a complex set of commands to be built up from a small set of basic elements in a 'tree and branch' structure. The elements of a compound header are separated by a colon (:). Spaces are not allowed within a header.

Special rules apply when more than one compound header is used in one message. When the separator ';' is encountered, all headers except the trailing element of the previous header in the message are assumed to precede the following header. For example:

AM:DEPTH 30PCT;ON

is equivalent to the two commands:

AM:DEPTH 30PCT

and AM:ON.

This does not apply to common commands (\*RST etc.). The rule may be overridden by preceding a header with a colon, for example:

AM:ON;:FM:ON

Most main functions have a short form of header which may be used for clarity and brevity in simple messages, for example:

CFRQ 1.25GHZ is the same as CFRQ:VALUE 1.25GHZ

### **Program data**

Data can take many forms, as follows:

Decimal Numeric Data is a flexible numeric format which encompasses integer, fixed point and floating point (mantissa and exponent) representations. Data is rounded to a resolution appropriate to the function. Decimal data can, in most cases, be followed by the appropriate units. If no units are present, the specified default units are assumed.

Character Data is an alphanumeric word.

String Data consists of a number of 7-bit ASCII characters enclosed in quotes; either a pair of single ('ASCII 39') or double ("ASCII 34") quotes may be used.

Some commands can accept Multiple Data items which are separated by commas, for example MODE FM,AM.

### **Message exchange protocol**

The controller should not attempt to read a response until it has sent the entire query message (terminated by EOM). Also, it should not start to send a new message until it has read the entire response (terminated by EOM). The query message may contain more than one query message unit, but only one response message (containing several response message units) is generated.

Failure to follow the protocol will generate a query error:

INTERRUPTED (error 450) occurs when the controller starts to send a new message before having read the response to a preceding query.

UNTERMINATED (error 451) occurs when the controller attempts to read a response without having sent a query.

DEADLOCK (error 452) can only occur if the input and output buffers are both filled by the controller having sent an extra long message containing several query message units.

These instruments have an input buffer of 256 characters and an output buffer of 256 characters.

### **Remote/local operation**

When the instrument is addressed by the controller it will enter its remote mode and the screen will display the *[REM]* annunciator. Only one key, the softkey *[Go To Local],* will have any effect*.* Pressing this key returns the unit to normal manual operation, unless Local Lockout has been asserted by the controller.

### **Common commands and queries (IEEE 488.2)**

The IEEE 488.2 standard defines a set of common commands and queries which implement common system functions.

Common command and query mnemonics are preceded by an asterisk (\*) to distinguish them from device-dependent data such as instrument programming strings. The following common commands and queries are implemented in the instrument:

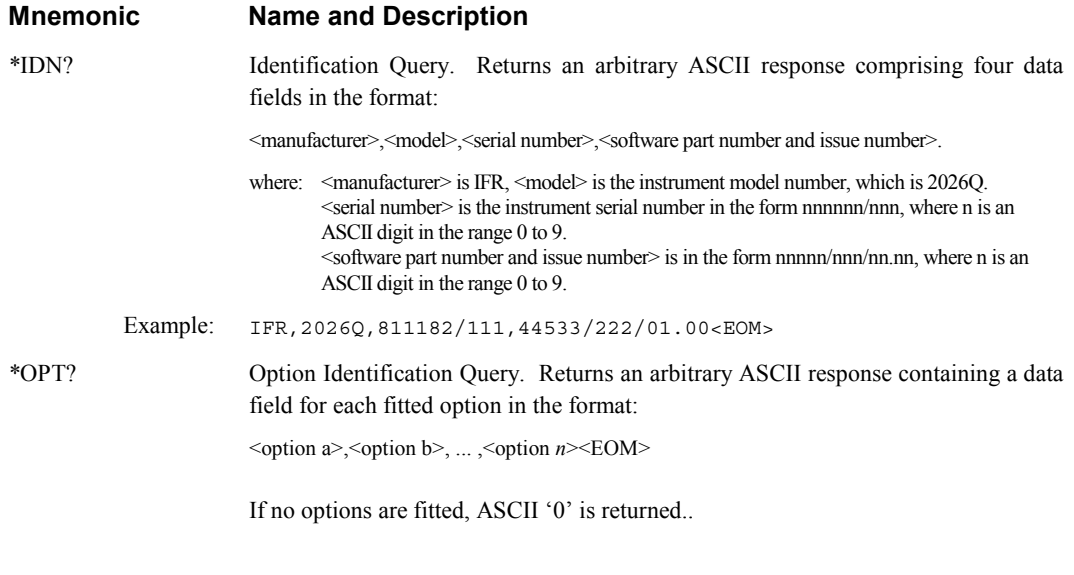

Example: 0<EOM>

.

**Note** 

**Because an Arbitrary ASCII Response ends with the Response Message Terminator (<EOM>) either \*IDN? or \*OPT? must be the last Query Message Unit in a Program Message.** 

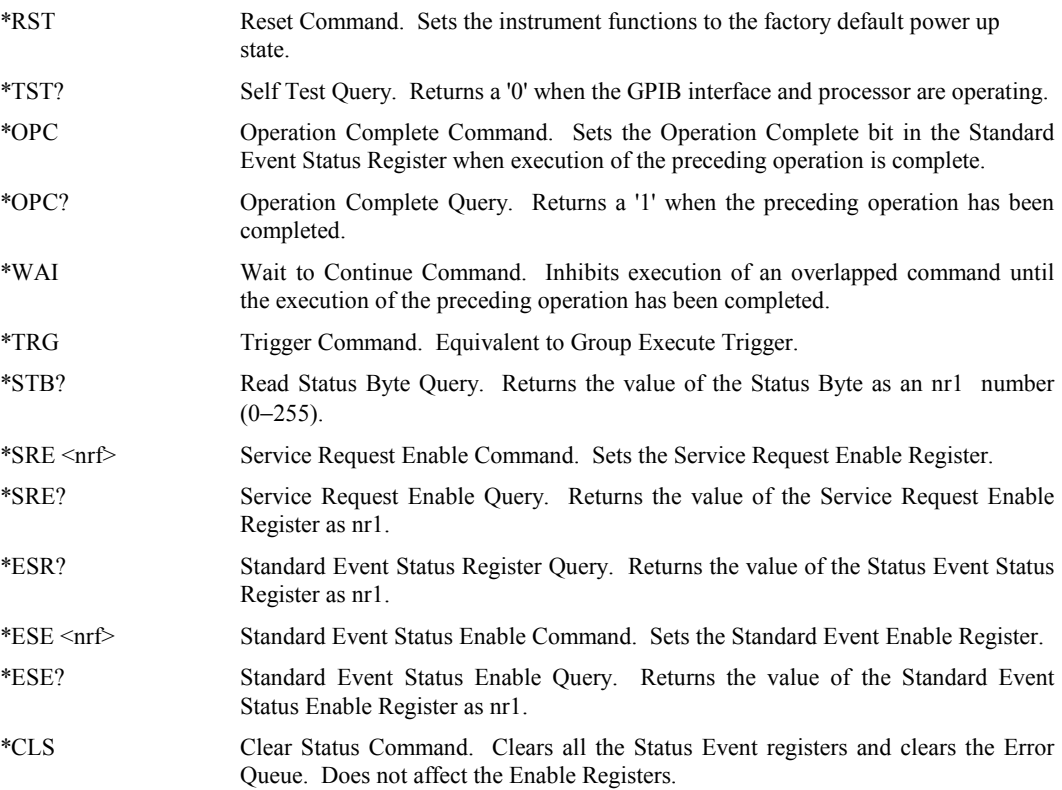

### **Device-dependent commands**

The following list describes the features of the device-dependent mnemonics for the instrument together with simple examples of their use within each major section (Carrier frequency, RF level, etc.) The root mnemonic is listed first followed by the lower level mnemonics. Each group is followed by a list of requirements for data type and suffix.

In addition to the normal listen commands the instrument accepts query commands which cause it to prepare a message which will be sent to the controller when the instrument is next addressed to talk. For each query an example of a response is given. Where responses are similar for a group of queries not all are listed. Some queries can produce more than one type of response − an example of each is usually given.

In the list which follows, the abbreviations <char>, <nrf> and <str> have the following meanings:

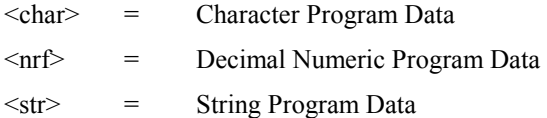

Where the data format is Decimal Numeric Program Data, the value may be expressed as a signed or unsigned number in any of the following formats:

- nr1: Decimal integer; for example, 1234 or −567
- nr2: Floating point number: for example, 1.234 or −56.789
- nr3: Floating point number with exponent; for example, 1.2345E5 or −12.47E−8

### **Default settings**

These are the settings assigned to instrument functions in the following cases:

- (i) Power-up to factory default settings.
- (ii) Execution of \*RST command.
- (iii) Pressing *[Factory Recall]* on the *Memory Recall Menu.*

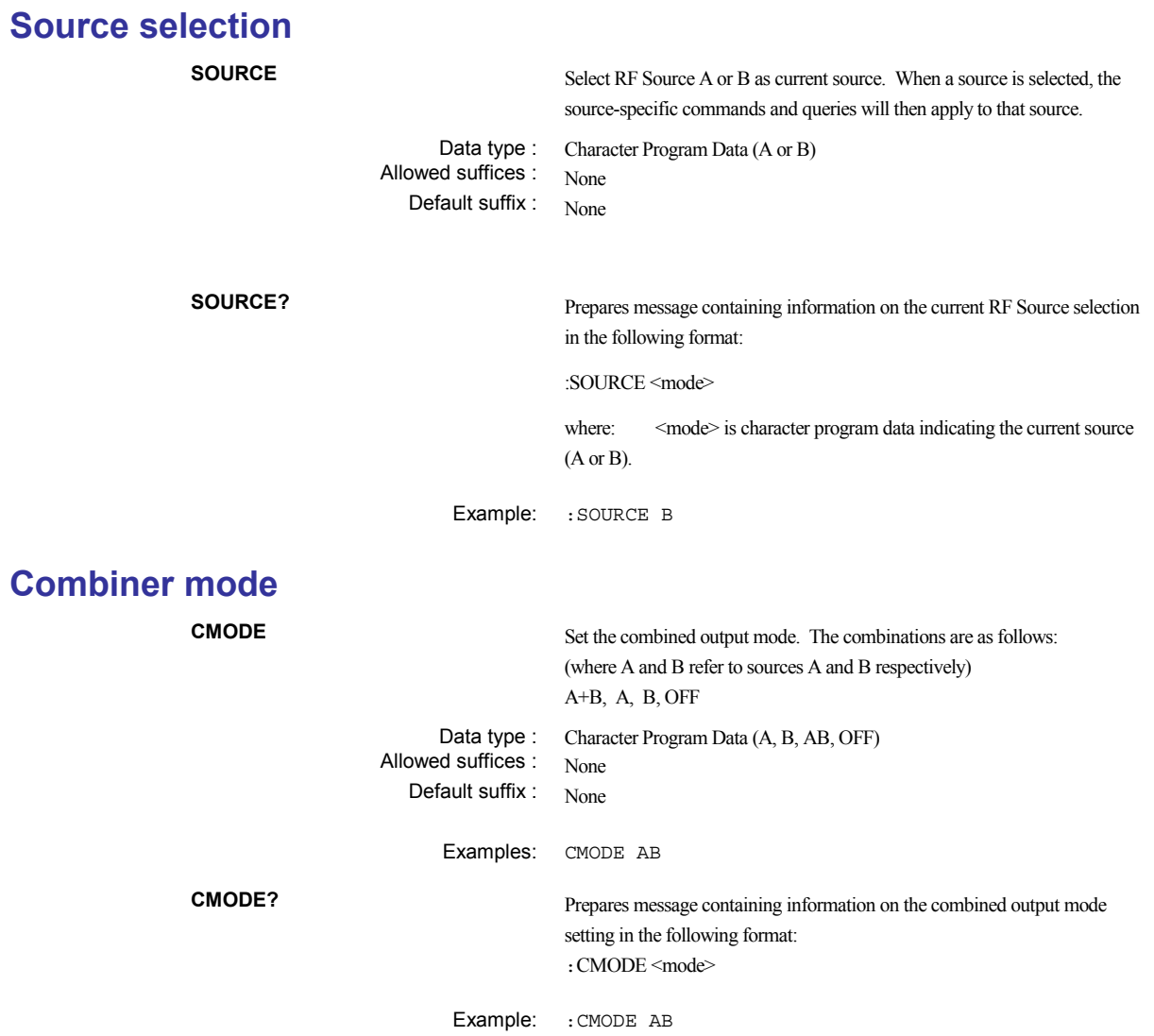

# **Coupling (carrier frequency and RF level)**

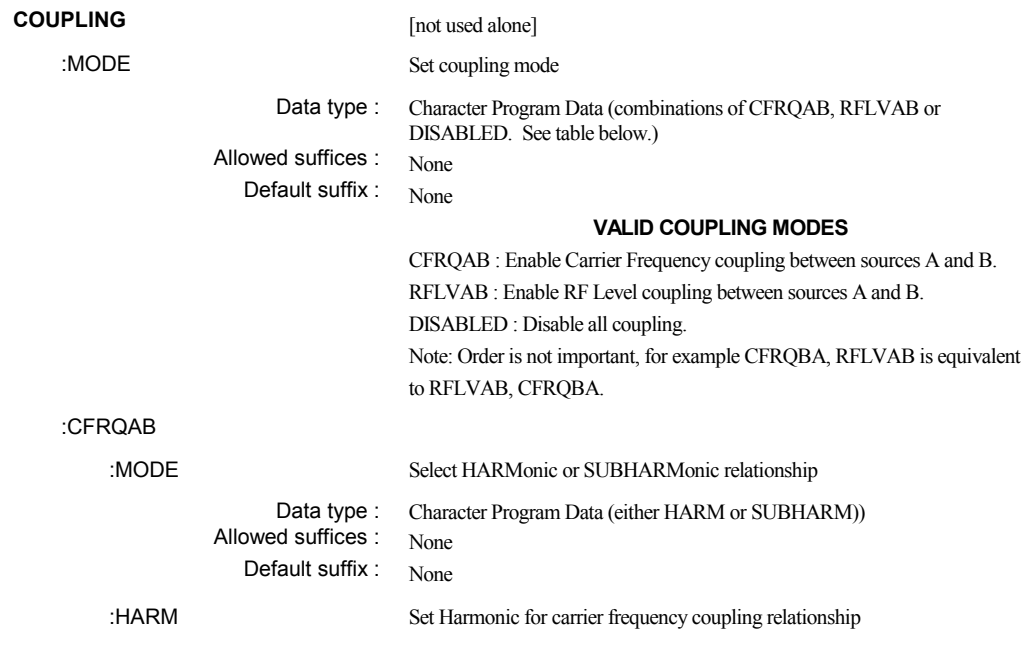

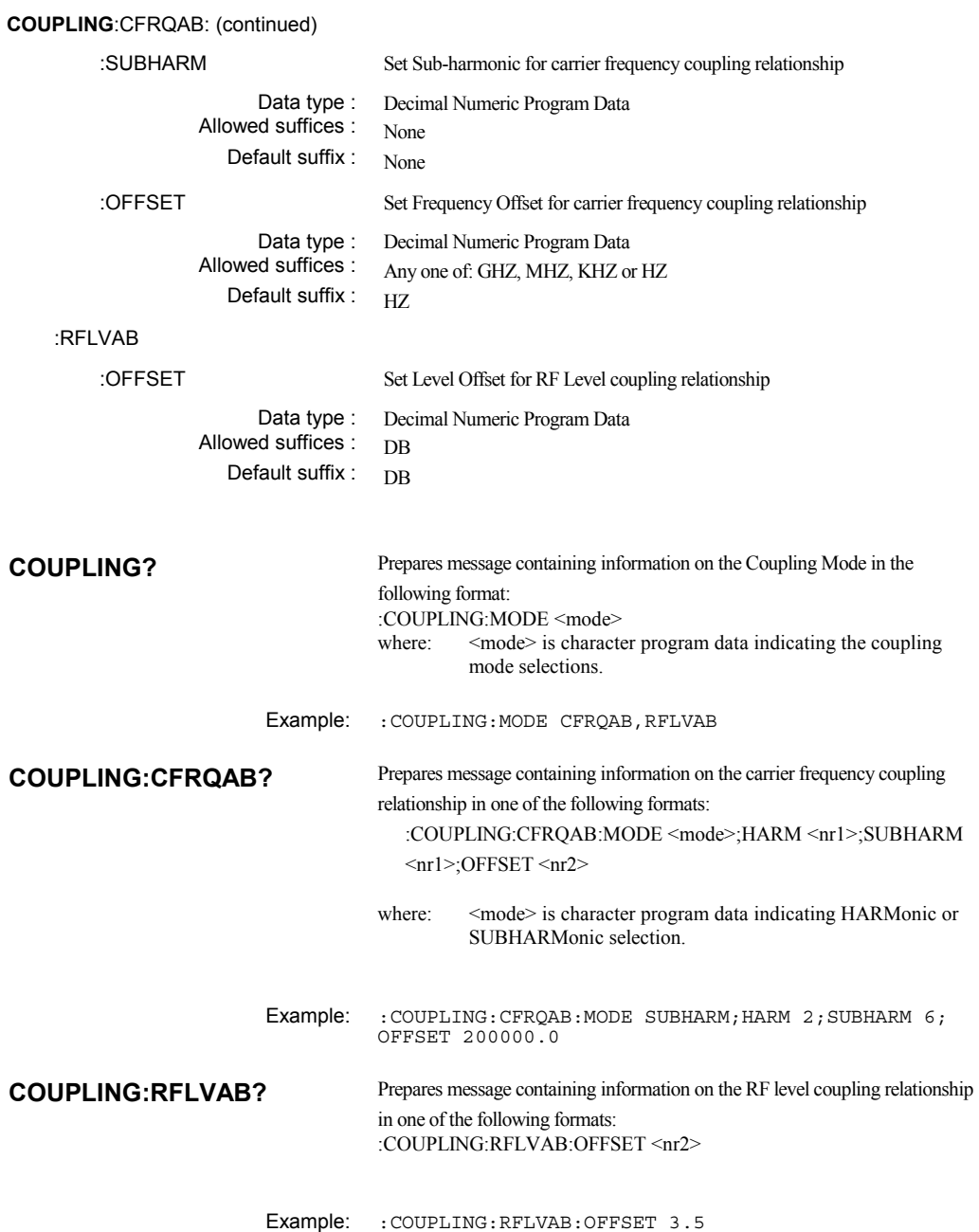

# **Carrier frequency** (source-specific)

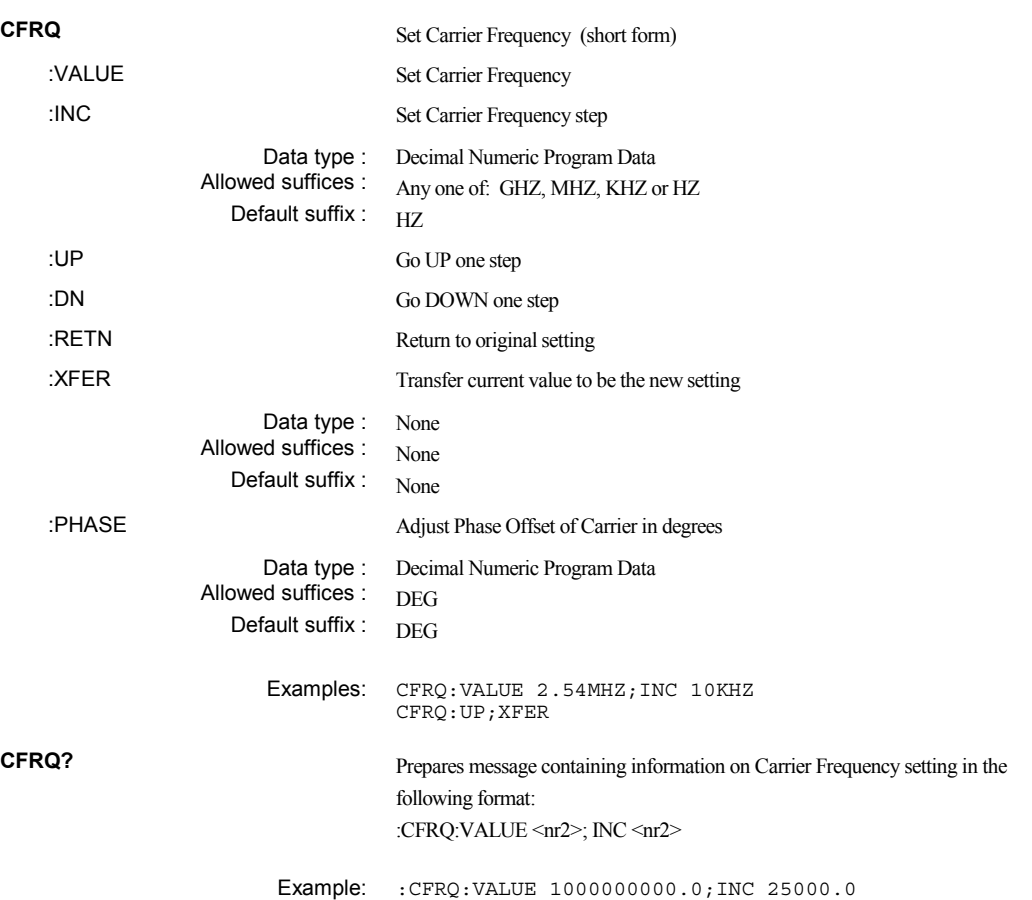

# **RF level** (source-specific)

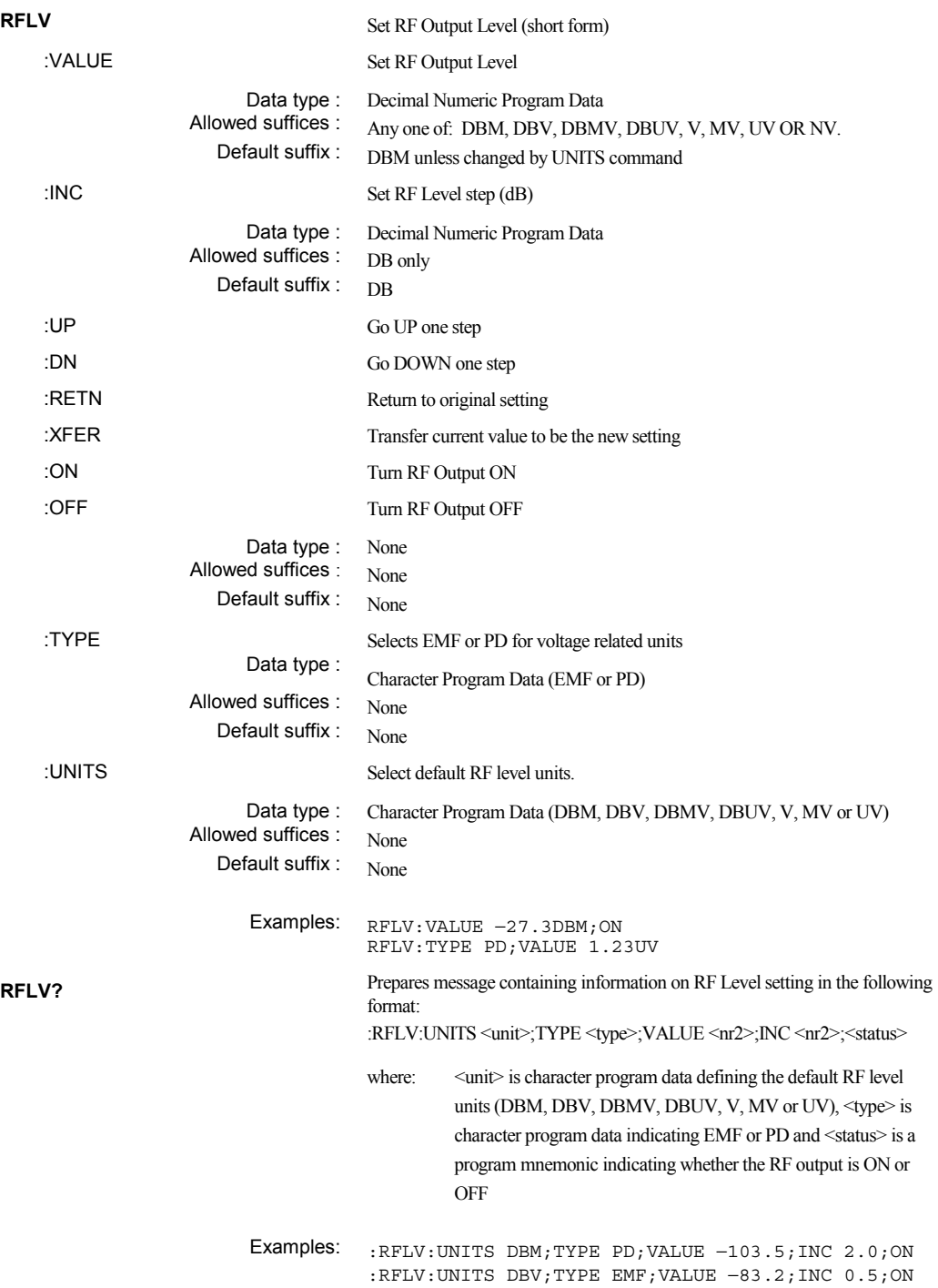

# **Modulation mode** (source-specific)

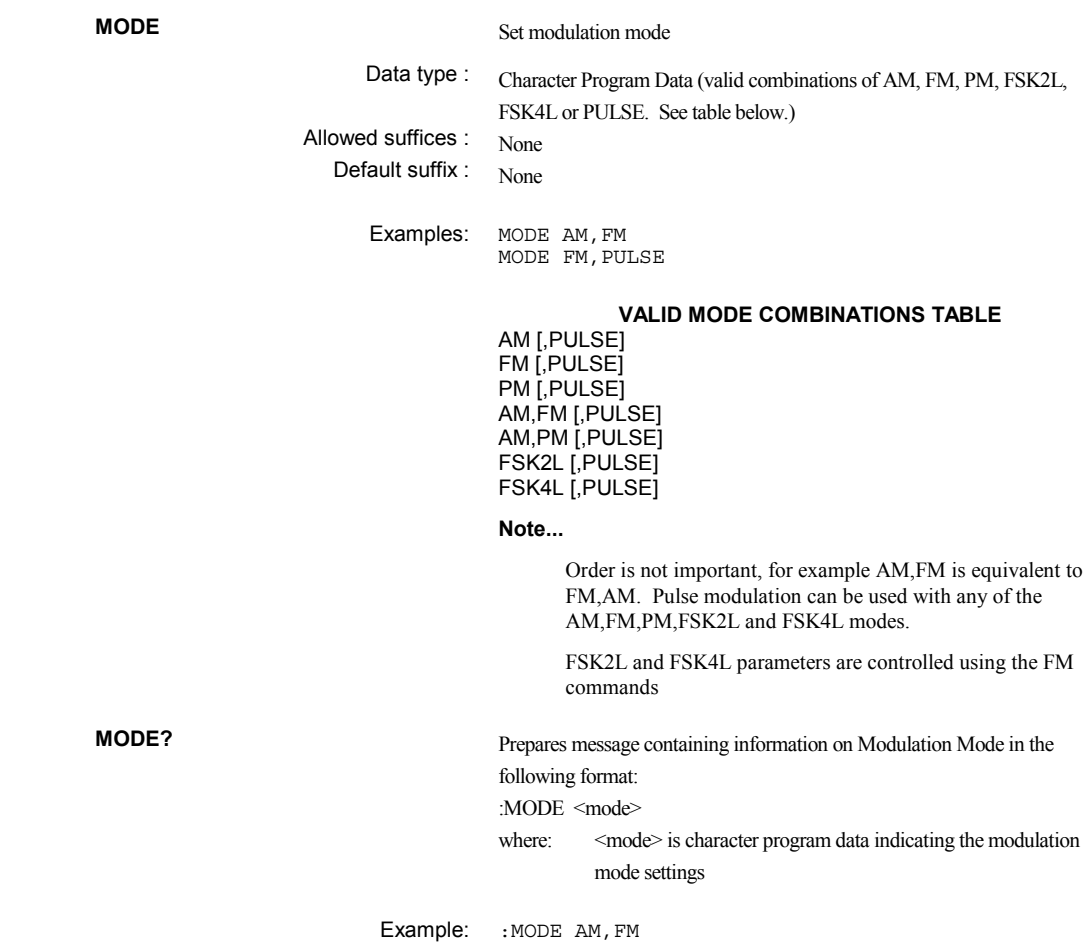

# **Modulation control** (source-specific)

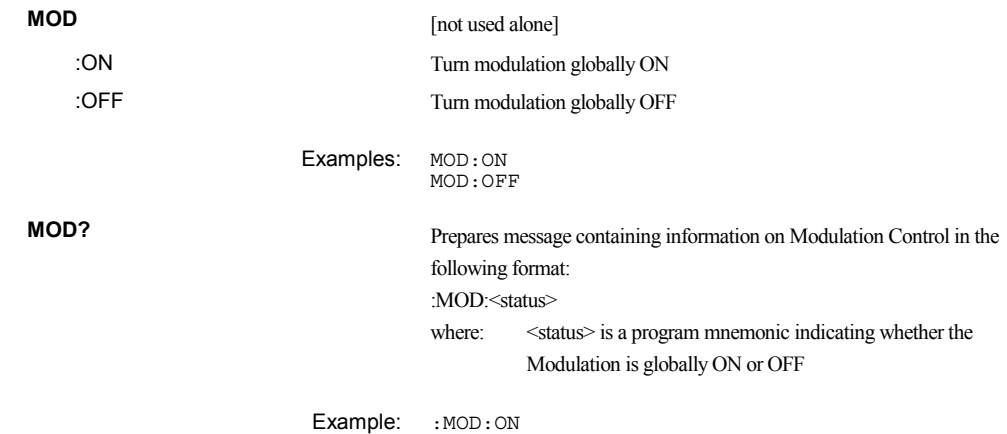

# **Frequency modulation (and FSK)** (source-specific)

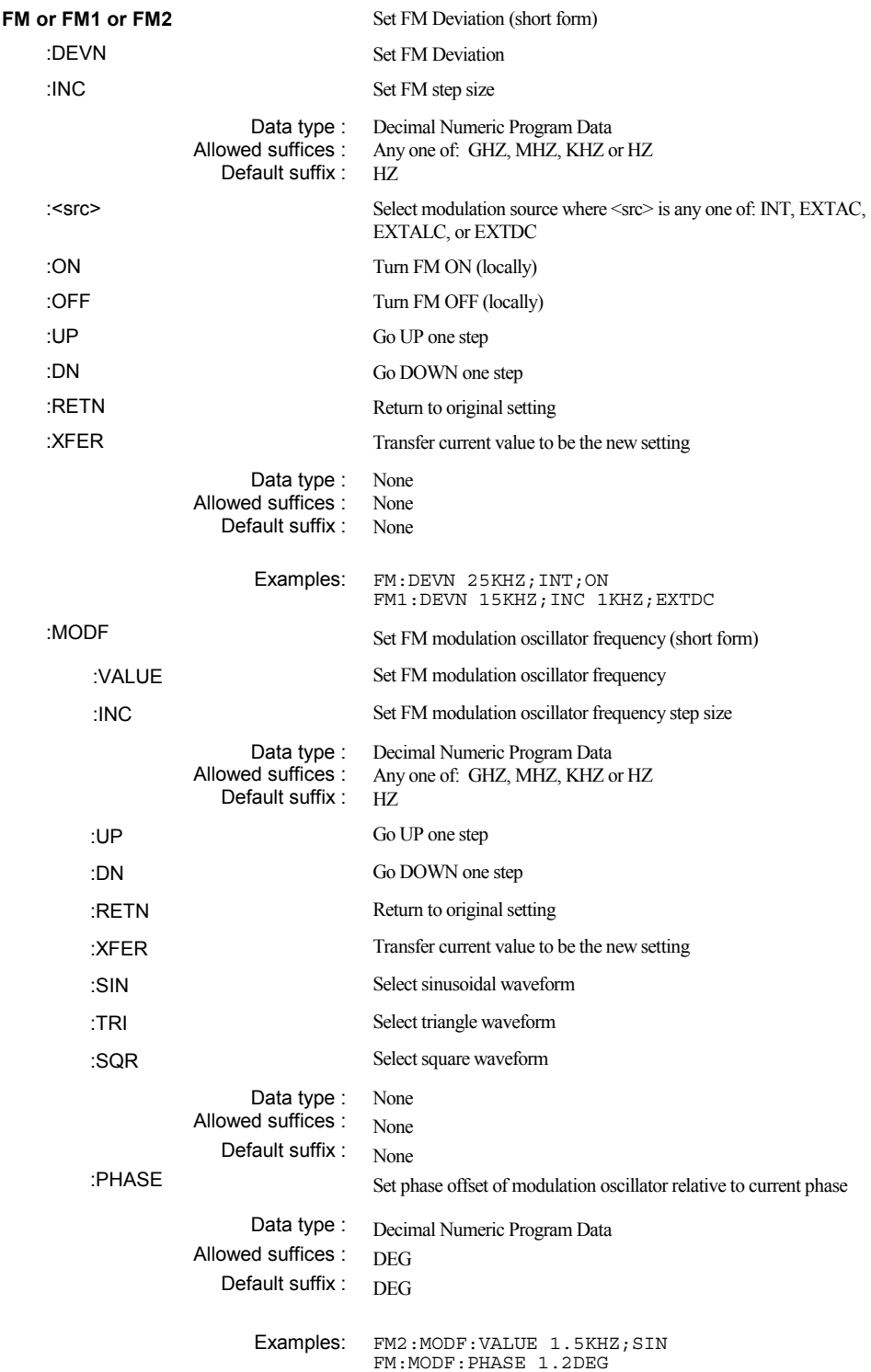

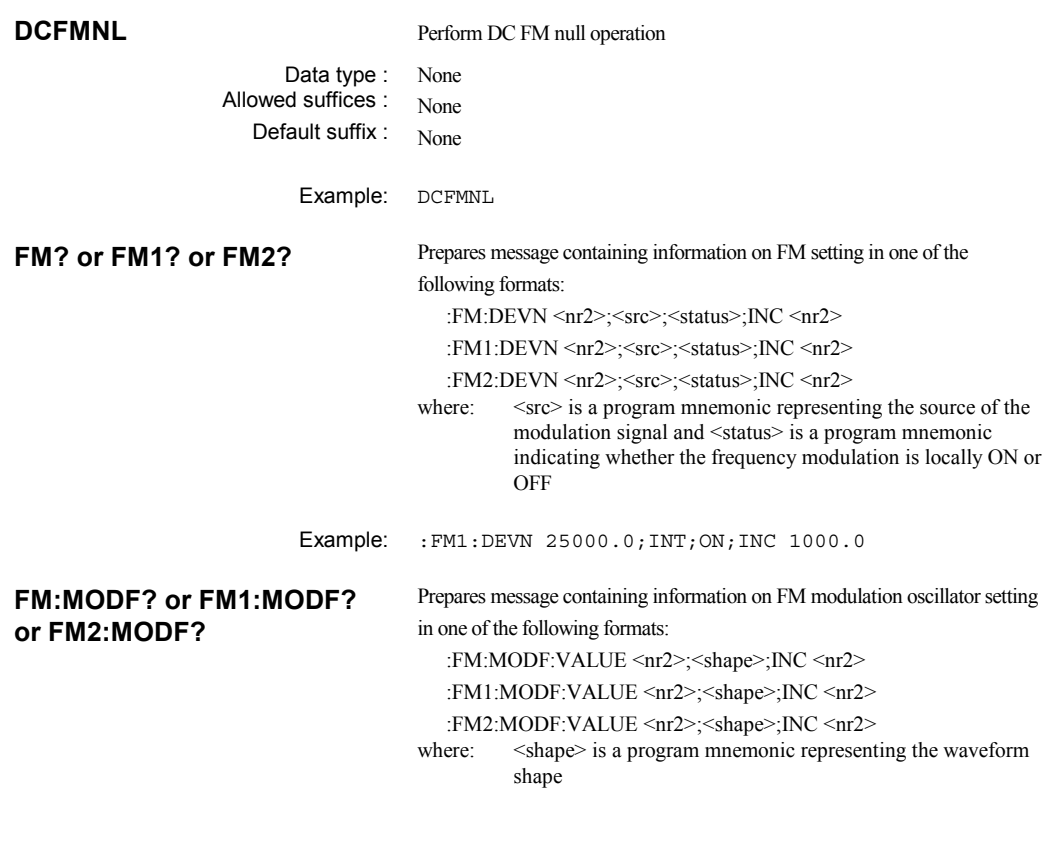

Example: :FM1:MODF:VALUE 5750.00;SIN;INC 1000.00

### **Phase modulation** (source-specific)

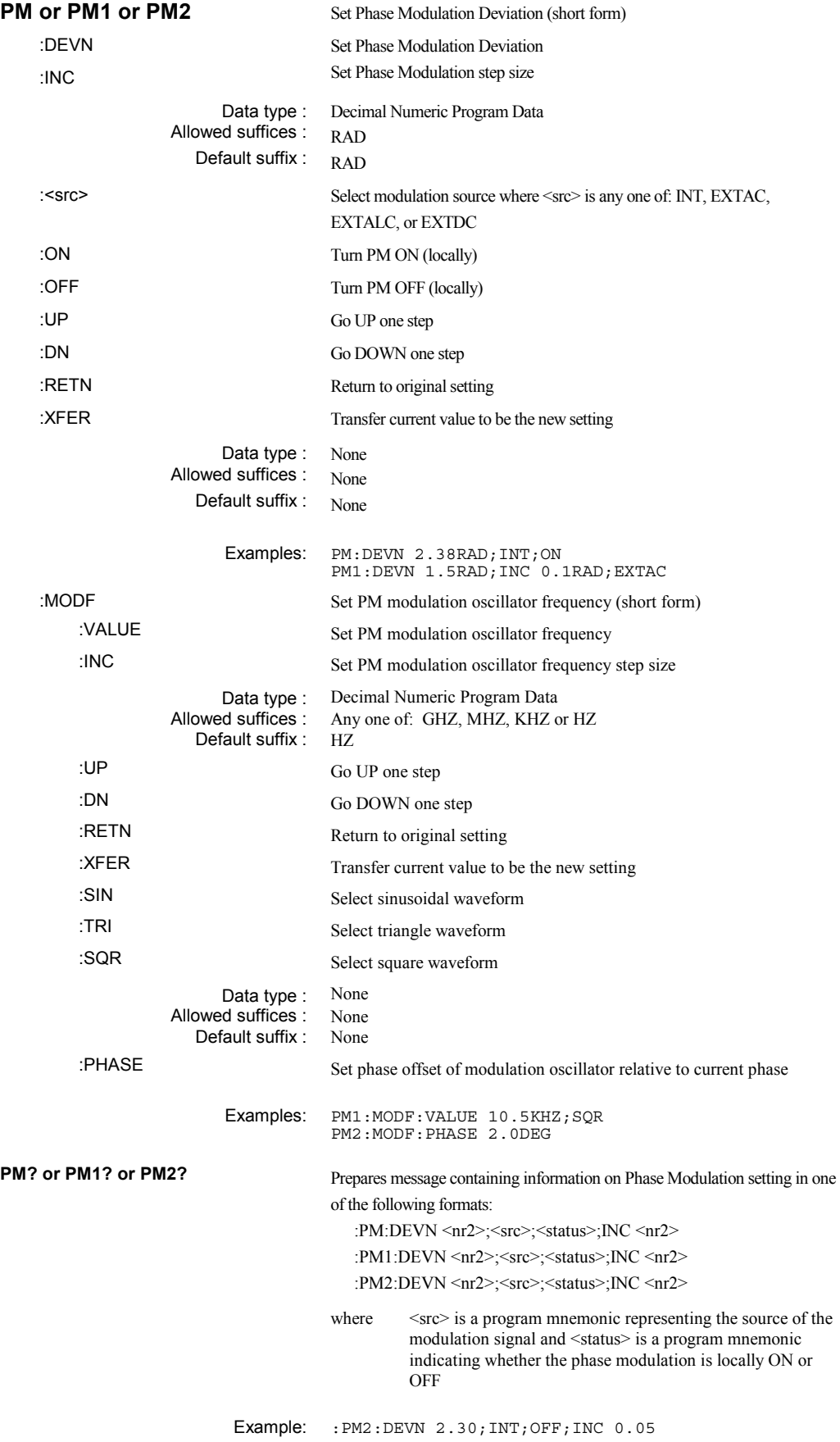

**PM:MODF? or PM1:MODF? or PM2:MODF?**  Prepares message containing information on PM modulation oscillator setting in one of the following formats: :PM:MODF:VALUE <nr2>;<shape>;INC <nr2> :PM1:MODF:VALUE <nr2>;<shape>;INC <nr2> :PM2:MODF:VALUE <nr2>;<shape>;INC <nr2> where: <shape> is a program mnemonic representing the waveform shape

Example: :PM2:MODF:VALUE 2500.00;TRI;INC 500.00

# **Amplitude modulation** (source-specific)

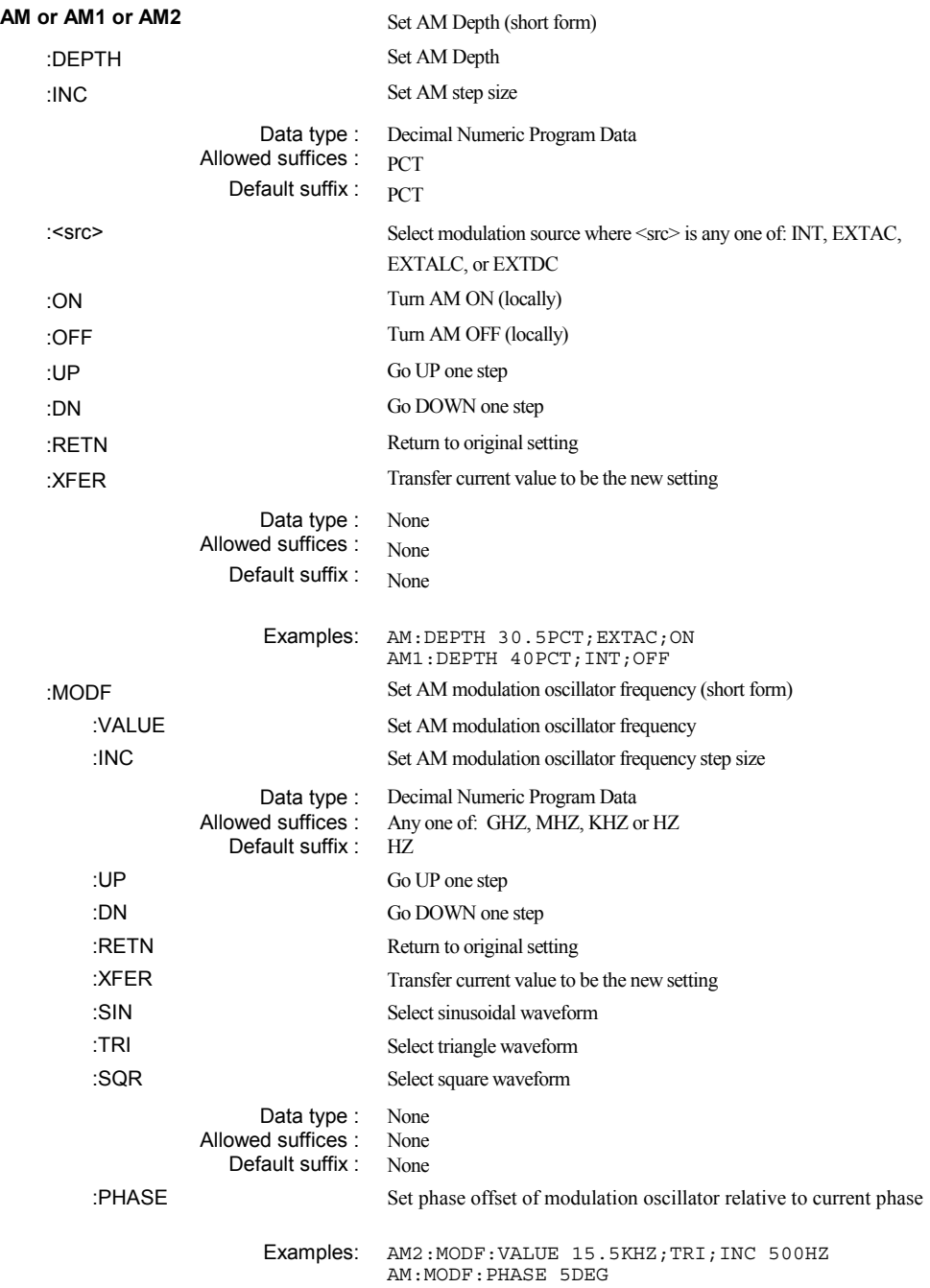

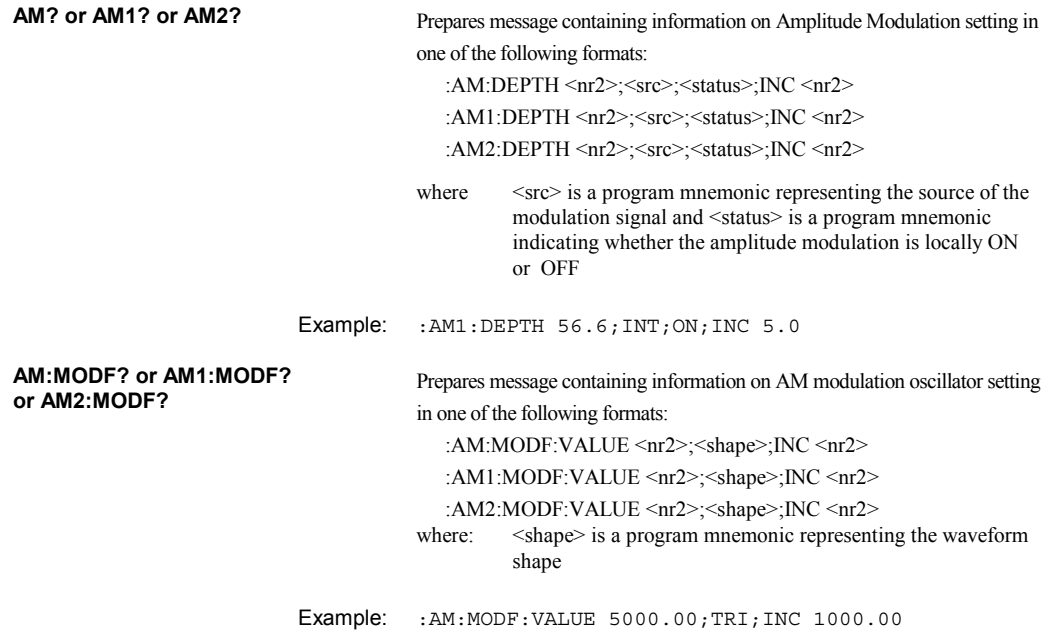

# **Pulse modulation** (source-specific)

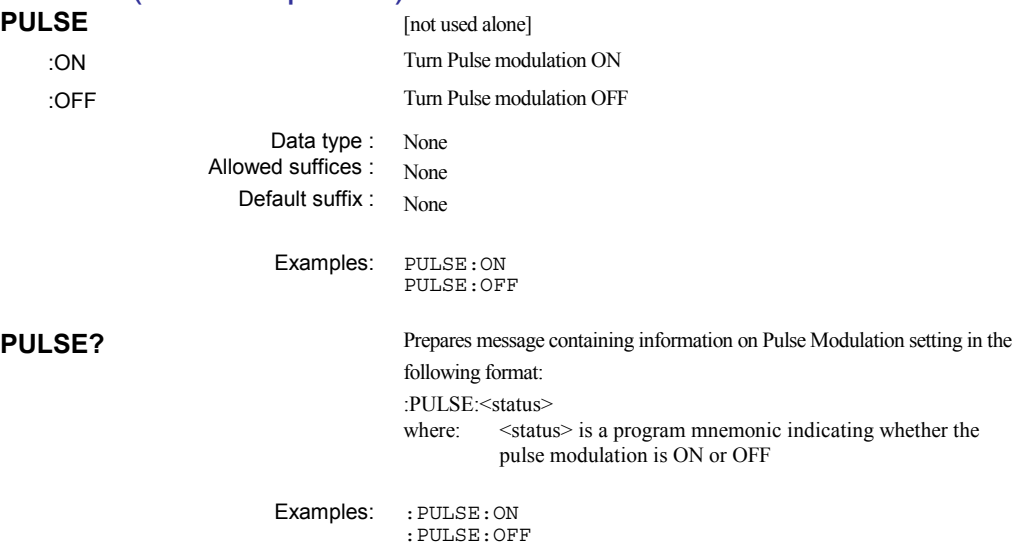

STO:CFRQ 16

RCL:RAM 83

### **Memory** − **store**

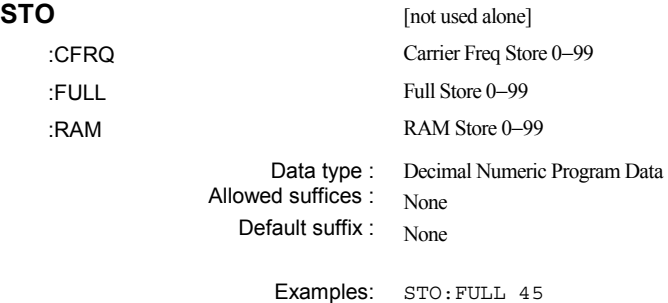

# **Memory** − **recall**

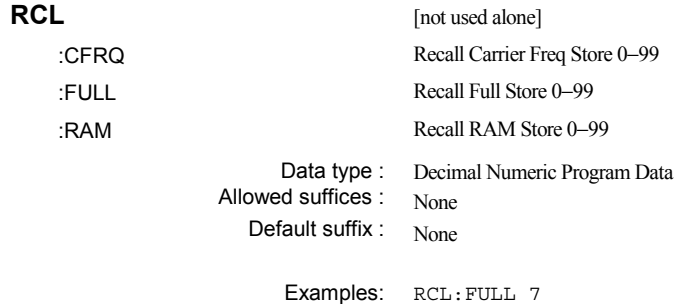

# **Memory** − **erase**

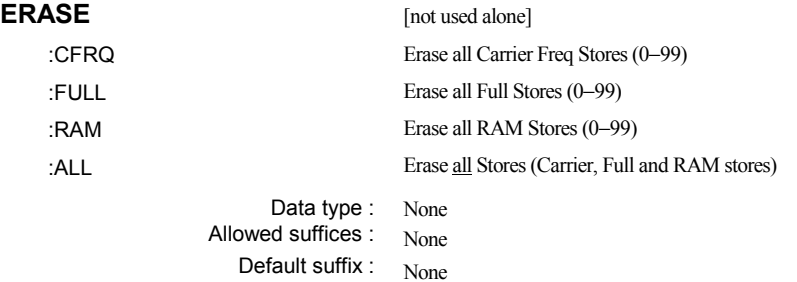

Examples: ERASE:FULL

ERASE:ALL

# **Memory** − **protection**

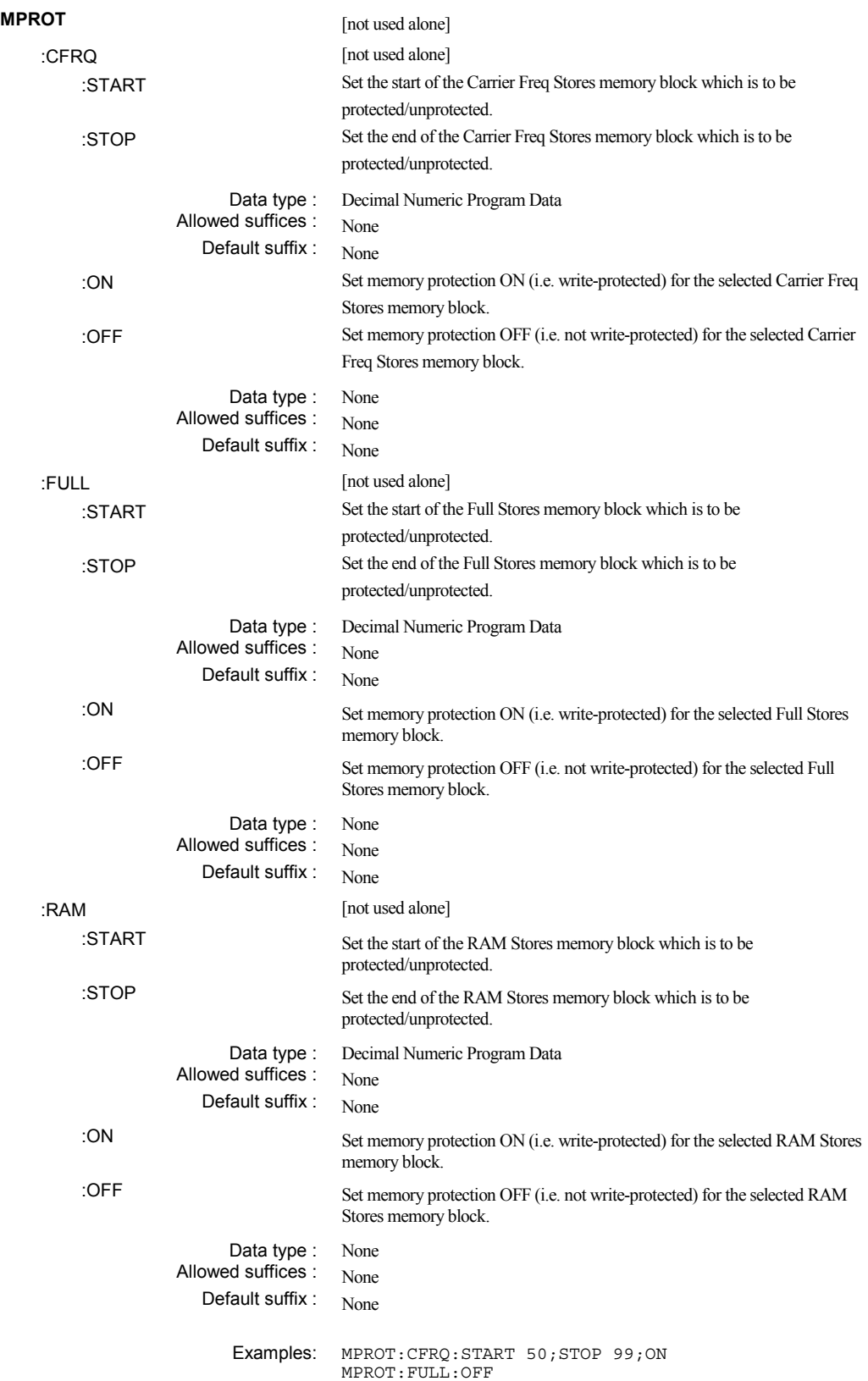

# **Sweep operation**

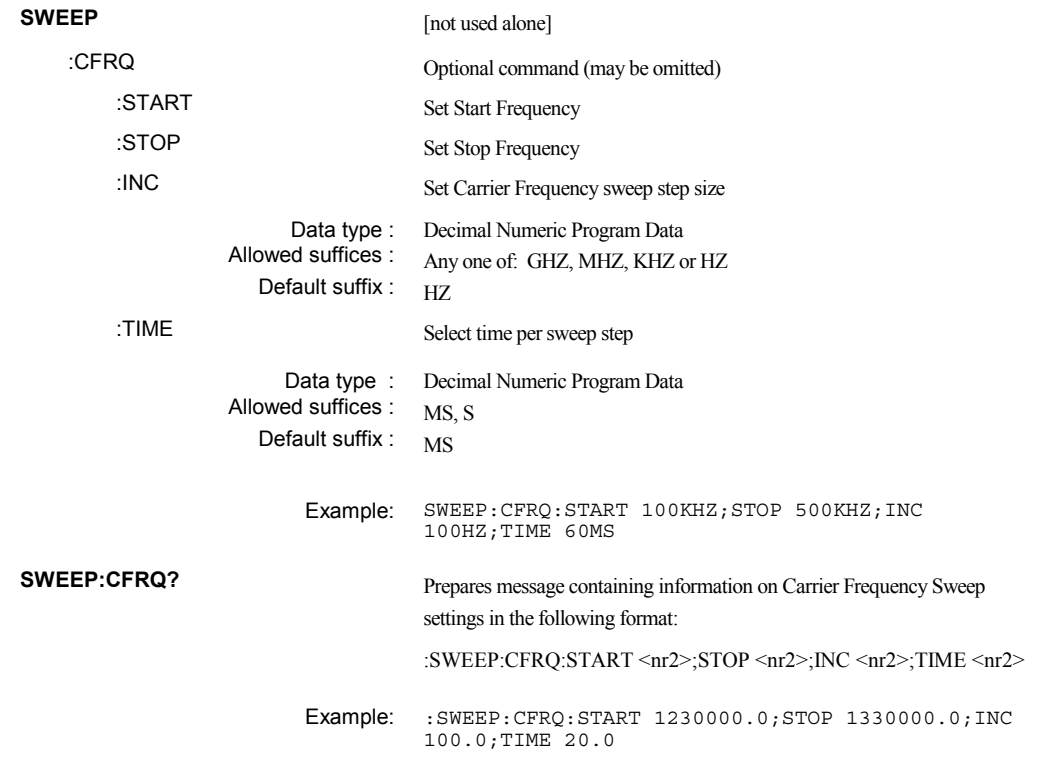

### **Sweep mode**

Note that for triggering the order of priority is as follows:

FSK logic input Memory recall Sweep trigger

Therefore ensure that FSK is not enabled, otherwise selecting sweep triggering will have no effect.

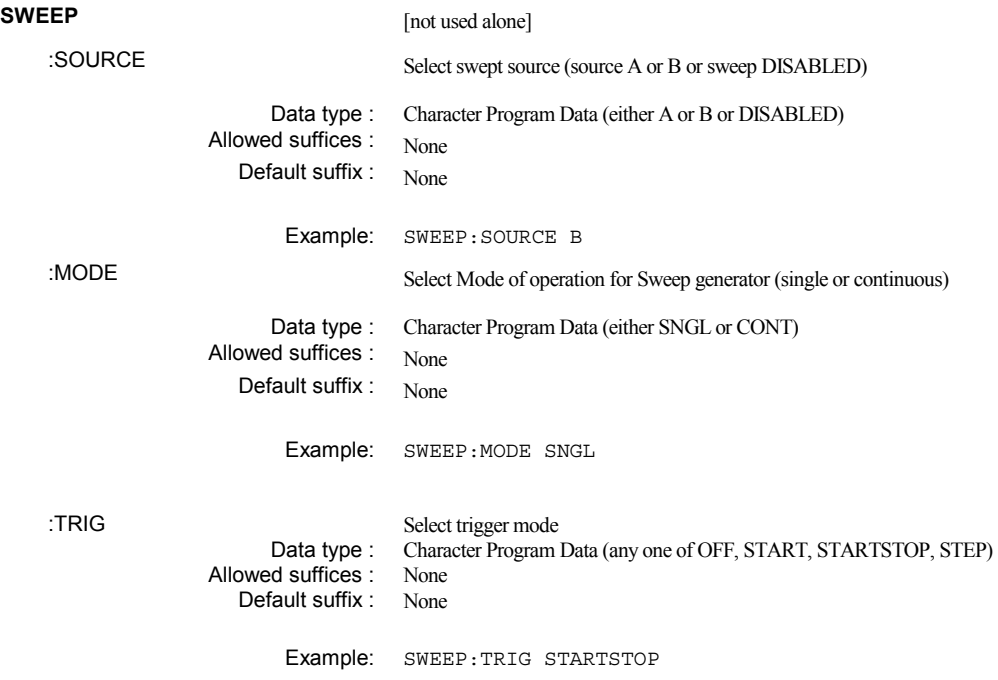

**SWEEP?** Prepares message containing information on Sweep Source, Mode and Trigger in the following format: :SWEEP:SOURCE <source>;MODE <mode>;TRIG <trig> where: <source> is character program data indicating the sweep source selection, <mode> is character program data indicating the sweep mode selected, and <trig> is character program data indicating the trigger type selected.

Example: :SWEEP:SOURCE A;MODE CONT;TRIG STEP

### **Sweep control**

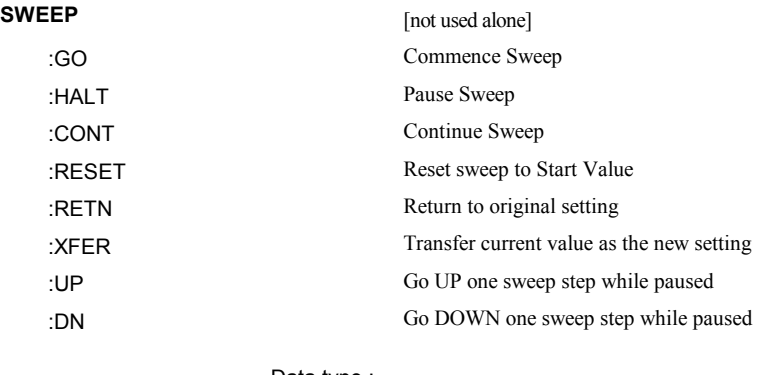

Data type : None Allowed suffices : None Default suffix :  $\overline{\text{None}}$ 

Examples: SWEEP: GO

SWEEP:RESET

# **Miscellaneous commands** (source-specific)

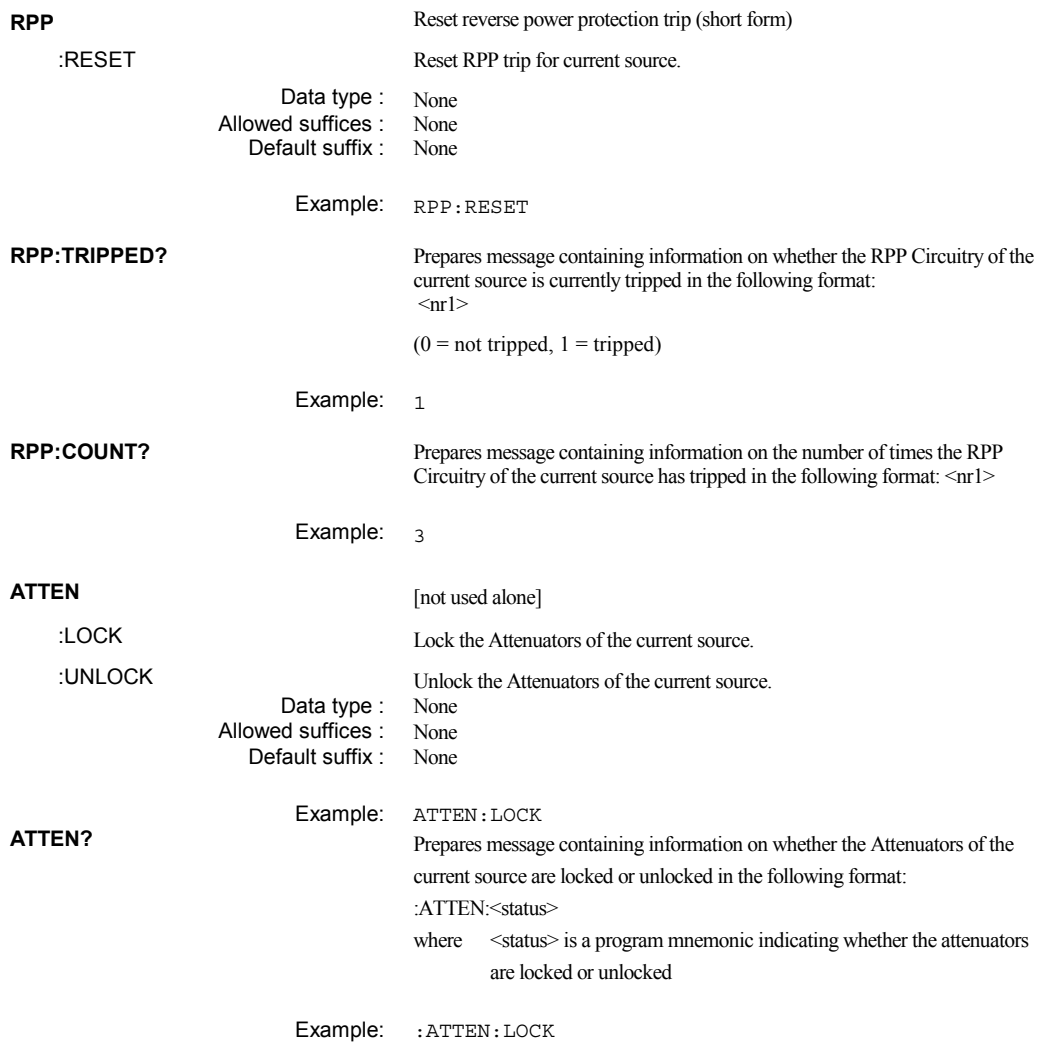

# **Miscellaneous commands** (not source-specific)

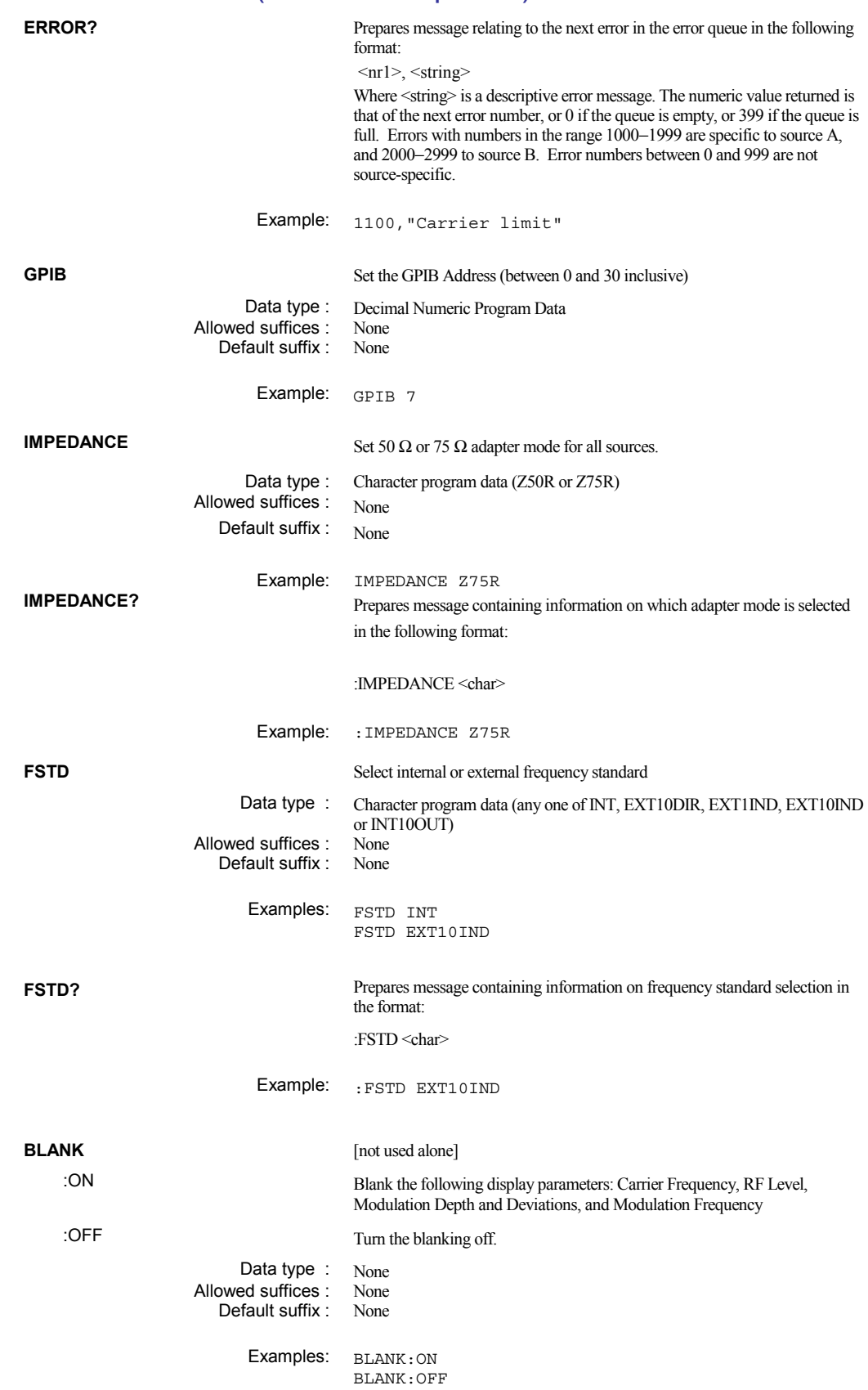

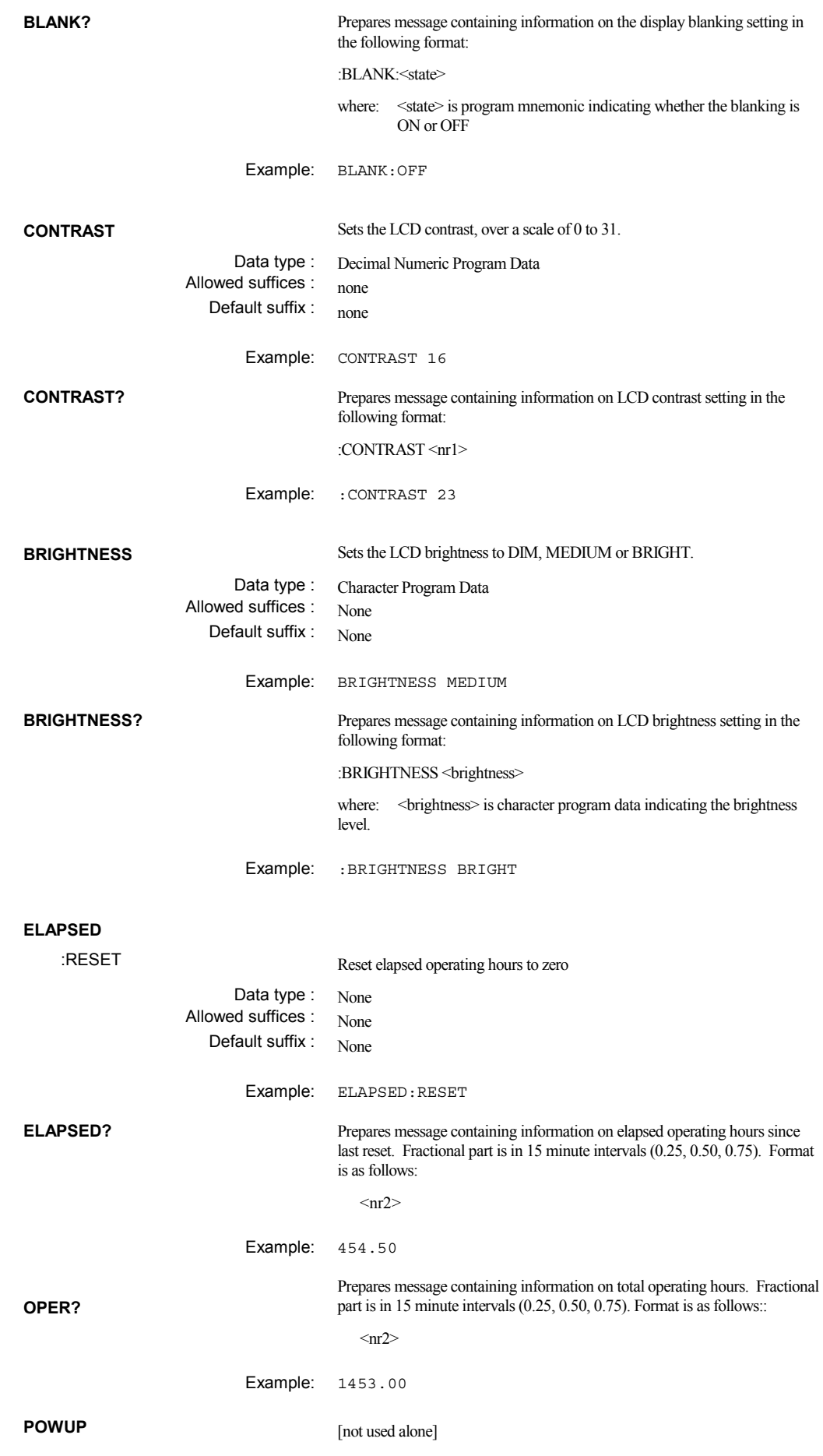

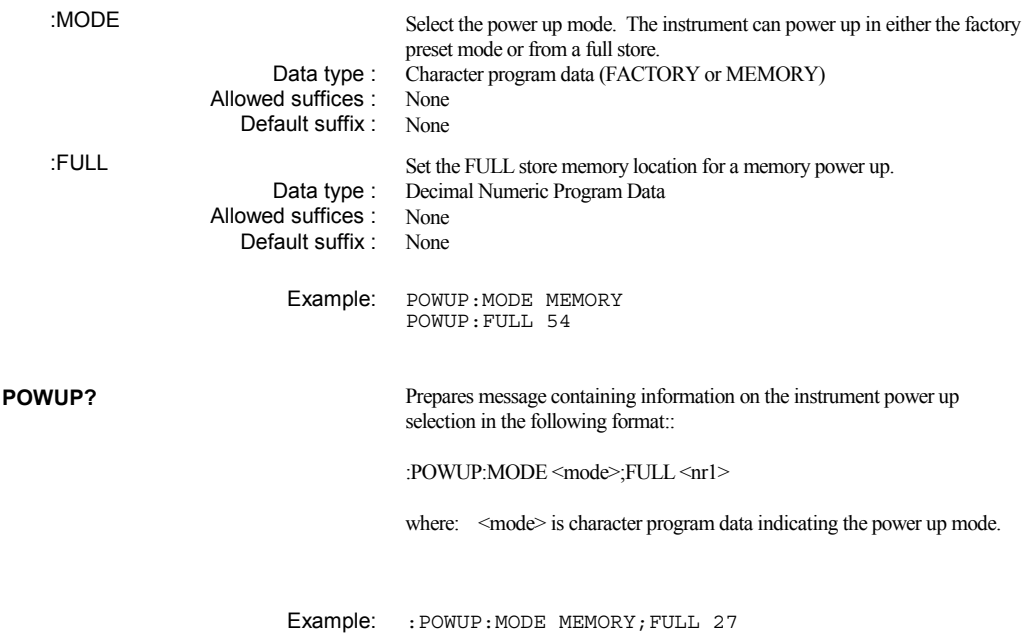

### **Status byte**

The Status Byte provides information about events and conditions within the instrument. It may be read by a conventional Serial Poll or its value obtained as a response to the \*STB? query. Bits 0 to 5 and bit 7 are each single-bit Summary Messages which may be of two types (or not used at all).

- (i) Query Status − a '1' indicates that an associated Queue is not empty and has data available to be read.
- (ii) Status Register Summary − reports the occurrence of an enabled event monitored by a Status Register Structure.

The Service Request Enable Register determines which of the bits can generate an SRQ; this register may be set by \*SRE or read by \*SRE? If the bitwise-AND of the Status Byte and the Enable Register is not zero the Flag Master Summary Status ( $\langle \text{rms} \rangle$ ) is True. Bit 6 of the Status byte value read by \*STB? holds <mss>. However bit 6 of the Status Byte when serial polled is the Request For Service bit used to determine which device on the Bus has asserted SRQ, and is cleared by a Serial Poll.

The IEEE 488.2 Standard defines bit 4 as Message Available (<mav>), the Queue Summary for the Output Buffer, indicating whether any part of a Response Messages is available to be read. Bit 5 is the Event Summary Bit (<esb>), the Summary Message from the Standard Event Status Register.

In 2026Q, bit 7 is a Queue Summary for the Error Queue. Bits 1, 2, and 3 are Status summaries for the Instrument Status, Coupling Status and Hardware Status Registers. Bit 0 is unused.

The following is an explanation of how the Hardware Event Registers operate. Note that the Coupling and Instrument Event Registers operate in a similar fashion, albeit the Instrument Transition Filter uses negative-going transitions.

Each source (A and B) has its own Hardware Condition Register, Transition Filter, Hardware Status Register and Hardware Status Enable Register.

For a particular source, the status of the hardware is continuously monitored by the Hardware Condition Register. The Transition Filter determines which transition of the Hardware Condition Register data bits will set the corresponding bit in the Hardware Status Register. In the case of the Hardware Registers, a positive-going transition will set the bits.

The bits in the Hardware Status Register are latched. Once set they remain set, regardless of subsequent changes in the associated condition bit until the Hardware Status Register is cleared by being read (SOURCE B HSR?) or by the \*CLS common command. Once cleared, a Hardware Status Register bit will only be set again if a positive-going change in the Hardware Condition bit occurs.

The Hardware Status Enable Register may be written to and read from. This register is bitwise-ANDed with the Hardware Status Register and if the result is not zero the Summary Message is true; otherwise the Summary Message is false. The Hardware Status Enable Register is not affected by \*CLS but is however clear at power-on.

The Summary Messages of each source are logically ORed, resulting in a combined Summary Message. This combined Summary Message is reported in the Status Byte.

### **Status data structure** − **register model**

Below is a generalized model of the Register Set which funnels the monitored data into a single summary bit to set the appropriate bit in the Status Byte.

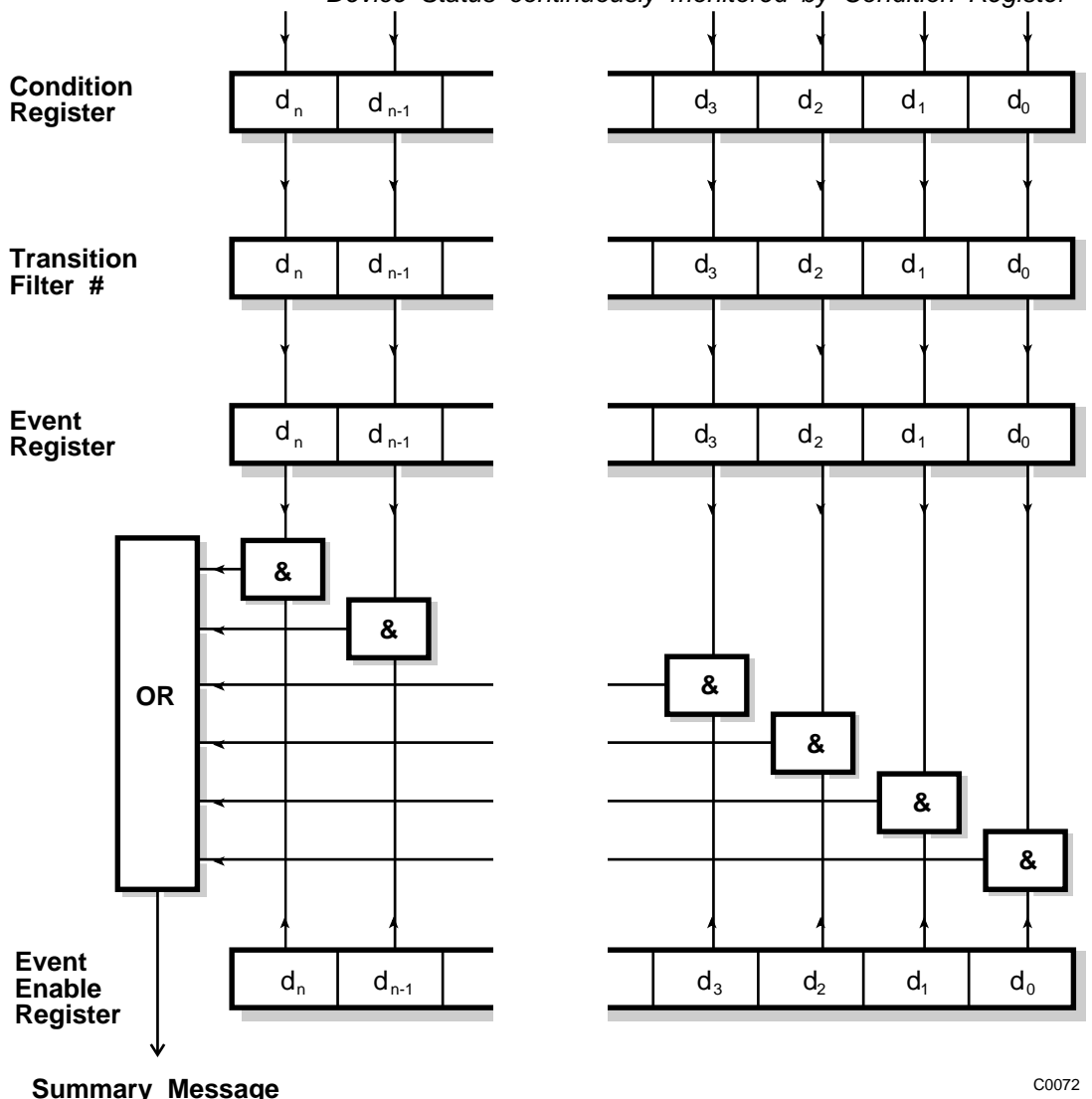

*Device Status continuously monitored by Condition Register*

### **Note**

**The Device Status is continuously monitored by the Condition Register. If a Query to read a Condition Register is provided, the response represents the Status of the instrument at the moment the response is generated. A Condition Register cannot be written to.** 

**The Transition Filter determines which transition of the Condition Register data bits will set the corresponding bit in the Event Register. Either positive-going, negative-going or both transitions can set bits in an Event Register. But in the 2026Q the Transition Filters are preset as either Positive or Negative, as described in the following pages.** 

**The bits in an Event Register are 'latched'. Once set they remain set, regardless of subsequent changes in the associated condition bit until the Event Register is cleared by being read or by the \*CLS common command. Once cleared, an Event Register bit will only be set again if the appropriate change in the Condition bit occurs.** 

**The Event Enable Register may be both written to and read from. It is bitwise AND-ed with the Event Register and if the result is not zero the Summary Message is true; otherwise the Summary Message is false. Enable Registers are not affected by \*CLS but are however clear at power-on.** 

### **Standard event registers**

This Register is defined by IEEE 488.2 and each bit has the meaning shown below:

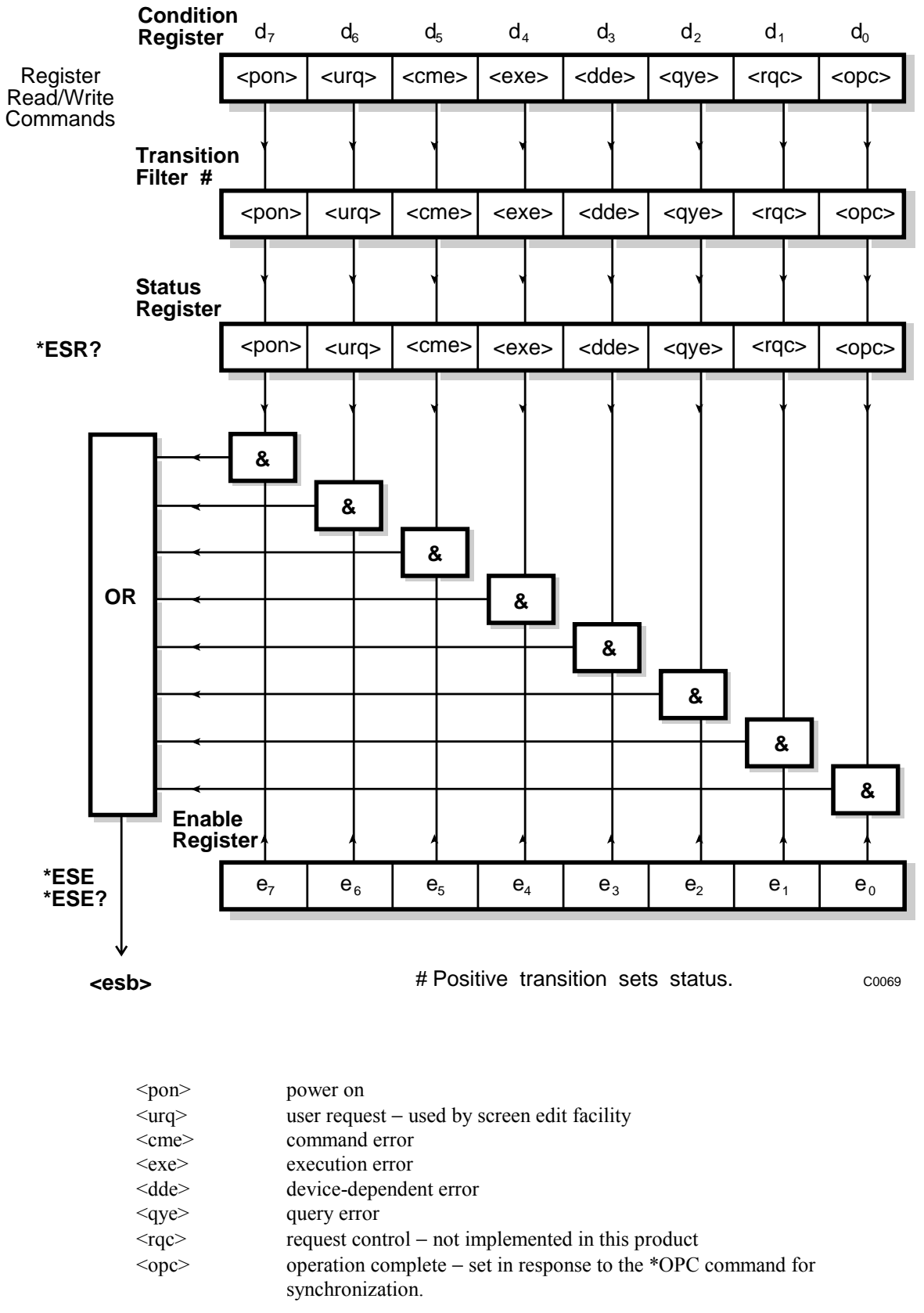

<esb> standard event register summary bit

### **Hardware event registers**

These are device-dependent registers and the bits have meanings as shown in the list at the bottom of the page. Each source (A and B) has its own set of registers, from which its respective hardware event register summary bits are jointly summarized in the Status Byte.

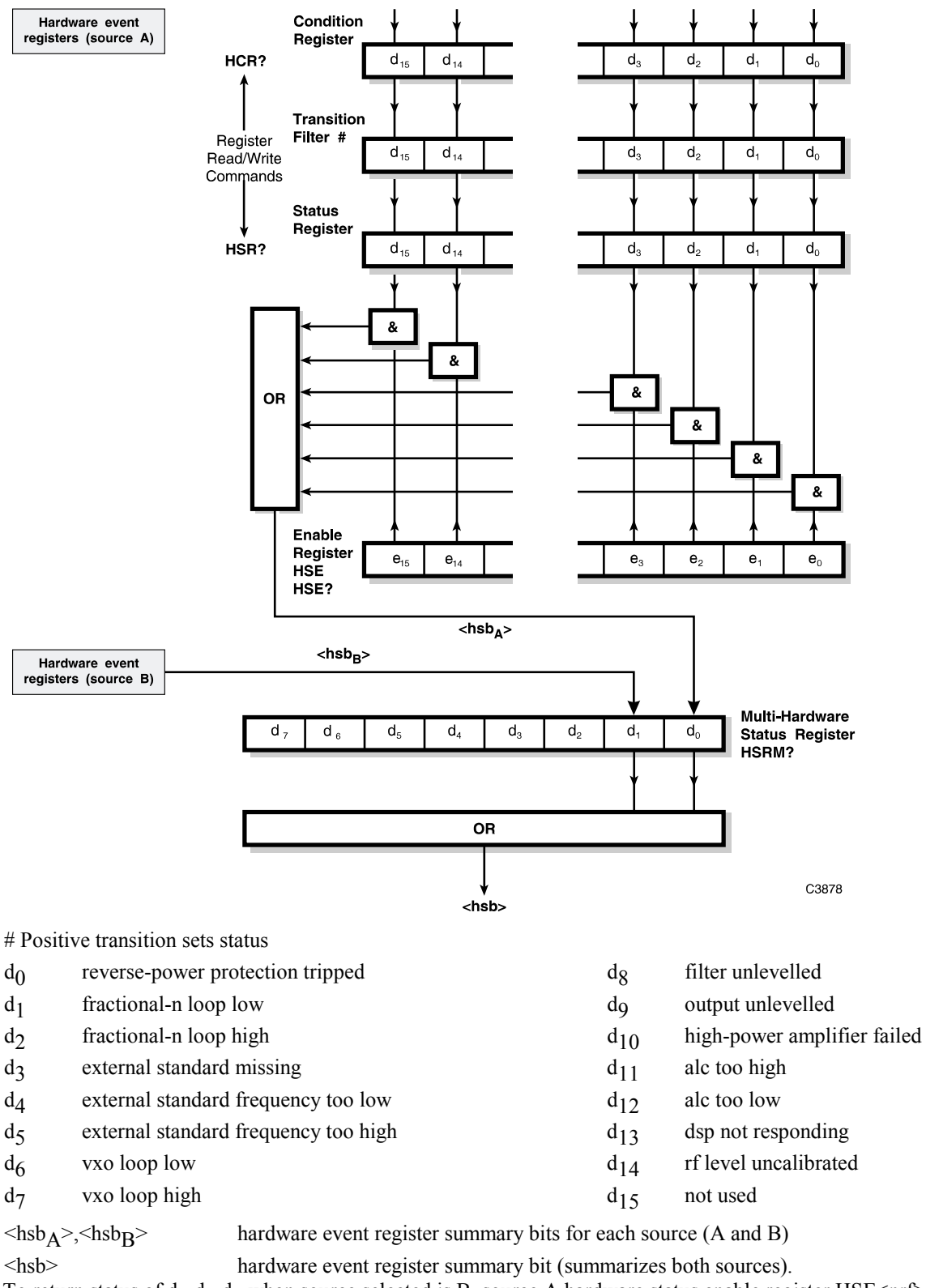

To return status of  $d_3, d_4, d_5$  when source selected is B, source A hardware status enable register HSE<nrf> must be set.

# **Coupling event registers**

These are device-dependent registers and the bits have meanings as shown in the list at the bottom of the page. Each source (A and B) has its own set of registers, from which its respective coupling event register summary bits are jointly summarized in the Status Byte.

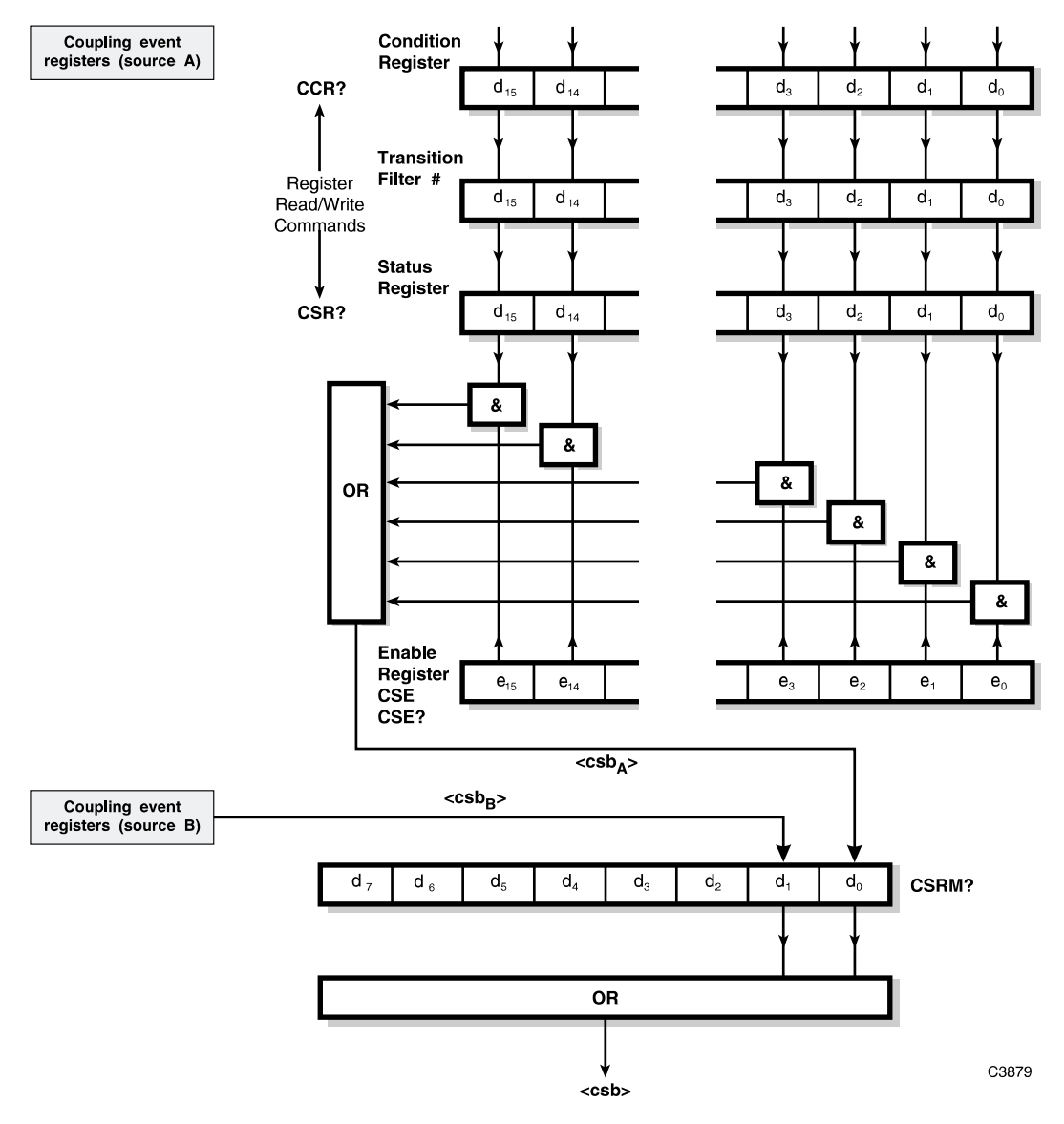

# Positive transition sets status .

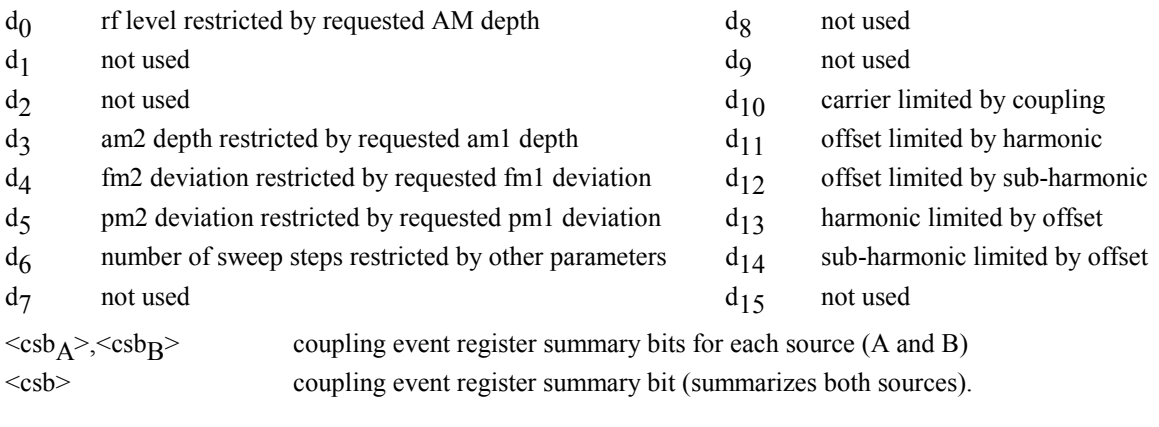

# **Instrument event registers**

These are device-dependent registers and the bits have meanings as shown in the list at the bottom of the page. Each source (A and B) has its own set of registers, from which its respective instrument event register summary bits are jointly summarized in the Status Byte.

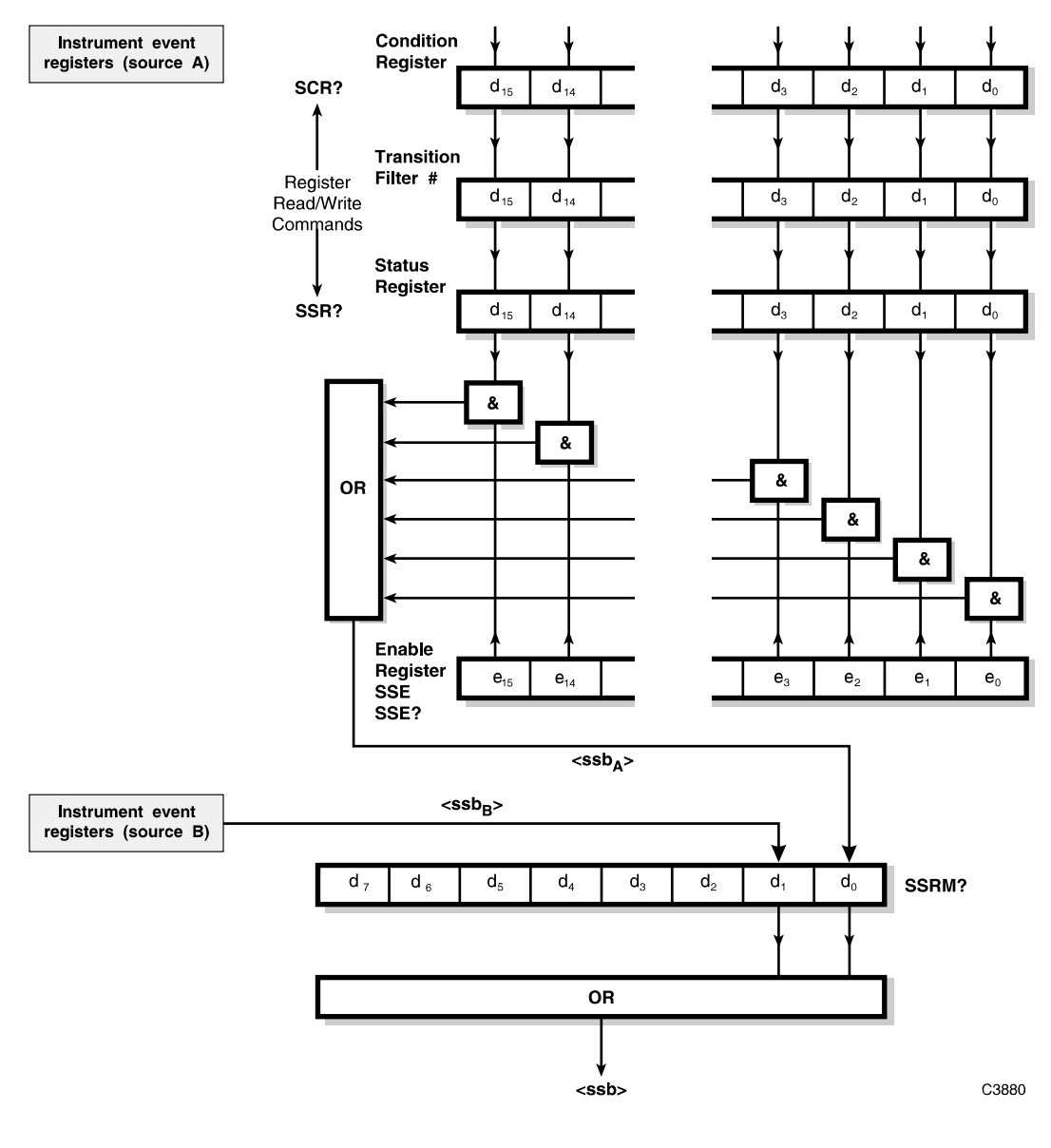

# Negative transition sets status.

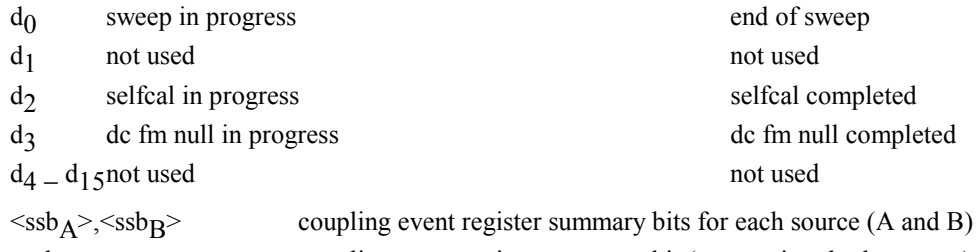

<ssb> coupling event register summary bit (summarizes both sources).

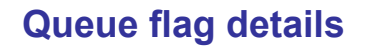

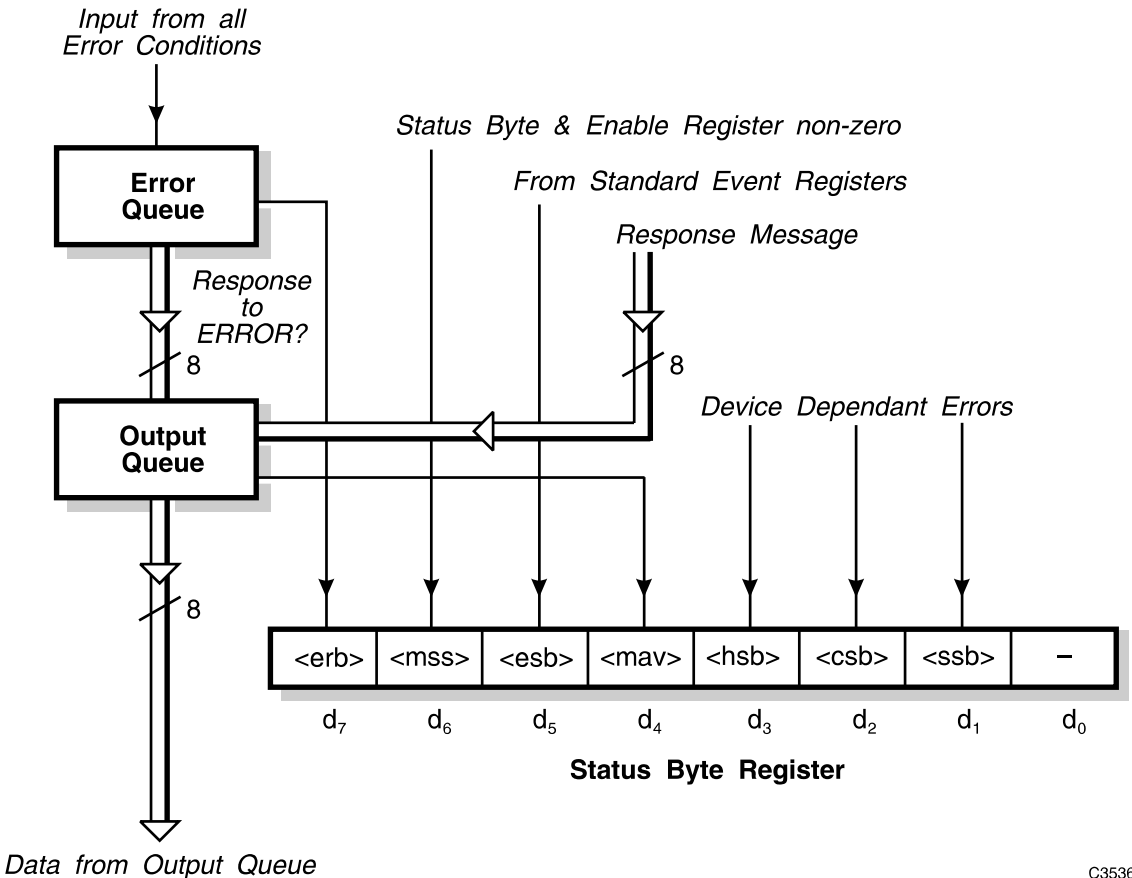

C3536

The <mav> status bit is set when one or more bytes are available to be read from the Output Queue.

The <erb> status bit is set when one or more errors are present in the Error Queue. The ERROR? query will place a nr1 response message in the Output Queue representing the Error at the head of the queue. If the queue is empty, this message will be 0.

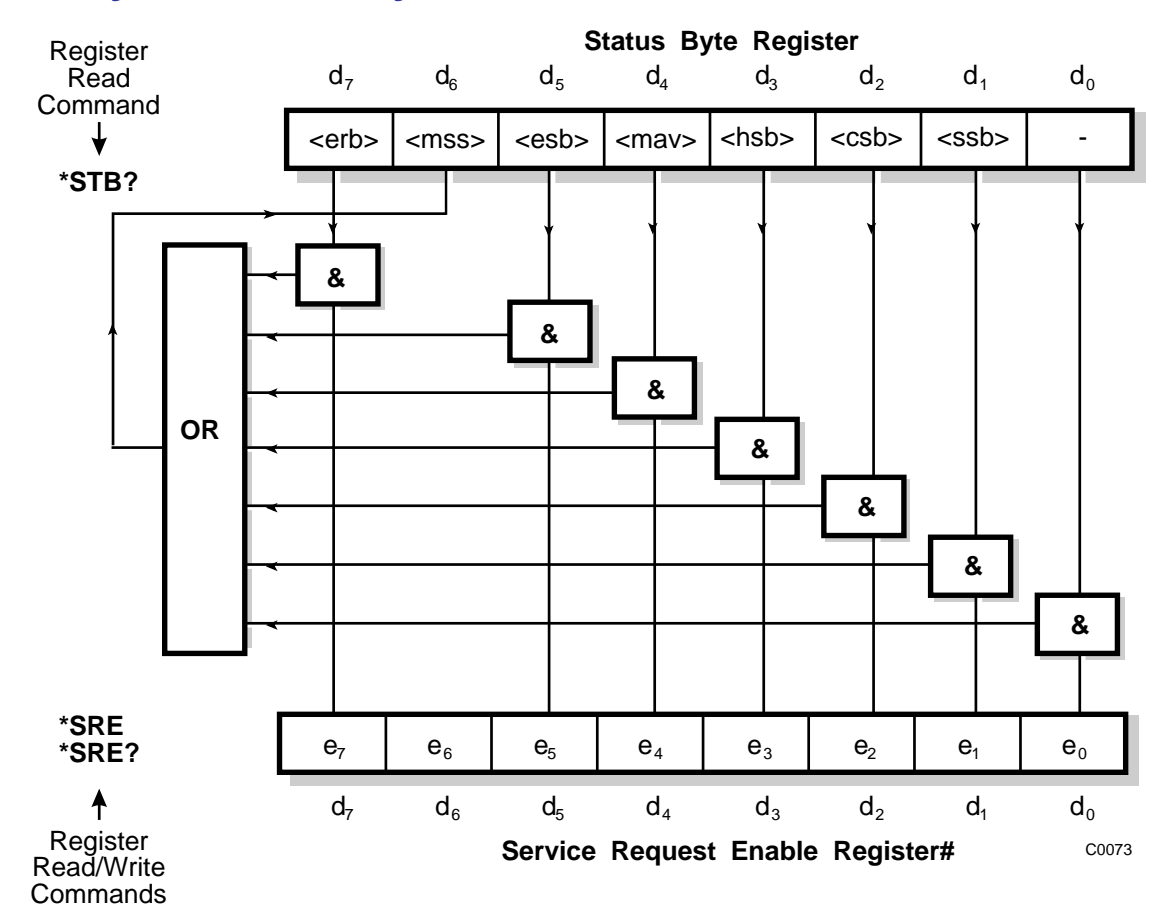

### **Status byte when read by \*stb?**

# Bit 6 in this register ignores data sent by \*SRE and always returns 0 in response to \*SRE?

 $\langle \text{rgs}\rangle$ ,  $\langle \text{esb}\rangle$  and  $\langle \text{may}\rangle$  are defined in IEEE 488.2

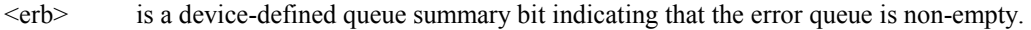

- $\langle \text{rmss}\rangle$  is true when (Status Byte) AND (Enable register) > 0.<br>  $\langle \text{esbs}\rangle$  is the standard event register summary bit
- is the standard event register summary bit.
- <mav> is 'message available' indicating that the output queue is non-empty.
- <hsb> is 'hardware status' summary bit
- <csb> is 'coupling status' summary bit

**Note** 

<ssb> is 'instrument status' summary bit

**The Status Byte Register is not cleared by the \*STB? query.** 

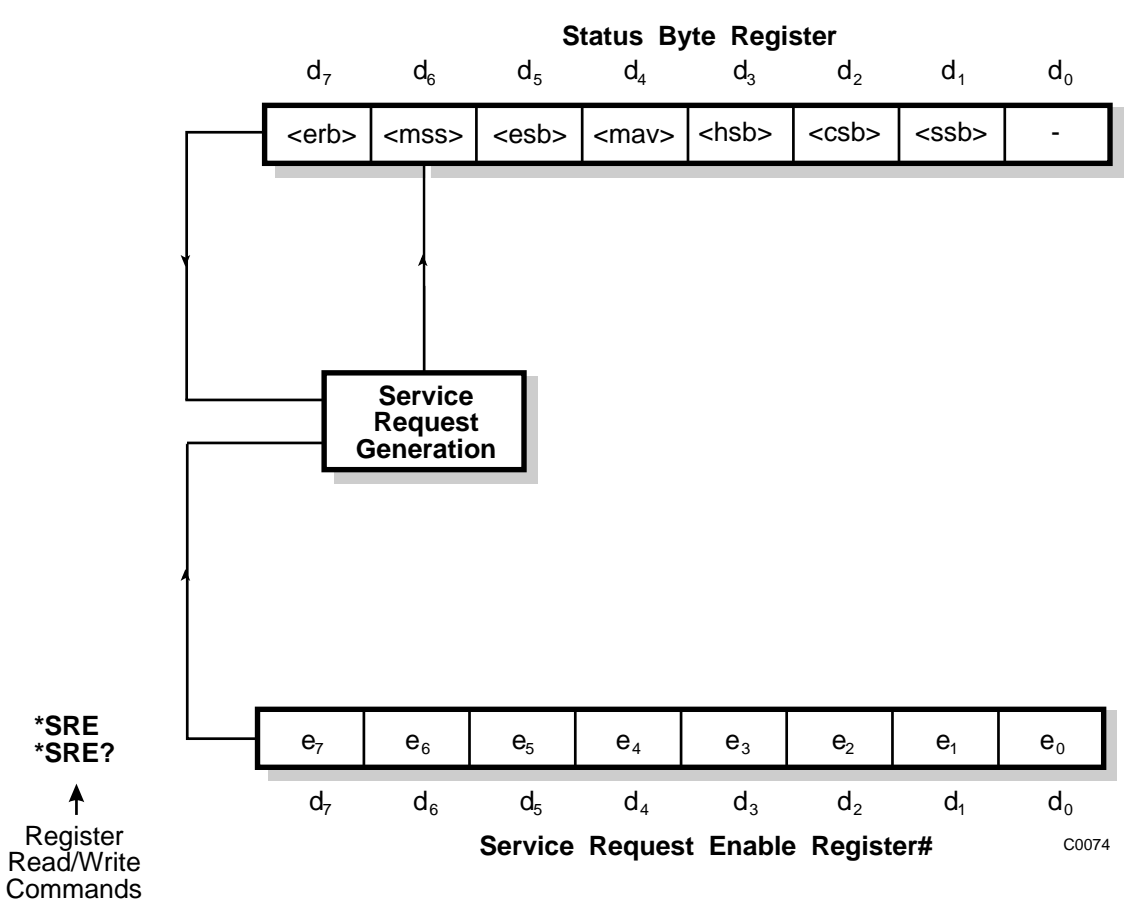

# **Status byte when read by serial poll**

# Bit 6 in this register ignores data sent by \*SRE and always returns 0 in response to \*SRE?

<erb> is a device-defined queue summary bit indicating that the error queue is non-empty.

 $\langle \text{rgs} \rangle$  is set by a request for service and is cleared by the poll.

<esb> is the standard event register summary bit.

- $\langle \text{max} \rangle$  is 'message available' indicating that the output queue is non-empty.
- <hsb> is 'hardware status' summary bit
- <csb> is 'coupling status' summary bit
- $\langle$ ssb> is 'instrument status' summary bit

 $\langle \text{rgs} \rangle$ ,  $\langle \text{esb} \rangle$  and  $\langle \text{mav} \rangle$  are defined in IEEE 488.2

<rqs> (request for service) will produce an SRQ at the controller. It is set by a change to either the Status Byte or the Service Enable Register that results in a New Reason for Service. It is cleared when <mss> goes FALSE (that is, no reason for service) or by Serial Poll.

# **Summary of status reporting commands and queries**

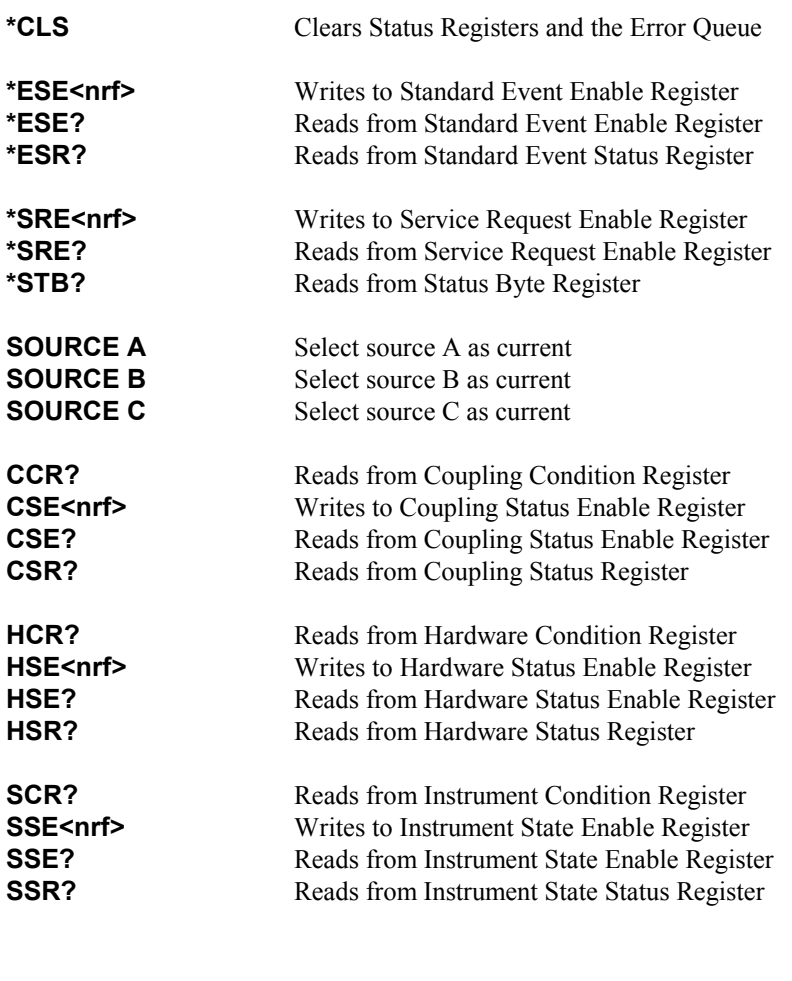

**<nrf>** Decimal Numeric Program Data All of the above queries respond with a nr1 numeric format.
# **Chapter 6 BRIEF TECHNICAL DESCRIPTION**

# **Introduction**

The 2026Q CDMA Interferer MultiSource generator consists of two synthesized RF signal sources with both independent and combined RF outputs. The combined RF output provides a path to and from the radio under test and an appropriate CDMA test set. Each source is a fully functional RF signal generator with AM, FM, ΦM and pulse modulation capability. Each source covers the frequency range of 10 kHz to 2.4 GHz while the combined output covers the range 800 MHz to 2 GHz. Output levels range from −137 dBm to +24 dBm. A block schematic for the instrument is shown i[n Fig. 6-1.](#page-145-0) 

The block diagram shows the internal circuits of one of the sources, the A source, in detail. The B source has the same configuration. Data from the AUXILIARY PORT and the instrument frequency standard are fed to both sources. RF output from each source is switched either directly to its individual RF OUTPUT socket or to the combiner then out to the CONNECTION TO RADIO connector. A third input to the combiner is provided by the INPUT FROM RADIO TEST SET socket on the rear panel. This input may also be used by an external signal generator.

# **Modulation**

The carrier frequency of each signal source can be frequency, phase or amplitude modulated from internal or external modulation sources. The internal modulation source can be the sum of two signals and used in combination with an external modulation source connected to the front-panel EXT MOD INPUT connector. In addition to analogue FM, 2-level and 4-level FSK signals are generated from external logic inputs to the AUXILIARY PORT connector.

# **Frequency generation**

A voltage controlled oscillator (VCO) in each signal source covering the frequency range 400 to 533 MHz is phase locked to a 10 MHz oven controlled crystal oscillator (OCXO) using a fractional-N synthesizer system. Additional frequency coverage is achieved by means of frequency division or multiplication. Low frequencies are generated by a beat frequency oscillator (BFO) system.

# **Display**

The display is a high-definition dot-matrix liquid crystal panel with backlighting to cater for variations in ambient light conditions. The display contrast can be adjusted.

# **Control**

The 2026Q is a menu-driven instrument. Main menus are displayed by the use of hard keys, and parameters are changed by means of soft keys which change as the menu changes. Internal control of the instrument is achieved by a microprocessor which receives data from the various controls and sends instructions via an internal 8-bit data bus to the signal processing circuits.

The instrument can also be controlled by either the built-in General Purpose Interface Bus (GPIB) or the RS-232 interface. The interfaces enable the instrument to be used both as a manually-operated bench-mounted instrument and as part of a fully automated test system. The RS-232 interface can also be used to reprogram the internal flash memory.

<span id="page-145-0"></span>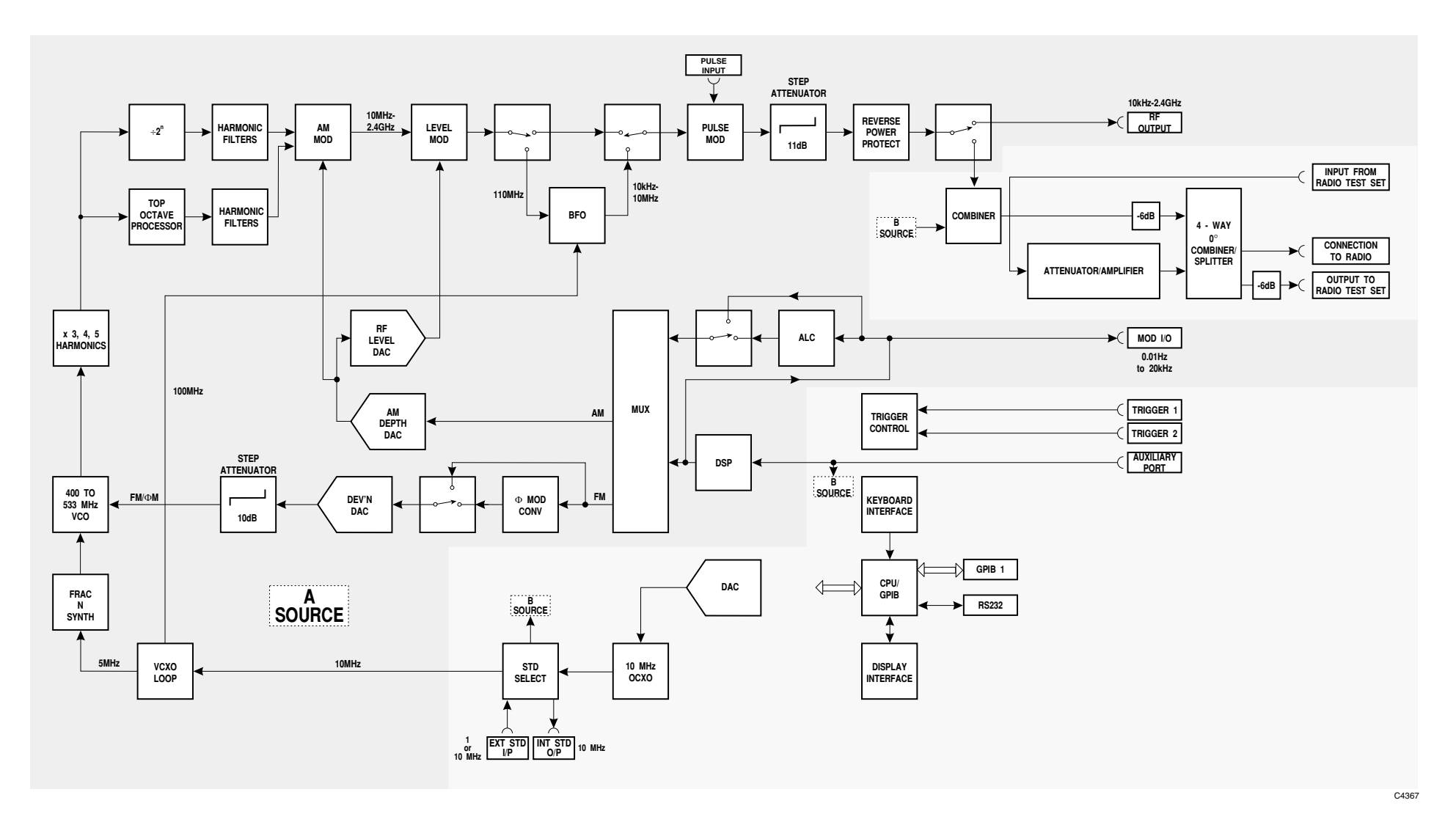

*Fig. 6-1 Block diagram of 2026Q (with the A source shown in detail).* 

# **Chapter 7 ACCEPTANCE TESTING**

# **Introduction**

The test procedures in this chapter enable you to verify that the electrical performance of the signal generator complies with [the specifications](#page-25-0) given in Chapter 1. For convenience, the test equipment and specification for each test are summarized before the test procedure.

Apart from the UUT, (Unit Under Test), no specific set-up procedures will be included for the test equipment unless the measurement is dependent on specific instrument settings or special measurement techniques.

# **Test precautions**

To ensure minimum errors and uncertainties when making measurements, it is important to observe the following precautions:

- (1) Always use recently calibrated test equipment, with any correction figures taken into account, so as to establish a known traceable limit of performance uncertainty. This uncertainty must be allowed for in determining the accuracy of measurements.
- (2) A common external frequency standard, with an accuracy of  $\pm 1$  part in 10<sup>9</sup> should be used for any frequency controlled test equipment.
- (3) Use the shortest possible connecting leads.
- (4) Some areas of the specification which are labeled 'typical' rather than having clearly defined limits are not tested.

# **Recommended test equipment**

The test equipment recommended for acceptance testing is shown below. Alternative equipment may be used provided it complies with the stated minimum specification.

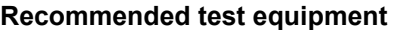

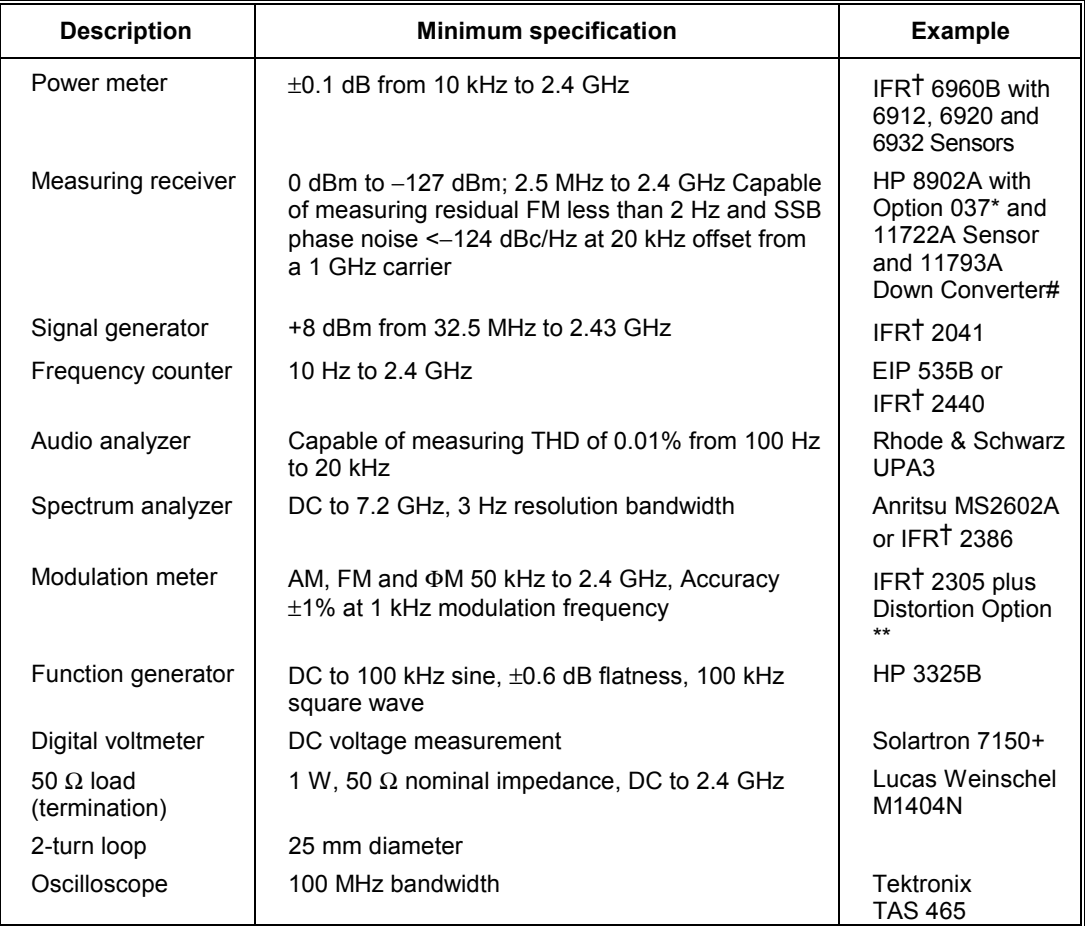

†IFR Ltd was previously known as Marconi Instruments Ltd

\* Option 037 is necessary to measure SSB phase noise.

# If the receiver and down converter are not available, an alternative procedure to ensure attenuator pad accuracy using a power meter is given.

\*\* The distortion option of the 2305 Modulation Meter allows modulation distortion tests to be carried out with greater ease. If a 2305 with the distortion option is not available, the audio analyzer may be connected to the modulation meter LF output and set to measure distortion.

# **Test procedures**

Beforeach test procedure, set the UUT to its power-up conditions. To avoid switching the instrument off and back on, reset the UUT by selecting:

#### **[MEM]** *[Factory Recall]*

At the end of this chapter are a set of results tables which give all the test points for each of the tests. These tables should be photocopied and used to record the results of all the measurements taken.

Tests for the options, where necessary, are included with the tests for the standard instrument.

# **RF output**

### **Individual sources**

#### **Specification**

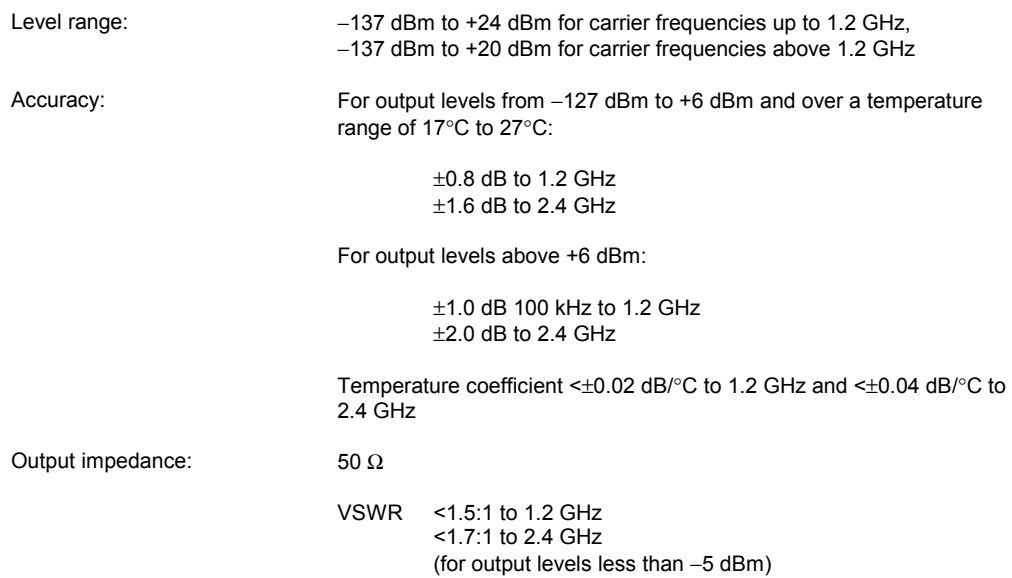

### **Test equipment**

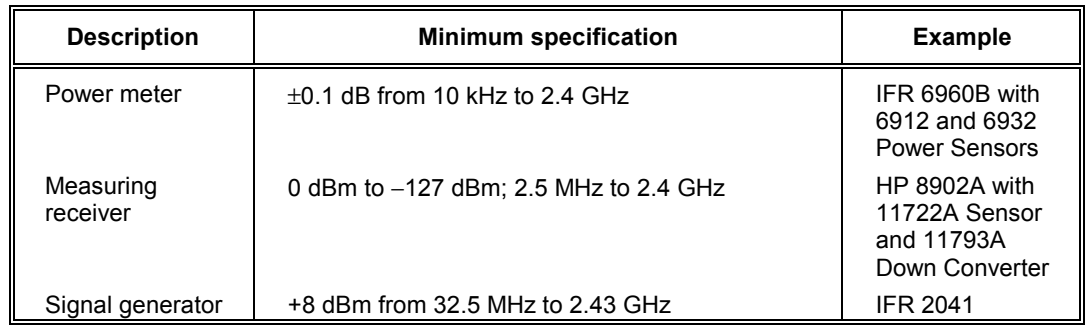

## <span id="page-149-0"></span>**RF level frequency response**

## **Test procedure**

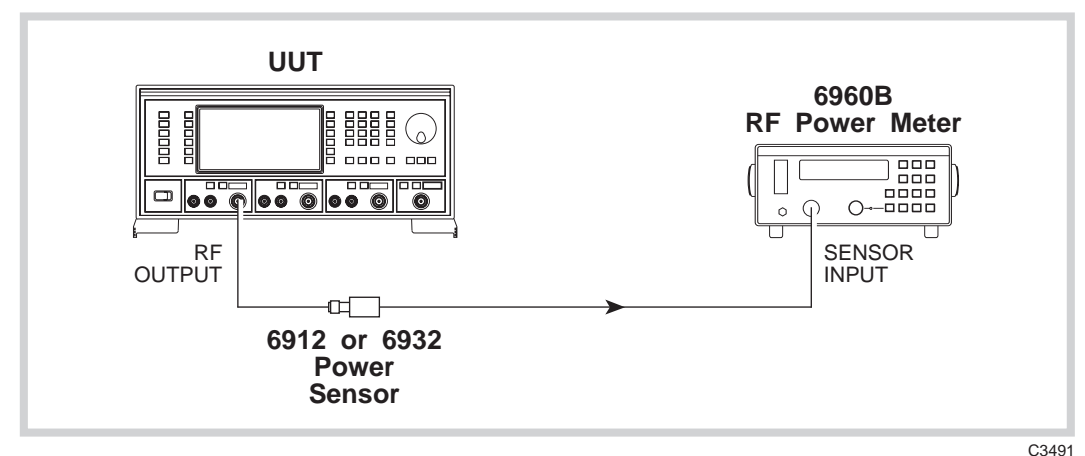

*Fig. 7-1 RF output test set-up* 

- (1) Perform AUTO ZERO and AUTO CAL on the power meter.
- (2) Connect the test equipment as shown in Fig. 7-1.

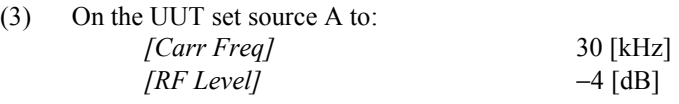

- (4) Record the output level measured by the power meter against each of the carrier frequencies shown in [Table 7-1](#page-178-0) checking that the results are within specification.
- (5) Set the UUT RF level to +6 dBm and repeat (4) using [Table 7-2.](#page-179-0)
- (6) Set the UUT RF level to  $+13$  dBm and repeat (4) using [Table 7-3.](#page-180-0)
- (7) Change the 6912 sensor for the 6932 sensor when measuring levels greater than +20 dBm. Set the UUT RF level to  $+24$  dBm and repeat (4) using [Table 7-4.](#page-181-0)
- (8) Repeat (1) to (7) for source B.

## **ALC linearity**

### **Test procedure**

- (1) Perform AUTO ZERO and AUTO CAL on the power meter.
- (2) Connect the test equipment as shown in Fig. 7-1.

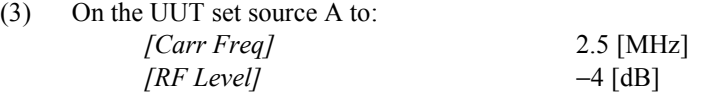

- (4) Record the output level measured by the power meter against each of the steps shown in [Table 7-5](#page-182-0) checking that the results are within specification. Change the 6912 sensor for the 6932 sensor when measuring levels greater than +20 dBm.
- (5) Set the UUT carrier frequency to 500 MHz and repeat (4) using [Table 7-6.](#page-183-0)
- (6) Set the UUT carrier frequency to 2400 MHz and repeat (4) using [Table 7-7.](#page-184-0)
- (7) Repeat (1) to (6) for source B.

### **Attenuator accuracy**

The following test will confirm that the attenuator performs to the published performance specification. In the event of the receiver/down-converter not being available, an alternative method to functionally test the individual pads is also suggested. (See 'Alternative attenuator functional test' below.)

#### **Test procedure**

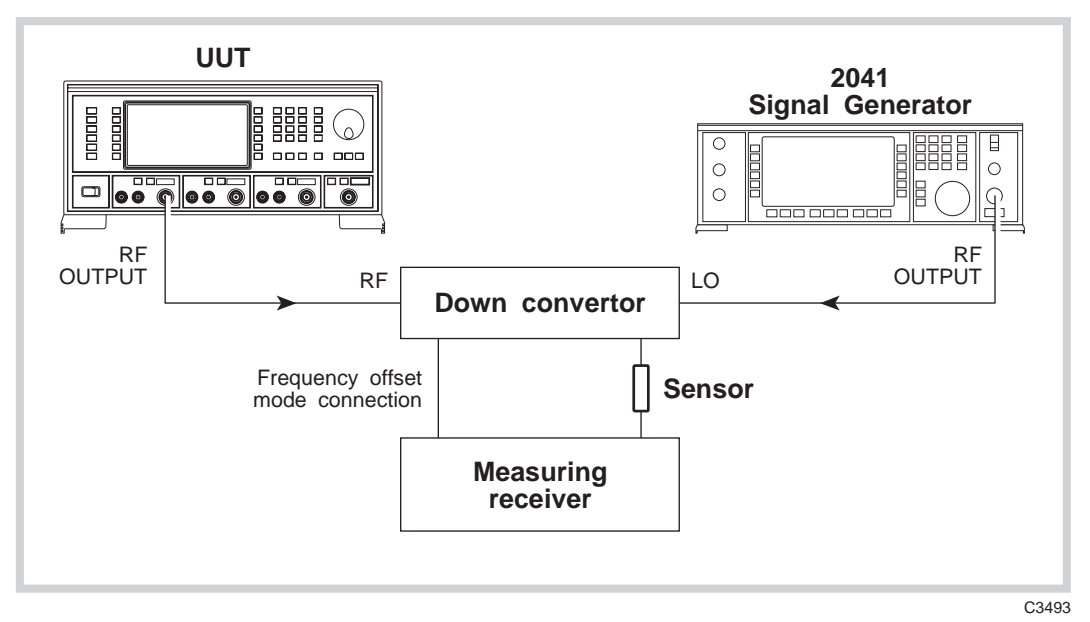

*Fig. 7-2 Attenuator accuracy test set-up* 

(1) Connect the test equipment as shown in Fig. 7-2.

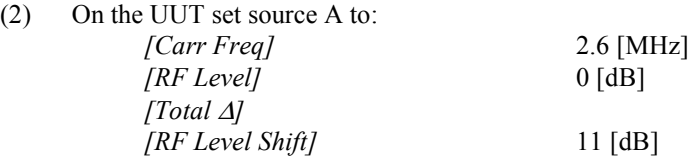

- (3) Tune the receiver to 2.6 MHz and record the output level measured in [Table 7-8](#page-185-0) checking that the result is within specification.
- (4) Set the UUT RF level to −4.1 dBm. Measure the received level and record the result in [Table 7-8](#page-185-0) checking that the result is within specification.
- (5) Decrement the UUT, using the  $\left[-10 \frac{1}{10}\right]$  key, in 11 dB steps down to an RF level of −103.1 dBm, measuring the received level at each step shown in [Table 7-8.](#page-185-0) Check that the results are within specification.
- (6) Set the UUT to carrier frequency 540 MHz and repeat (2) to (5) using [Table 7-9.](#page-185-0)
- (7) Set the UUT to carrier frequency 1140 MHz and repeat (2) to (5) using [Table 7-10.](#page-186-0)
- (8) Set the local oscillator to  $+8$  dBm at a carrier frequency of 62 MHz less than the test frequency (that is, a frequency of 1678 MHz). The down converter will automatically be enabled when testing frequencies above 1300 MHz.
- (9) On the receiver, enter the local oscillator frequency followed by the test frequency.
- (10) Set the UUT to carrier frequency 1740 MHz and repeat (2) to (5) using [Table 7-11.](#page-186-0)
- (11) Set the UUT to carrier frequency 2400 MHz and repeat (2) to (5) using [Table 7-12.](#page-187-0)
- (12) Repeat (2) to (11) for source B.

## **Alternative attenuator functional test**

**Note** 

**A 50** Ω **termination should be fitted to OUTPUT TO RADIO TEST SET and the chained termination fitted on the rear panel INPUT FROM RADIO TEST SET before conducting these tests.** 

- (1) Connect the test equipment as shown in [Fig. 7-1.](#page-149-0)
- (2) Perform AUTO ZERO and AUTO CAL on the power meter.
- (3) On the UUT set source A to: *[Carr Freq]* 10 [MHz] *[RF Level]* 13 [dB]
- (4) Use the knob to select '**RF Board Shift-Reg 1**'.
- (5) Set a reference on the power meter such that 0 dB is indicated.
- (6) On the UUT, use *[Cursor Left]* to move the cursor to the MSB and press *[Toggle Bit]*. (**01111101**).

This will enable the first 33 dB pad.

- (7) Record the relative level measured on the power meter in [Table 7-13.](#page-187-0) Note that this is a nominal value since no software correction figures are applied to the attenuator when performing this test.
- (8) On the UUT, press *[Toggle Bit]* to disable the first 33 dB pad.
- (9) Repeat (6) to (8) for the next four MSBs using *[Cursor Right]*; the 22 dB, 33 dB, 11 dB and 33 dB pads respectively.
- (10) Repeat (2) to (9) for source B.

# **Combined RF output (CONNECTION TO RADIO)**

# **Specification**

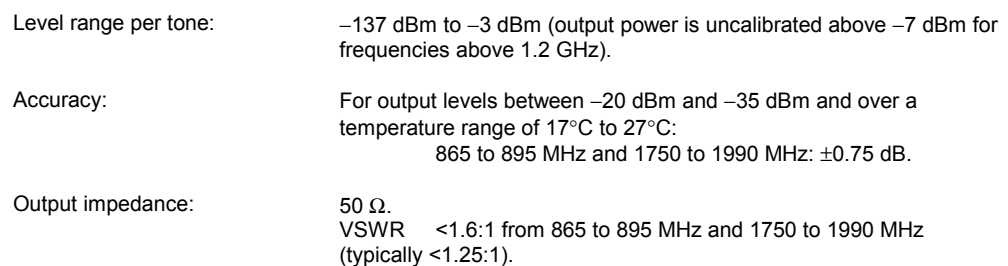

#### **Test equipment**

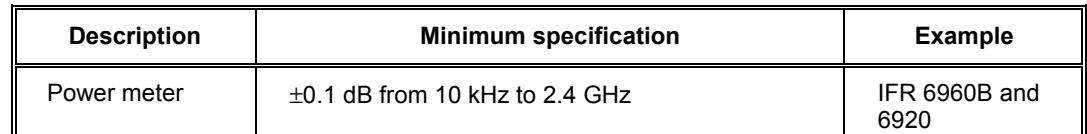

## **RF level frequency response**

- (1) Perform AUTO ZERO and AUTO CAL on the power meter.
- (2) Connect the test equipment as shown in [Fig.](#page-149-0) 7-1 with the power sensor connected to the combined RF output.
- (3) On the UUT set source A to: *[Carr Freq]* 865 [MHz] *[RF Level]* −20 [dB] [SETUP] *[Combiner Setup] [A O/P /* Σ*] [EXIT]* [SIG GEN].
- (4) Record the output level measured by the power meter against each of the carrier frequencies shown in Table 7-14 checking that the results are within specification.
- (5) Set the UUT RF level to −35 dBm and repeat (4) using [Table 7-15.](#page-188-0)
- (6) Repeat (1) to (5) for source B ensuring that only one source at a time is routed to the combiner.

# **INPUT FROM RADIO TEST SET to CONNECTION TO RADIO path loss**

## **Specification**

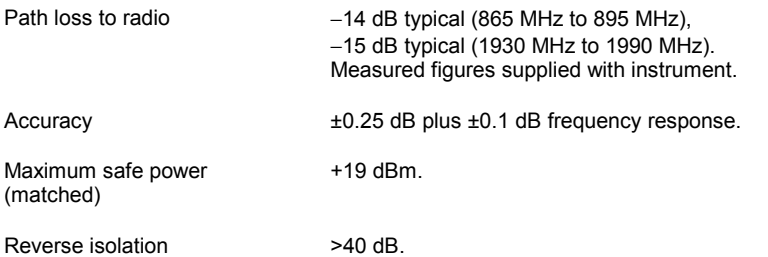

#### **Test equipment**

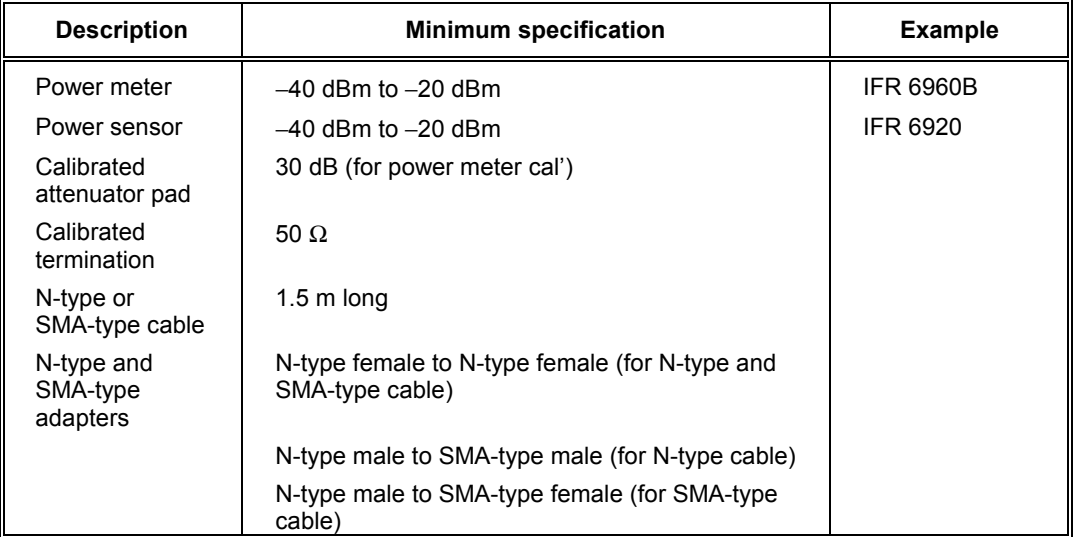

(1) Reset the instrument.

(2) Ensure the calibrated 50  $\Omega$  termination is connected to OUTPUT TO RADIO TEST SET.

(3) Connect the cable between A RF OUTPUT and the power meter.

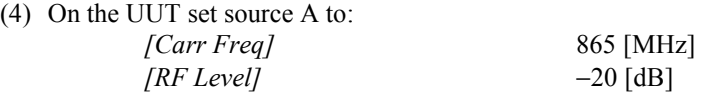

- (5) At the frequencies shown in [Table 7-16, r](#page-188-0)ecord the levels measured.
- (6) Connect the power meter to CONNECTION TO RADIO.
- (7) Connect the cable between A RF OUTPUT and INPUT FROM RADIO TEST SET on the rear panel.
- (8) At the frequencies shown in [Table 7-16,](#page-188-0) record the levels measured.
- (9) Take the figure in the top row from the figure in the next row, and record the result in the Path loss box. Record the average of the path loss figures for each band in the next row.
- (10) Ensure that the path loss figures are all within 0.1 dB of the average for both bands.

# **CONNECTION TO RADIO to OUTPUT TO RADIO TEST SET path loss**

## **Specification**

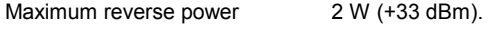

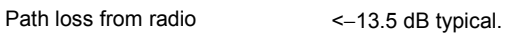

## **Test equipment**

As above.

- (1) Reconnect the chained 50  $\Omega$  termination to INPUT FROM RADIO TEST SET on the rear panel.
- (2) Connect the cable between RF OUTPUT from tray A and CONNECTION TO RADIO.
- (3) Connect the power meter to OUTPUT FROM RADIO TEST SET.

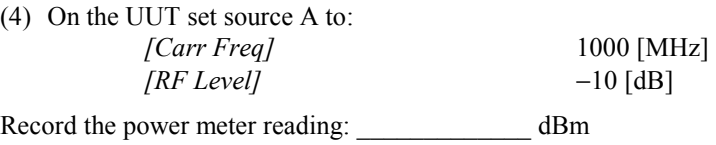

(5) Ensure that the figure above is between −22 dBm and −25 dBm.

# **Carrier frequency accuracy**

This check provides a conventional method of checking the signal generator frequency locking circuitry. It will confirm correct operation of phase locked loops and dividers. Overall accuracy is determined by the instrument's internal reference standard.

#### **Specification**

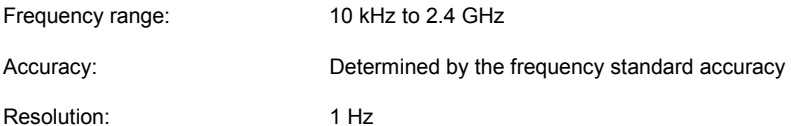

#### **Test equipment**

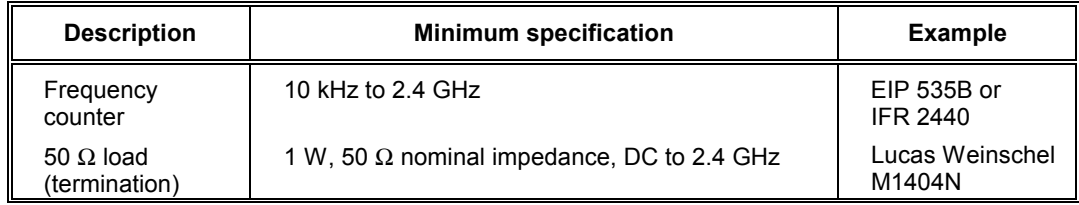

#### **Test procedure**

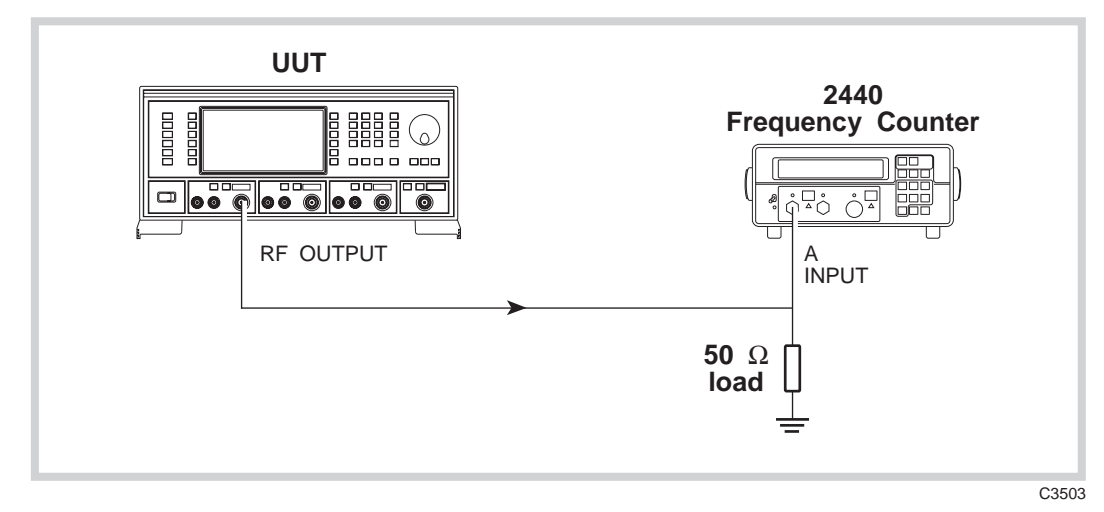

*Fig. 7-3 Carrier frequency accuracy test set-up* 

- (1) Connect the test equipment as shown in Fig. 7-3.
- (2) Connect the internal frequency standard from the UUT to the external standard input on the counter.

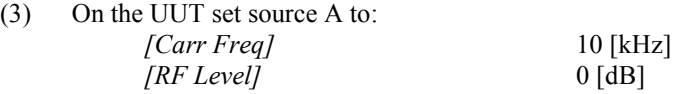

- (4) Record the frequency measured by the counter against each of the carrier frequencies shown in [Table 7-17.](#page-189-0) (Since the two instruments' frequencies are locked together, the limit is ±1 digit on the counter display.)
- (5) At 1200 MHz disconnect the UUT internal frequency standard from the counter and instead apply the external reference. Check the result against the limits.

**The test limits quoted are for guidance and assume that the internal frequency standard has recently been adjusted. Aging and stability have to be considered when establishing the real test limits. (See [specifications](#page-4-0) in Chapter 1).** 

#### **Where necessary disconnect the 50** Ω **load and reconnect the UUT RF OUTPUT to the B input.**

(6) Repeat (2) to (5) for source B.

**Notes** 

# **Spectral purity**

# **Individual sources**

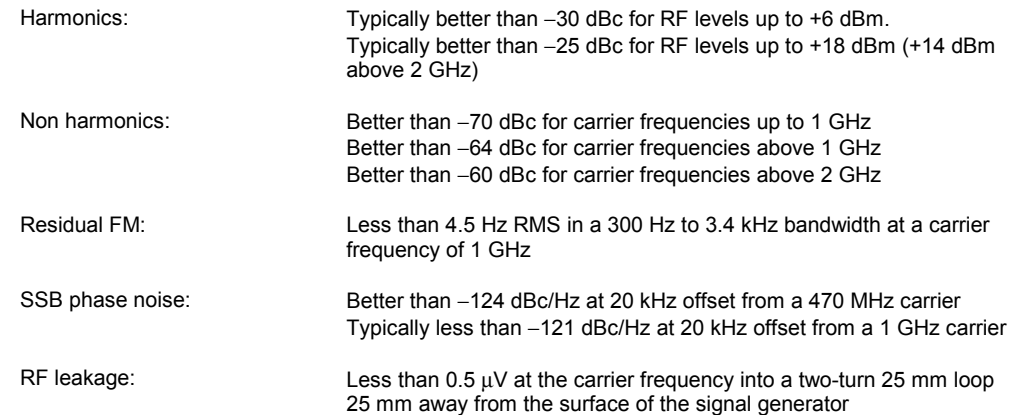

#### **Test equipment**

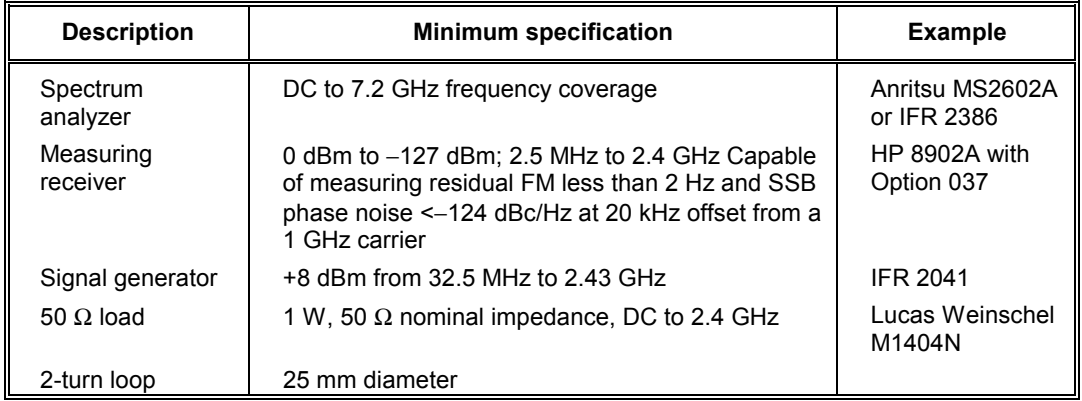

## **Harmonics**

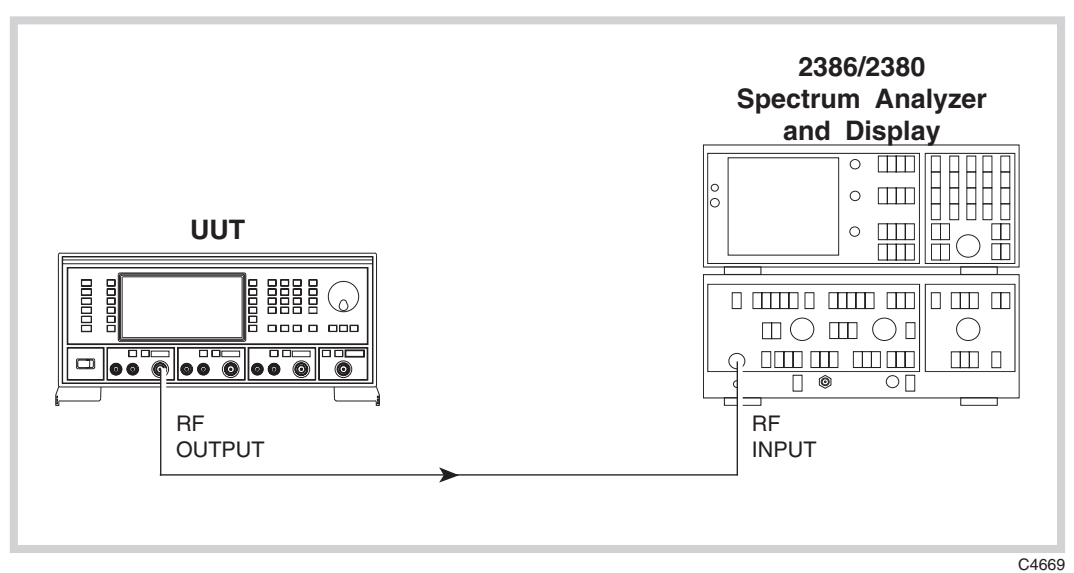

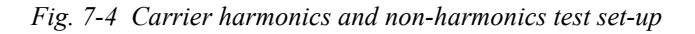

- (1) Press CAL on the spectrum analyzer.
- (2) Connect the test equipment as shown in Fig. 7-4.

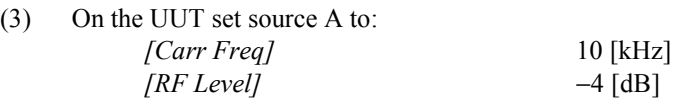

- (4) Measure the level of the second and third harmonics on the spectrum analyzer at each of the carrier frequencies shown in [Table 7-18](#page-190-0) checking that the results are within specification.
- (5) Set the UUT RF level to 0 dBm and repeat (4) using [Table 7-19.](#page-191-0)
- (6) Set the UUT RF level to  $+7$  dBm and repeat (4) using [Table 7-20.](#page-192-0)
- (7) Set the UUT RF level to +18 dBm and repeat (4) using [Table 7-21.](#page-193-0)
- (8) Repeat (3) to (7) for source B.

### **Non-harmonics**

#### **Test procedure**

- (1) Press CAL on the spectrum analyzer.
- (2) Connect the test equipment as shown in Fig. 7-4.

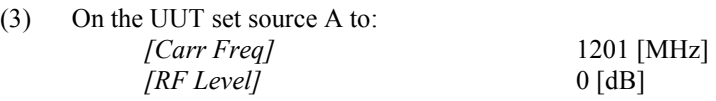

- (4) Measure the level of the non-harmonics on the spectrum analyzer at each of the carrier frequencies shown in [Table 7-22](#page-194-0) checking that the results are within specification.
- (5) Repeat (3) to (4) for source B.

## **Residual FM**

#### **Test procedure**

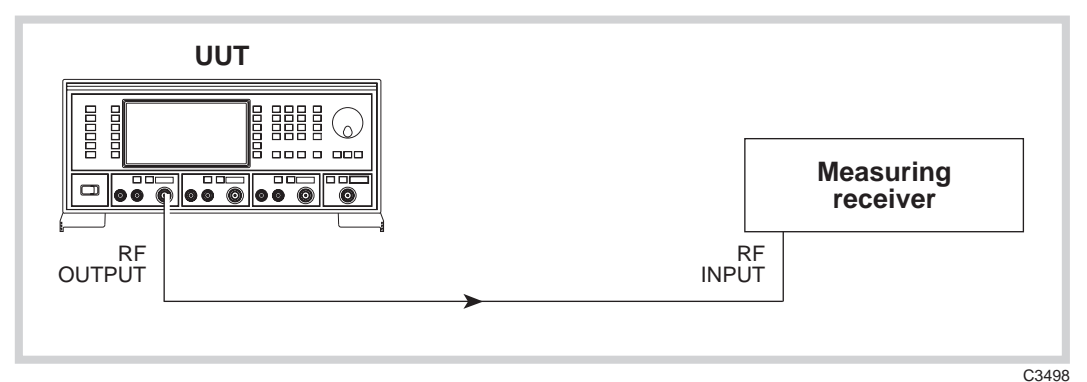

*Fig. 7-5 Residual FM test set-up* 

(1) Connect the test equipment as shown in Fig. 7-5.

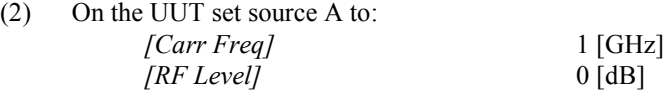

- (3) On the measuring receiver, select FM, 300 Hz high-pass filter, 3.4 kHz low-pass filter and enable averaging.
- (4) Measure the residual FM checking that the result is within the specification shown in [Table 7-23.](#page-194-0)
- (5) Repeat (3) to (4) for source B.

## **SSB phase noise**

## **Test procedure**

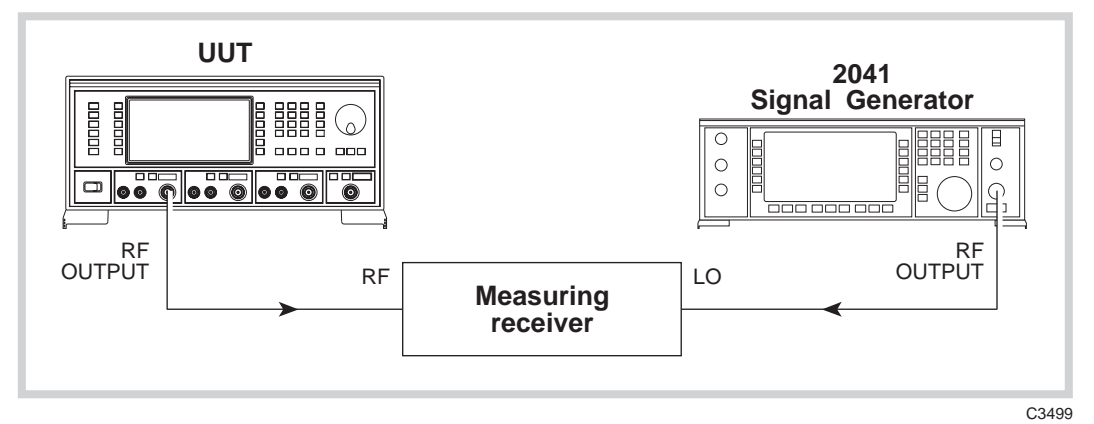

*Fig. 7-6 SSB phase noise test set-up* 

(1) Connect the test equipment as shown in Fig. 7-6.

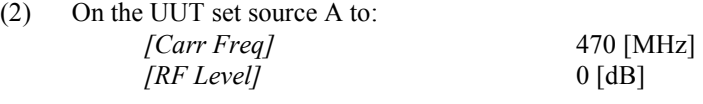

- (3) On the measuring receiver: Tune the receiver to 470 MHz. Select 24.0 SPCL to enter selective power measurement mode. Select 23.1 SPCL to set the LO to external.
- (4) Set the signal generator to a carrier frequency of 470.455 MHz, RF level 0 dBm.
- (5) On the measuring receiver:

Select 24.5 SPCL to establish the IF reference value (in volts). Select 24.6 SPCL to set the reference to 0 dBm.

- (6) Fine tune the signal generator frequency until a maximum value is displayed on the measuring receiver.
- (7) Offset the signal generator by 20 kHz.
- (8) On the measuring receiver: Select 24.7 SPCL to normalize the measurement for a 1 Hz bandwidth.
- (9) Measure the level on the receiver (the SSB phase noise in a 1 Hz bandwidth) checking that the result is within the specification shown in [Table 7-24.](#page-194-0)
- (10) Repeat (2) to (9) for source B.

## **RF leakage**

## **Test procedure**

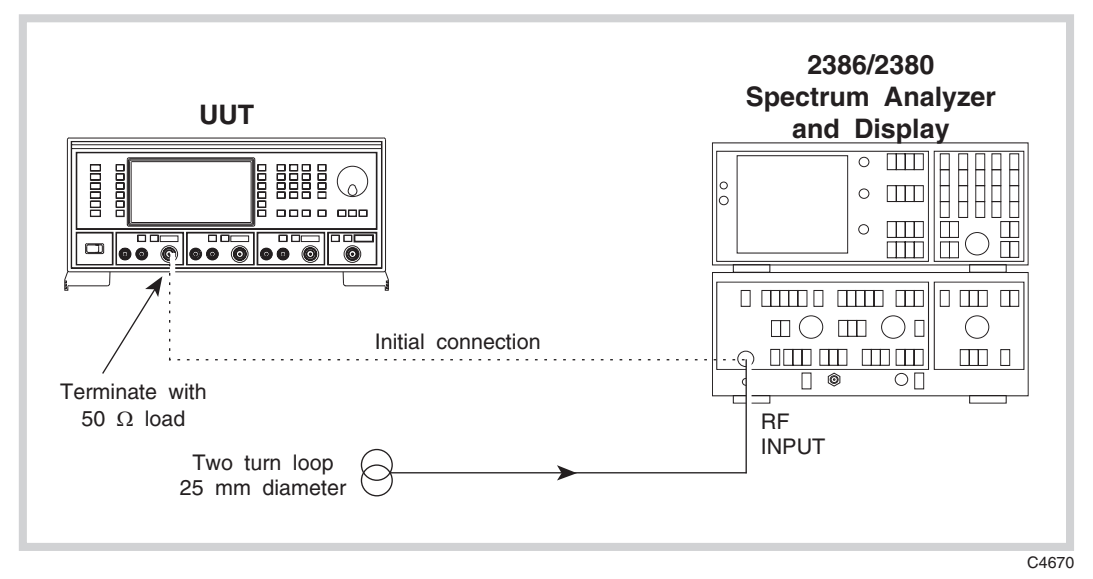

*Fig. 7-7 RF leakage test set-up* 

- (1) Press PRESET then CAL on the spectrum analyzer.
- (2) Connect the test equipment as shown in Fig. 7-7.

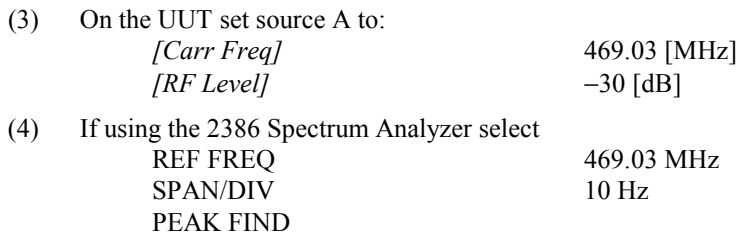

- (5) Disconnect the cable from the UUT RF output socket and place a 25 mm 2-turn loop on the end of the cable.
- (6) Connect a 50  $\Omega$  sealed load to the UUT RF output.

MKR 1 SET REF FREQ

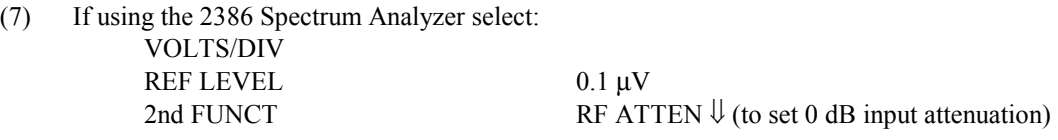

- (8) Hold the 2-turn loop not less than 25 mm from the UUT at various points around its case ensuring that the worst case leakage indicated on the spectrum analyzer does not exceed that shown in [Table 7-25.](#page-195-0)
- (9) Repeat (3) to (8) for each of the carrier frequencies shown in [Table 7-25.](#page-195-0)
- (10) Repeat (3) to (9) for source B.

# **CONNECTION TO RADIO output**

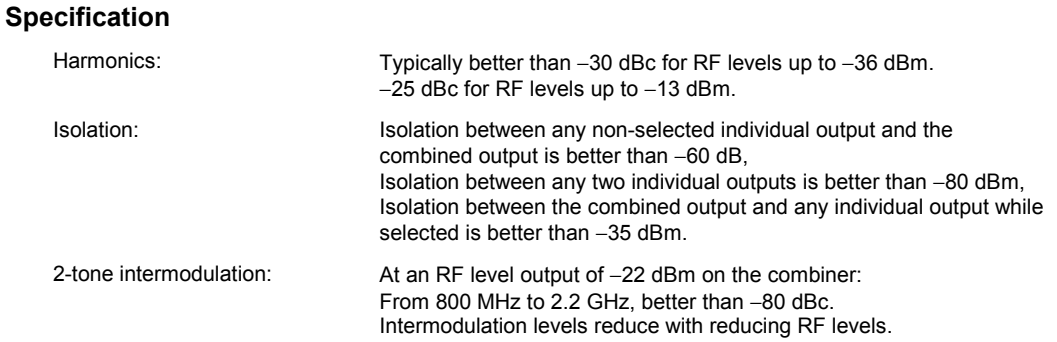

#### **Test equipment**

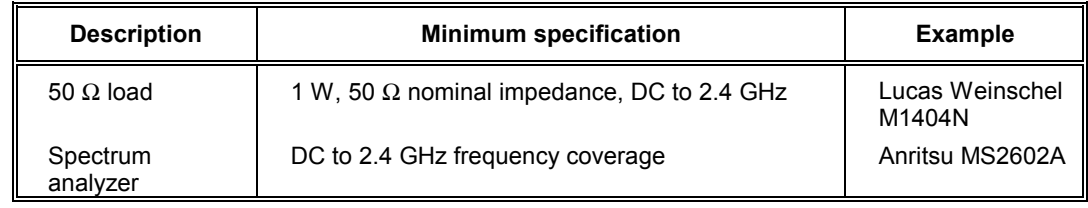

## **Intermodulation**

### **Test procedure**

- (1) Connect the test equipment as shown in Fig. 7-4 with the spectrum analyzer connected to the combined RF output.
- (2) On the UUT set source A to:

[SIG GEN]

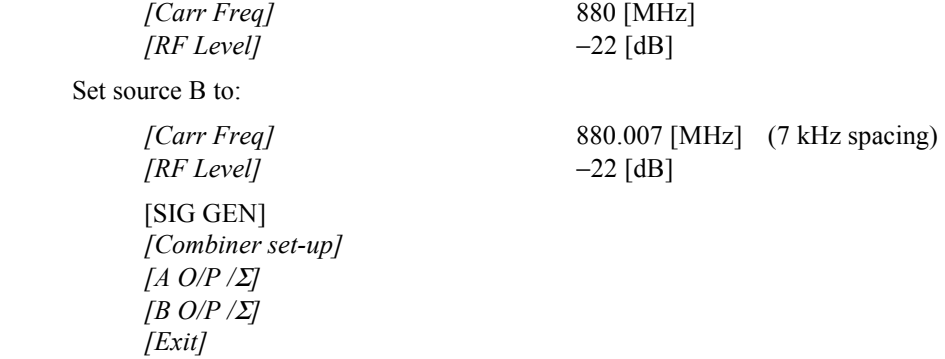

- (3) Measure the level of the third-order intermodulation products on the spectrum analyzer at the frequencies shown in [Table 7-26.](#page-195-0)
- (4) Repeat (2) to (3) for each of the carrier frequencies shown in [Table 7-26.](#page-195-0)

### **Isolation**

### **Test procedure**

This procedure tests the isolation between any individual output set to 0 dBm and the combined output. The other areas of the isolation specification are tested implicitly by this procedure.

- (1) Connect the test equipment as shown in Fig. 7-4 with the spectrum analyzer connected to the combined RF output.
- (2) On the UUT set source A to:

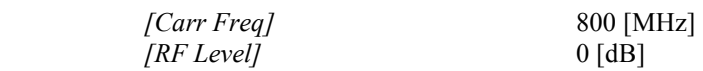

Terminate source A with the 50  $\Omega$  termination.

Ensure source B is turned off or set to −137 dBm.

- (3) Set the spectrum analyzer to 800 MHz.
- (4) Measure the isolation on the spectrum analyzer at the carrier frequencies shown in [Table 7-27](#page-196-0) checking that the results are within specification.
- (5) Repeat (2) to (4) for source B, terminating source B with 50  $\Omega$ , disabling source A using [Table 7-27.](#page-196-0)

# **Internal FM**

# **Specification**

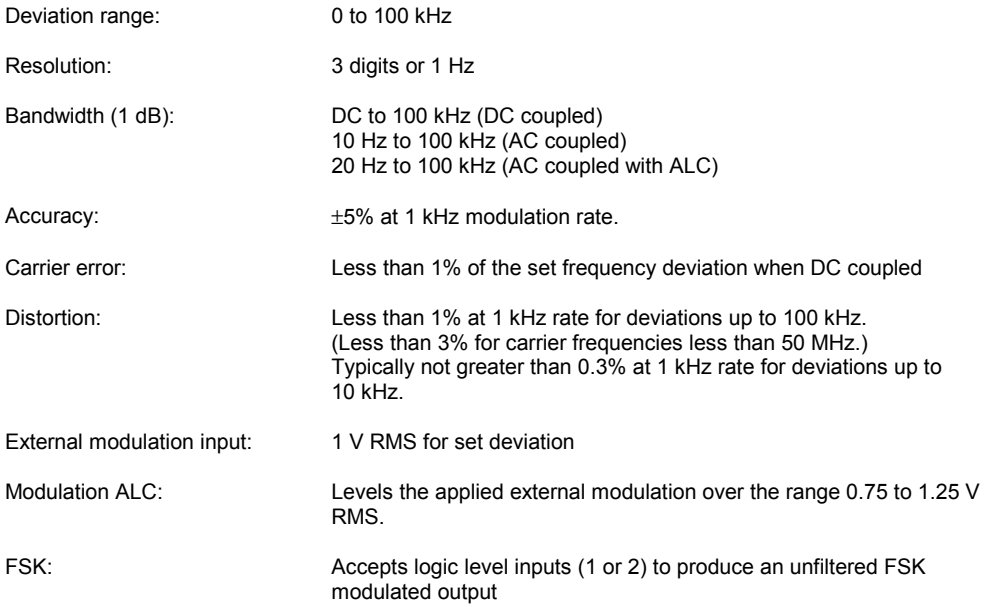

### **Test equipment**

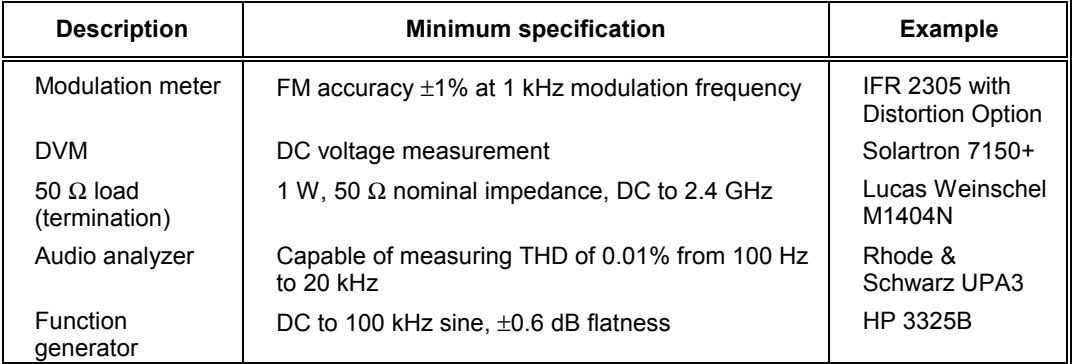

# <span id="page-163-0"></span>**FM deviation and distortion**

# **Test procedure**

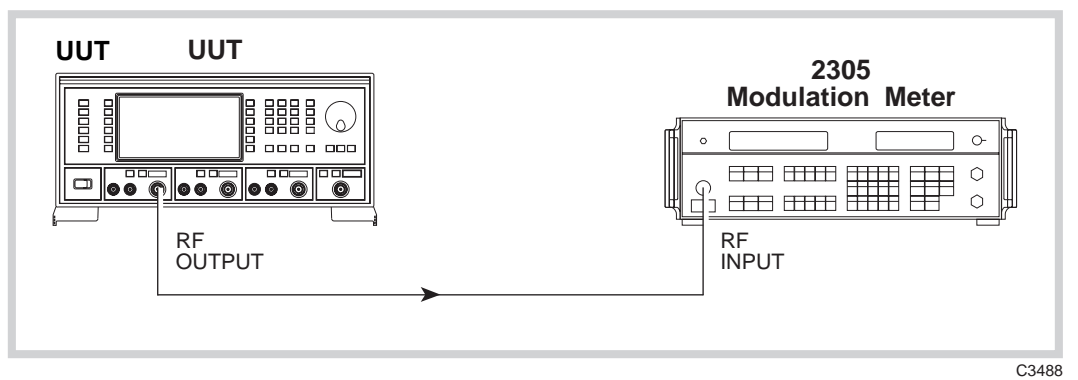

*Fig. 7-8 Internal modulation and modulation distortion test set-up* 

(1) Connect the test equipment as shown in Fig. 7-8.

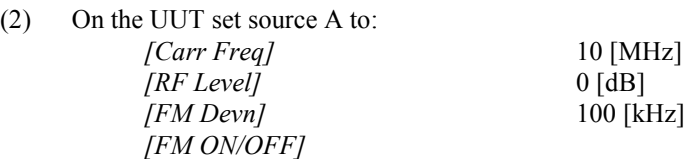

- (3) On the modulation meter, select CAL, FM, 50 Hz  $\Rightarrow$  15 kHz filter.
- (4) Measure the FM accuracy and distortion at the carrier frequencies shown in [Table 7-28](#page-196-0)  checking that the results are within specification.
- (5) Repeat (2) to (4) for source B.

## **FM scale shape**

### **Test procedure**

(1) Connect the test equipment as shown in Fig. 7-8.

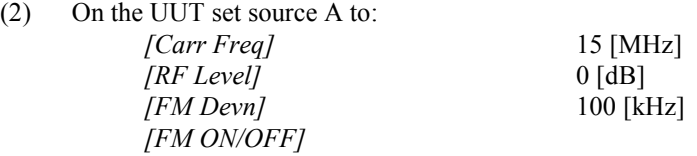

- (3) On the modulation meter, select CAL, FM, 50 Hz  $\Rightarrow$  15 kHz filter.
- (4) Measure the FM accuracy at the deviations shown in [Table 7-29](#page-197-0) checking that the results are within specification.
- (5) Repeat (2) to (4) for source B.

# **Carrier error**

### **Test procedure**

(1) Connect the test equipment as shown in Fig. 7-8.

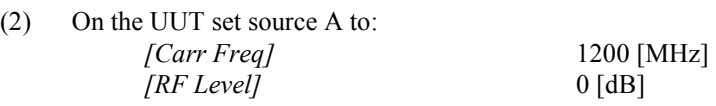

- (3) On the modulation meter select CARRIER ERROR. The FREQUENCY display will read 0.00 kHz.
- (4) On the UUT set source A to:  *[FM Devn]* 100 [kHz]  *[FM ON/OFF]*  [UTIL]  *[Mod'n Mode]* Press *[Down]* until "FM external" can be selected

 *[Select Mode] [EXIT]*  [SIG GEN]  *[Select Coupling] [Ext DC Coupling] [DCFM Nulling] [EXIT]* 

- (5) On the modulation meter, measure the carrier frequency error displayed in the FREQUENCY window checking that the result is within the specification shown in [Table 7-30.](#page-197-0)
- (6) Repeat (2) to (5) for source B.

# <span id="page-165-0"></span>**External FM frequency response (ALC off, DC coupled)**

# **Test procedure**

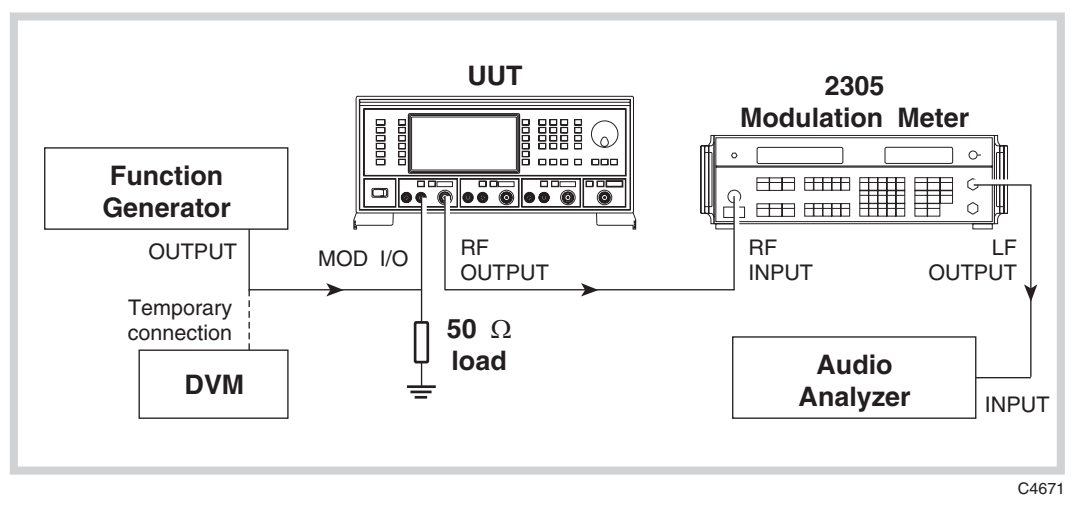

*Fig. 7-9 External modulation and modulation distortion test set-up* 

## **30 Hz to 100 kHz**

- (1) Connect the test equipment as shown in Fig. 7-9.
- (2) On the UUT set source A to:
	- *[Carr Freq]* 15 [MHz] *[RF Level]* 0 [dB]  *[FM Devn]* 100 [kHz]  *[FM ON/OFF]*  [UTIL]  *[Mod'n Mode]*

Press *[Down]* until "FM external" can be selected *[Select Mode] [EXIT]*  [SIG GEN]  *[Select Coupling] [Ext DC Coupling] [DCFM Nulling] [EXIT]* 

- (3) Set the function generator to give 1 V RMS, 1 kHz sine wave.
- (4) On the modulation meter, select CAL, FM,  $10 \text{ Hz} \Rightarrow 300 \text{ kHz filter}$ .
- (5) On the modulation meter, check that the FM reading is between 47.5 kHz and 52.5 kHz, then set a reference using the relative function.
- (6) Set the function generator to each of the frequencies shown in [Table 7-31](#page-197-0) checking that the relative readings on the modulation meter are within specification.
- (7) At those frequencies indicated in [Table 7-31,](#page-197-0) set the modulation meter LF output control to mid-position and measure the AF distortion on the audio analyzer, checking that the results are within specification.

## **0 Hz (DC)**

Note than to measure the FM deviation at DC, it will be necessary to use the DC offset facility on the function generator proceeding as follows:

- (8) Set the function generator to  $+1.4142$  V DC (temporarily connect the function generator output to the DVM and set this voltage as close as possible to +1.4142 V).
- (9) Press CARRIER ERROR on the modulation meter.
- (10) Set the function generator to −1.4142 V DC (temporarily connect the function generator output to the DVM and set this voltage as close as possible to −1.4142 V).
- (11) Measure the frequency indicated on the modulation meter carrier frequency window.  $FM1$
- (12) Reset the function generator to 1 V RMS, 1 kHz sine wave and measure the FM deviation.  $FM2$
- (13) Using the following formula, calculate the change in response checking that the result is within the specification shown against 0 Hz in [Table 7-31.](#page-197-0)

20log<sub>10</sub> 2FM2 FM1

(14) Repeat (2) to (13) for source B.

# **External FM frequency response (ALC on)**

### **Test procedure**

- (1) Connect the test equipment as shown in Fig. 7-9.
- (2) On the UUT set source A to:

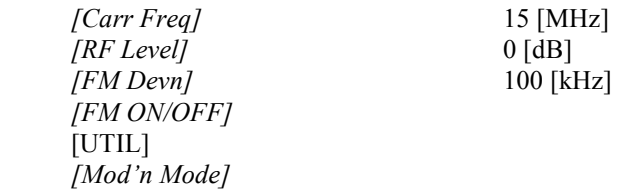

Press *[Down]* until "FM external" can be selected

 *[Select Mode] [EXIT]*  [SIG GEN]  *[Select Coupling] [Ext ALC Coupling] [EXIT]* 

- (3) Set the function generator to give 0.75 V RMS, 1 kHz sine wave.
- (4) On the modulation meter, select CAL, FM,  $10 \text{ Hz} \Rightarrow 300 \text{ kHz filter}$ .
- (5) On the modulation meter, check that the FM reading is between 9.5 kHz and 10.5 kHz, then set a reference using the relative function.
- (6) Set the function generator to each of the frequencies shown in [Table 7-32](#page-198-0) checking that the relative readings on the modulation meter are within specification.
- (7) Set the function generator to 1.25 V RMS and repeat (4) to (6) using [Table 7-33,](#page-198-0) also measuring the AF distortion on the audio analyzer at those frequencies indicated.

(8) Repeat (2) to (7) for source B.

# **Phase modulation**

## **Specification**

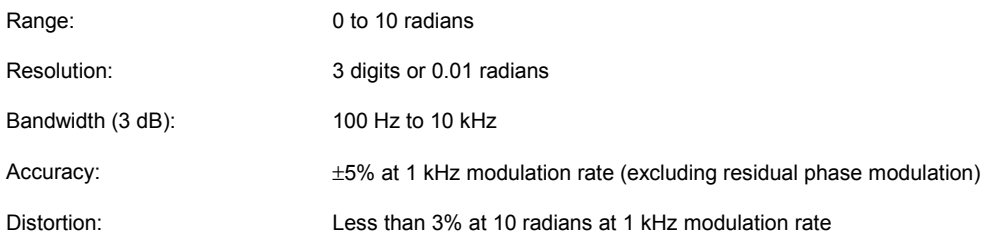

### **Test equipment**

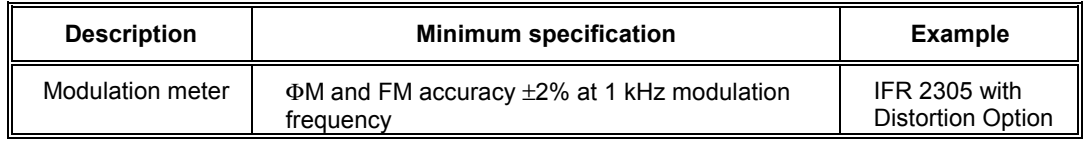

# **Phase modulation**

- (1) Connect the test equipment as shown in [Fig. 7-8.](#page-163-0)
- (2) On the UUT set source A to:

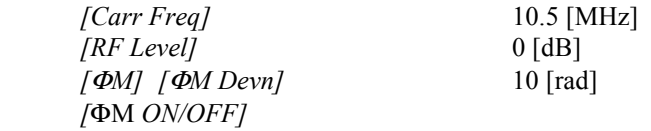

- (3) On the modulation meter, select CAL, ΦM.
- (4) Measure the ΦM accuracy and distortion checking that the results are within the specification shown in [Table 7-34.](#page-198-0)
- (5) Repeat (2) to (4) for source B.

## **Phase modulation flatness**

### **Test procedure**

For this test, the phase modulation figures are calculated from readings taken with the modulation meter set to FM. No allowances need to be made for the modulation source frequency accuracy since it is derived from the reference oscillator in the UUT.

- (1) Connect the test equipment as shown in [Fig. 7-8.](#page-163-0)
- (2) On the UUT set source A to:

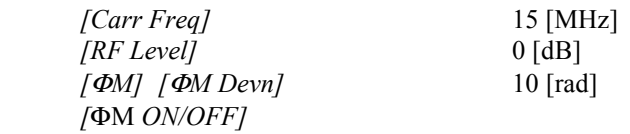

- (3) On the modulation meter, select CAL, FM, 50 Hz  $\Rightarrow$  15 kHz LF filter.
- (4) Measure the deviation on the modulation meter and calculate the phase modulation using the formula:

 $\Phi M = \underline{FM} \underline{dev}$  (Hz) mod freq (Hz)

- (5) On the UUT set *[*Φ*Mod Freq]* to each of the frequencies shown in [Table 7-35,](#page-199-0) measure the deviation on the modulation meter and calculate the phase modulation for each step using the formula in (4).
- (6) Using the figure recorded in (4) as a reference, calculate the change in response at each modulation frequency using the formula:

 $20\log_{10}$  Figure recorded in (5) Figure recorded in (4)

Check that the results are within the specifications shown in [Table 7-35.](#page-199-0)

(7) Repeat (2) to (6) for source B.

# **Amplitude modulation**

# **Specification**

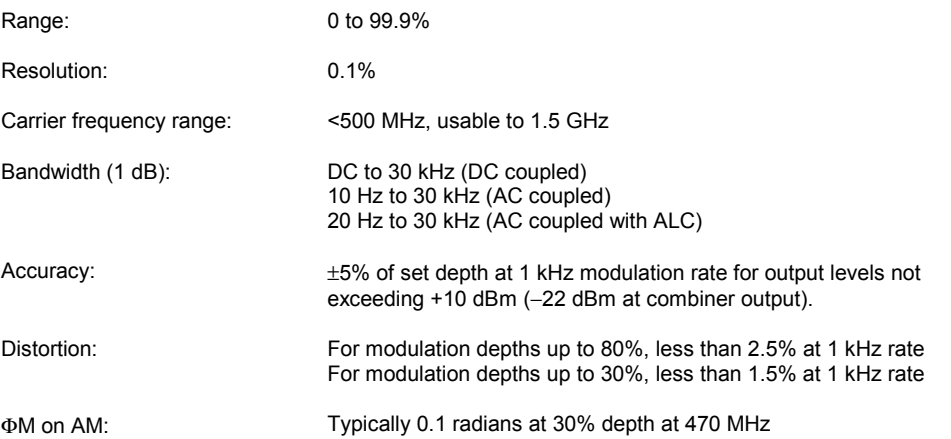

### **Test equipment**

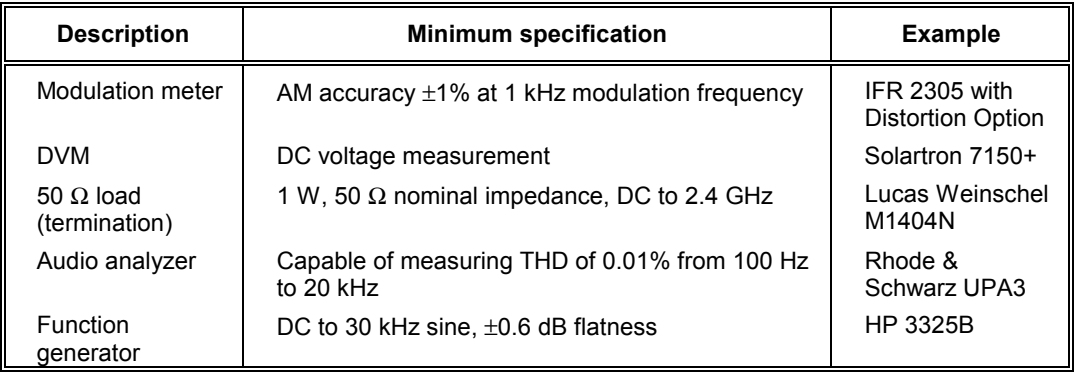

# **AM depth and distortion**

## **Test procedure**

(1) Connect the test equipment as shown in [Fig. 7-8.](#page-163-0) 

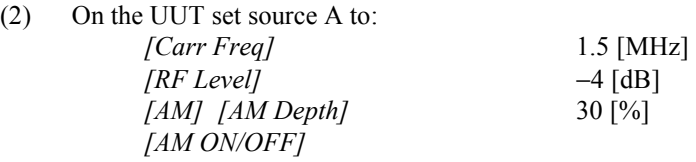

- (3) On the modulation meter, select CAL, AM, 300 Hz  $\Rightarrow$  3.4 kHz LF filter.
- (4) Measure the AM accuracy and distortion at the frequencies shown in [Table 7-36](#page-199-0) checking that the results are within specification.
- (5) Set the UUT to *[AM Depth]* 80% and repeat (4).
- (6) Set the UUT to *[RF Level]* 0 dBm and repeat (4) to (5) using [Table 7-37.](#page-200-0)
- (7) Set the UUT to *[RF Level]* +7 dBm and repeat (4) to (5) using Table 7-38.
- (8) Set the UUT to *[RF Level]* +10 dBm and repeat (4) to (5) using [Table 7-39.](#page-201-0)
- (9) Repeat (2) to (8) for source B.

## **AM scale shape**

### **Test procedure**

- (1) Connect the test equipment as shown in [Fig. 7-8.](#page-163-0)
- (2) On the UUT set source A to:
	- *[Carr Freq]* 100 [MHz] *<i>IRF Levell* 0 [dB] *[AM] [AM Depth]* 1 [%]  *[AM ON/OFF]*
- (3) On the modulation meter, select CAL, AM, 300 Hz  $\Rightarrow$  3.4 kHz LF filter.
- (4) Measure the AM accuracy at the depths shown in [Table 7-40,](#page-201-0) checking that the results are within specification.
- (5) Repeat (2) to (4) for source B.

# **External AM frequency response (ALC off, DC coupled)**

### **Test procedure**

## **100 Hz to 30 kHz**

(1) Connect the test equipment as shown in [Fig. 7-9.](#page-165-0) 

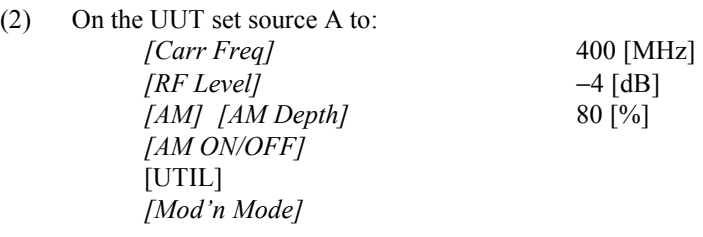

Press *[Down]* until 'AM external' can be selected

 *[Select Mode] [EXIT]*  [SIG GEN]  *[Select Coupling] [Ext DC Coupling] [EXIT]* 

- (3) Set the function generator to give 1 V RMS, 1 kHz sine wave.
- (4) On the modulation meter, select CAL, AM, 10 Hz  $\Rightarrow$  300 kHz filter.
- (5) On the modulation meter, check that the AM reading is between 76% and 84%, then set a reference using the relative function. Record the absolute reading for use in the formula in (17).
- (6) Set the function generator to each of the frequencies shown in Table 7-41 checking that the relative readings on the modulation meter are within specification.
- (7) Set the UUT RF level to +6 dBm and repeat (3) to (6) using [Table 7-42.](#page-202-0)
- (8) Repeat (2) to (7) for source B.

## **0 Hz (DC)**

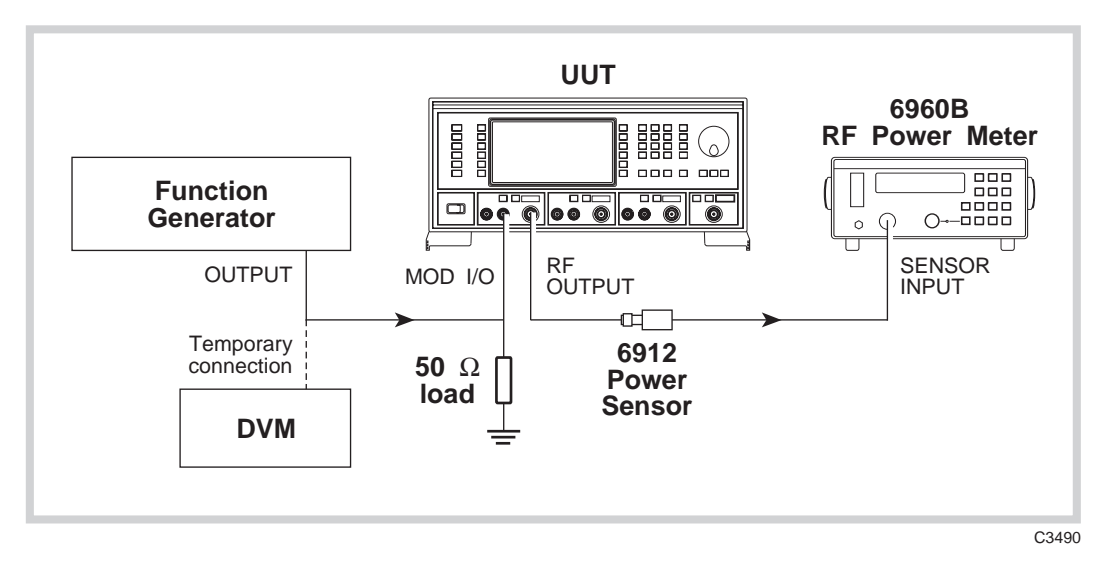

*Fig. 7-10 External AM and distortion test set-up* 

To measure the AM depth at DC, it will be necessary to use the DC offset facility on the function generator, proceeding as follows:

- (9) Connect the test equipment as shown in Fig. 7-10.
- (10) Set the UUT RF level to −4 dBm.
- (11) Set the function generator to +1.4142 V DC (temporarily connect the function generator output to the DVM and set this voltage as close as possible to +1.4142 V).
- (12) Measure the power on the power meter.  $P1$
- (13) Set the function generator to −1.4142 V DC (temporarily connect the function generator output to the DVM and set this voltage as close as possible to −1.4142 V).
- (14) Measure the power on the power meter. P2 \_\_\_\_\_
- (15) Subtract P2 from P1  $(= x)$ .
- (16) Calculate the modulation depth using the formula:

$$
AM(\%) = \frac{1 - 10^{(-x/20)}}{1 + 10^{(-x/20)}}
$$

(17) Calculate the 0 Hz response relative to 1 kHz using the following formula, recording the result in Table 7-41:

> $20\log_{10}$  Figure recorded in (5) Figure recorded in (14)

- (18) Set the UUT RF level to +6 dBm and repeat (11) to (18) using [Table 7-42.](#page-202-0)
- (19) Repeat (10) to (18) for source B.

# **Pulse modulation**

### **Specification**

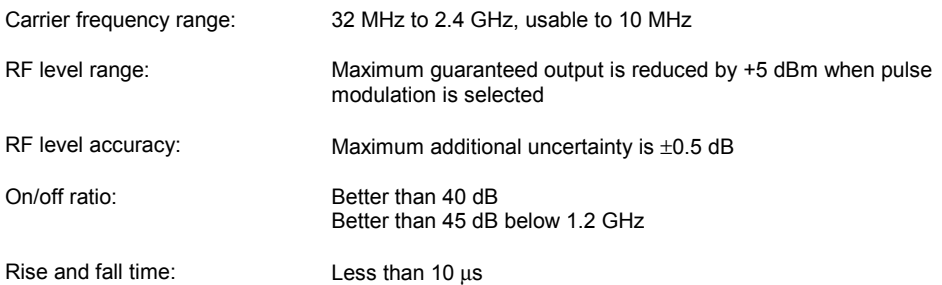

#### **Test equipment**

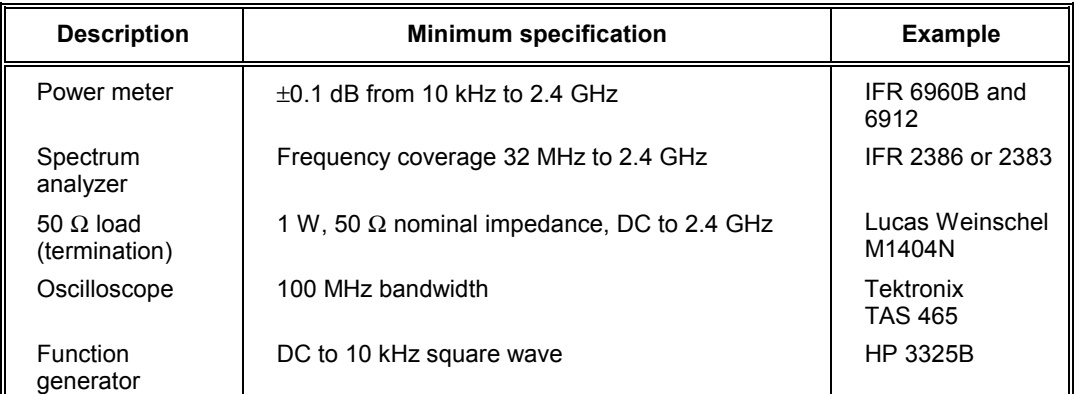

# **Pulse modulation RF level frequency response**

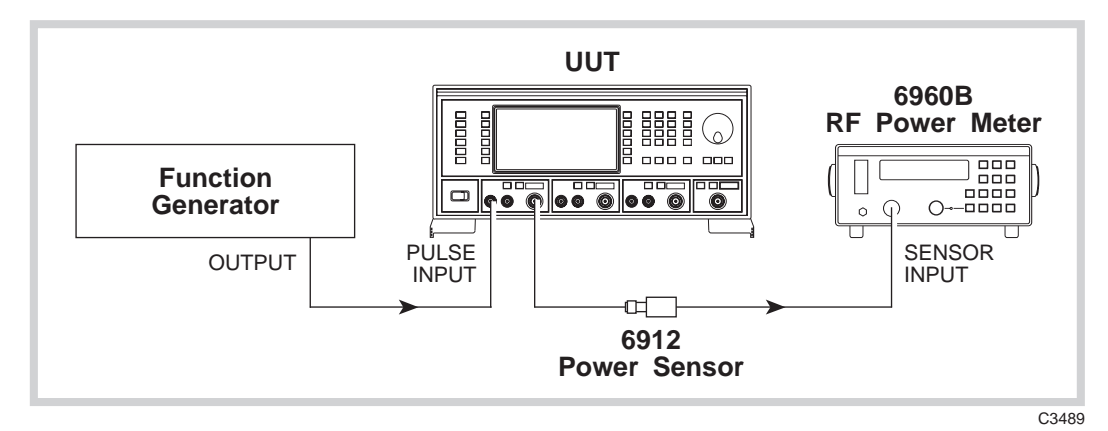

*Fig. 7-11 Pulse modulation test set-up* 

- (1) Perform AUTO ZERO and AUTO CAL on the power meter.
- (2) Connect the test equipment as shown in Fig. 7-11.
- (3) On the UUT set source A to:  *[Carr Freq]* 32 [MHz]  *[RF Level]* −7 [dB] [UTIL] *[Mod'n Mode] [Pulse Enab/Dis] [EXIT]* [SIG GEN]  *[Pulse ON/OFF]*
- (4) Set the function generator to provide +5 V DC. The RF output will now be enabled.
- (5) Record the output level measured by the power meter against each of the carrier frequencies shown in Table 7-43 checking that the results are within specification.
- (6) Set the UUT RF level to  $+4$  dBm and repeat (5) using [Table 7-44.](#page-204-0)
- (7) Repeat (3) to (6) for source B.

## **Pulse modulation on/off ratio**

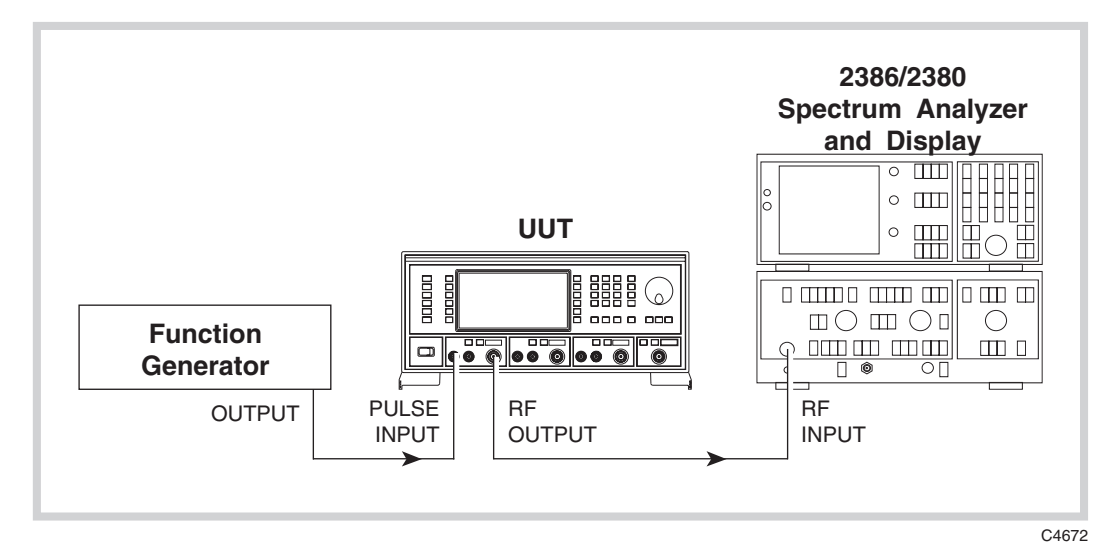

*Fig. 7-12 Pulse modulation on/off ratio test set-up* 

- (1) Press CAL on the spectrum analyzer.
- (2) Connect the test equipment as shown in Fig. 7-12.
- (3) On the UUT set source A to:

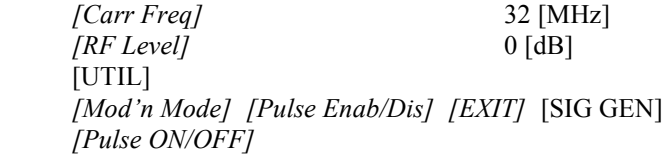

- (4) Set the function generator to provide +5 V DC. The RF output will now be enabled.
- (5) Tune the spectrum analyzer to the same frequency as the signal generator.
- (6) Press PEAK FIND on the spectrum analyzer and note the output level.
- (7) Apply a short circuit to the PULSE INPUT socket on the rear panel.
- (8) Again note the output level measured by the spectrum analyzer.
- (9) The difference between the levels recorded in (6) and (8) is the pulse mod on/off ratio. Check that the ratio is within specification using [Table 7-45.](#page-205-0)
- (10) Repeat (5) to (9) for each of the frequencies shown in [Table 7-45.](#page-205-0)
- (11) Repeat (3) to (10) for source B.

# **Pulse modulation rise and fall time**

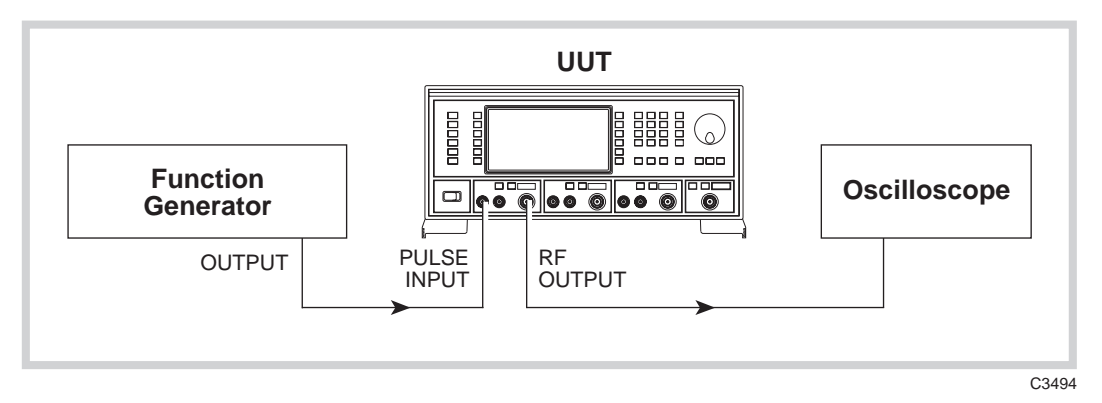

*Fig. 7-13 Pulse modulation rise and fall time test set-up* 

- (1) Connect the test equipment as shown in Fig. 7-13.
- (2) On the UUT set source A to:  *[Carr Freq]* 50 [MHz]  *[RF Level]* +7 [dB] [UTIL] *[Mod'n Mode] [Pulse Enab/Dis] [EXIT]* [SIG GEN]  *[Pulse ON/OFF]*
- (3) Set the function generator to produce 10 kHz, 0 V to  $+5$  V square wave.
- (4) Adjust the oscilloscope controls such that the rise time of the envelope can be measured.
- (5) Measure the rise time between the 10% to 90% points checking that it is within the specification shown in [Table 7-46.](#page-205-0)
- (6) Repeat (4) to (5) for the fall time of the envelope.

# **Modulation oscillator**

# **Specification**

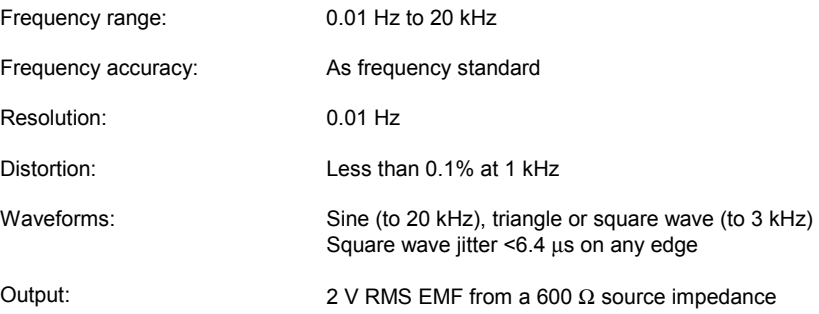

### **Test equipment**

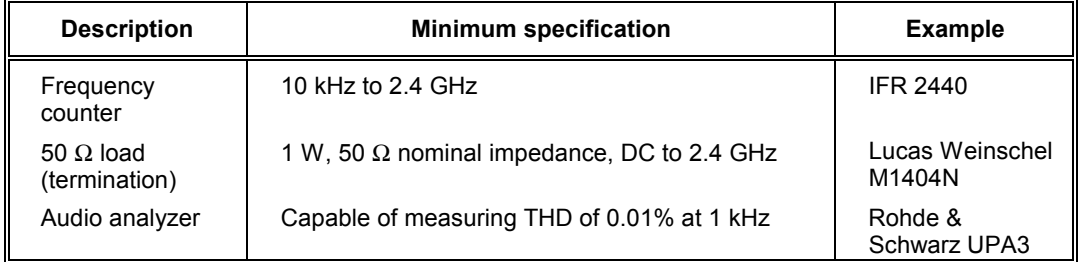

# **Modulation oscillator frequencies**

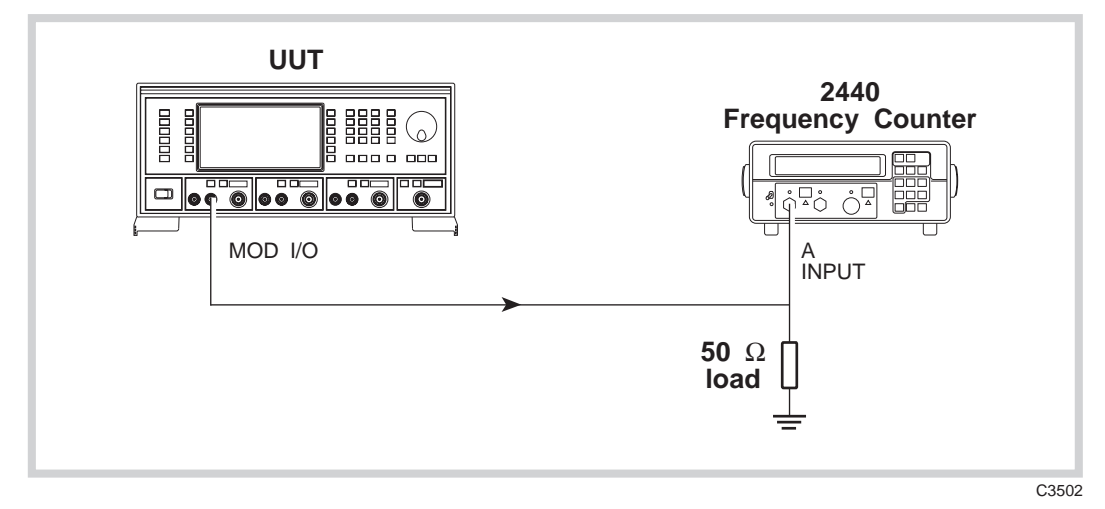

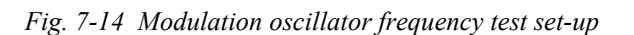

- (1) Connect the test equipment as shown in Fig. 7-14.
- (2) On the UUT set source A to: *[MOD ON/OFF]* (To enable modulation source) *[FM Mod Freq]* 10 Hz
- (3) Record the frequency measured by the counter against each of the modulation oscillator frequencies shown in [Table 7-47.](#page-205-0)
- (4) Repeat (2) to (3) for source B.

# **Modulation oscillator distortion and LF output flatness**

# **Test procedure**

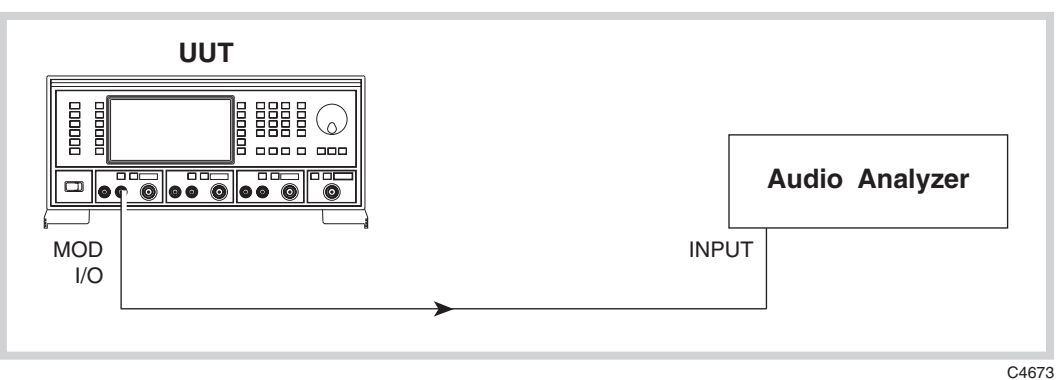

*Fig. 7-15 Modulation oscillator distortion test set-up* 

- (1) Connect the test equipment as shown in Fig. 7-15.
- (2) On the UUT set source A to: *[MOD ON/OFF]* (To enable modulation source) *[FM Mod Freq]* 1 kHz
- (3) Measure the distortion on the audio analyzer checking that the result is within the specification shown in [Table 7-48.](#page-206-0)
- (4) Measure the absolute level on the audio analyzer (in dBm) and record this level as a reference.
- (5) Set the UUT mod source to each of the frequencies shown in [Table 7-48.](#page-206-0) Subtract the level measured on the audio analyzer at each frequency from that recorded in (4) checking that the results are within specification.
- (6) Repeat (2) to (5) for source B.

# **External frequency standard input**

## **Specification**

Input levels: Requires an input of 220 mV RMS to 1.8 V RMS into 1 kΩ

Input frequencies: 1 MHz or 10 MHz

### **Test equipment**

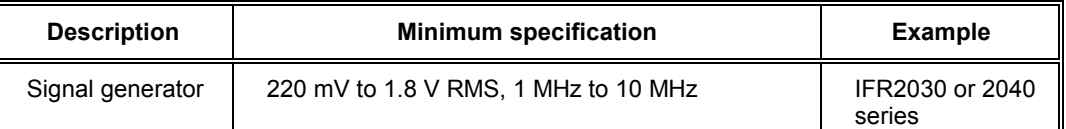

### **Test procedure**

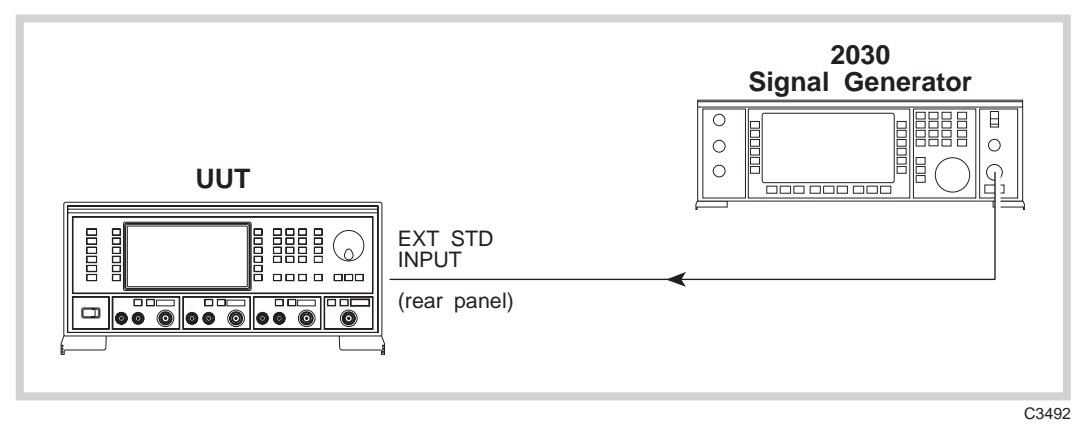

RF OUTPUT

*Fig. 7-16 External standard test set-up* 

(1) Connect the test equipment as shown in Fig. 7-16.

(2) On the UUT set source A to:

[UTIL]  *[Freq Standard] [1MHz Ext Ind]* 

- (3) Set the signal generator to RF level 220 mV EMF, carrier frequency 1 MHz.
- (4) Using [Table 7-49,](#page-206-0) check that no external standard error messages are displayed on the UUT.
- (5) Set the signal generator to 1.8 V EMF and repeat (4).
- (6) On the UUT select *[10MHz Ext Ind].*
- (7) Set the signal generator to carrier frequency 10 MHz and repeat (4).
- (8) Set the signal generator to 220 mV and repeat (4).

# **Acceptance test results tables**

<span id="page-178-0"></span>For 2026Q signal generator, serial number \_\_\_\_\_\_/\_\_\_

| <b>Carrier frequency</b><br>(MHz) | RF level min.<br>(dBm) | Result (dBm)<br>src A src B | RF level max.<br>(dBm) |
|-----------------------------------|------------------------|-----------------------------|------------------------|
|                                   |                        |                             |                        |
| 0.03                              | $-0.8$                 |                             | $+0.8$                 |
| 0.33                              | $-0.8$                 |                             | $+0.8$                 |
| 60                                | $-0.8$                 |                             | $+0.8$                 |
| 180                               | $-0.8$                 |                             | $+0.8$                 |
| 300                               | $-0.8$                 |                             | $+0.8$                 |
| 420                               | $-0.8$                 |                             | $+0.8$                 |
| 540                               | $-0.8$                 |                             | $+0.8$                 |
| 660                               | $-0.8$                 |                             | $+0.8$                 |
| 780                               | $-0.8$                 |                             | $+0.8$                 |
| 900                               | $-0.8$                 |                             | $+0.8$                 |
| 1020                              | $-0.8$                 |                             | $+0.8$                 |
| 1140                              | $-0.8$                 |                             | $+0.8$                 |
| 1200                              | $-0.8$                 |                             | $+0.8$                 |
| 1201                              | $-1.6$                 |                             | $+1.6$                 |
| 1260                              | $-1.6$                 |                             | $+1.6$                 |
| 1380                              | $-1.6$                 |                             | $+1.6$                 |
| 1500                              | $-1.6$                 |                             | $+1.6$                 |
| 1620                              | $-1.6$                 |                             | $+1.6$                 |
| 1740                              | $-1.6$                 |                             | $+1.6$                 |
| 1860                              | $-1.6$                 |                             | $+1.6$                 |
| 1980                              | $-1.6$                 |                             | $+1.6$                 |
| 2220                              | $-1.6$                 |                             | $+1.6$                 |
| 2340                              | $-1.6$                 |                             | $+1.6$                 |
| 2400                              | $-1.6$                 |                             | $+1.6$                 |
|                                   |                        |                             |                        |

**Table 7-1 RF output at** −**4 dBm** 

<span id="page-179-0"></span>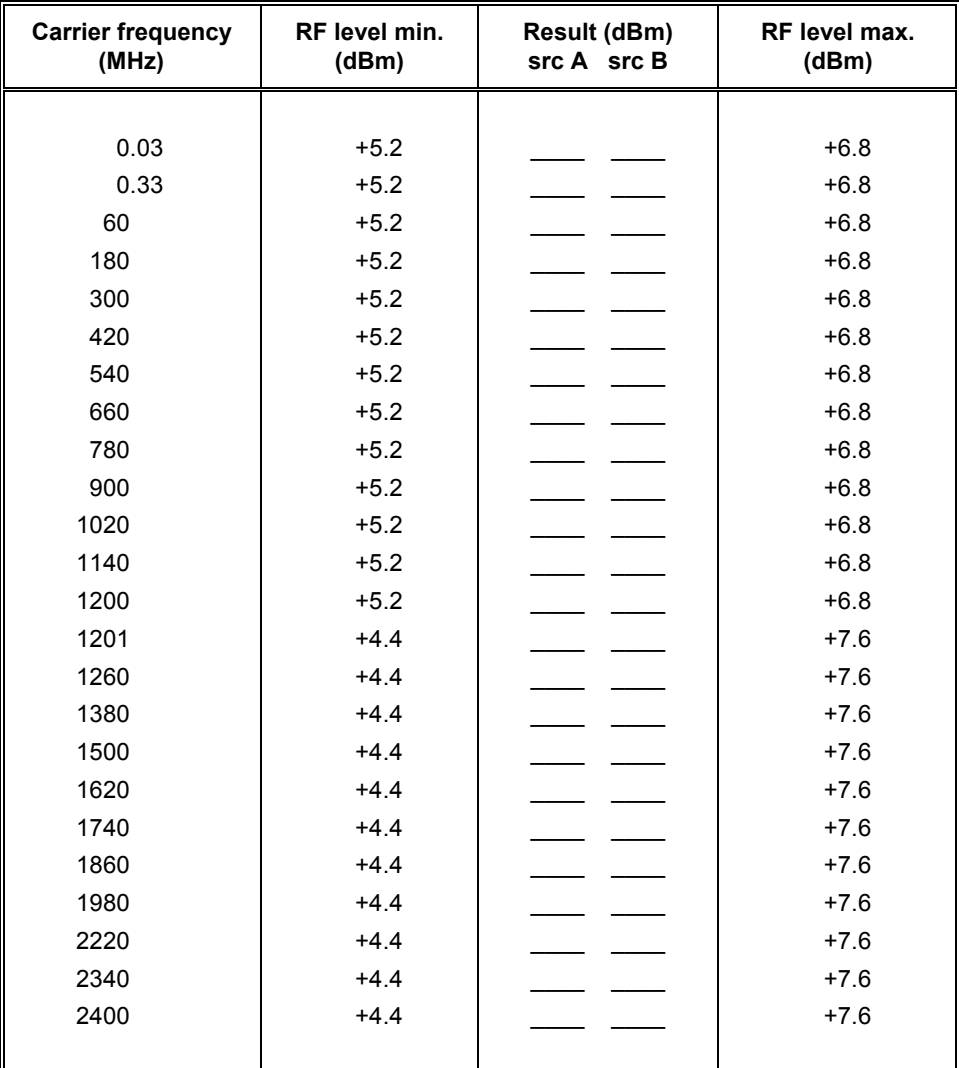

## **Table 7-2 RF output at +6 dBm**
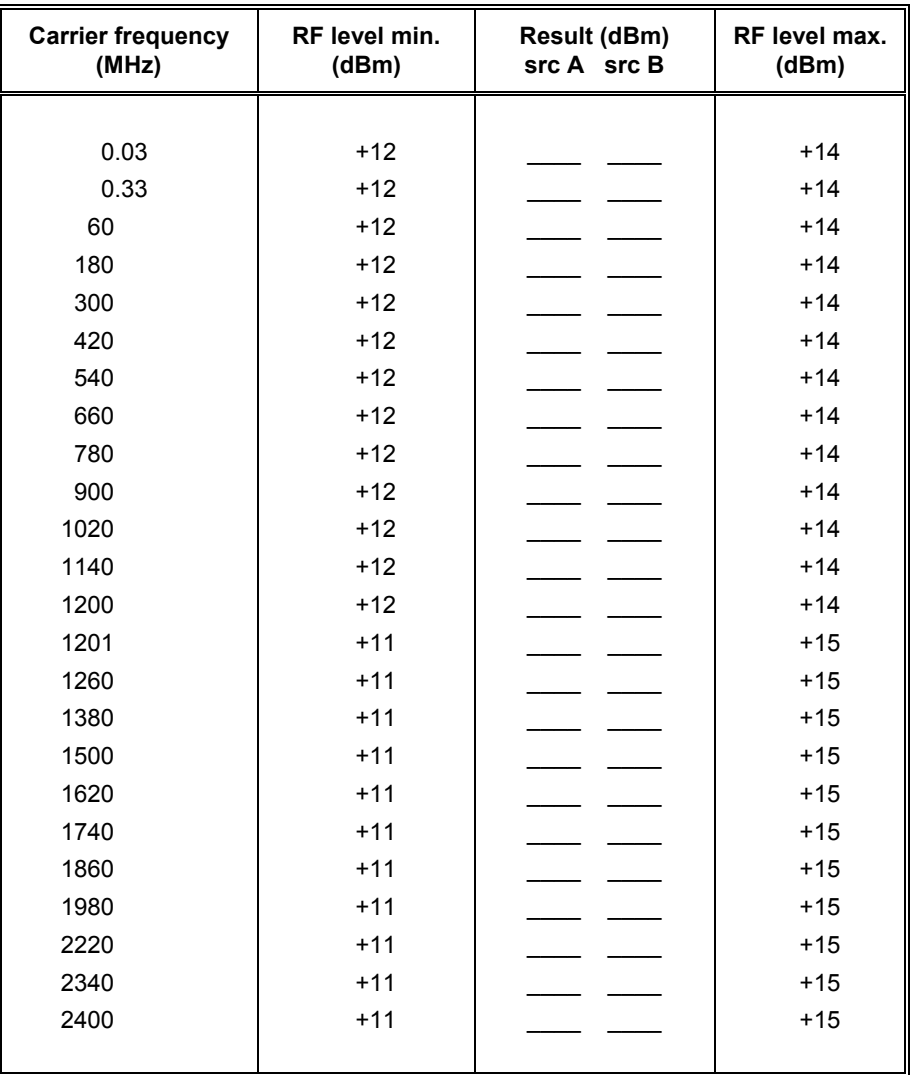

## **Table 7-3 RF output at +13 dBm**

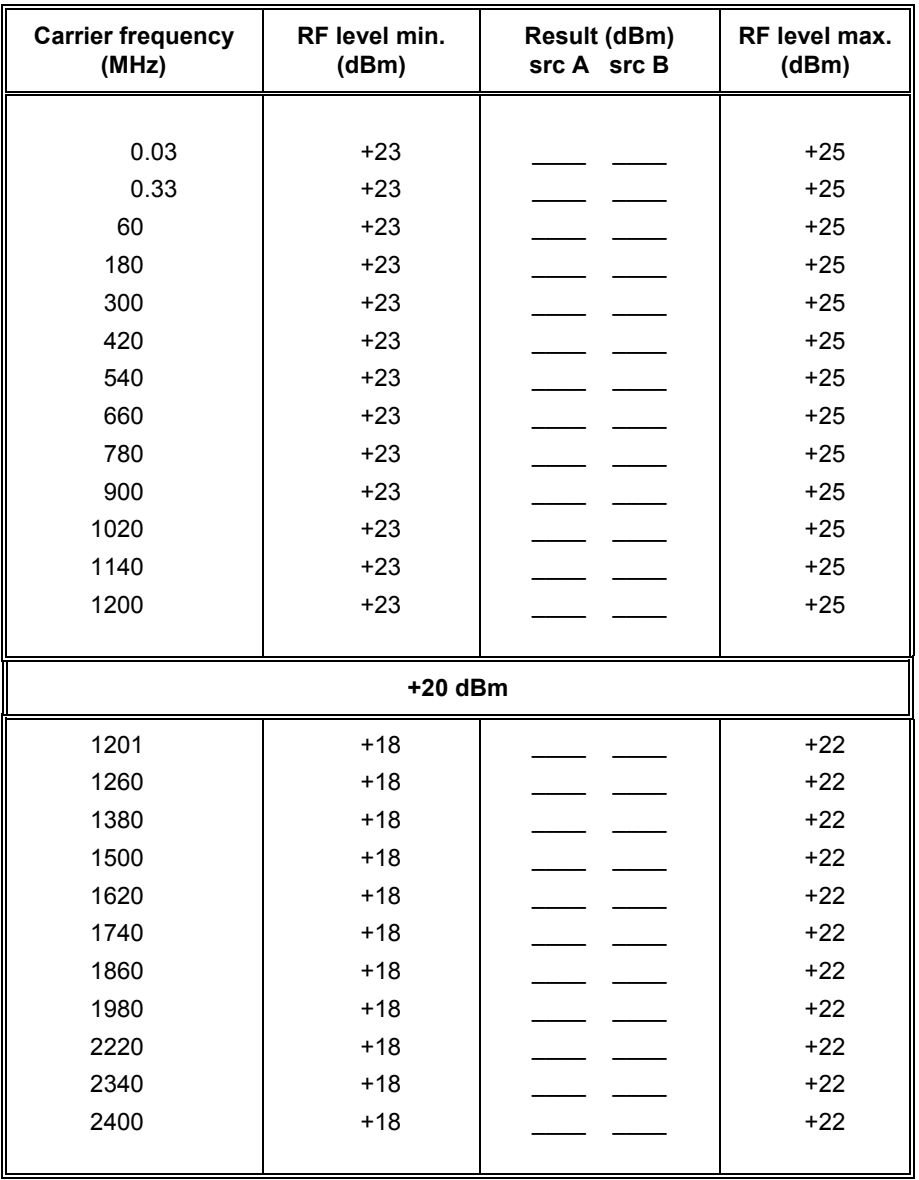

## **Table 7-4 RF output at +24 dBm**

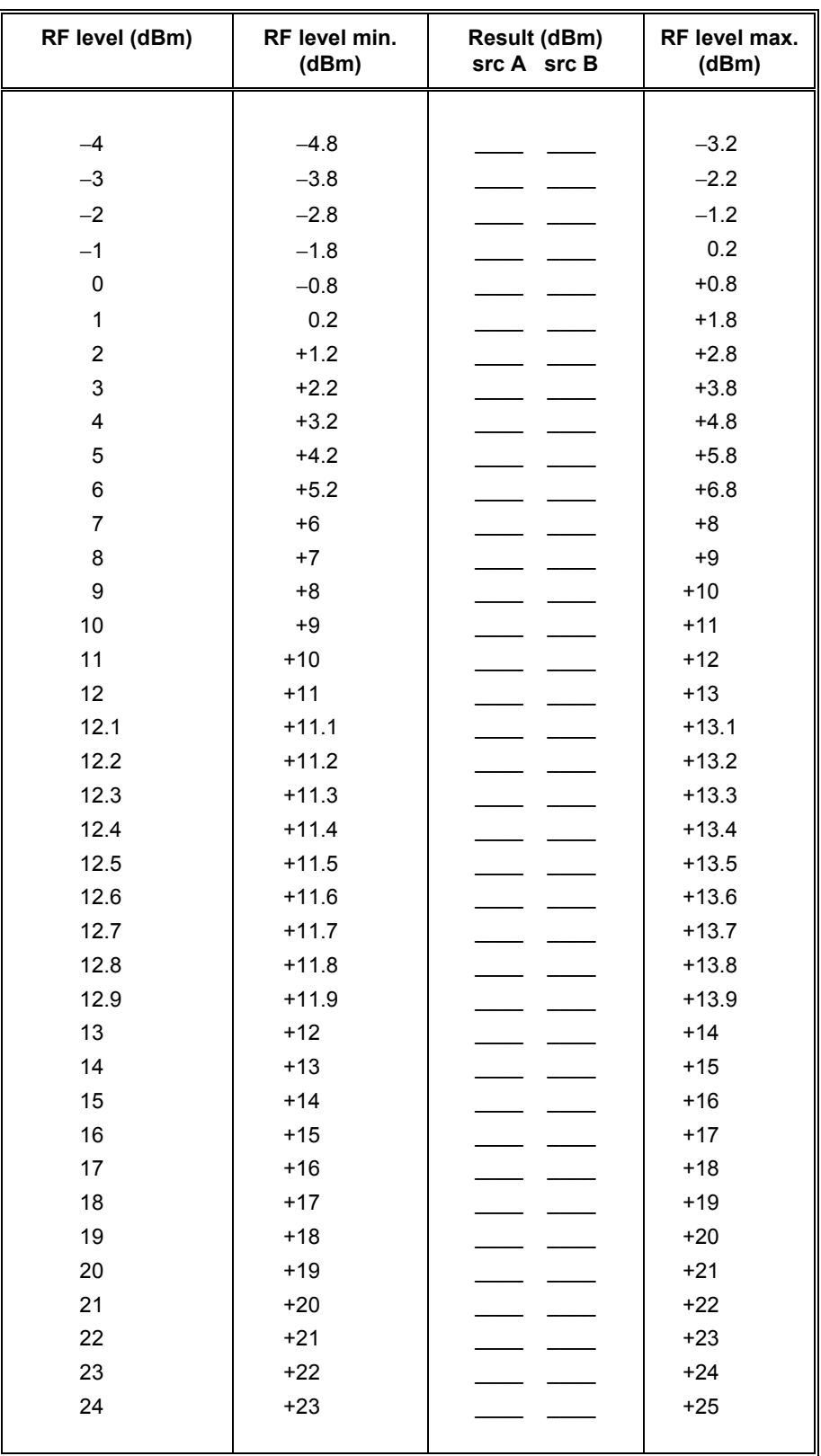

# **Table 7-5 ALC linearity at 2.5 MHz**

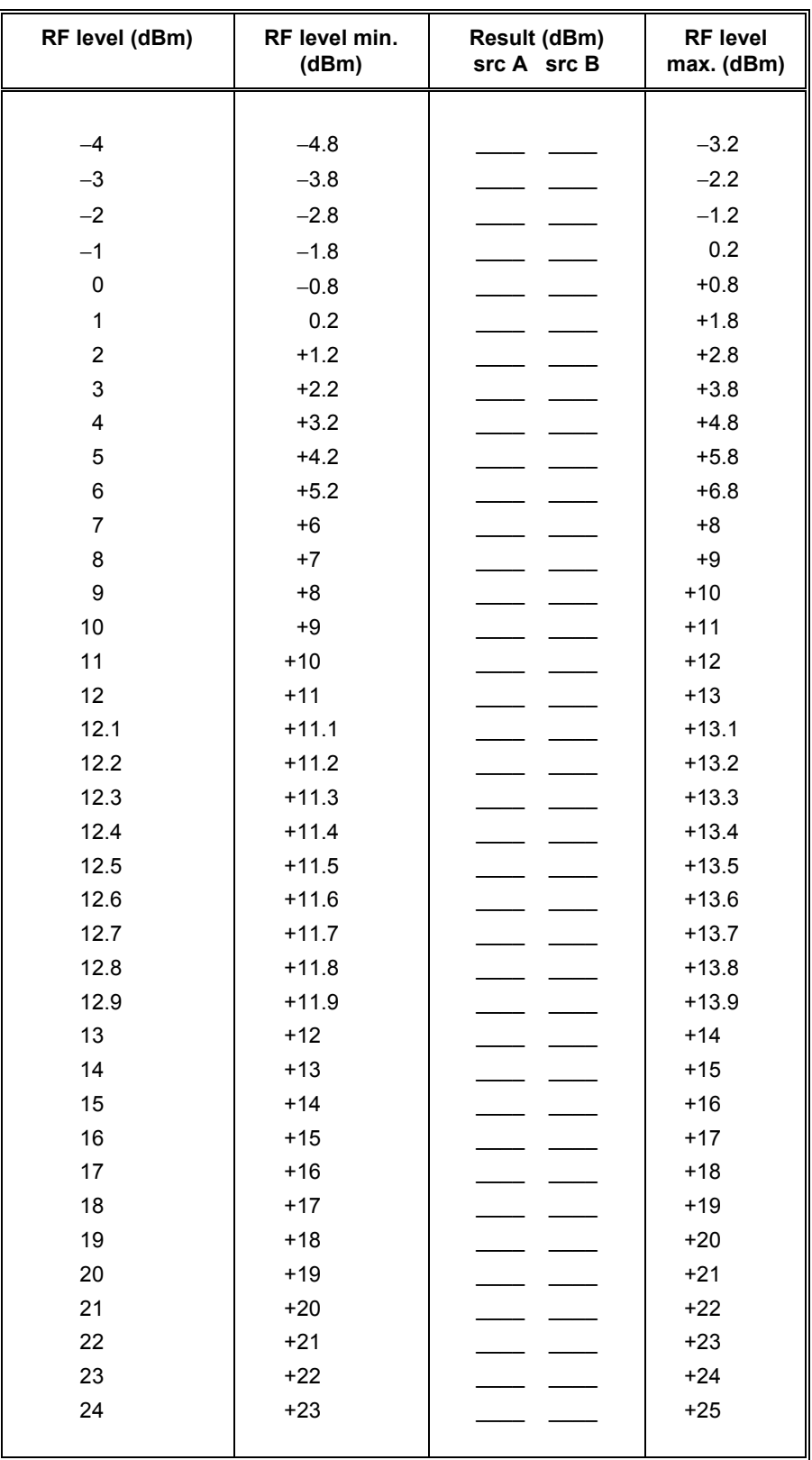

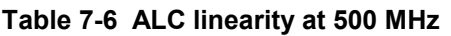

| RF level (dBm)   | RF level min.<br>(dBm) | <b>Result (dBm)</b><br>src A src B | RF level max.<br>(dBm) |
|------------------|------------------------|------------------------------------|------------------------|
|                  |                        |                                    |                        |
| $-4$             | $-5.6$                 |                                    | $-2.4$                 |
| $-3$             | $-4.6$                 |                                    | $-1.4$                 |
| $-2$             | $-3.6$                 |                                    | $-0.4$                 |
| $-1$             | $-2.6$                 |                                    | $+0.6$                 |
| 0                | $-1.6$                 |                                    | $+1.6$                 |
| $\mathbf 1$      | $-0.6$                 |                                    | $+2.6$                 |
| $\overline{2}$   | 0.4                    |                                    | $+3.6$                 |
| 3                | $+1.4$                 |                                    | $+4.6$                 |
| 4                | $+2.4$                 |                                    | $+5.6$                 |
| 5                | $+3.4$                 |                                    | $+6.6$                 |
| 6                | $+4.4$                 |                                    | $+7.6$                 |
| $\overline{7}$   | $+5$                   |                                    | $+9$                   |
| 8                | $+6$                   |                                    | $+10$                  |
| $\boldsymbol{9}$ | $+7$                   |                                    | $+11$                  |
| 10               | $+8$                   |                                    | $+12$                  |
| 11               | $+9$                   |                                    | $+13$                  |
| 12               | $+10$                  |                                    | $+14$                  |
| 12.1             | $+10.1$                |                                    | $+14.1$                |
| 12.2             | $+10.2$                |                                    | $+14.2$                |
| 12.3             | $+10.3$                |                                    | $+14.3$                |
| 12.4             | $+10.4$                |                                    | $+14.4$                |
| 12.5             | $+10.5$                |                                    | $+14.5$                |
| 12.6             | $+10.6$                |                                    | $+14.6$                |
| 12.7             | $+10.7$                |                                    | $+14.7$                |
| 12.8             | $+10.8$                |                                    | $+14.8$                |
| 12.9             | $+10.9$                |                                    | $+14.9$                |
| 13               | $+11$                  |                                    | $+15$                  |
| 14               | $+12$                  |                                    | $+16$                  |
| 15               | $+13$                  |                                    | $+17$                  |
| 16               | $+14$                  |                                    | $+18$                  |
| 17               | $+15$                  |                                    | $+19$                  |
| 18               | $+16$                  |                                    | $+20$                  |
| 19               | $+17$                  |                                    | $+21$                  |
| 20               | $+18$                  |                                    | $+22$                  |

**Table 7-7 ALC linearity at 2400 MHz** 

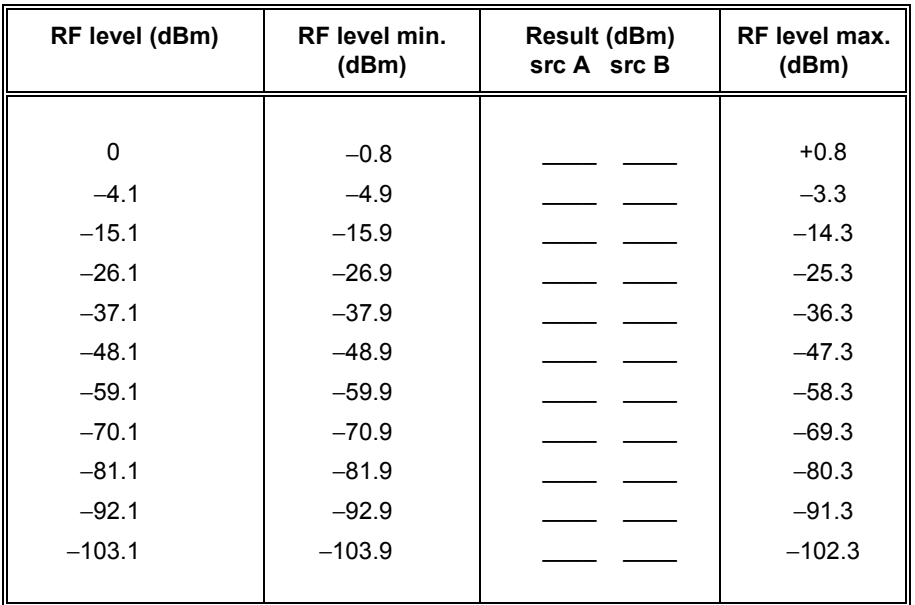

## **Table 7-8 Attenuator test at 2.6 MHz**

## **Table 7-9 Attenuator test at 540 MHz**

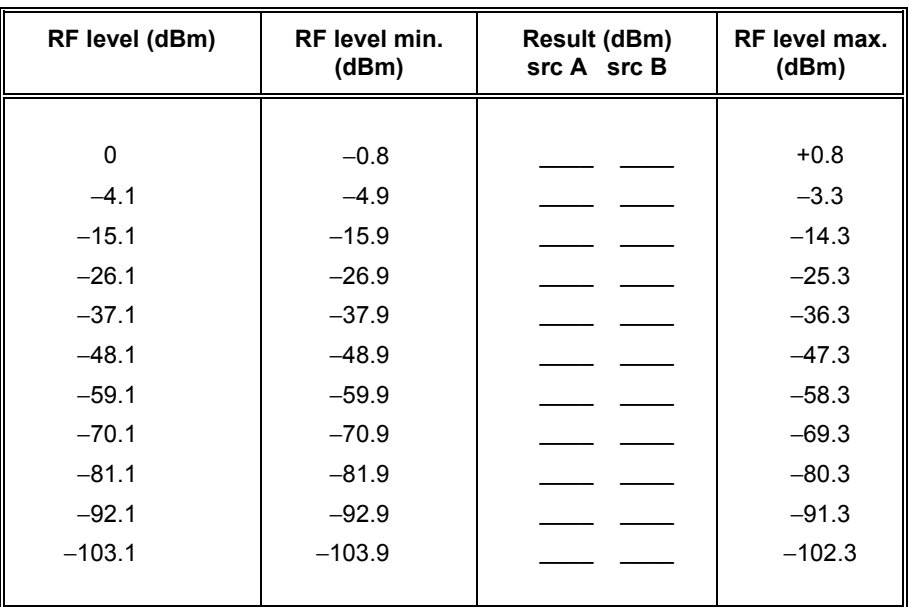

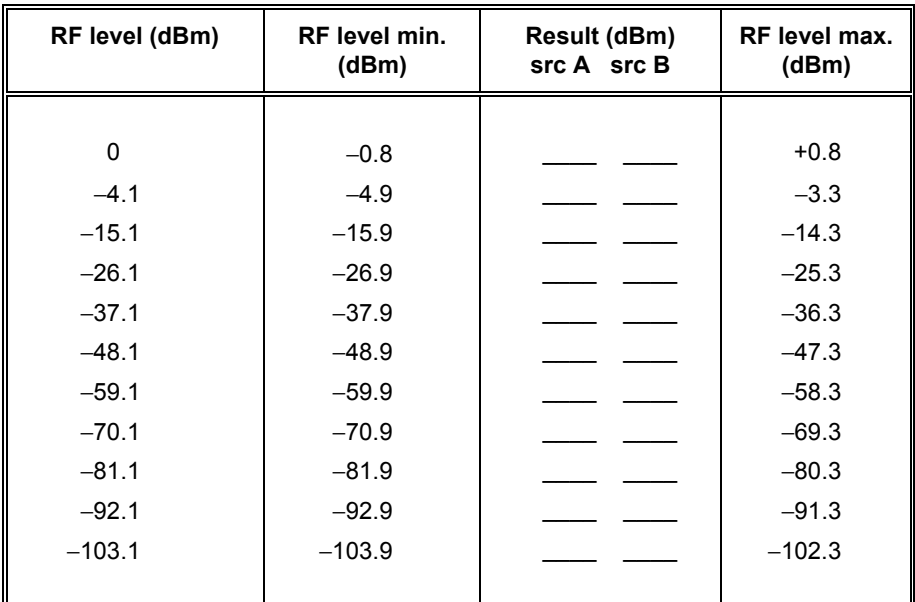

## **Table 7-10 Attenuator test at 1140 MHz**

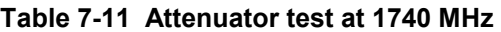

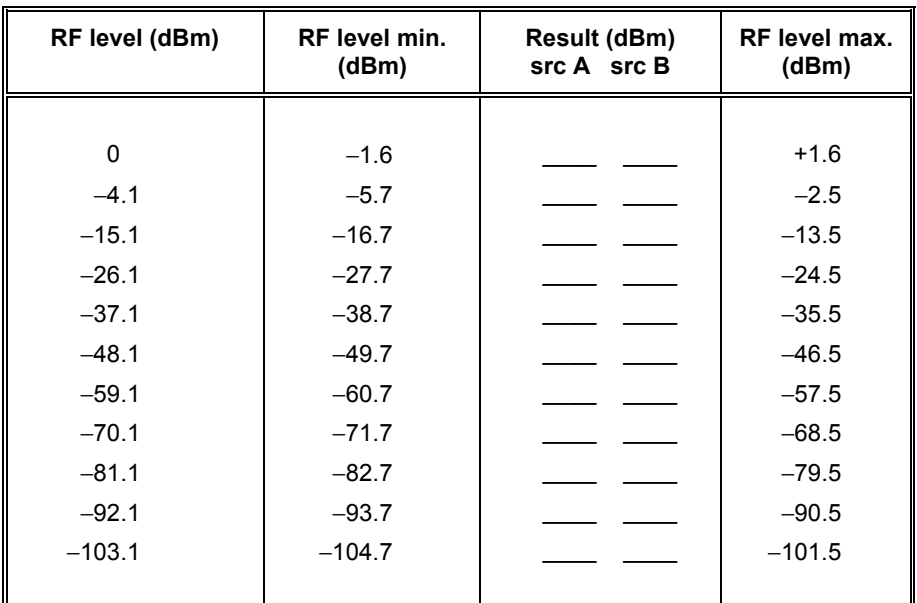

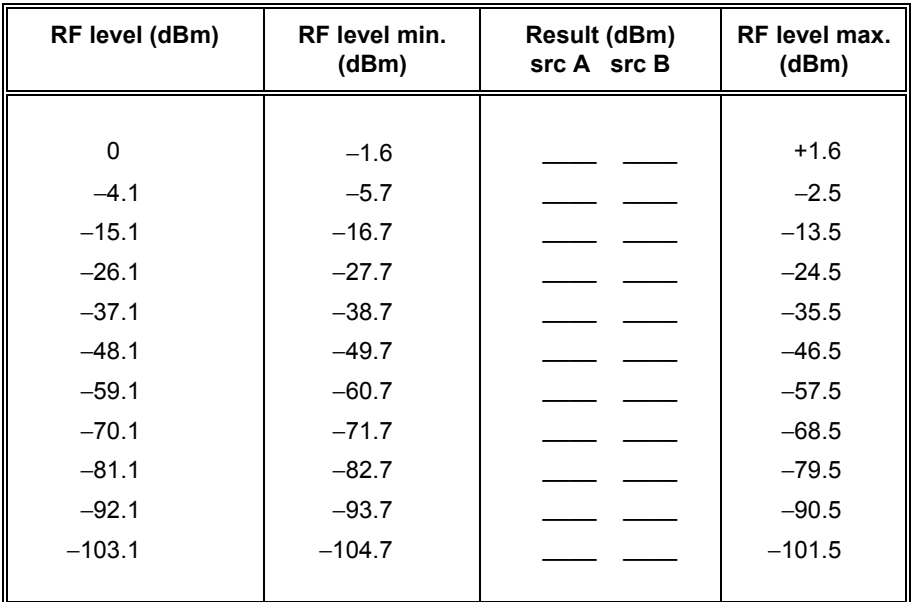

## **Table 7-12 Attenuator test at 2400 MHz**

## **Table 7-13 Alternative attenuator functional test at 10 MHz**

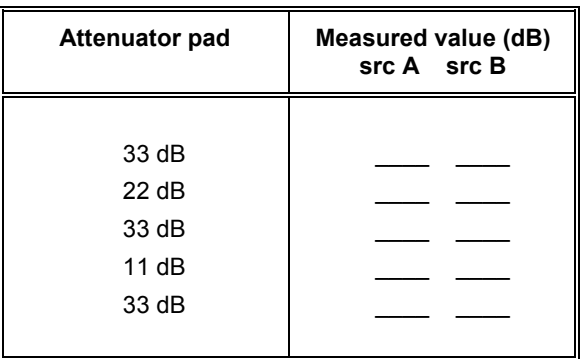

## **Table 7-14 CONNECTION TO RADIO output at** −**20 dBm**

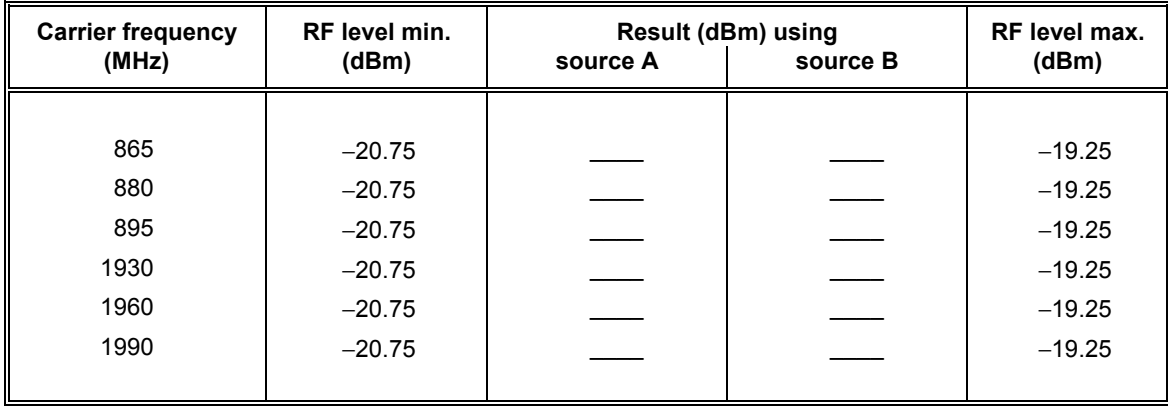

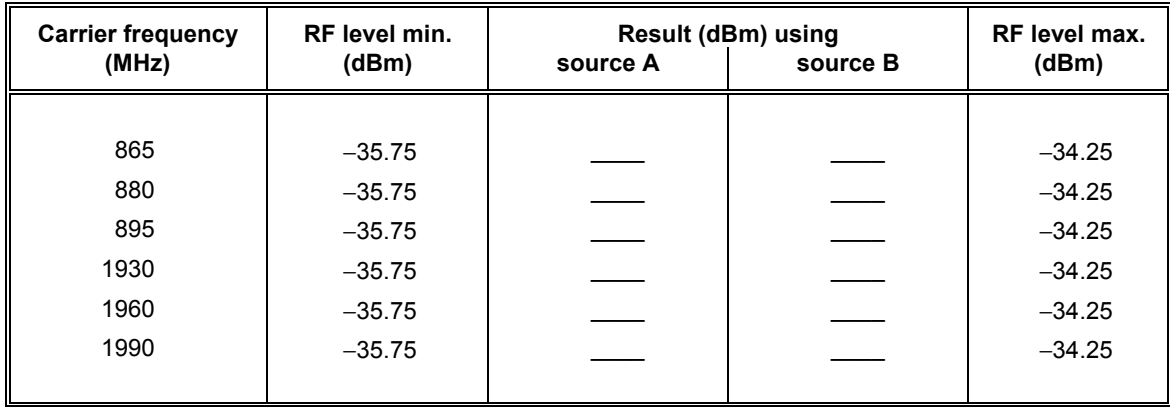

# **Table 7-15 CONNECTION TO RADIO output at** −**35 dBm**

# **Table 7-16 CONNECTION TO RADIO output at +0 dBm**

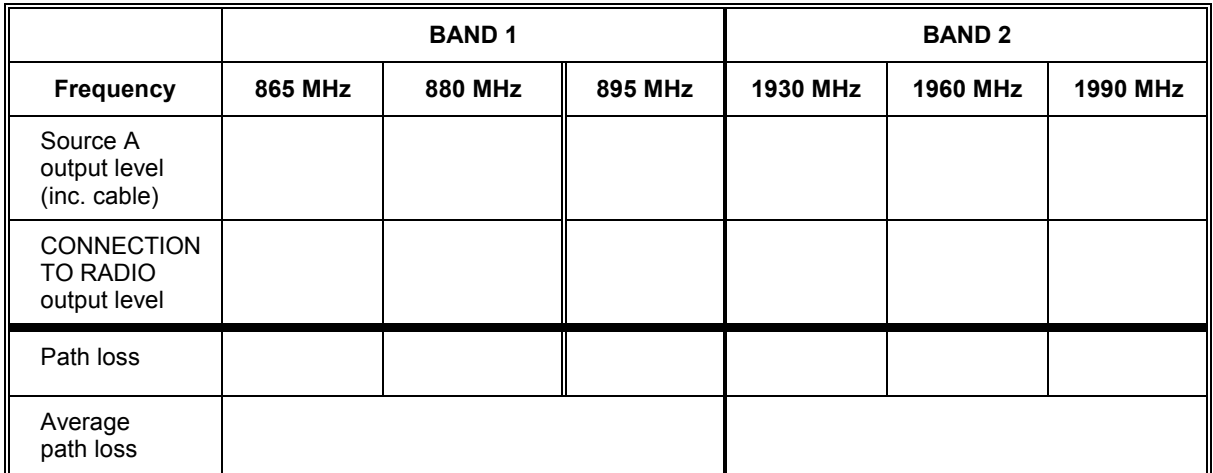

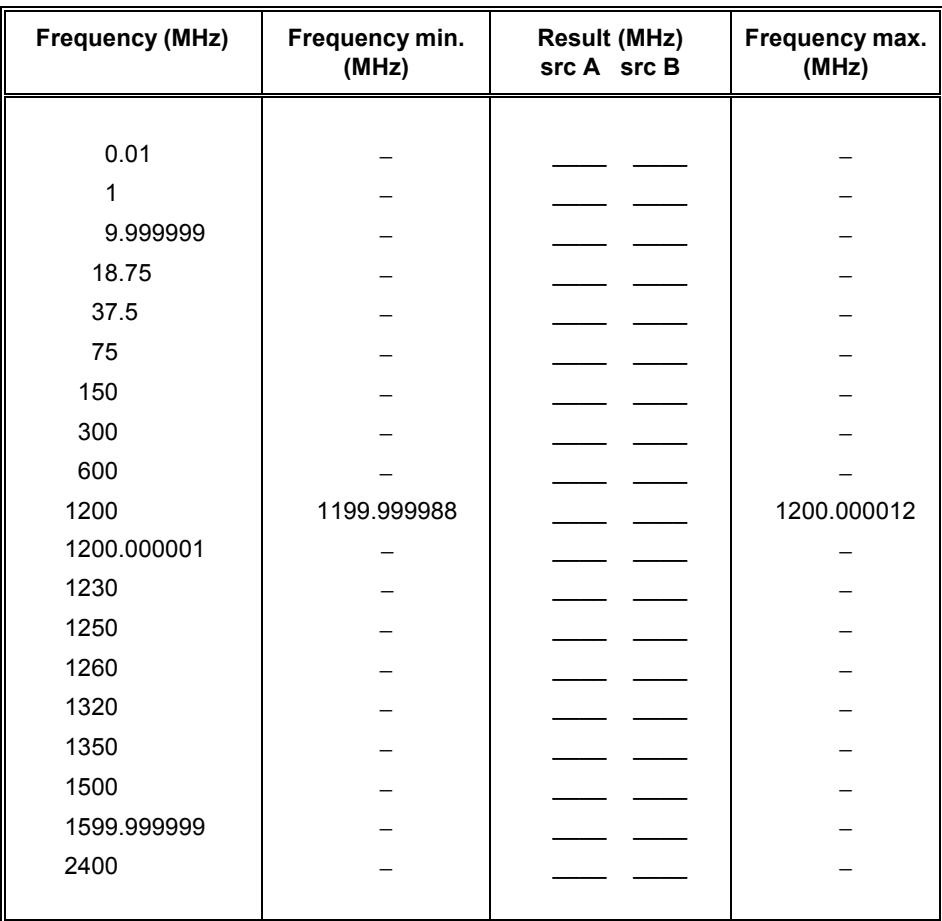

# **Table 7-17 Carrier frequency tests**

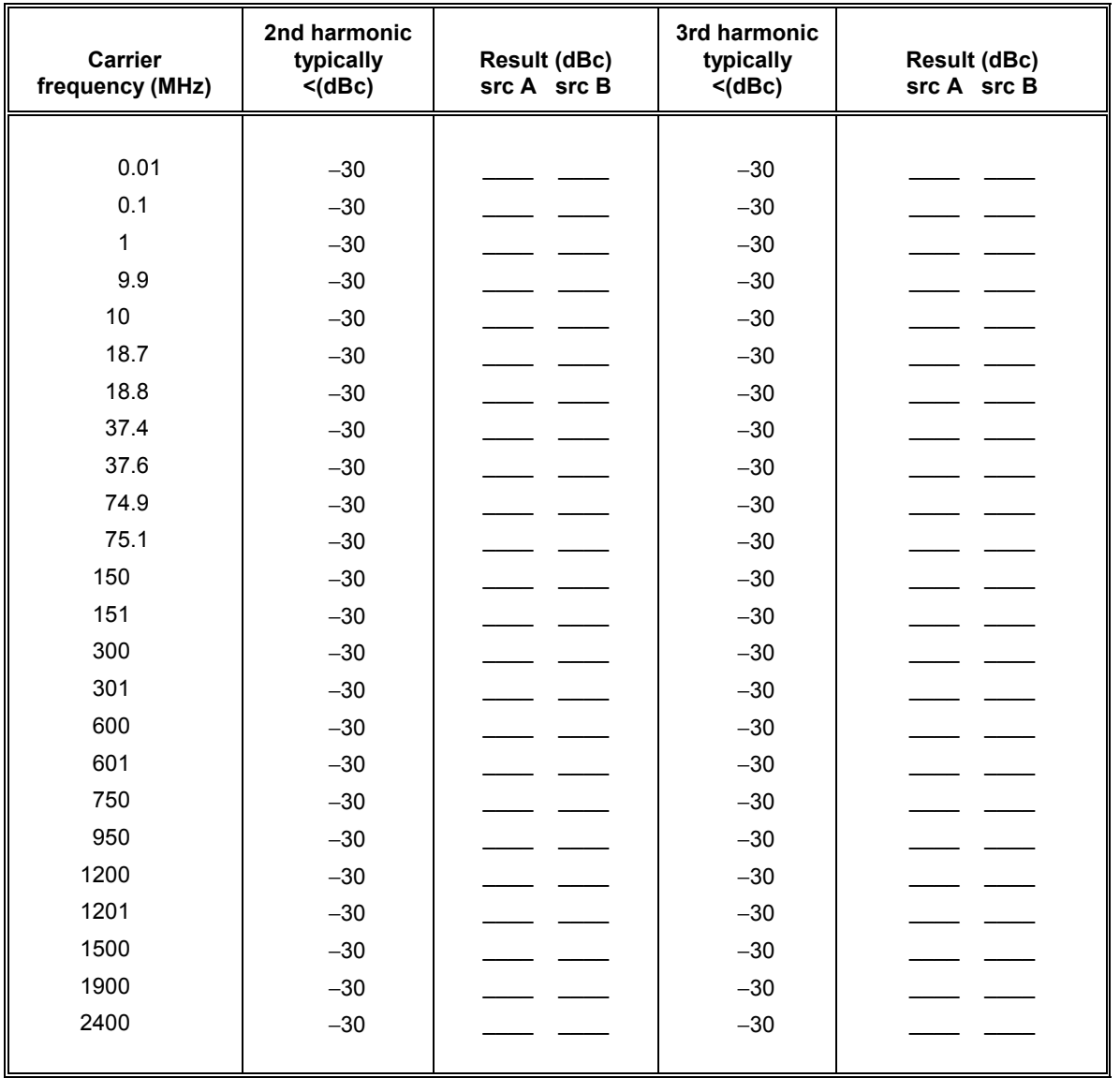

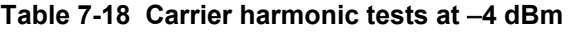

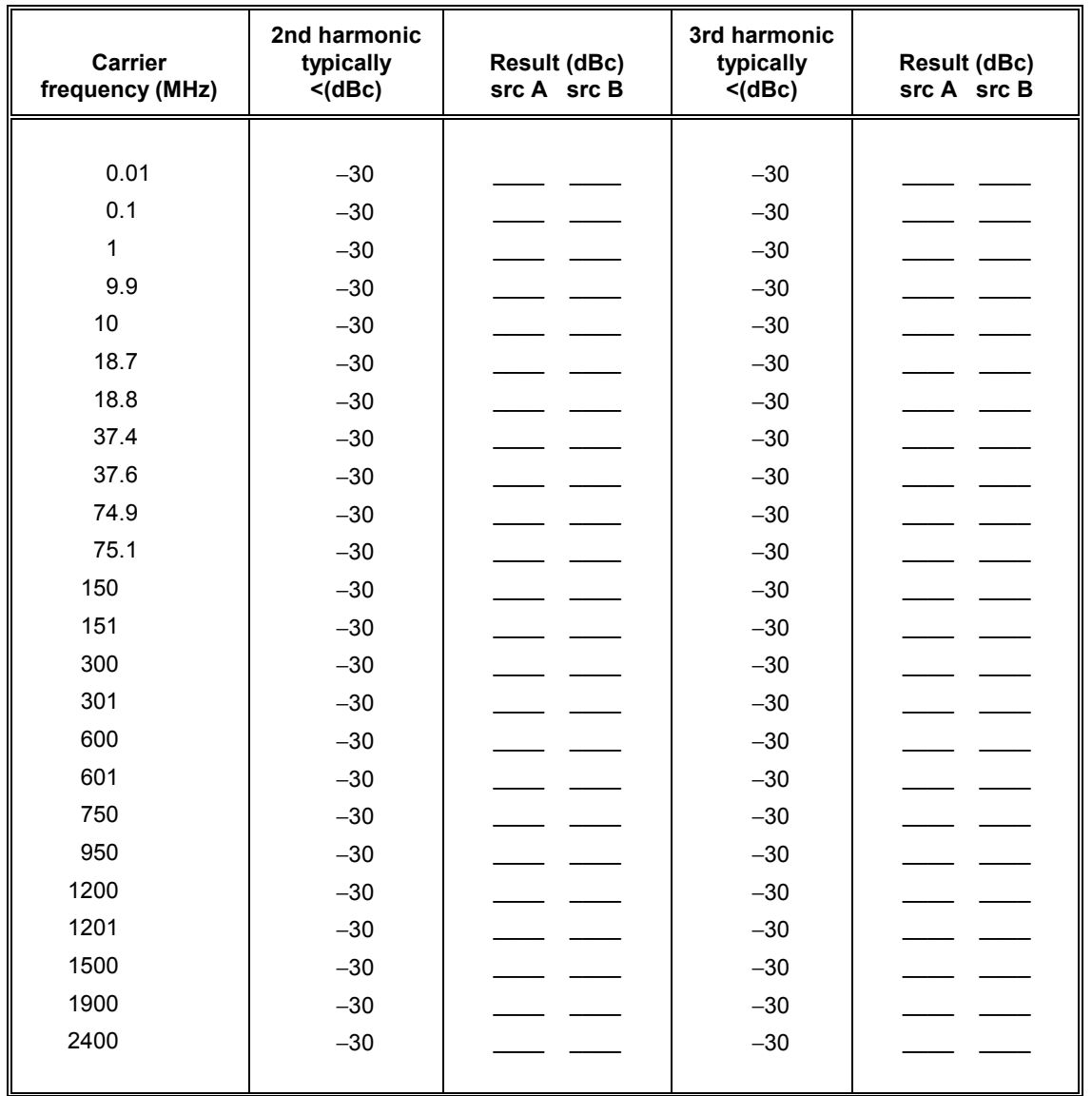

## **Table 7-19 Carrier harmonic tests at 0 dBm**

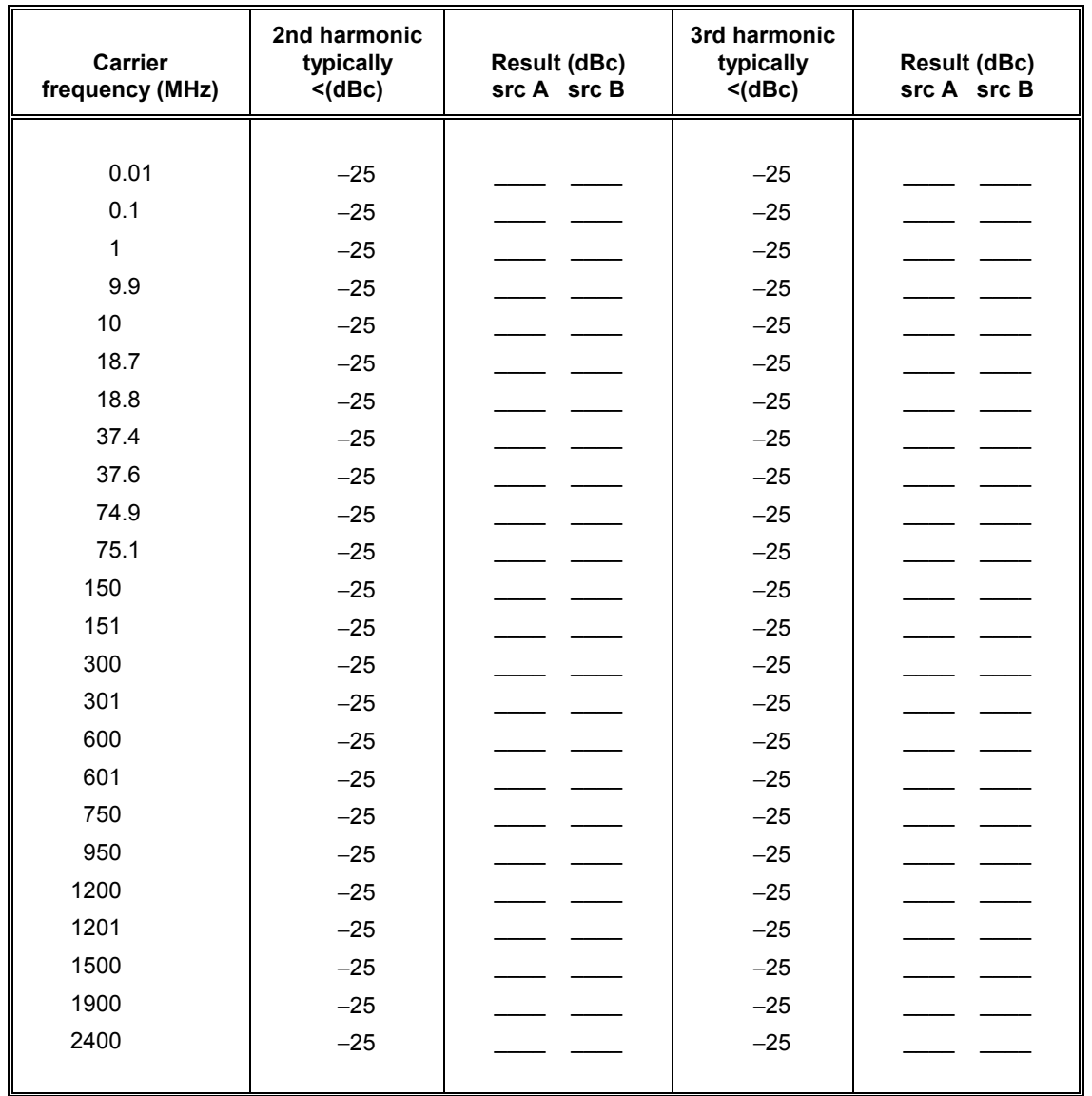

## **Table 7-20 Carrier harmonic tests at +7 dBm**

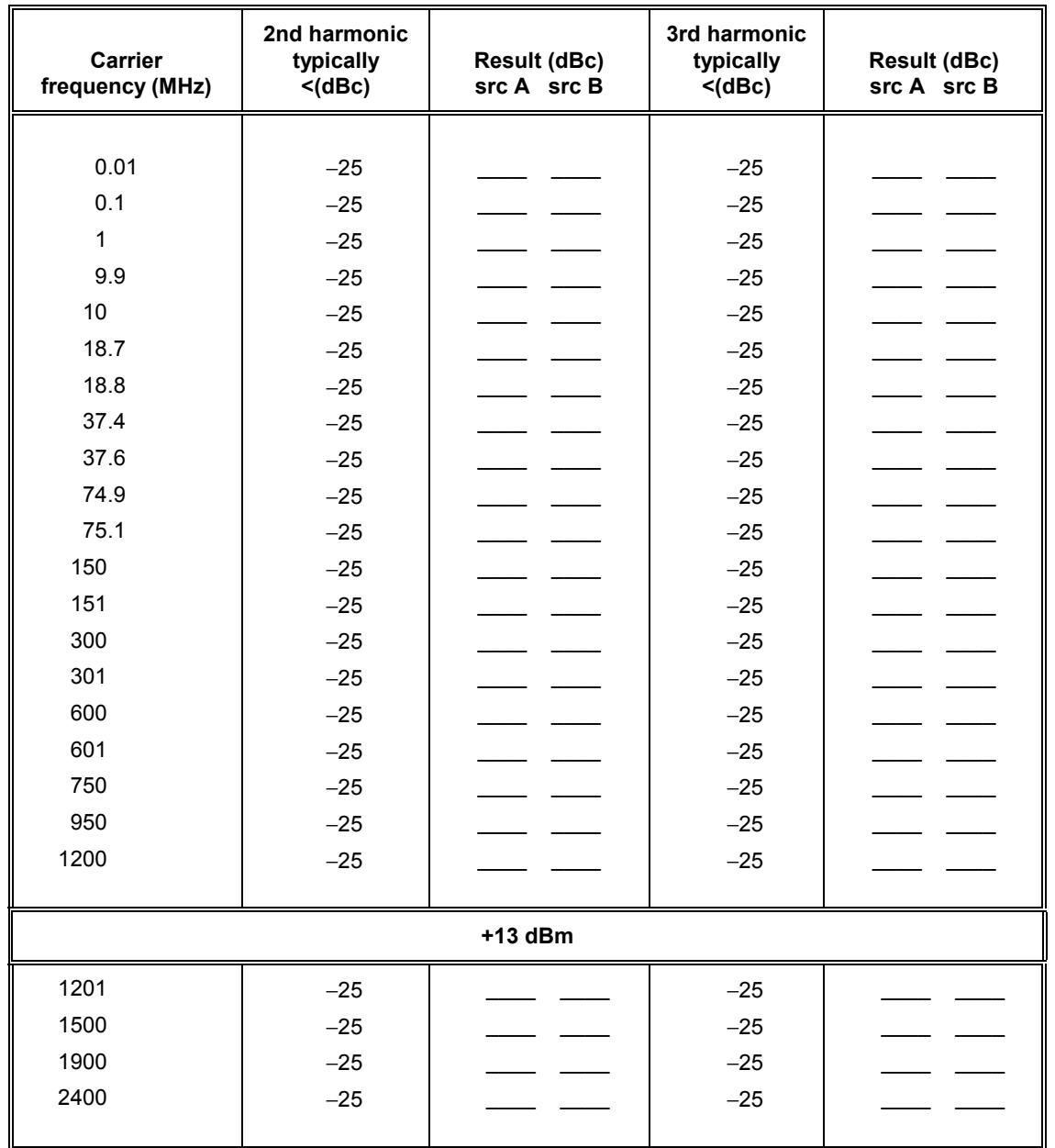

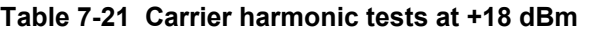

|                                      | Sub-harmonic output                    |                                    |                                    |                                        | Sub-harmonic output                |                                  |
|--------------------------------------|----------------------------------------|------------------------------------|------------------------------------|----------------------------------------|------------------------------------|----------------------------------|
| <b>Carrier</b><br>frequency<br>(MHz) | Non-<br>harmonic<br>frequency<br>(MHz) | Non-<br>harmonic<br>level<br>(dBc) | <b>Result (dBc)</b><br>src A src B | Non-<br>harmonic<br>frequency<br>(MHz) | Non-<br>harmonic<br>level<br>(dBc) | <b>Result (dBc)</b><br>srcA srcB |
|                                      |                                        |                                    |                                    |                                        |                                    |                                  |
| 1201                                 | 800.6667                               | $-64$                              |                                    | 1601.3333                              | $-64$                              |                                  |
| 1201                                 | 400.3333                               | $-64$                              |                                    | 2001.6667                              | $-64$                              |                                  |
| 1599                                 | 1066                                   | $-64$                              |                                    | 2132                                   | $-64$                              |                                  |
| 1599                                 | 533                                    | $-64$                              |                                    | 2665                                   | $-64$                              |                                  |
| 1601                                 | 1200.75                                | $-64$                              |                                    | 2001.25                                | $-64$                              |                                  |
| 1601                                 | 800.5                                  | $-64$                              |                                    | 2401.5                                 | $-64$                              |                                  |
| 1999                                 | 1499.25                                | $-64$                              |                                    | 2498.75                                | $-64$                              |                                  |
| 1999                                 | 999.5                                  | $-64$                              |                                    | 2998.5                                 | $-64$                              |                                  |
| 2001                                 | 1600.8                                 | $-60$                              |                                    | 2401.2                                 | $-60$                              |                                  |
| 2001                                 | 1200.6                                 | $-60$                              |                                    | 2801.4                                 | $-60$                              |                                  |
| 2400                                 | 1920                                   | $-60$                              |                                    | 2880                                   | $-60$                              |                                  |
| 2400                                 | 1440                                   | $-60$                              |                                    | 3360                                   | $-60$                              |                                  |
| 9.9                                  | 100.000032                             | $-70$                              |                                    | 109.900036                             | $-70$                              |                                  |

**Table 7-22 Carrier non-harmonic tests** 

**Table 7-23 Residual FM test** 

| <b>Carrier frequency</b> | <b>Residual FM</b> |  |
|--------------------------|--------------------|--|
| 1 GHz                    | $<$ 4.5 Hz RMS     |  |

## **Table 7-24 SSB phase noise test**

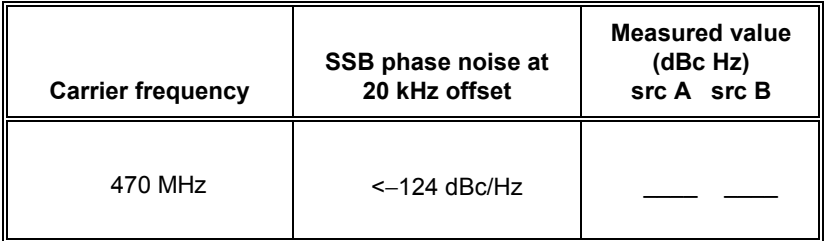

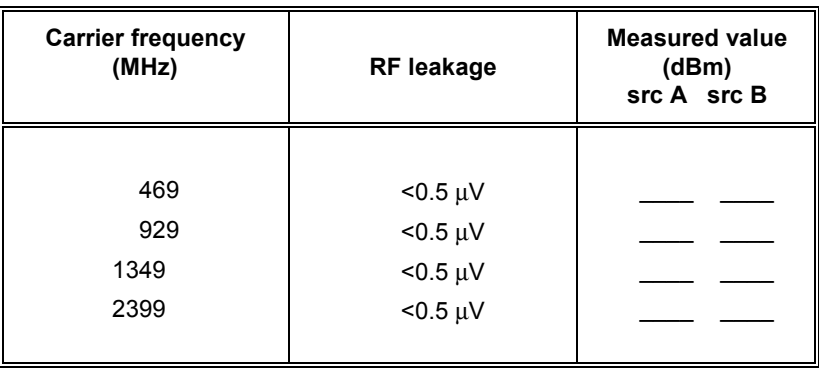

# **Table 7-25 RF leakage test**

# **Table 7-26 Sources A/B intermod test**

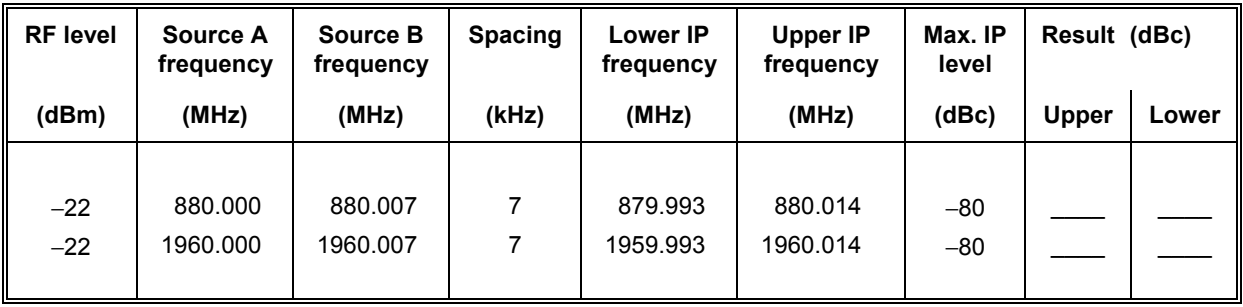

| <b>Frequency</b><br>(MHz) | <b>Isolation</b><br>level (dBm) | <b>Src B</b> | <b>Src A</b> |
|---------------------------|---------------------------------|--------------|--------------|
|                           |                                 |              |              |
| 800                       | $-60$                           |              |              |
| 1200                      | $-60$                           |              |              |
| 1600                      | $-60$                           |              |              |
|                           |                                 |              |              |

**Table 7-27 Isolation tests** 

## **Table 7-28 Internal FM deviation and distortion tests at 100 kHz deviation**

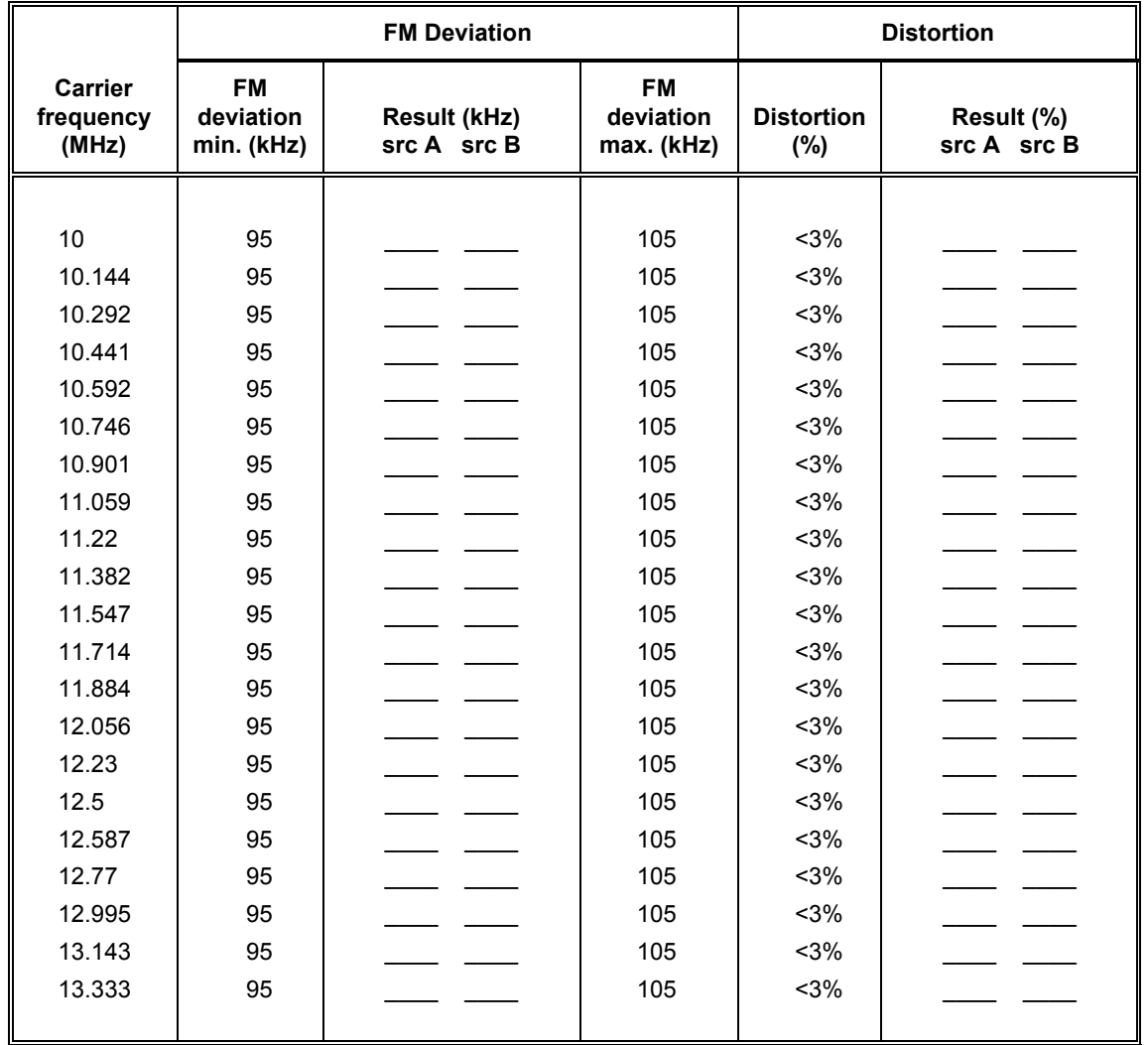

| FM deviation (kHz) | <b>FM</b> deviation<br>min. (kHz) | <b>Result (kHz)</b><br>src A src B | <b>FM</b> deviation<br>max. (kHz) |
|--------------------|-----------------------------------|------------------------------------|-----------------------------------|
|                    |                                   |                                    |                                   |
| 100                | 95                                |                                    | 105                               |
| 71                 | 67.45                             |                                    | 74.55                             |
| 56                 | 53.2                              |                                    | 58.8                              |
| 44                 | 41.8                              |                                    | 46.2                              |
| 34                 | 32.3                              |                                    | 35.7                              |
| 27                 | 25.65                             |                                    | 28.35                             |
| 21                 | 19.95                             |                                    | 22.05                             |
| 16                 | 15.2                              |                                    | 16.8                              |
| 13                 | 12.35                             |                                    | 13.65                             |
| 11                 | 10.45                             |                                    | 11.55                             |
| 10                 | 9.5                               |                                    | 10.5                              |
| 1                  | 0.95                              |                                    | 1.05                              |
| 0.1                | 0.095                             |                                    | 0.105                             |
|                    |                                   |                                    |                                   |

**Table 7-29 FM scale shape tests at 15 MHz carrier** 

# **Table 7-30 Carrier error test at 1.2 GHz, FM deviation 100 kHz**

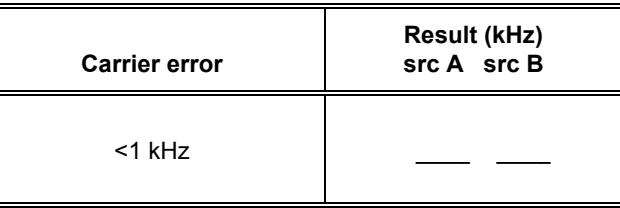

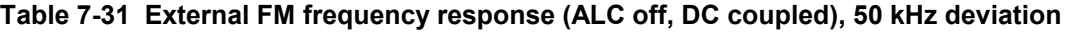

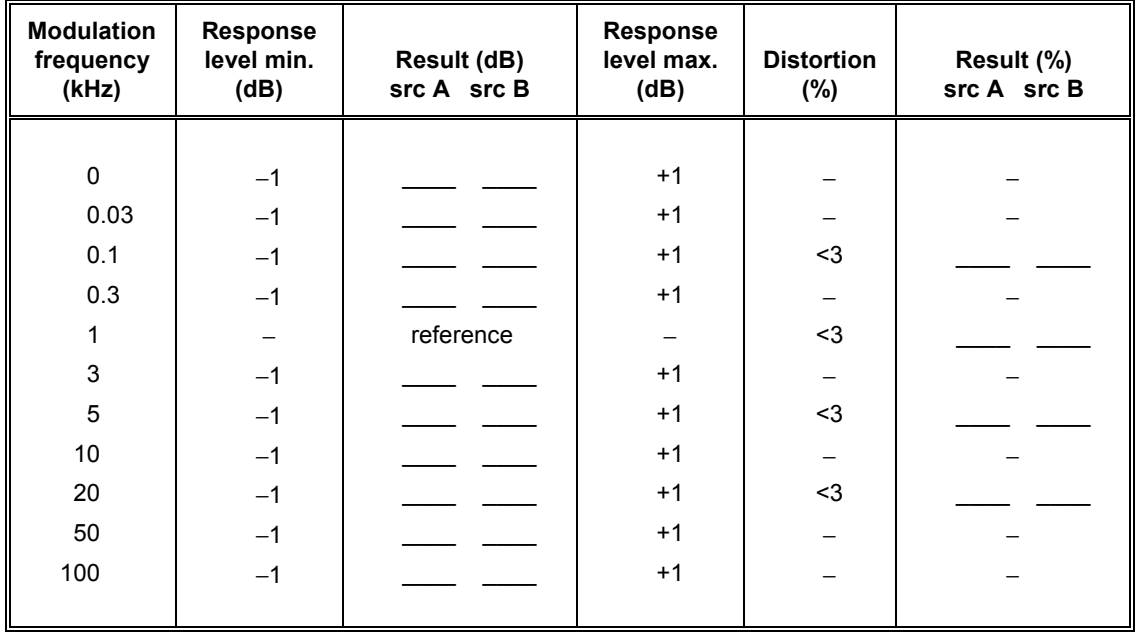

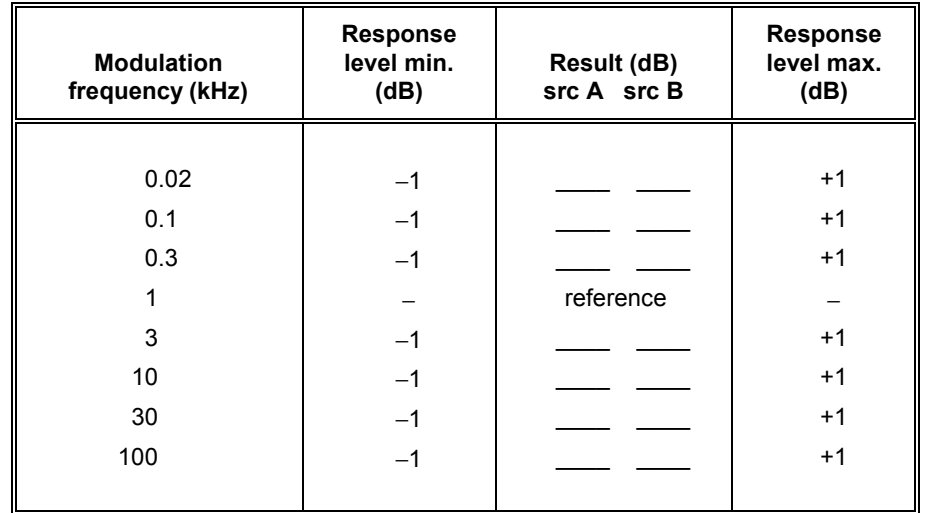

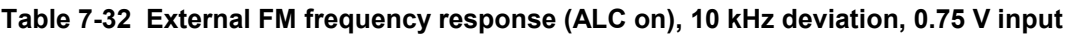

## **Table 7-33 External FM frequency response (ALC on), 10 kHz deviation, 1.25 V input**

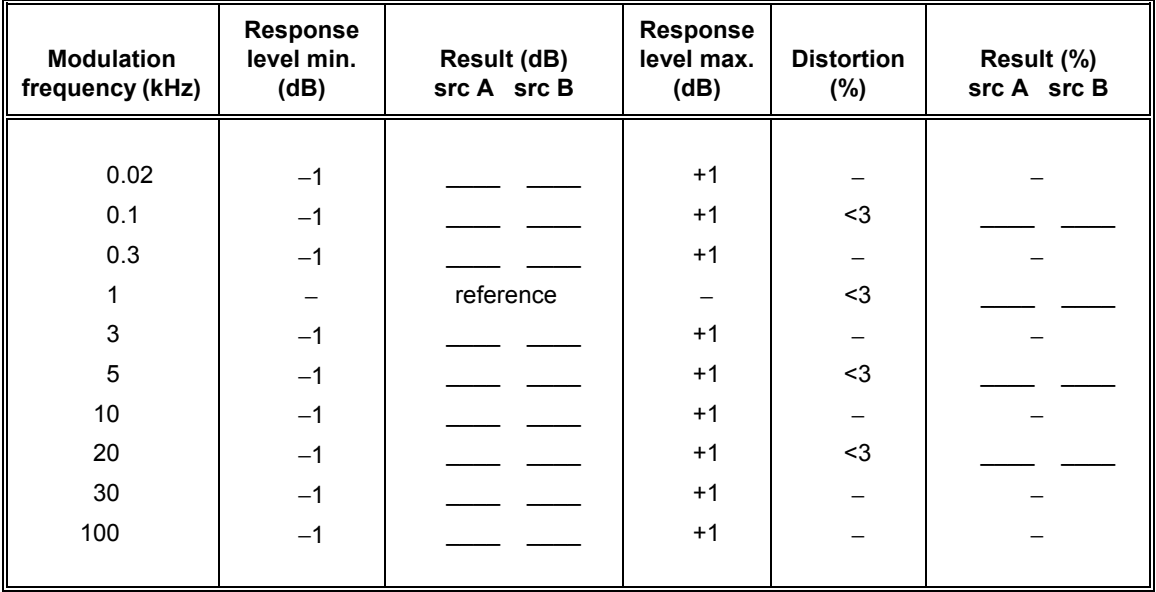

## **Table 7-34 Internal** Φ**M and distortion test at 10.5 MHz carrier, 10 rad deviation**

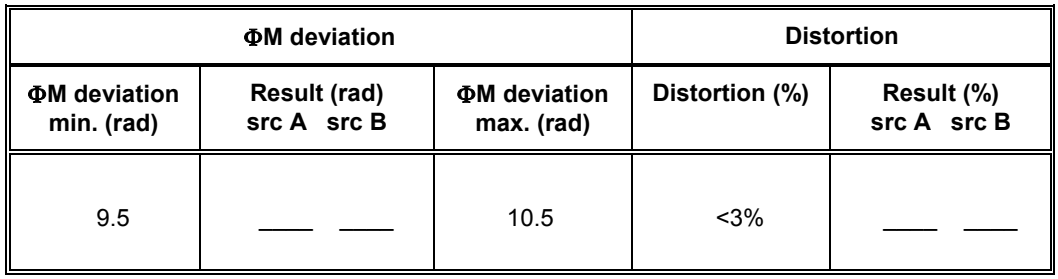

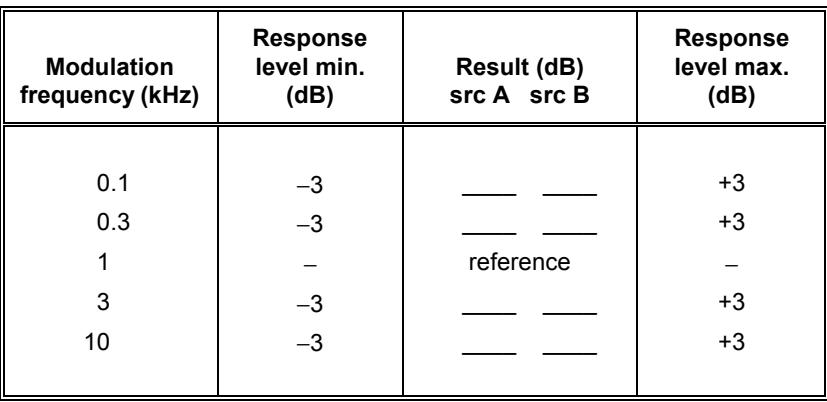

## **Table 7-35 Internal** Φ**M flatness test**

# **Table 7-36 Internal AM depth and distortion tests at -4 dBm**

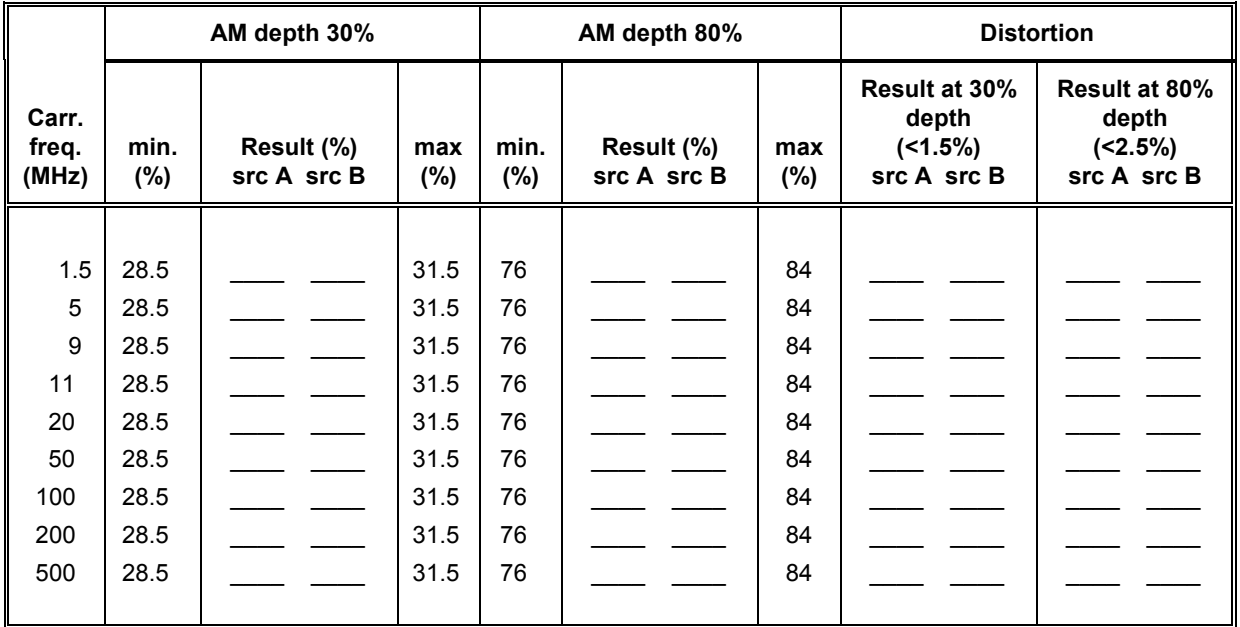

|                         |                 | AM depth 30%              |                 |                |                           |                 | AM depth 80%                                                |                                                    | <b>Distortion</b> |  |
|-------------------------|-----------------|---------------------------|-----------------|----------------|---------------------------|-----------------|-------------------------------------------------------------|----------------------------------------------------|-------------------|--|
| Carr.<br>freq.<br>(MHz) | min.<br>$(\% )$ | Result (%)<br>src A src B | max.<br>$(\% )$ | min.<br>$(\%)$ | Result (%)<br>src A src B | max.<br>$(\% )$ | <b>Result at 30%</b><br>depth<br>$($ < 1.5%)<br>src A src B | Result at 80%<br>depth<br>$(2.5\%)$<br>src A src B |                   |  |
|                         |                 |                           |                 |                |                           |                 |                                                             |                                                    |                   |  |
| 1.5                     | 28.5            |                           | 31.5            | 76             |                           | 84              |                                                             |                                                    |                   |  |
| 5                       | 28.5            |                           | 31.5            | 76             |                           | 84              |                                                             |                                                    |                   |  |
| 9                       | 28.5            |                           | 31.5            | 76             |                           | 84              |                                                             |                                                    |                   |  |
| 11                      | 28.5            |                           | 31.5            | 76             |                           | 84              |                                                             |                                                    |                   |  |
| 20                      | 28.5            |                           | 31.5            | 76             |                           | 84              |                                                             |                                                    |                   |  |
| 50                      | 28.5            |                           | 31.5            | 76             |                           | 84              |                                                             |                                                    |                   |  |
| 100                     | 28.5            |                           | 31.5            | 76             |                           | 84              |                                                             |                                                    |                   |  |
| 200                     | 28.5            |                           | 31.5            | 76             |                           | 84              |                                                             |                                                    |                   |  |
| 500                     | 28.5            |                           | 31.5            | 76             |                           | 84              |                                                             |                                                    |                   |  |

**Table 7-37 Internal AM depth and distortion tests at 0 dBm** 

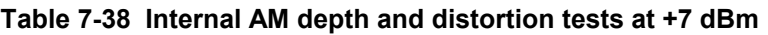

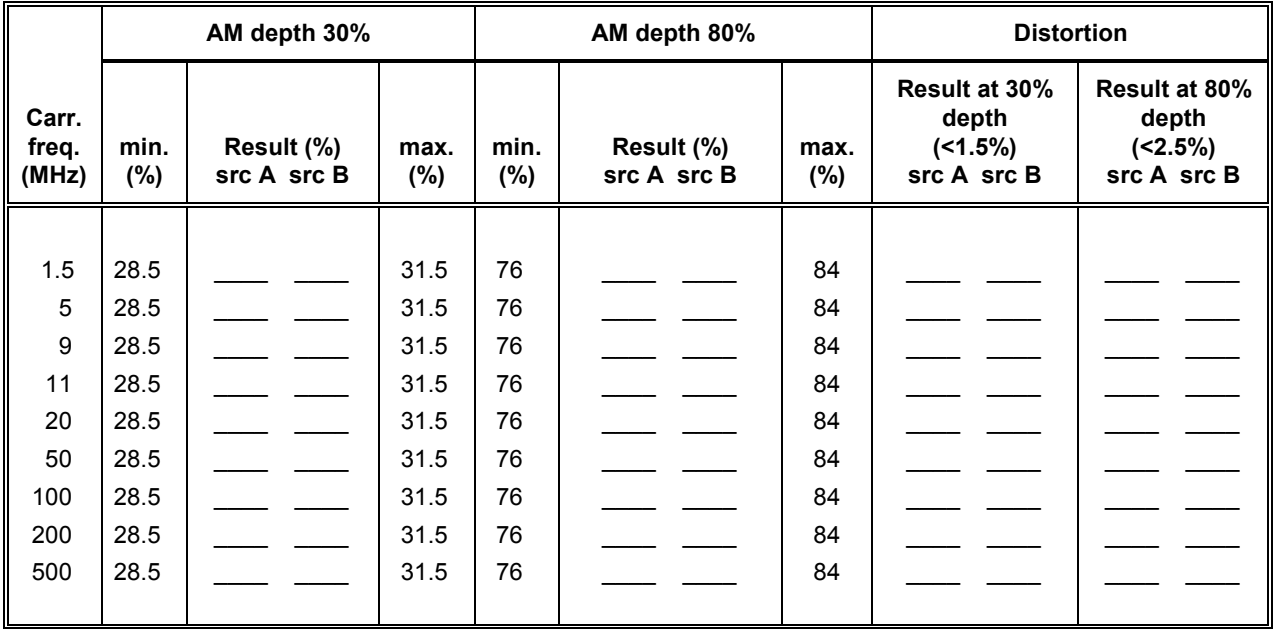

|                         |             | AM depth 30%              |                | AM depth 80% |                           | <b>Distortion</b> |                                                      |                                                    |
|-------------------------|-------------|---------------------------|----------------|--------------|---------------------------|-------------------|------------------------------------------------------|----------------------------------------------------|
| Carr.<br>freq.<br>(MHz) | min.<br>(%) | Result (%)<br>src A src B | max.<br>$(\%)$ | min.<br>(%)  | Result (%)<br>src A src B | max.<br>(%)       | Result at 30%<br>depth<br>$($ < 1.5%)<br>src A src B | Result at 80%<br>depth<br>$(2.5\%)$<br>src A src B |
|                         |             |                           |                |              |                           |                   |                                                      |                                                    |
| 1.5                     | 28.5        |                           | 31.5           | 76           |                           | 84                |                                                      |                                                    |
| 5                       | 28.5        |                           | 31.5           | 76           |                           | 84                |                                                      |                                                    |
| 9                       | 28.5        |                           | 31.5           | 76           |                           | 84                |                                                      |                                                    |
| 11                      | 28.5        |                           | 31.5           | 76           |                           | 84                |                                                      |                                                    |
| 20                      | 28.5        |                           | 31.5           | 76           |                           | 84                |                                                      |                                                    |
| 50                      | 28.5        |                           | 31.5           | 76           |                           | 84                |                                                      |                                                    |
| 100                     | 28.5        |                           | 31.5           | 76           |                           | 84                |                                                      |                                                    |
| 200                     | 28.5        |                           | 31.5           | 76           |                           | 84                |                                                      |                                                    |
| 500                     | 28.5        |                           | 31.5           | 76           |                           | 84                |                                                      |                                                    |

**Table 7-39 Internal AM depth and distortion tests at +10 dBm** 

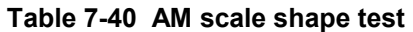

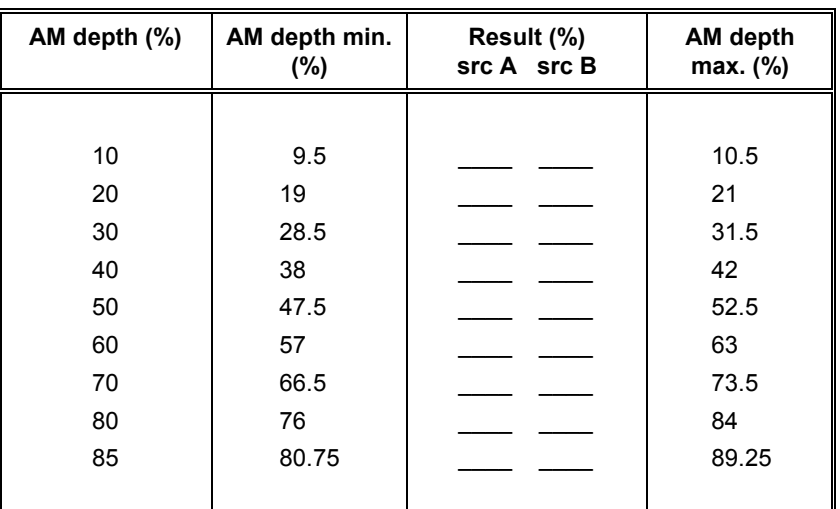

| <b>Modulation</b><br>frequency (kHz) | <b>Response</b><br>level min. (dB) | Result (dB)<br>src A src B | <b>Response level</b><br>max. (dB) |
|--------------------------------------|------------------------------------|----------------------------|------------------------------------|
|                                      |                                    |                            |                                    |
| 0                                    |                                    |                            | $+1$                               |
| 0.1                                  |                                    |                            | $+1$                               |
| 0.3                                  | $-1$                               |                            | $+1$                               |
|                                      |                                    | reference                  |                                    |
| 10                                   |                                    |                            | $+1$                               |
| 20                                   |                                    |                            | $+1$                               |
| 30                                   |                                    |                            | $+1$                               |
|                                      |                                    |                            |                                    |

**Table 7-41 External AM frequency response (ALC off, DC coupled), RF level** −**4 dBm** 

# **Table 7-42 External AM frequency response (ALC off, DC coupled), RF level +6 dBm**

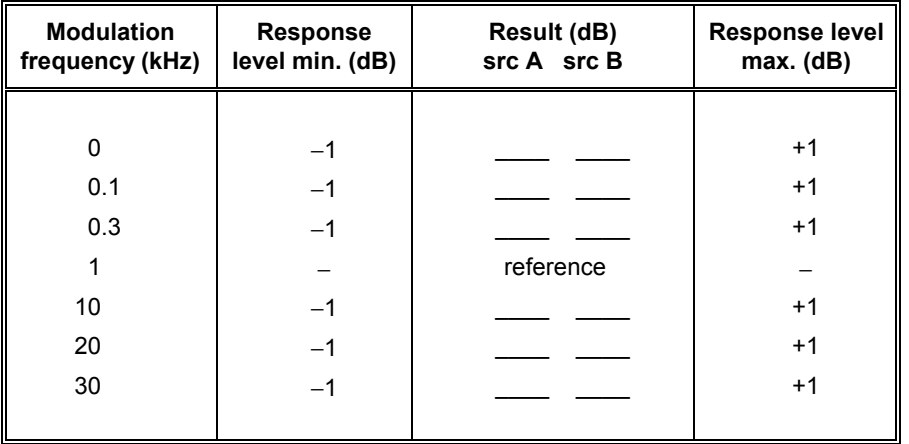

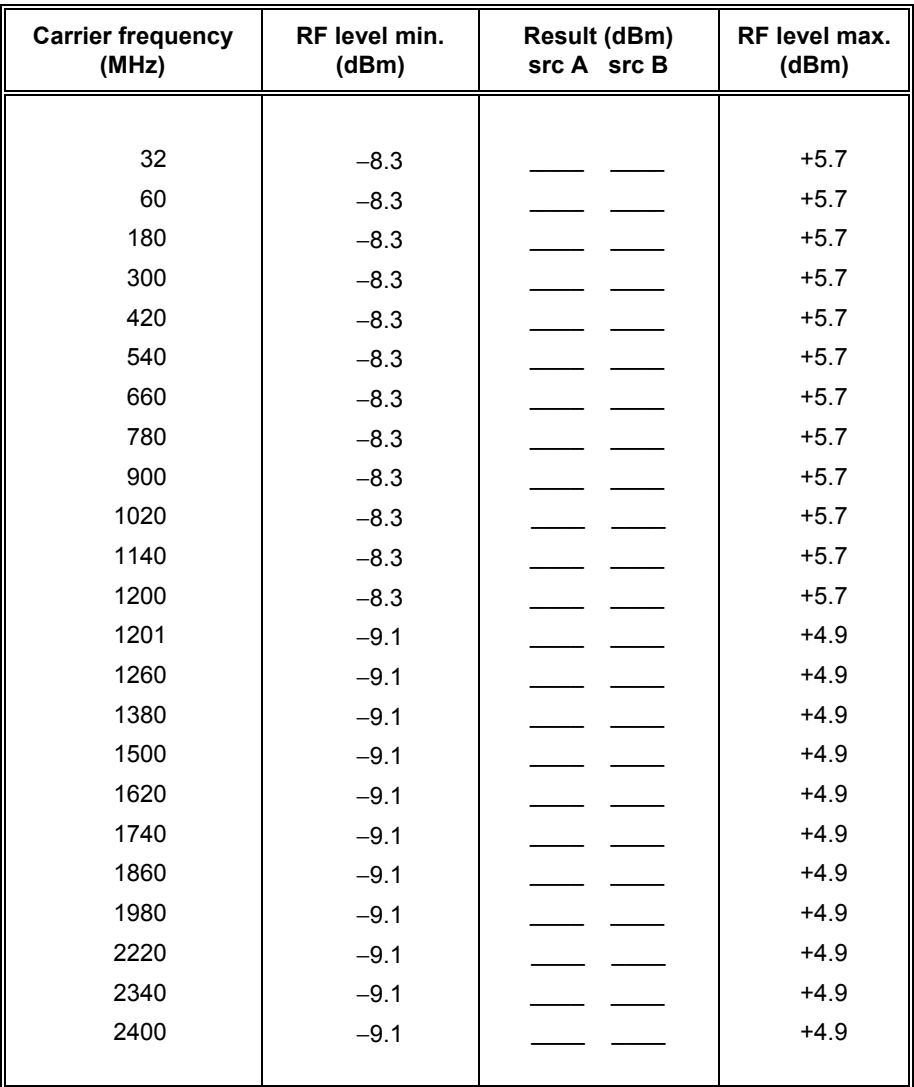

# **Table 7-43 Pulse mod. RF output at** −**7 dBm**

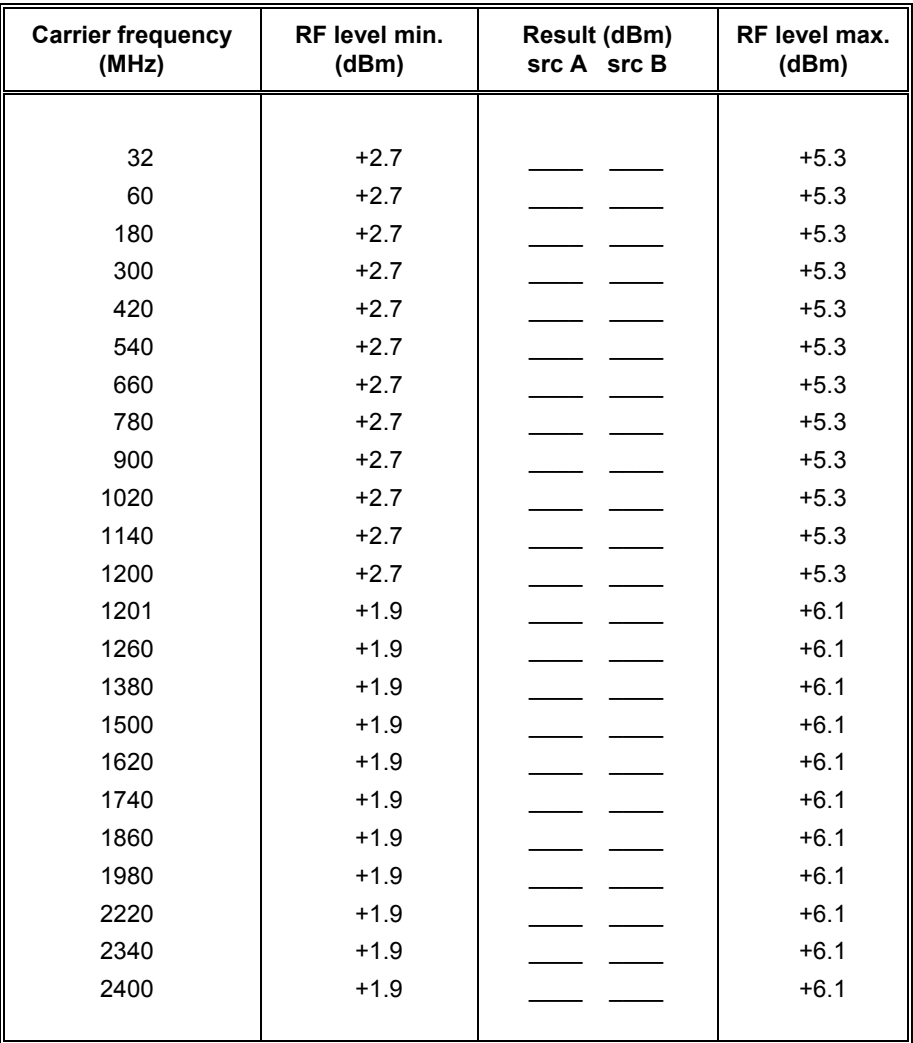

## **Table 7-44 Pulse mod. RF output at +4 dBm**

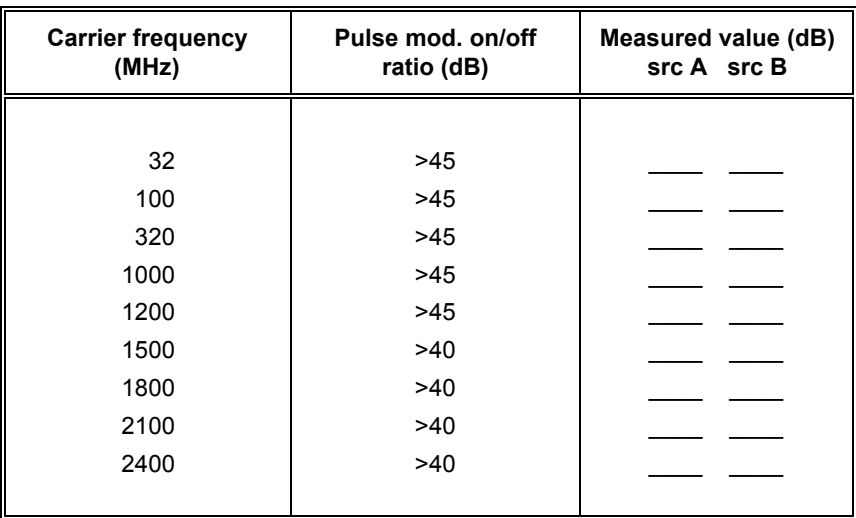

## **Table 7-45 Pulse modulation on/off ratio test**

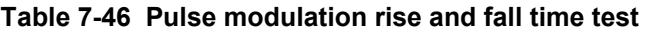

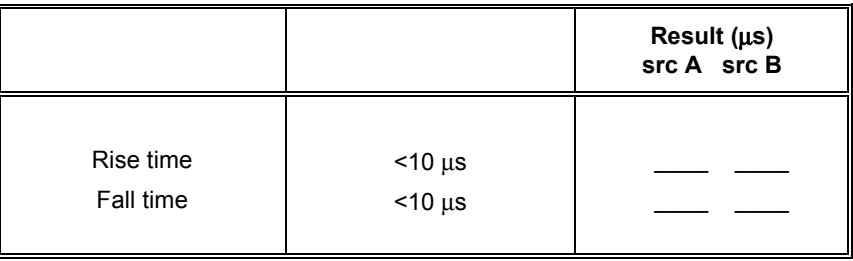

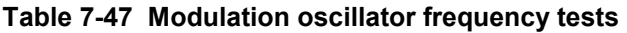

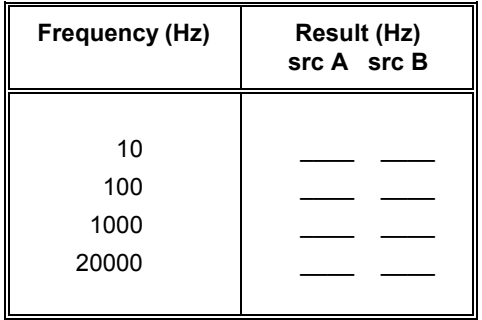

| Mod. oscillator<br>frequency (Hz) | Response<br>level min.<br>(dB) | <b>Result</b><br>$srcA$ $srcB$ | Response<br>level max.<br>(dB) | Distortion (%) | Result (%)<br>src A src B |
|-----------------------------------|--------------------------------|--------------------------------|--------------------------------|----------------|---------------------------|
| 10                                | $-1$                           |                                | $+1$                           |                |                           |
| 20                                | $-1$                           |                                | $+1$                           |                |                           |
| 50                                | $-1$                           |                                | $+1$                           |                |                           |
| 100                               | $-1$                           |                                | $+1$                           |                |                           |
| 200                               | $-1$                           |                                | $+1$                           |                |                           |
| 500                               | $-1$                           |                                | $+1$                           |                |                           |
| 1000                              | $-1$                           | reference                      |                                | $< 0.1\%$      |                           |
| 2000                              | $-1$                           |                                | $+1$                           |                |                           |
| 5000                              | $-1$                           |                                | $+1$                           |                |                           |
| 10000                             | $-1$                           |                                | $+1$                           |                |                           |
| 20000                             | $-1$                           |                                | $+1$                           |                |                           |

**Table 7-48 Modulation oscillator distortion and LF output tests** 

# **Table 7-49 External frequency standard tests**

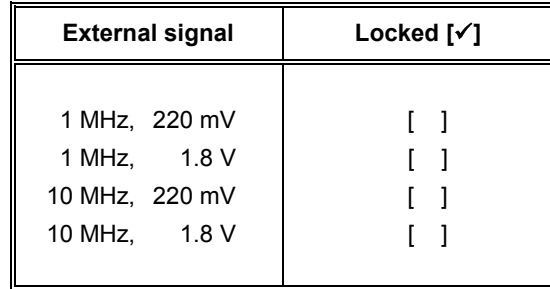

# **INDEX**

# $\overline{A}$

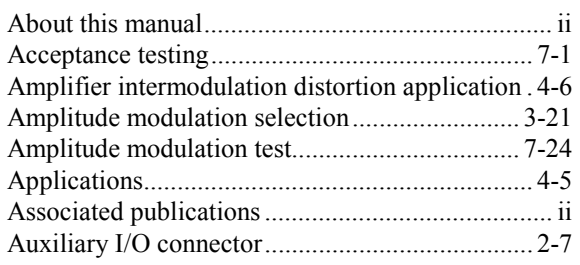

# $\mathbf B$

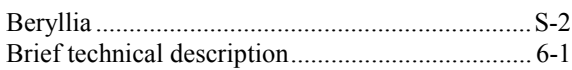

# $\mathbf c$

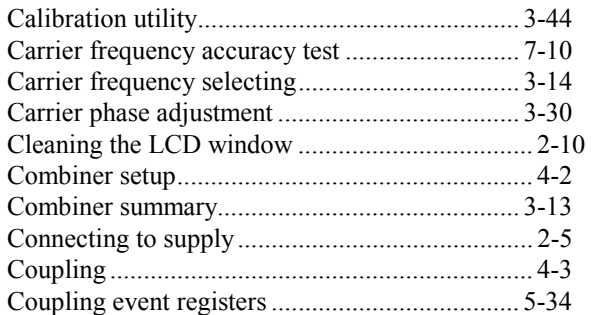

# $\mathbf D$

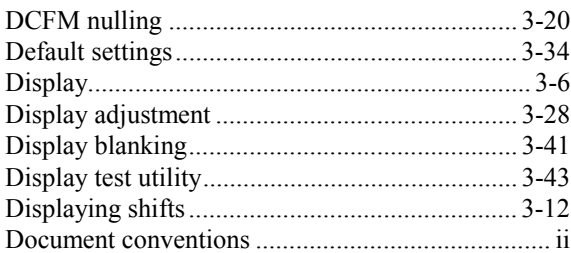

# $\mathsf E$

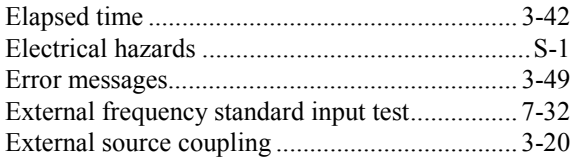

# $\overline{F}$

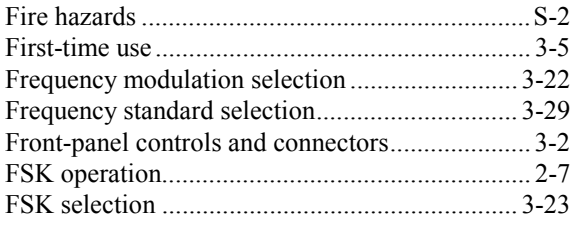

## 

# G

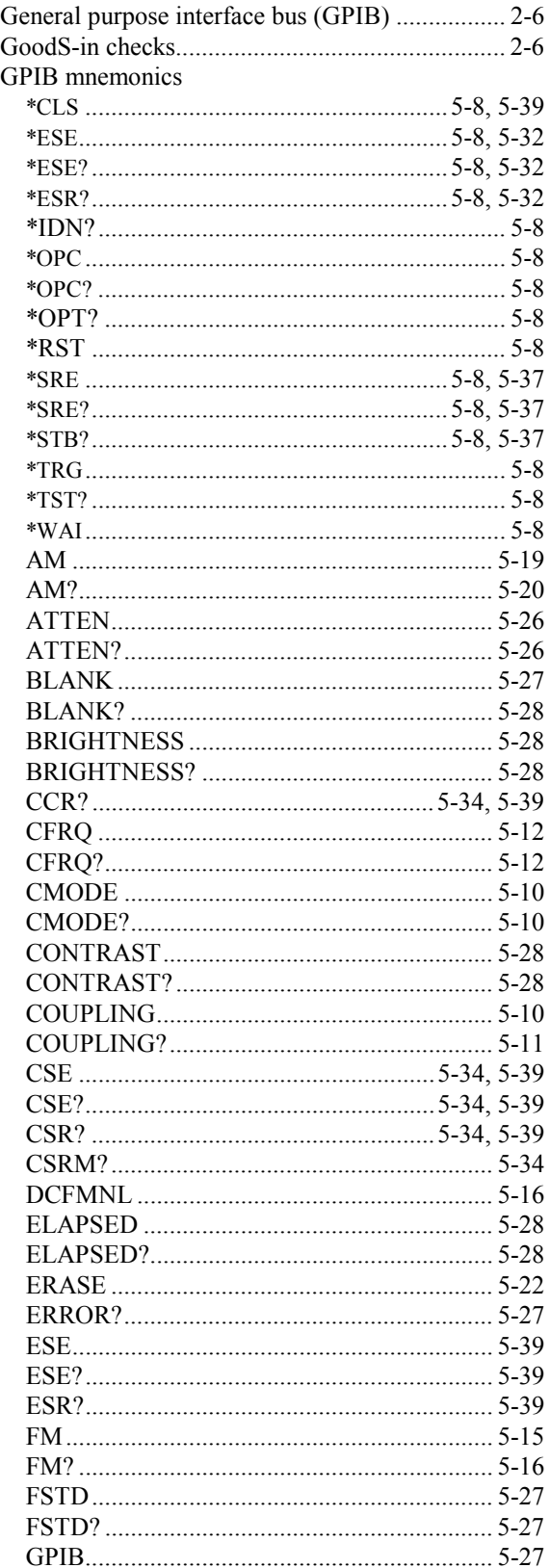

# G

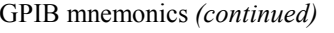

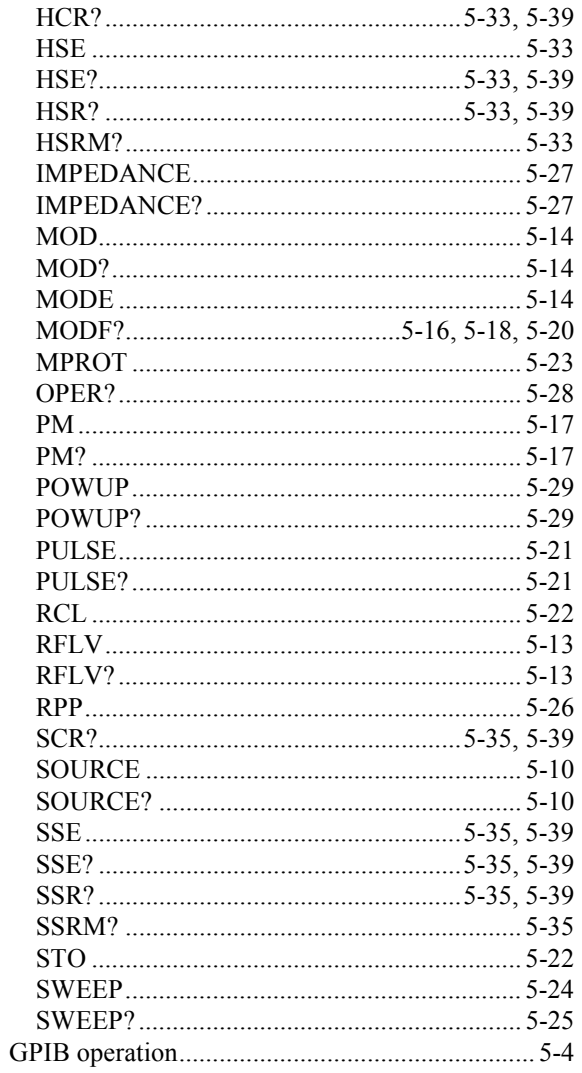

# $\overline{\mathbf{H}}$

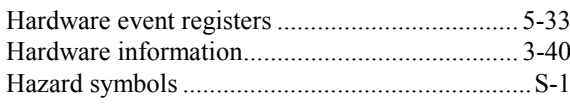

# $\overline{1}$

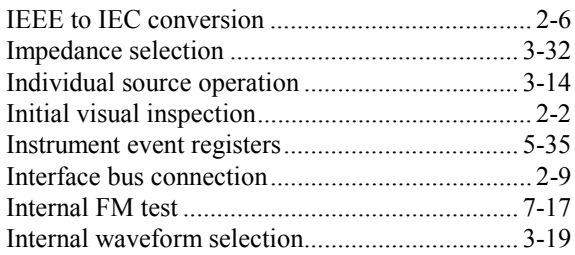

# $\overline{\mathsf{K}}$

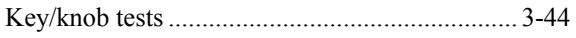

# $\mathsf{L}$

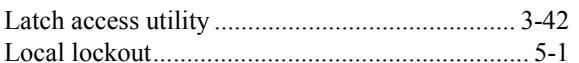

# $\mathbf M$

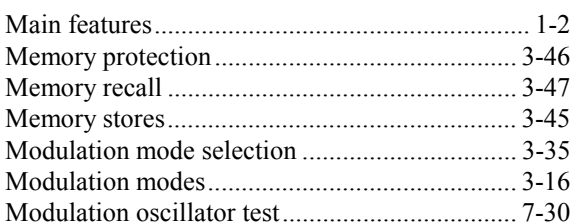

# $\mathsf{P}$

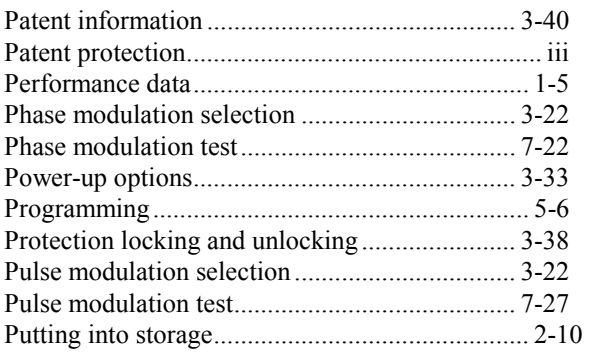

# $\overline{\mathsf{R}}$

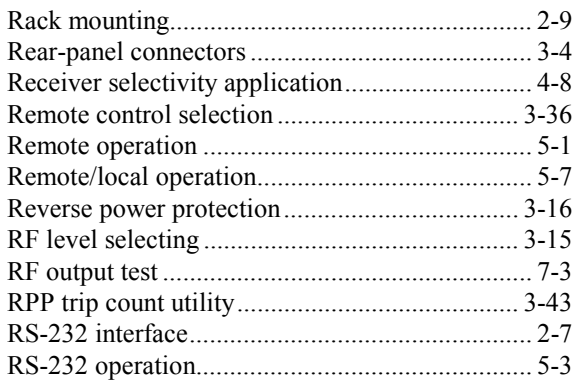

# $\mathbf{s}$

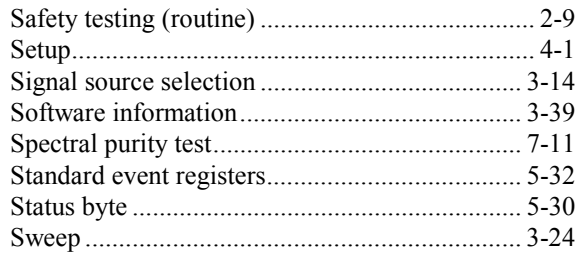

# $\mathbf T$

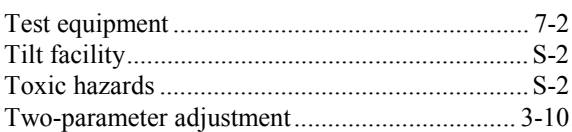

# <span id="page-209-0"></span>**U**

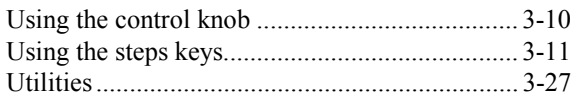

# **[V](#page-209-0)**

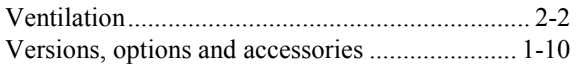

# **AEROFLEX INTERNATIONAL LTD. SOFTWARE LICENCE AND WARRANTY**

This document is an Agreement between the user of this Licensed Software, the Licensee, and Aeroflex International Limited, the Licensor. By opening this Software package or commencing to use the software you accept the terms of this Agreement. If you do not agree to the terms of this Agreement please return the Software package unopened to Aeroflex International Limited or do not use the software.

## **1. DEFINITIONS**

The following expressions will have the meanings set out below for the purposes of this Agreement:

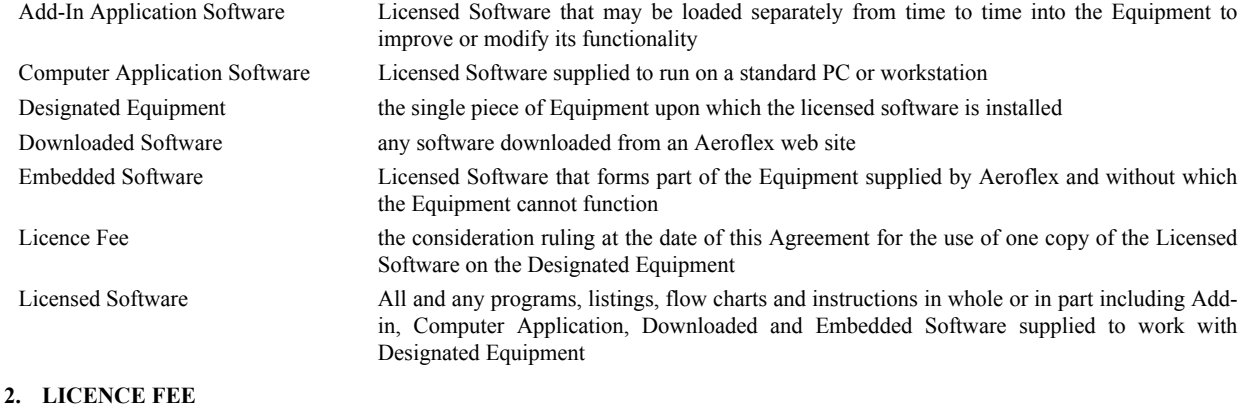

The Licensee shall pay the Licence Fee to Aeroflex in accordance with the terms of the contract between the Licensee and Aeroflex.

## **3. TERM**

This Agreement shall be effective from the date hereof and shall continue in force until terminated under the provisions of Clause 9.

#### **4. LICENCE**

- 4.1 Unless and until terminated, this Licence confers upon the Licensee the non-transferable and non-exclusive right to use the Licensed Software on the Designated Equipment.
- 4.2 The Licensee may not use the Licensed Software on other than the Designated Equipment, unless written permission is first obtained from Aeroflex and until the appropriate additional Licence Fee has been paid to Aeroflex.
- 4.3 The Licensee may not amend or alter the Licensed Software and shall have no right or licence other than that stipulated herein.
- 4.4 The Licensee may make not more than two copies of the Licensed Software (but not the Authoring and Language Manuals) in machine-readable form for operational security and shall ensure that all such copies include Aeroflex's copyright notice, together with any features which disclose the name of the Licensed Software and the Licensee. Furthermore, the Licensee shall not permit the Licensed Software or any part to be disclosed in any form to any third party and shall maintain the Licensed Software in secure premises to prevent any unauthorised disclosure. The Licensee shall notify Aeroflex immediately if the Licensee has knowledge that any unlicensed party possesses the Licensed Software. The Licensee's obligation to maintain confidentiality shall cease when the Licensed Software and all copies have been destroyed or returned. The copyright in the Licensed Software shall remain with Aeroflex. The Licensee will permit Aeroflex at all reasonable times to audit the use of the Licensed Software.
- 4.5 The Licensee will not disassemble or reverse engineer the Licensed Software, nor sub-licence, lease, rent or part with possession or otherwise transfer the whole or any part of the Licensed Software.

### **5 WARRANTY**

- 5.1 Aeroflex certifies that the Licensed Software supplied by Aeroflex will at the time of delivery function substantially in accordance with the applicable Software Product Descriptions, Data Sheets or Product Specifications published by Aeroflex.
- 5.2 The warranty period (unless an extended warranty for Embedded Software has been purchased) from date of delivery in respect of each type of Licensed Software is:

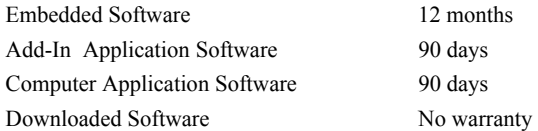

- 5.3 If during the appropriate Warranty Period the Licensed Software does not conform substantially to the Software Product Descriptions, Data Sheets or Product Specifications Aeroflex will provide:
- 5.3.1 In the case of Embedded Software and at Aeroflex's discretion either a fix for the problem or an effective and efficient workaround.
- 5.3.2 In the case of Add-In Application Software and Computer Application Software and at Aeroflex's discretion replacement of the software or a fix for the problem or an effective and efficient work-around.
- 5.4 Aeroflex does not warrant that the operation of any software will be uninterrupted or error free.
- 6 The above Warranty does not apply to:
- 6.1 Defects resulting from software not supplied by Aeroflex, from unauthorised modification or misuse or from operation outside of the specification.
- 6.2 Third party produced Proprietary Software which Aeroflex may deliver with its products, in such case the third party Software Licence Agreement including its warranty terms shall apply.
- The remedies offered above are sole and exclusive remedies and to the extent permitted by applicable law are in lieu of any implied conditions, guarantees or warranties whatsoever and whether statutory or otherwise as to the software all of which are hereby expressly excluded.

#### **8. INDEMNITY**

- 8.1 Aeroflex shall defend, at its expense, any action brought against the Licensee alleging that the Licensed Software infringes any patent, registered design, trademark or copyright, and shall pay all Licensor's costs and damages finally awarded up to an aggregate equivalent to the Licence fee provided the Licensee shall not have done or permitted to be done anything which may have been or become any such infringement and shall have exercised reasonable care in protecting the same failing which the Licensee shall indemnify Aeroflex against all claims costs and damages incurred and that Aeroflex is given prompt written notice of such claim and given information, reasonable assistance and sole authority to defend or settle such claim on behalf of the Licensee. In the defence or settlement of any such claim, Aeroflex may obtain for the Licensee the right to continue using the Licensed Software or replace it or modify it so that it becomes non-infringing.
- 8.2 Aeroflex shall not be liable if the alleged infringement:
- 8.2.1 is based upon the use of the Licensed Software in combination with other software not furnished by Aeroflex, or
- 8.2.2 is based upon the use of the Licensed Software alone or in combination with other software in equipment not functionally identical to the Designated Equipment, or
- 8.2.3 arises as a result of Aeroflex having followed a properly authorised design or instruction of the Licensee, or
- 8.2.4 arises out of the use of the Licensed Software in a country other than the one disclosed to Aeroflex as the intended country of use of the Licensed Software at the commencement of this Agreement.
- 8.3 Aeroflex shall not be liable to the Licensee for any loss of use or for loss of profits or of contracts arising directly or indirectly out of any such infringement of patent, registered design, trademark or copyright.

#### **9. TERMINATION**

- 9.1 Notwithstanding anything herein to the contrary, this Licence shall forthwith determine if the Licensee:
	- 9.1.1 As an individual has a Receiving Order made against him or is adjudicated bankrupt or compounds with creditors or as a corporate body, compounds with creditors or has a winding-up order made against it or
	- 9.1.2 Parts with possession of the Designated Equipment.
- 9.2 This Licence may be terminated by notice in writing to the Licensee if the Licensee shall be in breach of any of its obligations hereunder and continue in such breach for a period of 21 days after notice thereof has been served on the Licensee.
- 9.3 On termination of this Agreement for any reason, Aeroflex may require the Licensee to return to Aeroflex all copies of the Licensed Software in the custody of the Licensee and the Licensee shall, at its own cost and expense, comply with such requirement within 14 days and shall, at the same time, certify to Aeroflex in writing that all copies of the Licensed Software in whatever form have been obliterated from the Designated Equipment.

#### **10. THIRD PARTY LICENCES**

The software or part thereof may be the proprietary property of third party licensors. In such an event such third party licensors (as referenced on the package or the Order Acknowledgement) and/or Aeroflex may directly enforce the terms of this Agreement and may terminate the Agreement if the Licensee is in breach of the conditions contained herein.

#### **11. EXPORT REGULATIONS**

The Licensee undertakes that where necessary the Licensee will conform with all relevant export regulations imposed by the Governments of the United Kingdom and/or the United State of America.

#### **12. NOTICES**

Any notice to be given by the Licensee to Aeroflex shall be addressed to:

Aeroflex International Limited, Longacres House, Six Hills Way, Stevenage, SG1 2AN, UK.

#### **13. LAW AND JURISDICTION**

This Agreement shall be governed by the laws of England and shall be subject to the exclusive jurisdiction of the English courts. This agreement constitutes the whole Contract between the parties and may be changed only by memorandum signed by both parties.

### AEROFLEX INTERNATIONAL LTD 2004

# EROFLEX

## **CHINA Beijing**

Tel: [+86] (10) 6539 1166 Fax: [+86] (10) 6539 1778

### **CHINA Shanghai**

Tel: [+86] (21) 5109 5128 Fax: [+86] (21) 5150 6112

## **FINLAND**

Tel: [+358] (9) 2709 5541 Fax: [+358] (9) 804 2441

#### **FRANCE**

Tel: [+33] 1 60 79 96 00 Fax: [+33] 1 60 77 69 22

## **GERMANY**

Tel: [+49] 8131 2926-0 Fax: [+49] 8131 2926-130

#### **HONG KONG**

Tel: [+852] 2832 7988 Fax: [+852] 2834 5364

#### **INDIA**

Tel: [+91] 80 5115 4501 Fax: [+91] 80 5115 4502

#### **KOREA**

Tel: [+82] (2) 3424 2719 Fax: [+82] (2) 3424 8620

#### **SCANDINAVIA**

Tel: [+45] 9614 0045 Fax: [+45] 9614 0047

## **SPAIN**

Tel: [+34] (91) 640 11 34 Fax: [+34] (91) 640 06 40

#### **UK Burnham**

Tel: [+44] (0) 1628 604455 Fax: [+44] (0) 1628 662017

#### **UK Stevenage**

Tel: [+44] (0) 1438 742200 Fax: [+44] (0) 1438 727601 Freephone: 0800 282388

#### **USA**

Tel: [+1] (316) 522 4981 Fax: [+1] (316) 522 1360 Toll Free: (800) 835 2352

*As we are always seeking to improve our products, the information in this document gives only a general indication of the product capacity, performance and suitability, none of which shall form part of any contract. We reserve the right to make design changes without notice.* 

web **www.aeroflex.com** Email **info-test@aeroflex.com**

November 2005